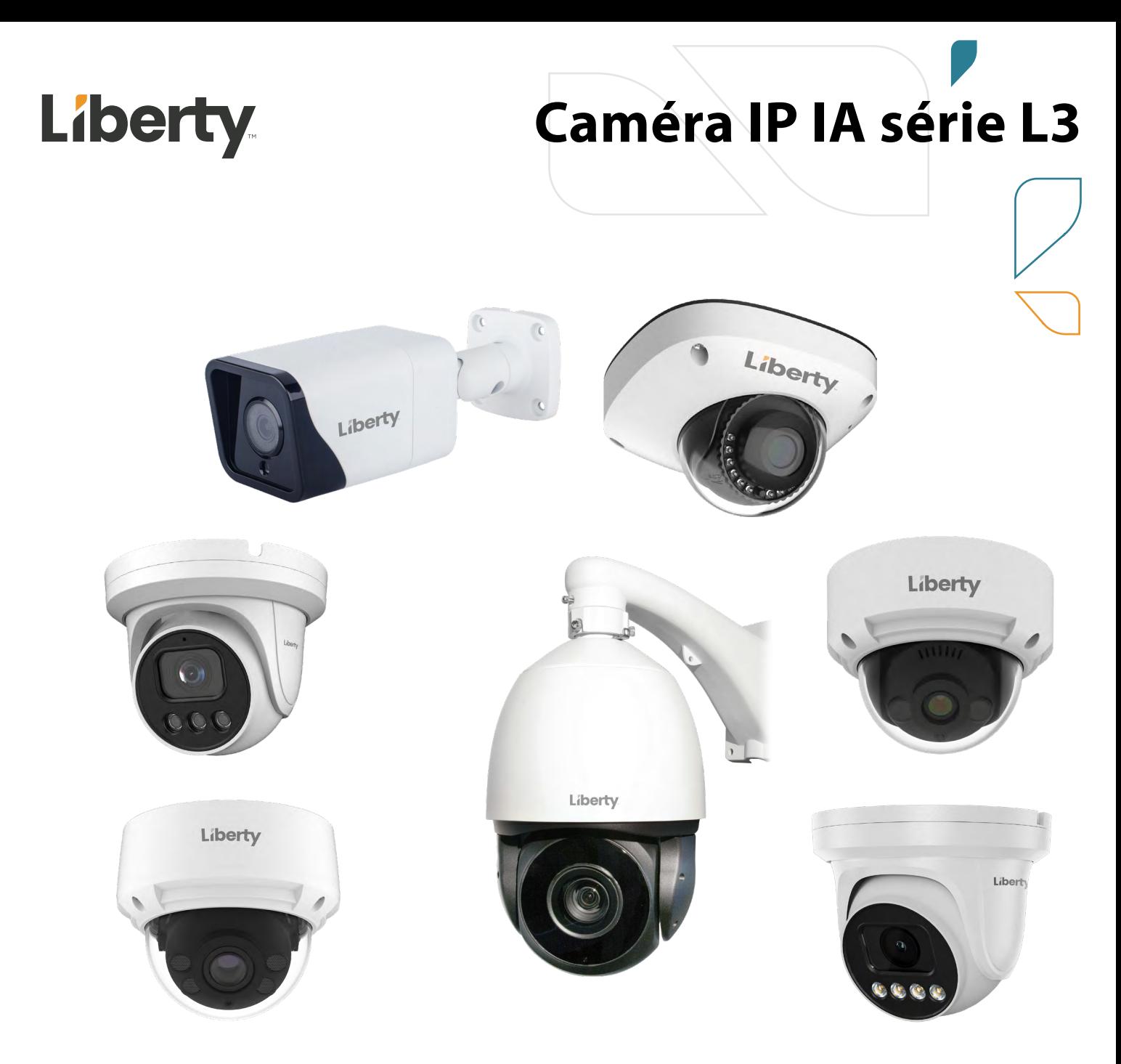

# **Manuel de l'Utilisateur: Caméra IP IA série L3 4MP et 8MP**

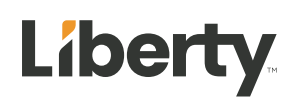

# <span id="page-2-0"></span>**À propos de ce document**

# <span id="page-2-1"></span>**Objectif**

Ce document décrit comment utiliser le système de gestion Web, y compris l'accès au réseau, la configuration du réseau et le dépannage.

# <span id="page-2-2"></span>**Public visé**

Ce dossier est destiné à :

Ingénieurs support technique

Ingénieurs de maintenance

Opérateurs de caméras IP

# <span id="page-2-3"></span>**Conventions de symboles**

Les symboles que l'on peut trouver dans ce document sont définis comme suit.

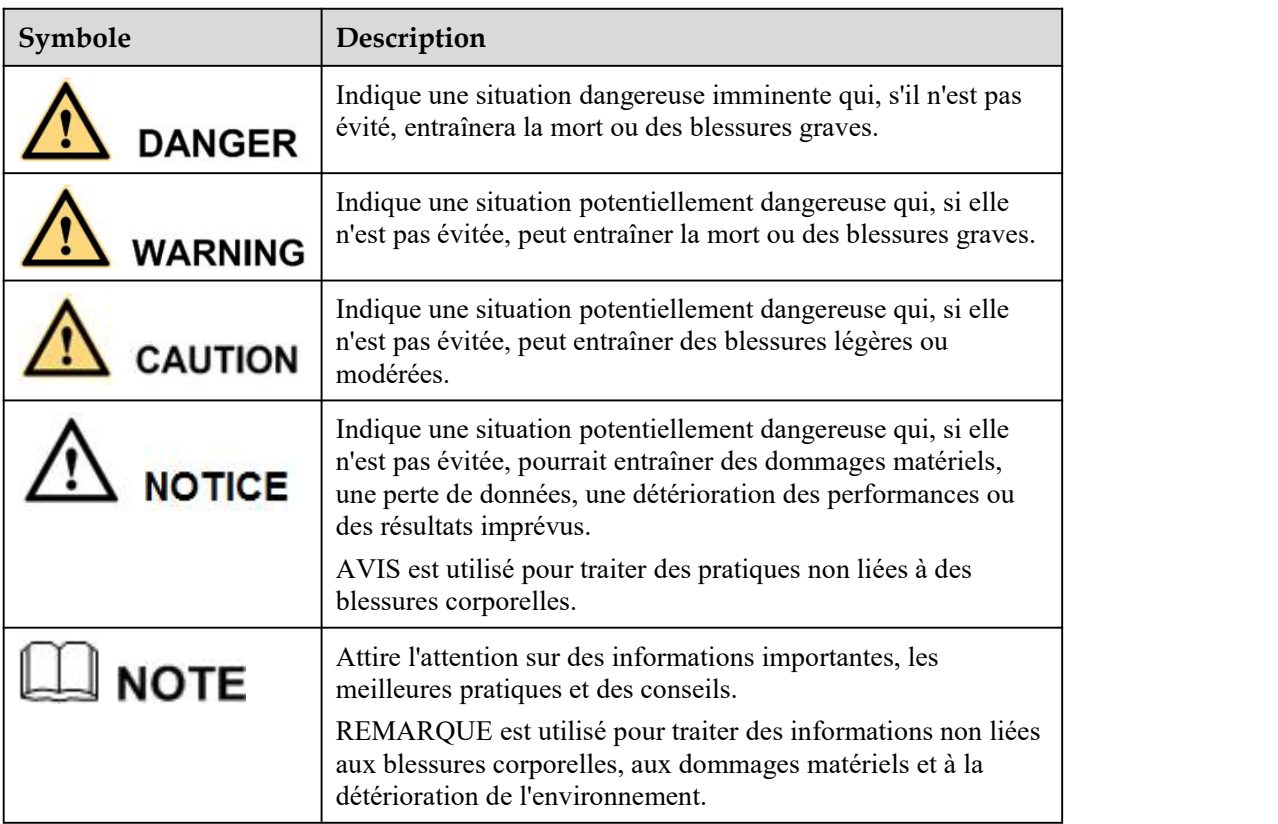

# <span id="page-2-4"></span>**Annonce spéciale**

Ce manuel peut contenir des fautes d'impression, des informations technologiques qui ne sont pas assez précises et une description de la fonction et du fonctionnement du produit qui est légèrement incohérente avec le produit réel. Le fabricant mettra à jour ce manuel en fonction de l'amélioration ou des modifications des fonctions du produit et mettra régulièrement à jour le logiciel et le matériel décrits dans ce manuel. Des informations mises à jour seront ajoutées aux nouvelles versions de ce manuel sans préavis.

Ce manuel est uniquement à titre de référence. Il peut y avoir une légère différence entre différents modèles. Veuillez vous référer aux produits réels.

# <span id="page-3-0"></span>Contenu

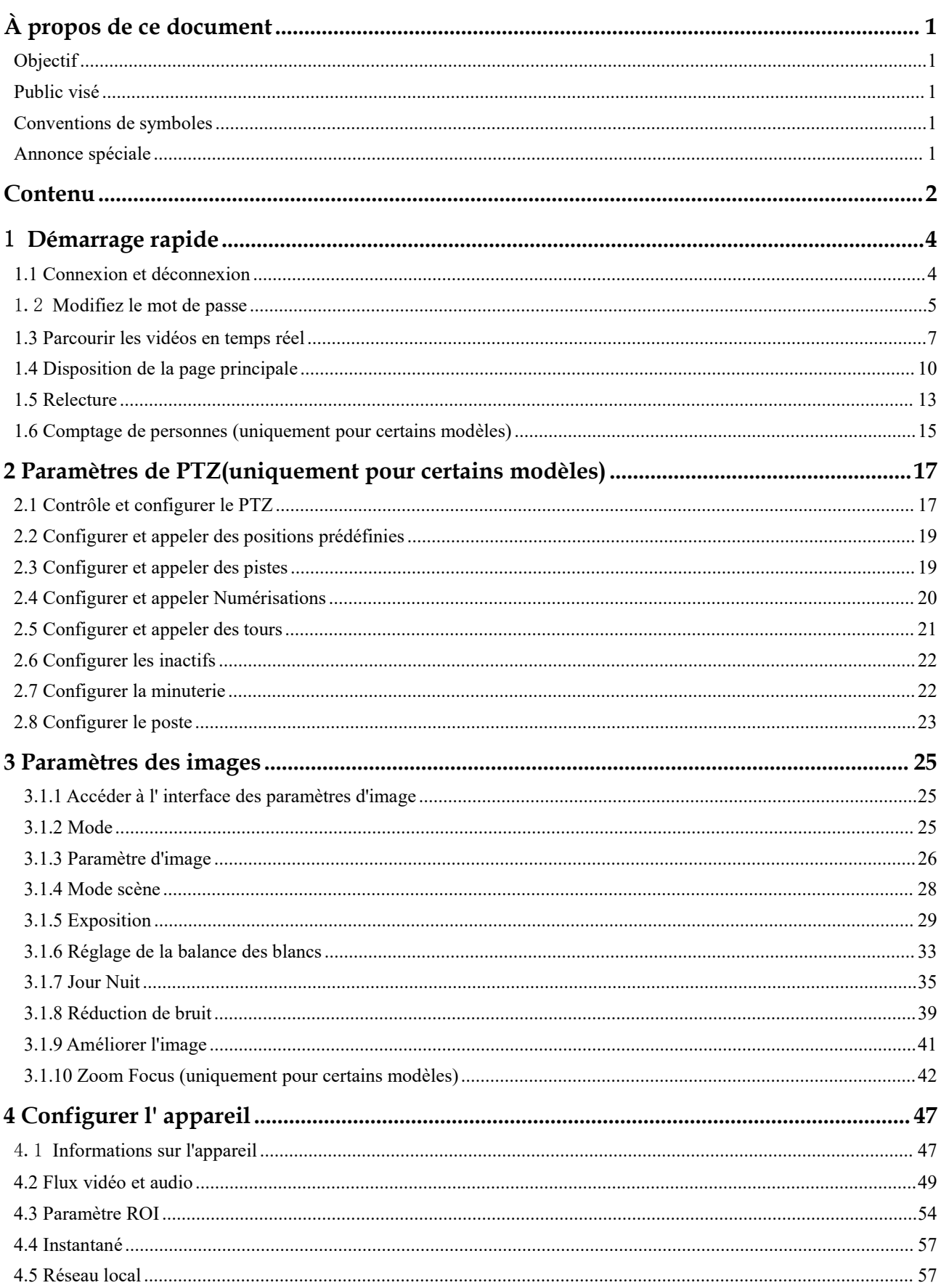

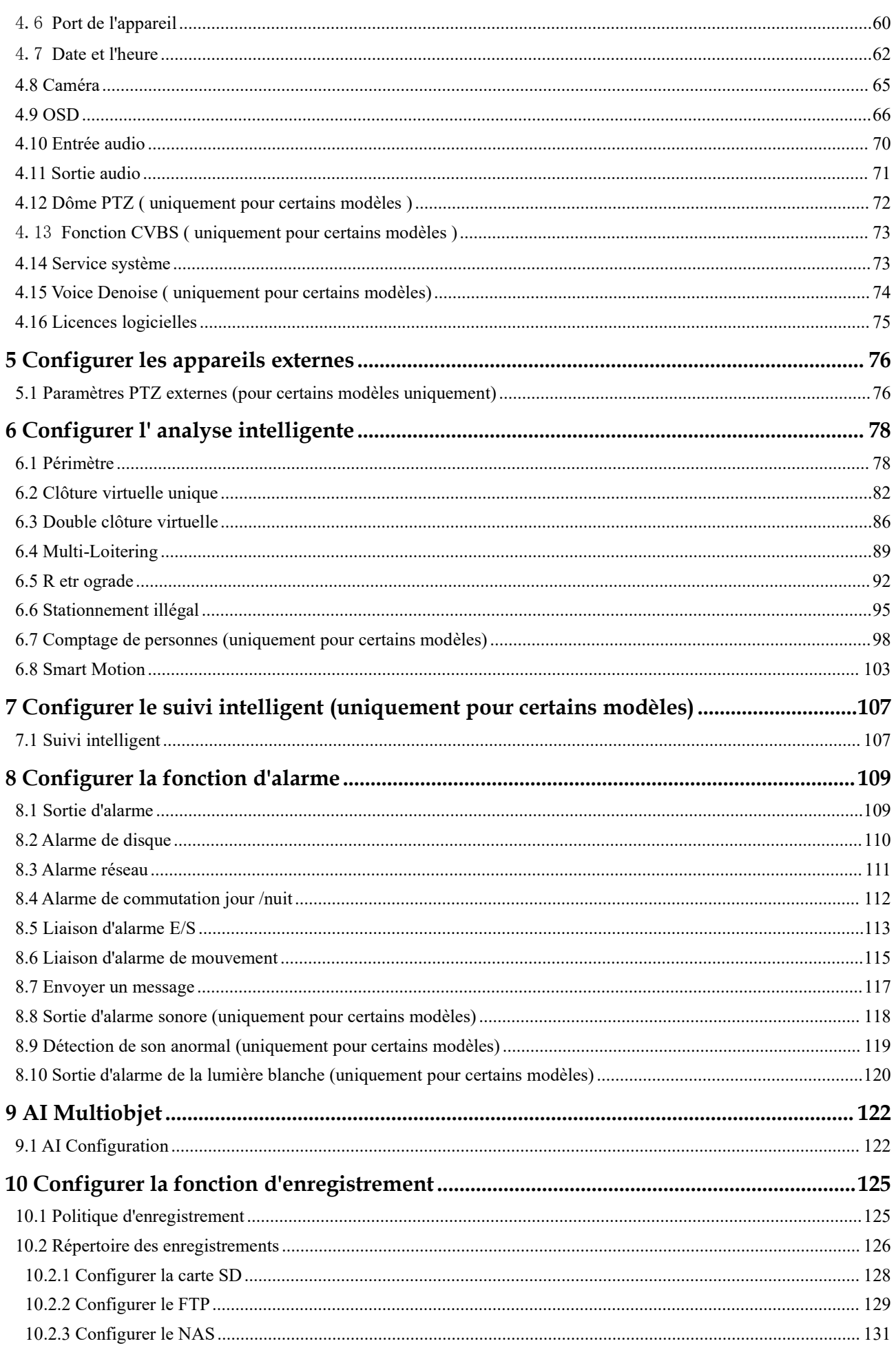

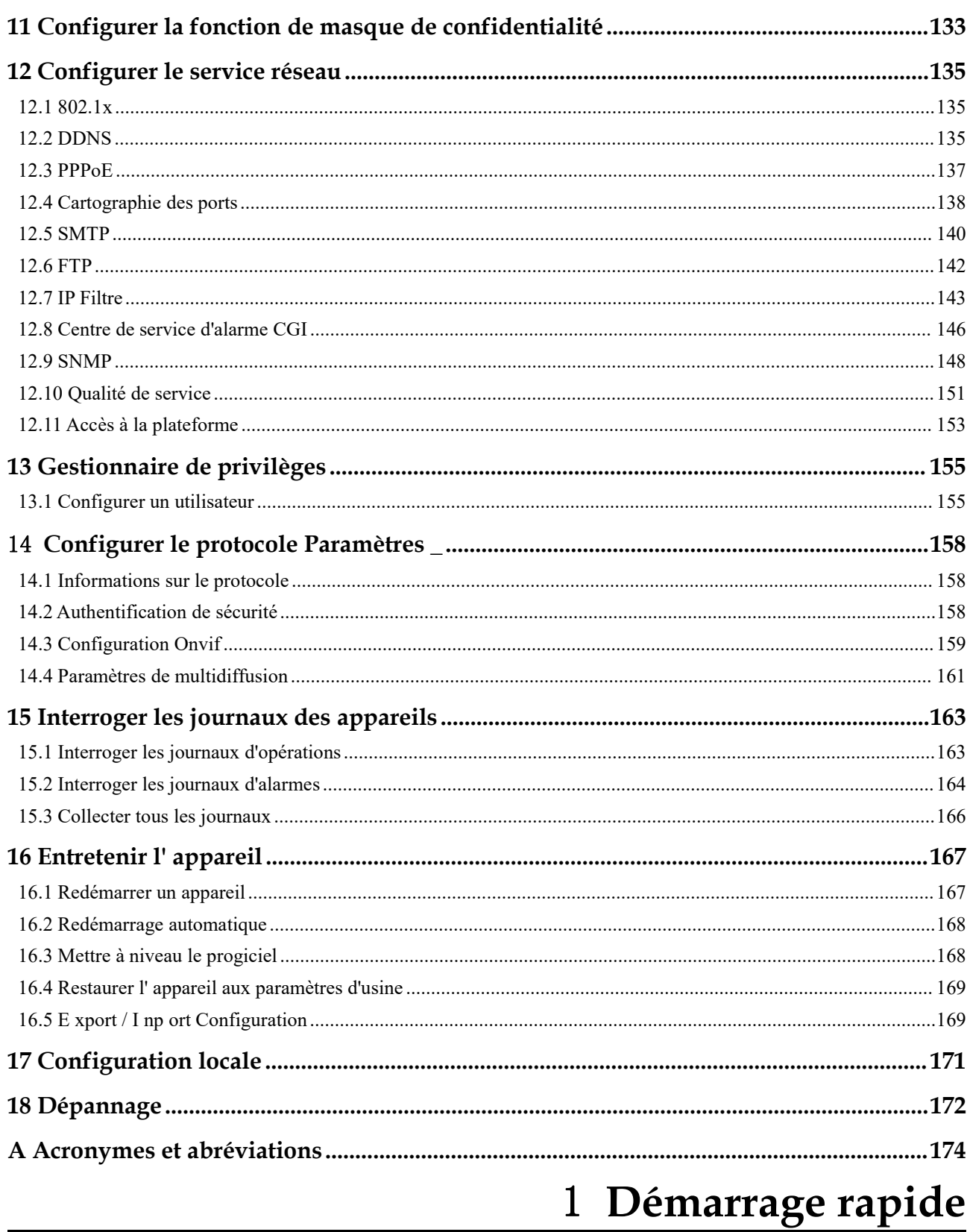

# <span id="page-5-1"></span><span id="page-5-0"></span>1.1 Connexion et déconnexion

# **CAUTION**

Pour accéder à l'interface Web via Microsoft Edge, Chrome ou Navigateur Firefox ; Sinon, certaines fonctions pourraient ne pas être disponibles.

#### **Se connecter**

Step 1 Ouvrez Microsoft Edge , saisissez l'adresse IP de lacaméra IP (DHCP est activé par défaut) dans la zone d'adresse, puis cliquez sur le bouton **Entrée .**

La page de connexion s'affiche, comme illustré à la Figure 1-1 .

Figure 1-1 Page de connexion

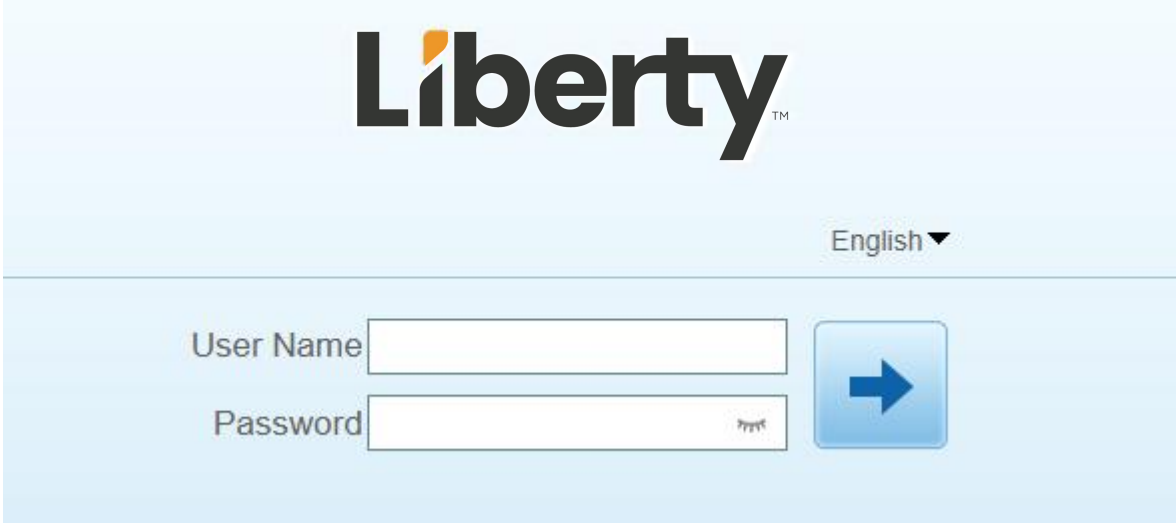

Step 2 Entrez le nom d'utilisateur et le mot de passe.

Le nom et le mot de passe par défaut sont tous deux admin. Modifiez le mot de passe lorsque vous vous connectez au système pour la première fois afin d'assurer la sécurité du système.

Après avoir modifié le mot de passe, vous devez attendre au moins trois minutes, puis éteindre pourvous assurer que la modification a réussi. Ou reconnectez-vous au Web pour tester le nouveau mot de passe.

Vous pouvez modifier la langue d'affichage du système sur la page de connexion.

Step 3 Cliquez sur **Connectez-vous** pour accéder à l'interface .

La page principale s'affiche.

**----Fin**

#### **Se déconnecter**

Cliquez  $\Box$  en haut à droite pour revenir à la page de connexion.

# <span id="page-6-0"></span>1.2 **Modifiez le mot de passe**

#### **Description**

P our la première connexion, La page de modification du mot de passe par défaut est illustrée à la Figure 1-2 .

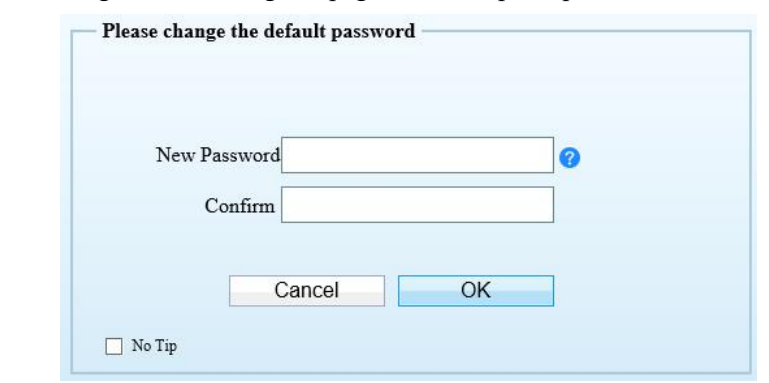

Figure 1-2 Changer la page de mot de passe par défaut

Ou cliquez sur pour modifier le mot de passe pour vous connecter au système, comme illustré à la Figure 1-3 .

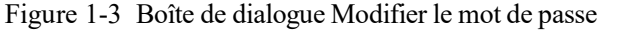

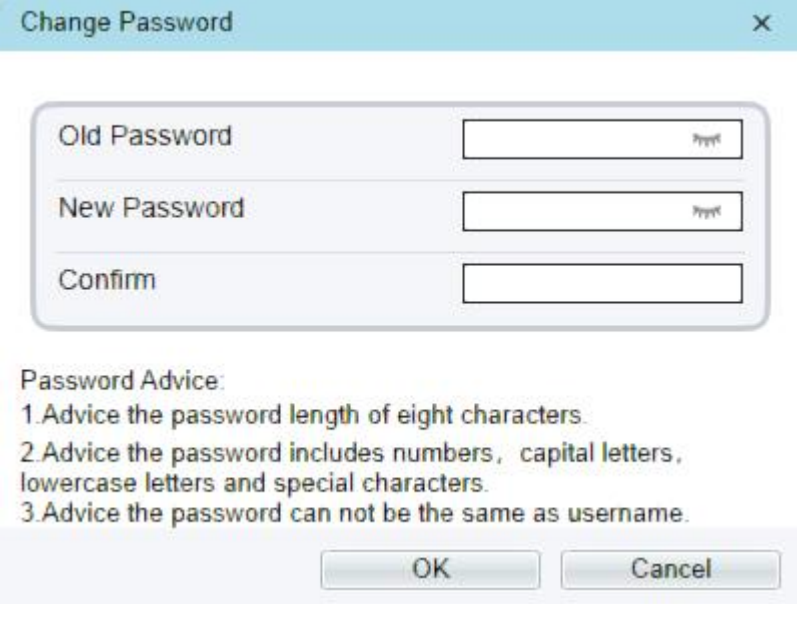

#### **Procédure**

Step 1 Saisissez l'ancien mot de passe, le nouveau mot de passe et confirmez le mot de passe.

Step 2 Cliquez sur **OK** .

Si le message "Modification du mot de passe réussie" s'affiche, le mot de passe a été modifié avec succès. Si le mot de passe ne peut pas être modifié, l'avis de mot de passe s'affiche. (Par exemple, la longueur du nouveau mot de passe ne peut pas être inférieure à huit .).<br>Il est conseillé de redémarrer l'appareil trois minutes plus tard après avoir modifié le mot de passe.

Step 3 Cliquez sur **OK** .

La page de connexion s'affiche.

# <span id="page-8-0"></span>1.3 **Parcourir les vidéos en temps réel**

#### **Télécharger le serveur local IPC**

Si tu veux à lire la vidéo encodée H.265 , vous devez télécharger le dernier serveur local IPC, comme le montre la figure 1-4 , lorsque vous vous connectez au système de gestion Web pour la première fois .

Figure 1-4 Télécharger la P age P lugin

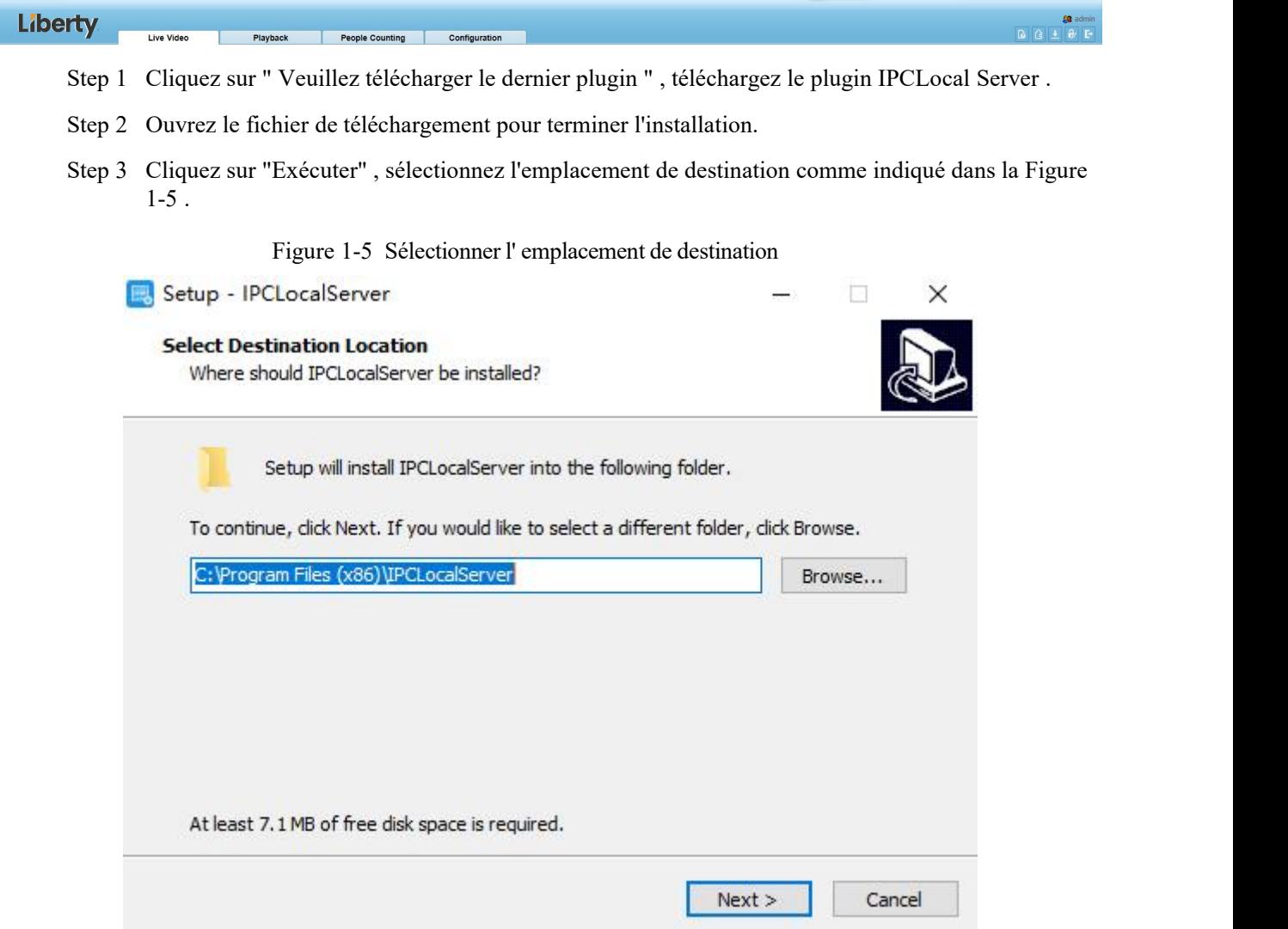

Step 4 Cliquez sur " Suivant " , prêt à installer le plugin, comme indiqué dans Illustration 1-6 .

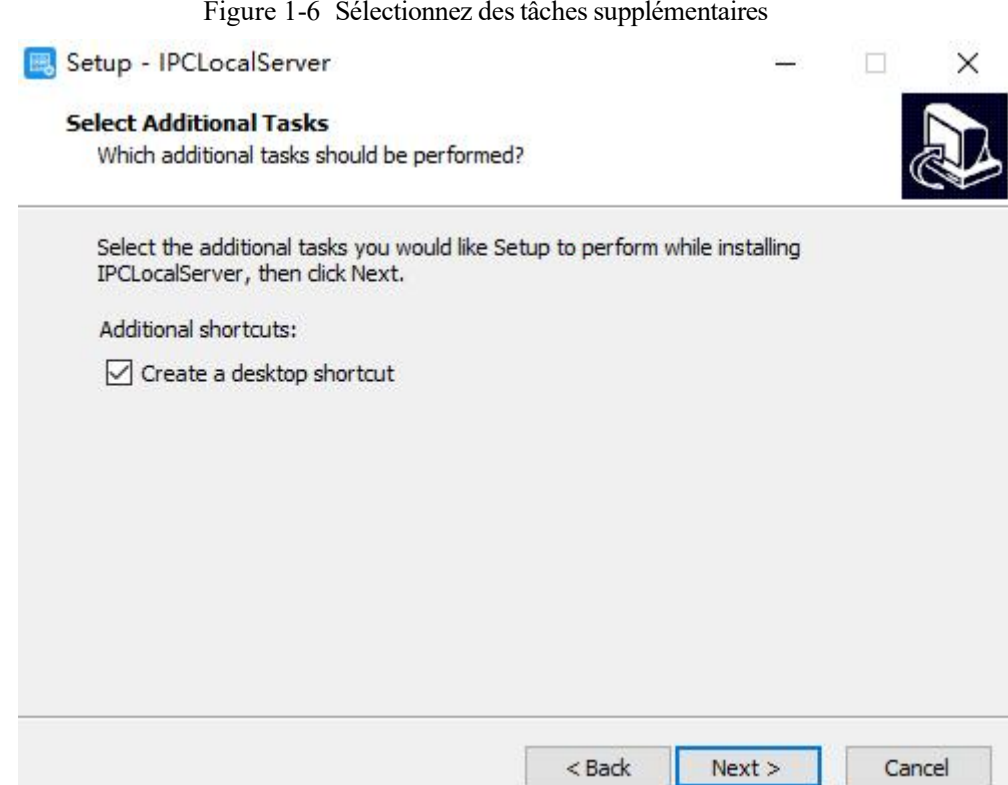

Step 5 Cochez « Créer un raccourci sur le bureau », cliquez sur « Suivant » pour installer le plug-in, comme illustré à la figure 1-7 .

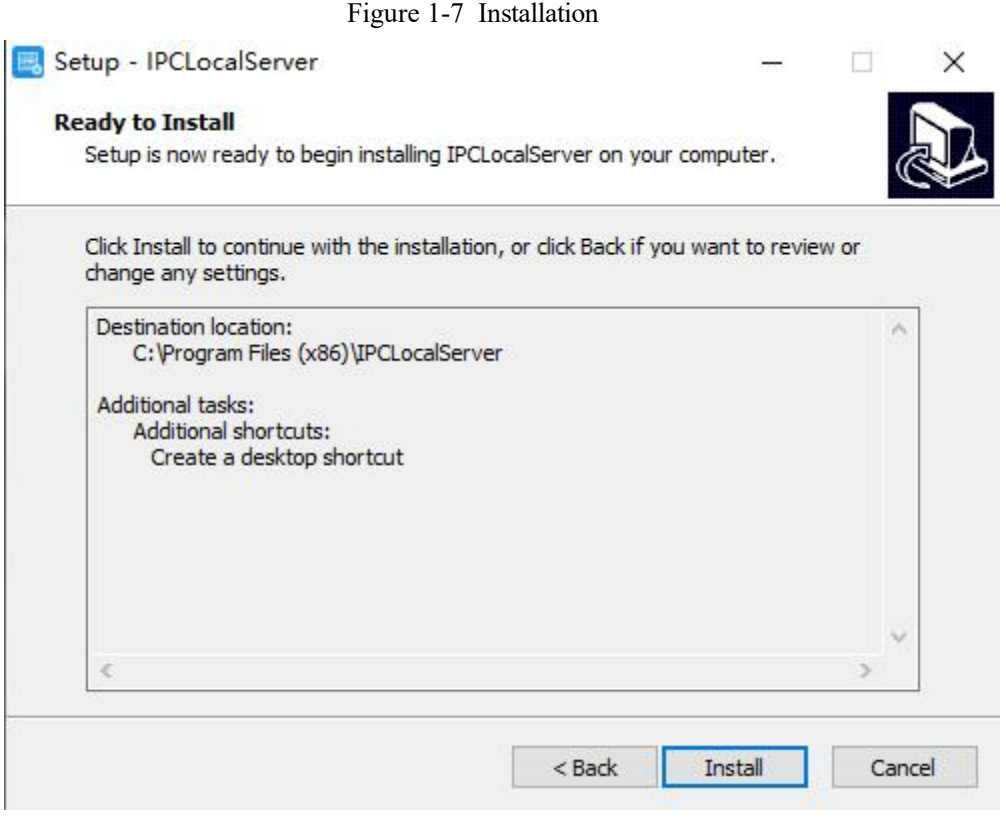

Step 6 Cliquez sur " Terminer " pour terminer l' installation du plugin , comme illustré à la Figure 1-8 .

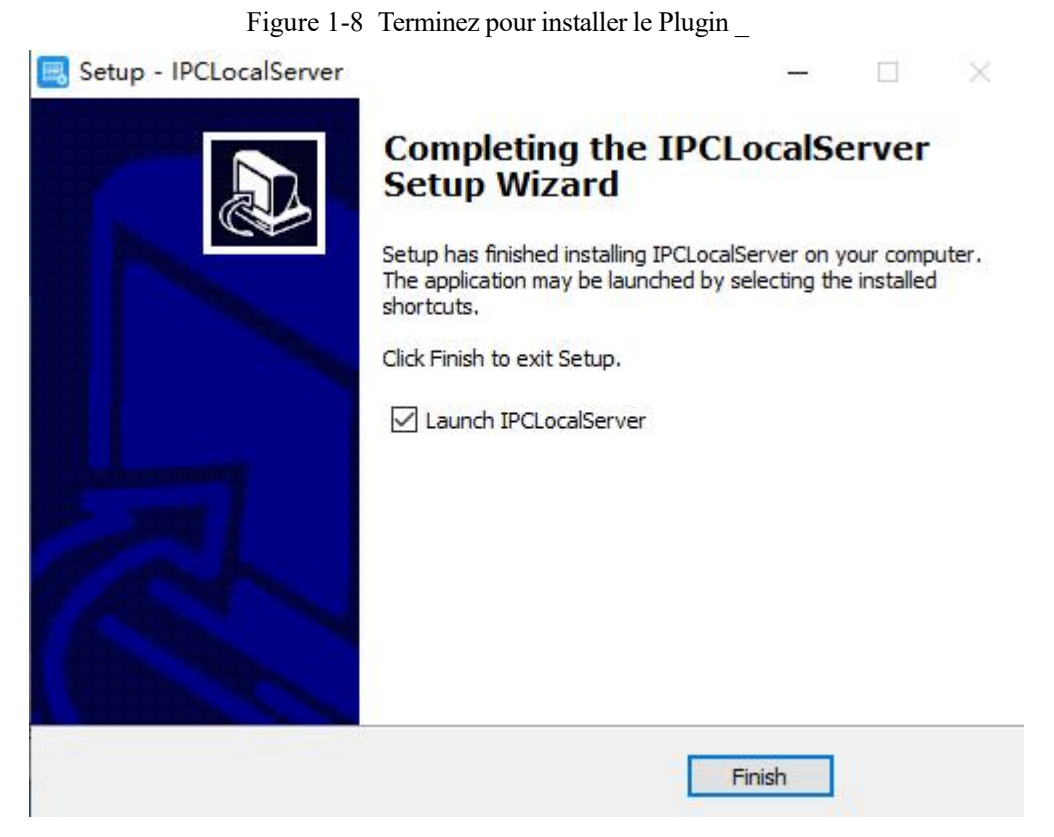

Step 7 R éouvrez le navigateur après l'installation de .

#### $\square$  NOTE

Si les conseils de réparation s'affichent lors de l'installation de la commande, veuillez ignorer l'invite et poursuivre l'installation.

Pendant le plugin l'installation, le navigateur doit être fermé.

**----Fin**

#### **Description**

Pour parcourir les vidéos en temps réel, cliquez sur **Live Video** . La page **Vidéo en direct** s'affiche, comme illustré à la Figure 1-9 .

#### Figure 1-9 Page vidéo en direct

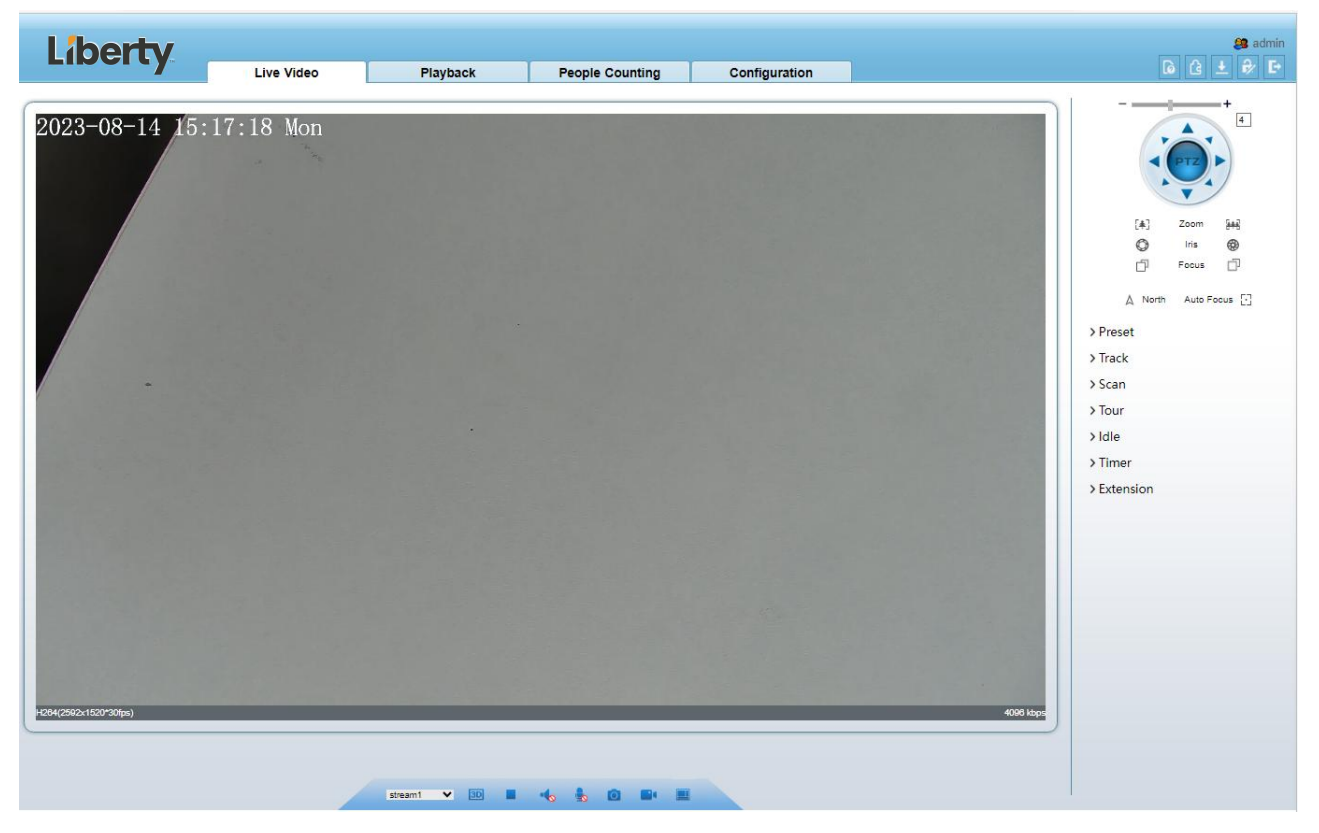

Sur la page **Vidéo en direct** , vous pouvez effectuer les opérations suivantes :

Cliquez pour arrêter la lecture d'une vidéo.

Cliquez pour lire une vidéo.

Double-cliquez dans la zone vidéo pour entrer en mode plein écran, et double-cliquez à nouveau pour quitter.

Configurez le PTZ. Pour plus de détails, voir Configurer le PTZ .

Contrôlez le PTZ. Pour plus de détails, voir Contrôle du PTZ .

Basculer entre trois modes . Pour plus de détails sur la configuration des flux, voir 4.2 Flux vidéo et audio .

Cliquez sur  $\Box$  pour prendre un instantané et enregistrer les photos.

Cliquez **pour activer l'enregistrement local.** 

 $\square$  note

L'interface AI est fournie pour certains modèles.

# <span id="page-11-0"></span>1.4 **Disposition de la page principale**

Sur la page principale, vous pouvez visionner des vidéos en temps réel, recevoir des notifications d'alarme et de panne, définir des paramètres, modifier le mot de passe et vous déconnecter du système. Illustration 1-10 affiche la mise en page principale. Tableau 1-1 décrit les éléments de la page principale.

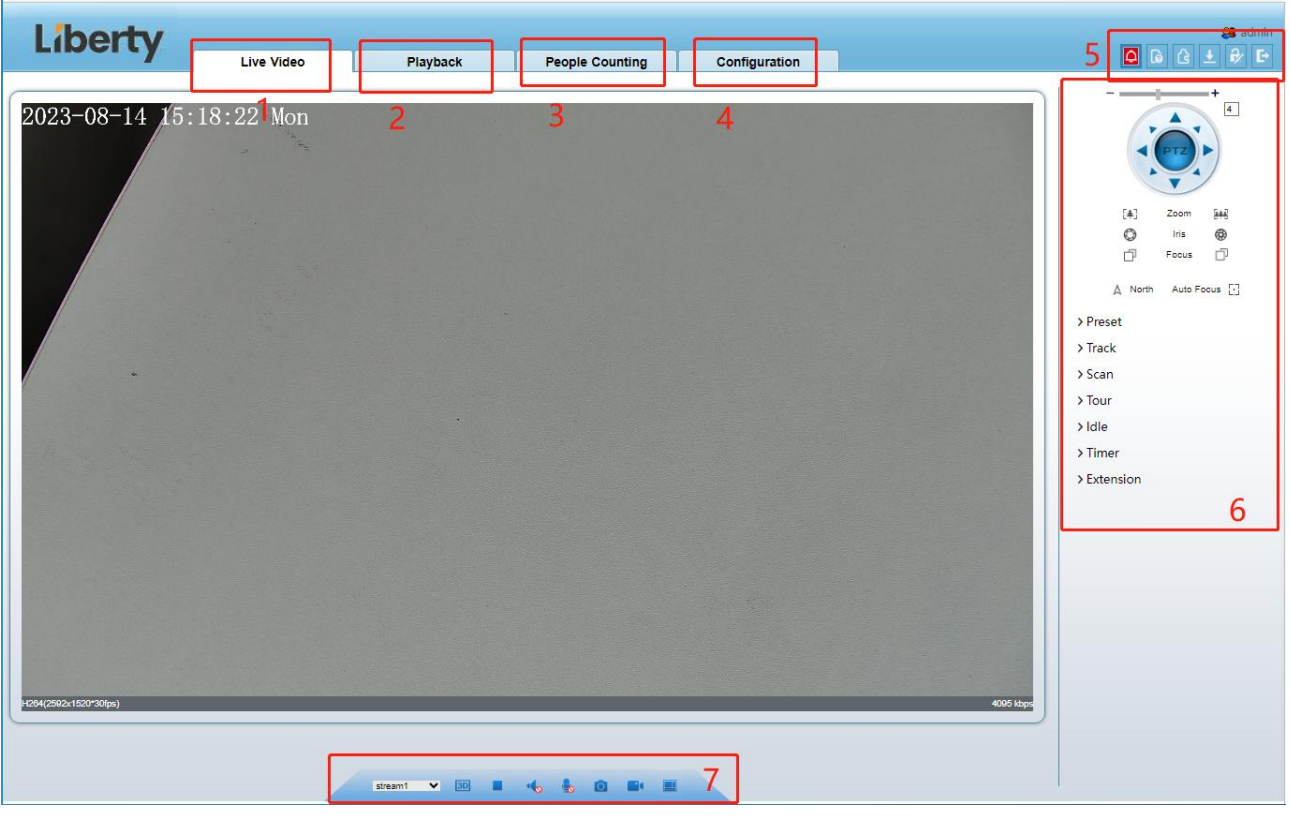

#### Figure 1-10 Mise en page principale

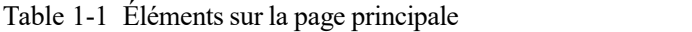

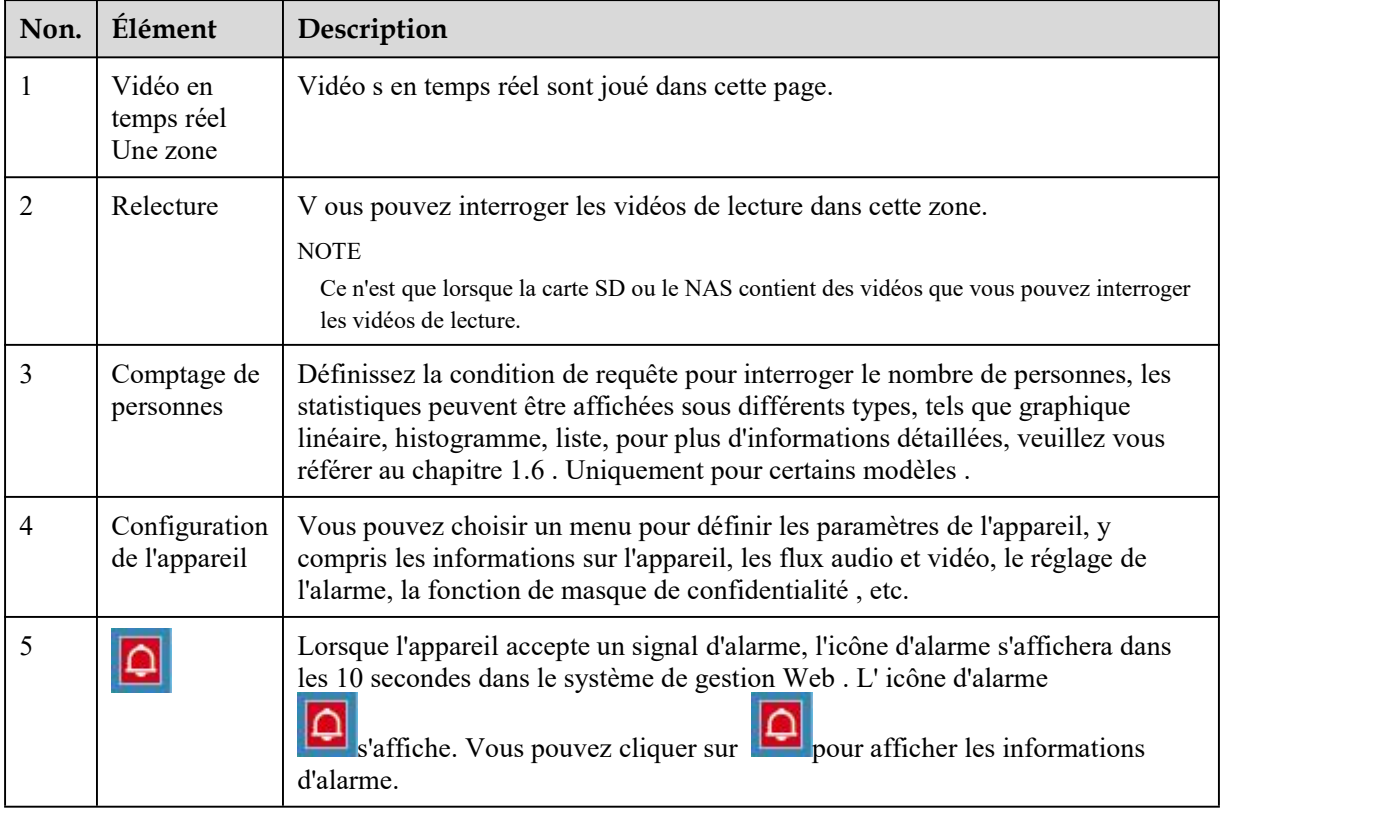

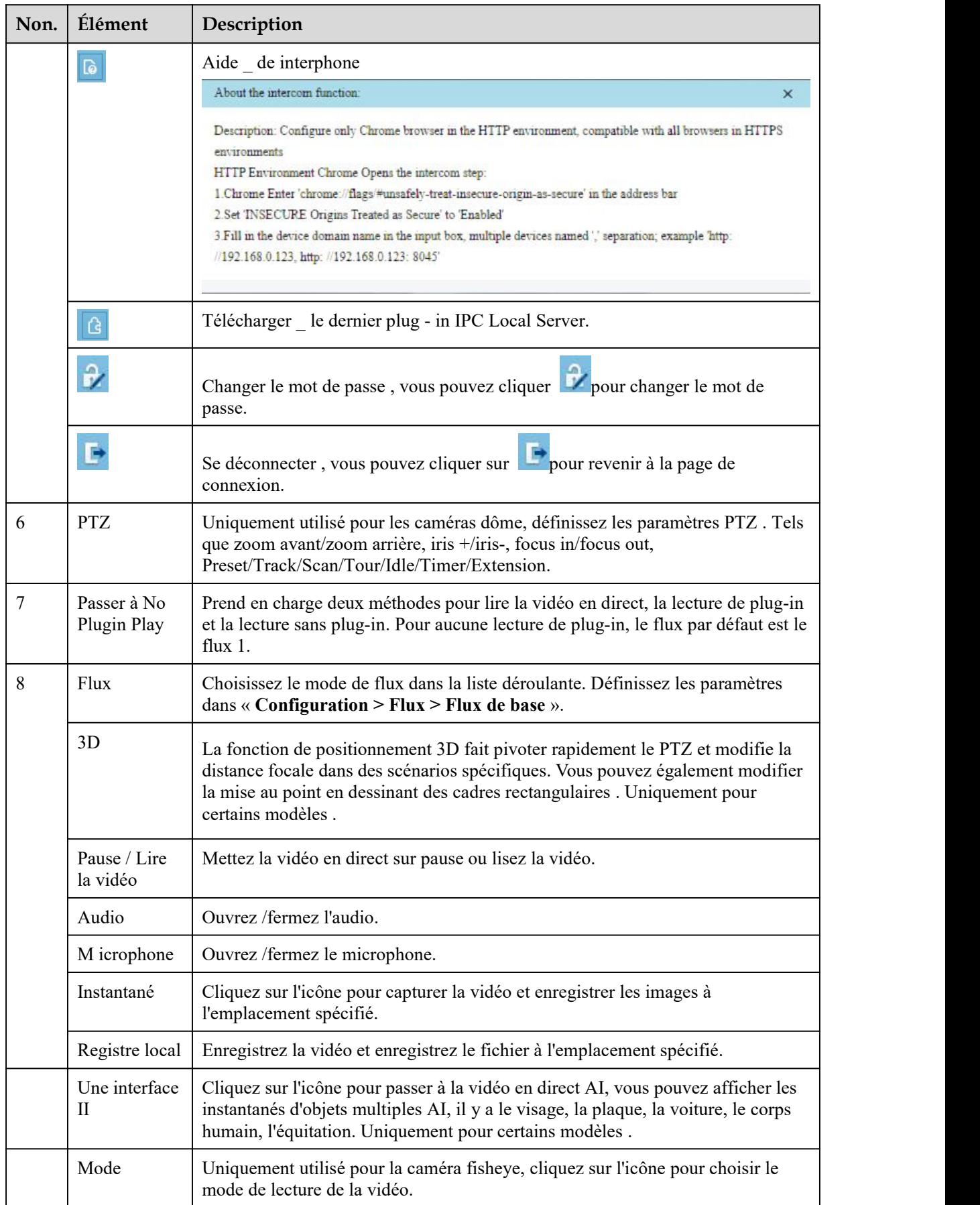

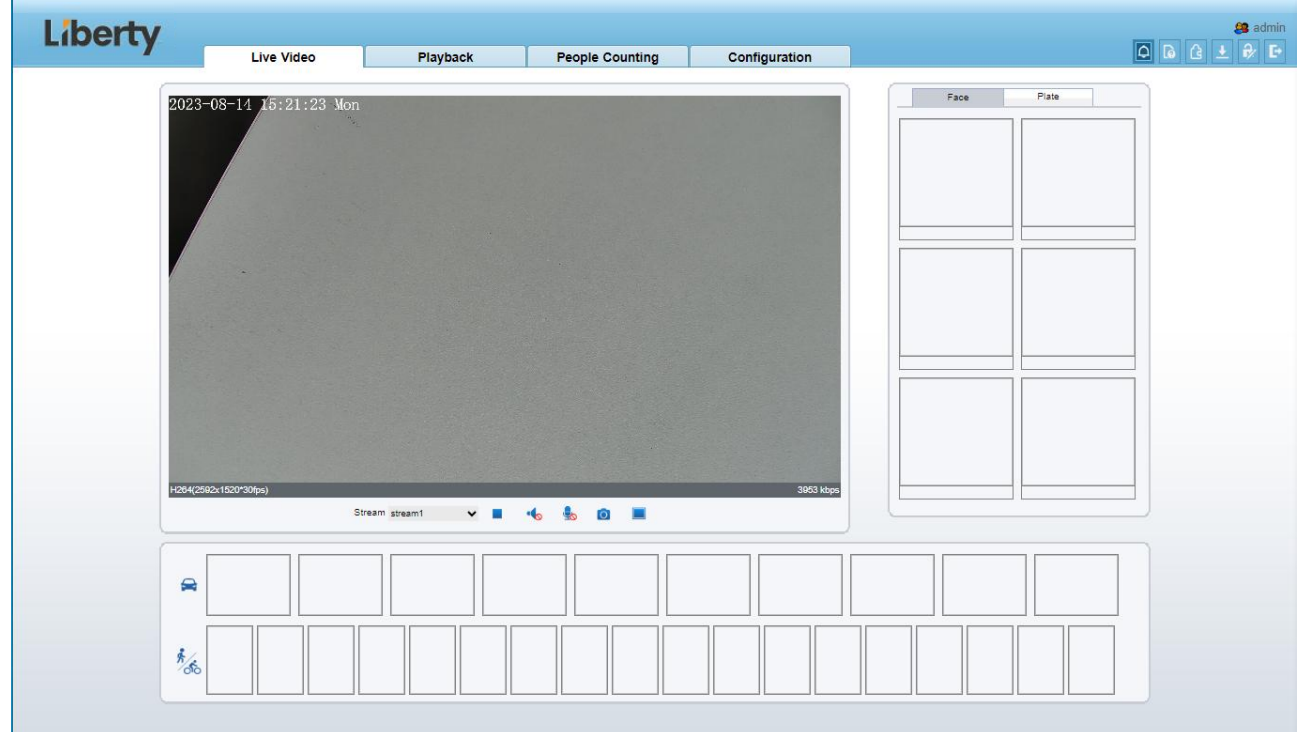

Figure 1-11 Interface multi-objets IA

Le cadre du visage montrera l'instantané du visage humain.

Le cadre de la plaque affichera l'instantané de la plaque d'immatriculation.

## <span id="page-14-0"></span>1.5 **Relecture**

Cliquez sur « Lecture » sur l'interface Web. Si les utilisateurs installent une carte SD et qu'il y a une vidéo sur la carte SD, cliquez sur « Lecture » et la vidéo de lecture s'affichera comme dans la Figure 1- 12 .

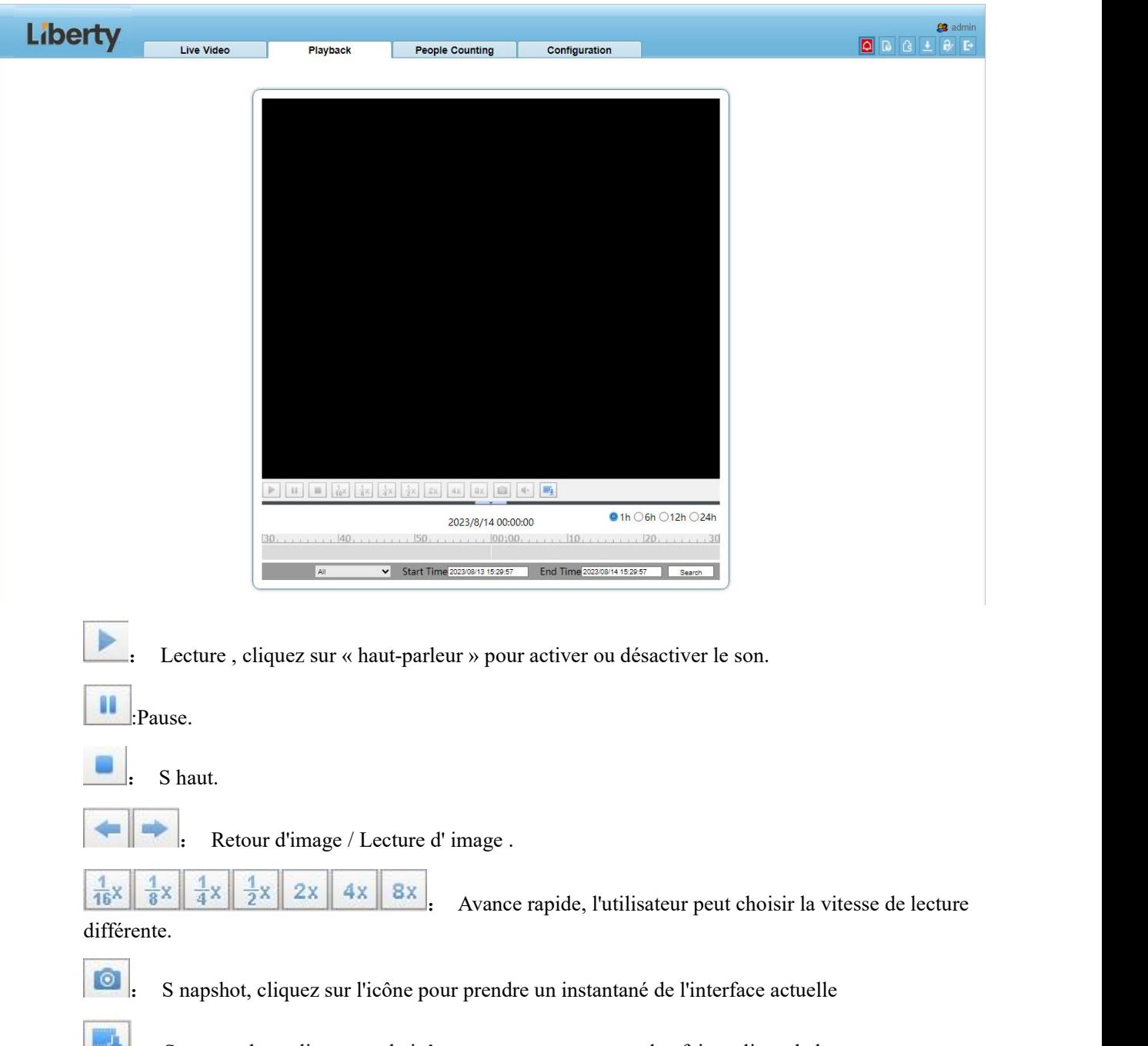

Figure 1-12 Interface de lecture

Sauvegardez, cliquez sur le icône commencer sauvegarde, faites glisser la barre pour télécharger rapidement l'enregistrement, cliquez à nouveau sur l'icône pourterminer. La fenêtre contextuelle de l'astuce , comme illustré à la figure 1-13 , cliquez sur Enregistrer pour enregistrer la vidéo. Cliquez sur **Annuler** pourabandonner.

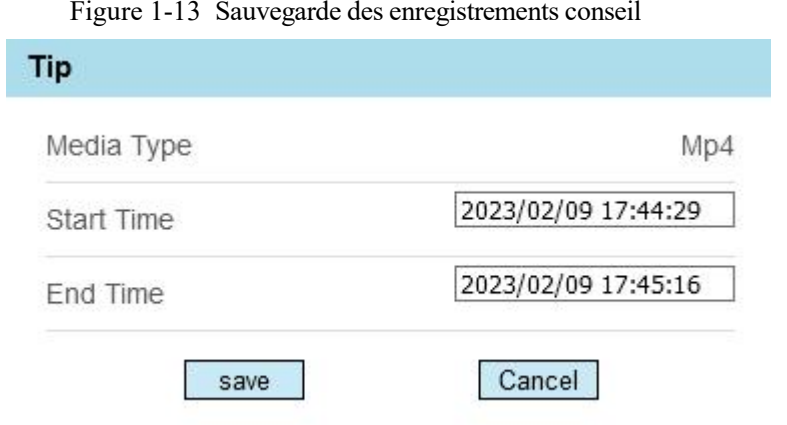

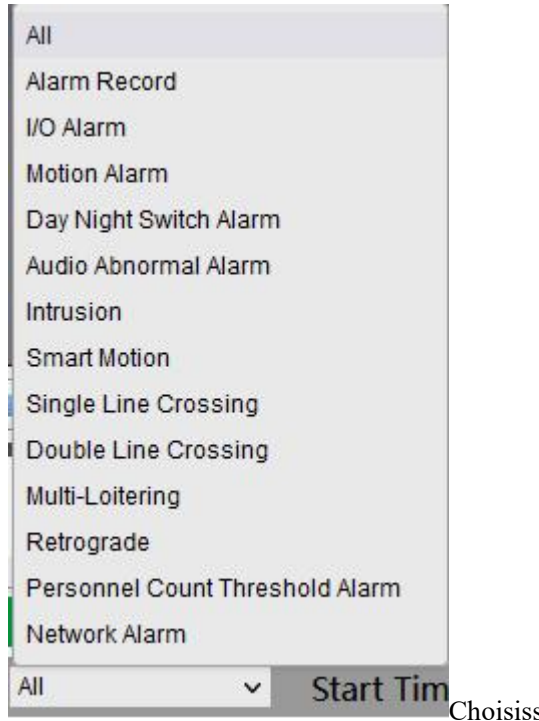

sez le type d' alarme, réglez l'heure de début et l'heure de fin pour rechercher rapidement l'enregistrement d'alarme.

# <span id="page-16-0"></span>1.6 **Comptage de personnes (uniquement pour certains modèles)**

Un t **dans l'interface de comptage de personnes** , vous pouvez afficher le nombre de personnes tout au long de la configuration de la condition de requête (choisissez l'heure détaillée à la fenêtre contextuelle de la date ).

Il existe trois modes pour afficher les données, tels que le graphique linéaire, l'histogramme et la liste, comme illustré à la Figure 1-14.

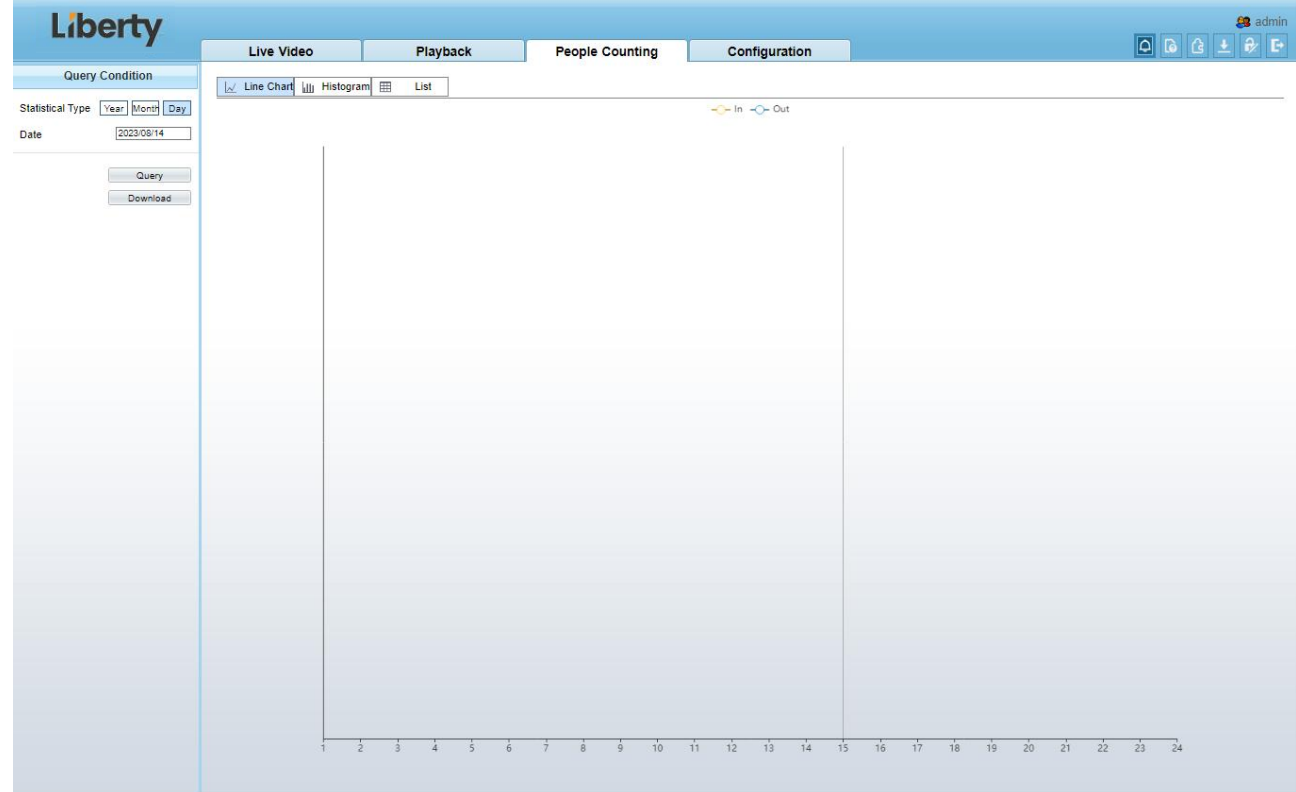

Figure 1-14 Interface de comptage de personnes

Cliquez sur « Télécharger » pour télécharger le résultat de la requête.

Choisissez le mode d'affichage des résultats, tel que graphique linéaire, histogramme et liste.

Cliquez sur "Requête" pour interroger les données de comptage de personnes.

Le résultat des données peut être enregistré dans un dossier local.

**----Fin**

# <span id="page-18-0"></span>2 **Paramètres de PTZ(uniquement pour certains modèles)**

# <span id="page-18-1"></span>2.1 **Contrôle et configurer le PTZ**

#### **Description**

Toutes les fonctions PTZ ne sont disponibles que pourle dôme réseau haute vitesse et l'appareil connecté à un PTZ externe. L'action de mise au point et de zoom peut être utilisée pourles caméras motorisées

#### **Contrôler le PTZ**

Lorsque vous parcourez des vidéos en temps réel prises par une caméra dôme ou une caméra connectée à un PTZ externe , vous pouvez contrôler le PTZ pour afficher les vidéos prises dans différentes directions.

Cliquez **PTZ** sous la page **Vidéo en direct** pour ouvrir le **contrôle PTZ** page comme illustré à la Figure 2-1 , vous pouvez cliquer sur les huit touches fléchées pour déplacer le PTZ dans huit directions. Toi peut également zoomer l'objectif et régler la distance focale .

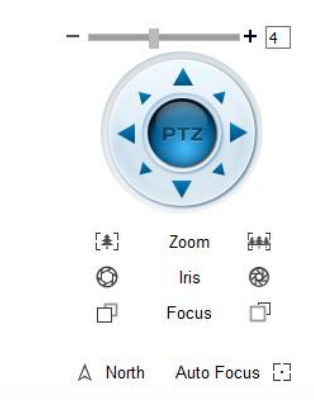

Figure 2-1 Zone de contrôle PTZ

Dans la zone de contrôle PTZ , vous pouvez effectuer les opérations suivantes :

Faites glisser le curseur vers la gauche ou vers la droite au-delà des touches de rotation PTZ, vous pouvez ajuster la vitesse de rotation PTZ.

Cliquez sur les flèches sur le pour déplacer le PTZ dans huit directions.

Cliquez sur  $\frac{1}{2}$  ou  $\frac{1}{2}$  pour régler la distance focale.

Cliquez sur  $\bigcirc$  ou  $\bigcirc$  pour régler l'ouverture .

Cliquez sur  $\Box$  ou  $\Box$  pour faire la mise au point .<br>Cliquez  $\Diamond$  pour définir la direction plein nord . Vous pouvez définir n'importe quelle direction comme plein nord comme point de référence de la rotation PTZ.

Cliquez  $\Box$  pour activer la mise au point automatique .

#### **Configurer le PTZ**

Il est disponible pour les caméras avec PTZ ou connectées au PTZ. Configuration PTZ l'interface est comme indiqué n dans la figure 2-2.

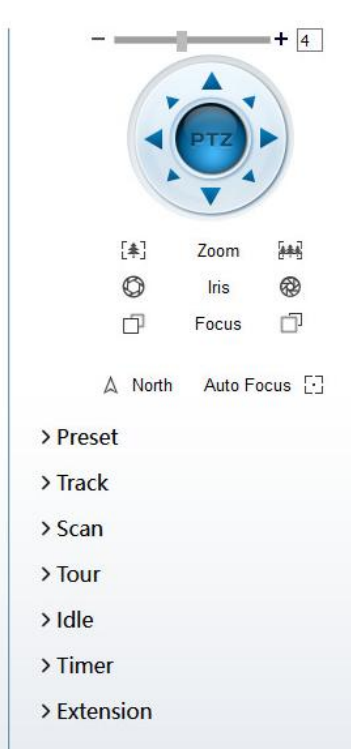

Figure 2-2 Zone de configuration PTZ

Dans la zone de configuration PTZ , vous pouvez effectuer les opérations suivantes :

Ajoutez, supprimez et invoquez des positions prédéfinies.

Ajoutez, supprimez et invoquez des pistes.

Ajoutez, supprimez et invoquez des analyses.

Ajoutez, supprimez et invoquez des visites.

Réglez le ralenti.

Réglez la minuterie.

Définissez l' extension .

Réglez la lumière marche/arrêt et la fonction brosse.

La brosse est utilisée pour nettoyer la lentille. Light On/Off est utilisé pour contrôler l' activation et la désactivation des écrans de la caméra infrarouge .

#### $\square$  note

**La brosse** estdisponible uniquement pour une caméra avec une brosse ou une protection de caméra .Light On/Off n'est disponible que pour des écrans de caméra spécifiques .

#### **Positionnement 3D**

Cliquez **3D** sous la page Vidéo en direct pour configurer la fonction de positionnement 3D.

La fonction de positionnement 3D fait pivoter rapidement le PTZ et modifie la distance focale dans des scénarios spécifiques. Vous pouvez également modifier la mise au point en dessinant des cadres rectangulaires .

#### **Q** NOTE

La valeur par défaut du positionnement 3D est activée.

# <span id="page-20-0"></span>2.2 **Configurer et appeler des positions prédéfinies**

Vous pouvez configurer des positions prédéfinies et faire pivoter rapidement la caméra vers une position prédéfinie en appelant la position prédéfinie.

La procédure est la suivante :

Step 1 Configurez une position prédéfinie.

- 1. Choisissez l'ID de préréglage .
- 2. Réglez la direction du PTZ pour terminer le réglage de la position prédéfinie.
- 3. Cliquez  $\Box$  pour enregistrer, cliquez pour renommer.

Step 2 Invoquer une position prédéfinie.

Sélectionnez une position prédéfinie dans la liste **Préréglage** pour invoquer la position prédéfinie. Cliquez sur **l'icône pour invoquer.** 

#### $\square$  NOTE

Le spécial préréglages : définissez le préréglage No. 64, les fonctions PTZ restaurent les paramètres d'usine . Appelez le préréglage No. 92, définissez le point de départ du balayage.

Appelez le préréglage No. 93, définissez le point final du balayage.

Invoquez le préréglage No. 97, il invoquera le SCAN 1.

Définissez le préréglage No. .97, affichez la version du MCU et de la puce.

Invoquer le préréglage N o .99, scanner en tournant à 360° .

Invoquez le préréglage No. 250, activez la température du MCU.

Invoquez le préréglage No. 251, désactivez la température du MCU.

Définissez le préréglage No. 252, les paramètres PTZ seront restaurés aux réglages d'usine.

Appelez le préréglage 103, la brosse fonctionne une fois, cette fonction est uniquement pour les caméras PTZ avec brosse.

**----Fin**

# <span id="page-20-1"></span>2.3 **Configurer et appeler des pistes**

Vous pouvez enregistrer une piste pour permettre à la caméra de tourner à plusieurs reprises en fonction de la piste prédéfinie.

Step 1 Configurez une piste.

- 1. Définissez l'ID et le nom dela piste.
- 2. Cliquez pour définir la position de départ de la piste.
- 3. Utilisez les touches fléchées dans la zone **de contrôle PTZ** pour définir une piste requise .<br>4. Cliquez sur **pour terminer le réglage de la piste.**
- 

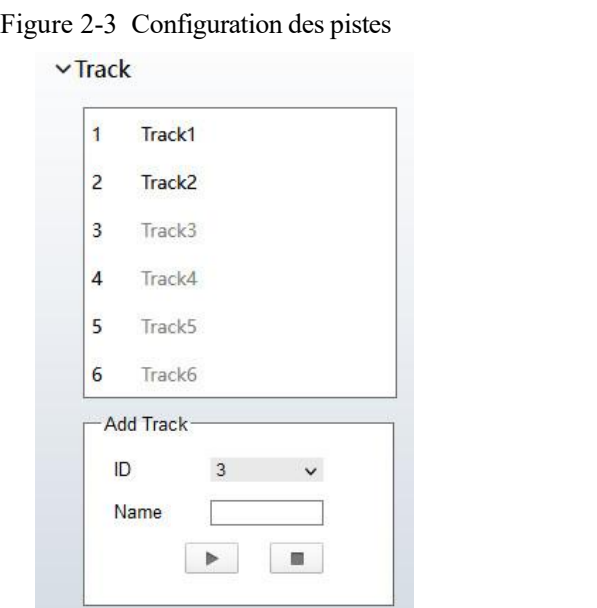

Step 2 Invoquer une piste.

Sélectionnez un nom de piste dans la liste **des pistes**, cliquez sur pour appeler la piste.

 $\square$  Note

Un maximum de six pistes peut être configuré.

### <span id="page-21-0"></span>2.4 **Configurer et appeler Numérisations**

 $\vee$ Scan

Vous pouvez configurer un point de départ et le point final pour permettre à la caméra de tourner à plusieurs reprises du point de départ au point final.

Step 1 Configurez une analyse .

1. Cliquez sur **Numériser** .

La page **Scan Add** s'affiche comme indiqué n dansla figure 2-4 .

Figure 2-4 Configuration de la numérisation

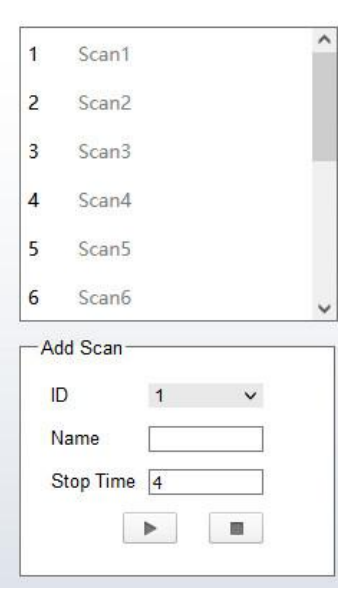

- 2. Définissez l'ID et le nom dela numérisation.
- 3. Cliquez sur  $\blacksquare$ .
- 4. Utilisez les touches fléchées dans la zone **de contrôle PTZ** pour définir un point de départ et un point d'arrivée.
- 5. Cliquez sur **pour terminer le paramétrage de la numérisation.**

Step 2 Invoquer une analyse .

Sélectionnez une analyse valeur dans la zone **de liste Scan**, cliquez sur pour invoquer l'analyse .

#### $\square$  note

Un maximum de douze analyses peut être configuré.

## <span id="page-22-0"></span>2.5 **Configurer et appeler des tours**

Vous pouvez configurer un tour pour permettre à la caméra de tourner à plusieurs reprises en fonction des tours. Chaque visite comprend des préréglages et le temps d'attente doit être défini.

Step 1 Configurer une visite.

1. Cliquez sur **Visite** .

La page **Tour Add** s'affiche comme indiqué n dansla figure 2-5 .

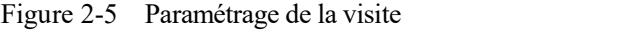

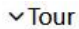

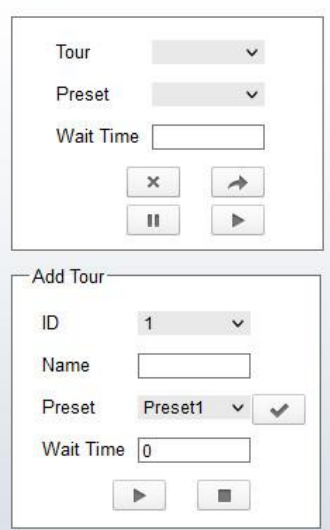

- 2. Définissez l'ID et le nom dela visite.
- 3. Sélectionnez un préréglage et définissez le temps d'attente, puis cliquez sur .
- 4. Continuez à sélectionner un préréglage et définissez le temps d'attente, puis cliquez sur  $\blacktriangleright$ .
- 5. R épétez les étapes 3 et 4 pour ajouter d'autres préréglages.
- 6. Cliquez sur pour terminer le réglage de la visite .

Step 2 Invoquer une tournée .

Sélectionnez une visite valeur dans la zone de liste **de tour**, cliquez sur pour invoquer la tournée.

#### $\square$  note

Un maximum de douze tours peut être configuré.

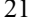

# <span id="page-23-0"></span>2.6 **Configurer les inactifs**

Vous pouvez activer inactif pour permettre à la caméra d'exécuter automatiquement le préréglage, le suivi, le balayage et le tour après le temps d'attente (1 minute  $\sim$  240 minutes).

Step 1 Cliquez sur **Inactif** .

La page **d'ajout inactif** s'affiche comme indiqué n dansla figure 2-6 .

Figure 2-6 Configuration inactive

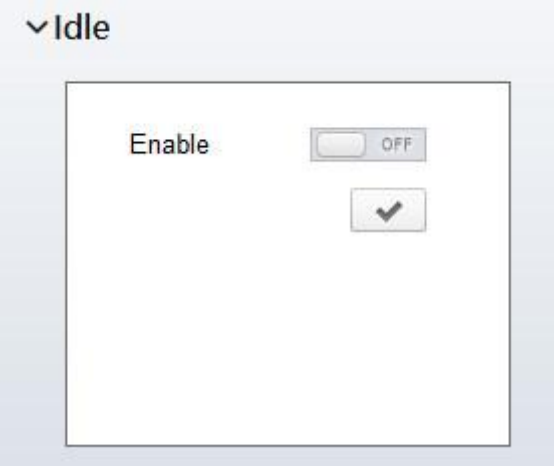

- Step 2 Activez le bouton Veille.
- Step 3 Définissez le type et le nom d'inactivité dans la liste.
- Step 4 Réglez le temps d'attente (1 min ~ 240 min ).
- Step 5 Cliquez sur v pour terminer le réglage du ralenti.

# <span id="page-23-1"></span>2.7 **Configurer la minuterie**

Vous pouvez régler la minuterie PTZ pour permettre à la caméra d'invoquer automatiquement le préréglage, le suivi, le balayage et le tour dans l'heure de réglage et la caméra reviendra à l'opération et à l'emplacement après l'heure de fin.

Step 1 Cliquez sur **Minuterie** .

La page **Set the PTZ Timer** s'affiche et cliquez sur , la page **Timer** s'affiche comme illustré à la Figure 2-7 .

| $\Box$ Enable<br><b>Timer Mode</b> | Once  | $\checkmark$        | Time         | $0 - 0 - 0$  |       |
|------------------------------------|-------|---------------------|--------------|--------------|-------|
| Timer                              |       | Begin Time End Time | PTZ Type     | Name         | Clear |
| 1                                  | 00:00 | 00:00               | v            | $\checkmark$ | ×     |
| $\overline{2}$                     | 00:00 | 00:00               | $\checkmark$ | $\checkmark$ | ×     |
| 3                                  | 00:00 | 00:00               | $\checkmark$ | $\checkmark$ | ×     |
|                                    |       |                     |              |              |       |

Figure 2-7 Configuration de la minuterie

Step 2 Activer la minuterie .

- Step 3 Réglez le mode minuterie. Le mode Minuterie comprend Tous les jours et Une fois. Vous devez régler l'heure à laquelle le mode une fois est sélectionné.
- Step 4 Choisissez Une fois, cliquez sur Heure pour choisir le jour dans le calendrier contextuel .<br>Step 5 Réglez la minuterie s.

Sélectionnez l'heure de début, l'heure de fin, le type de PTZ et le nom dans la liste déroulante.

 $\square$  note

Un maximum de huit temporisateurs peut être configuré. Cliquez sur Effacer pour supprimer le paramètre.

Step 6 Cliquez sur v pour terminer le réglage de la minuterie.

# <span id="page-24-0"></span>2.8 **Configurer le poste**

Vous pouvez activer/désactiver la lumière, la fonction de brosse et l'action de redémarrage dans la page d'extension.

Cliquez sur Extension, la page **Extension** s'affiche comme indiqué n dans la figure 2-8 .

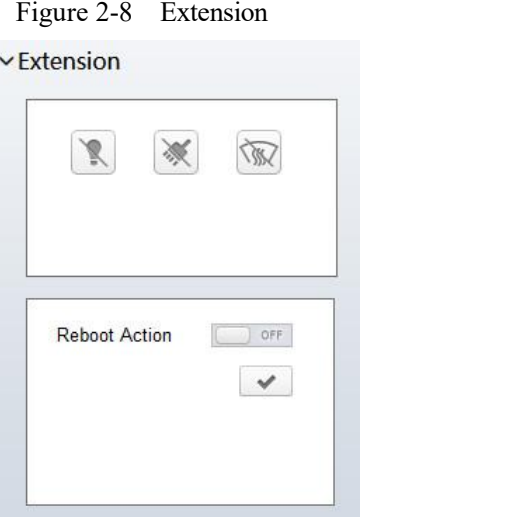

Fonction lumière

Cliquez pour activer la lumière.

Light On/Off est utilisé pourcontrôler l' activation et la désactivation des écrans de la caméra infrarouge .

Fonction brosse

Cliquez sur vour activer le pinceau.<br>La brosse est utilisée pour nettoyer la lentille.

 $\Box$  note

**Le pinceau** est disponible uniquement pour une caméra dotée d'un pinceau ou d'un cache de caméra .**L'activation/désactivation de la lumière** n'est disponible que pourcertains écrans de caméra .

Action de redémarrage

La caméra exécutera le type et le nom PTZ sélectionnés lorsque la caméra redémarre et que l'action de redémarrage est activée .

- − Cliquez sur le bouton d'action de redémarrage pouractiver l'action de redémarrage.
- − Définissez le type et le nom PTZ dans la zone de liste déroulante.
- − Cliquez sur pour terminer le paramétrage du redémarrage.

**----Fin**

### <span id="page-26-1"></span>**3.1.1 Accéder à l' interface des paramètres d'image**

#### **Procédure d'opération:**

Step 1 Sur l'interface Web, accédez à l'interface **Configuration > Paramètres d'image** .

| Liberty                                                                                                    | Live Video | Playback<br><b>People Counting</b>                                                                           | Configuration                                                                                                    | <b>S</b> admin<br><b>DDG + PF</b> |
|----------------------------------------------------------------------------------------------------|------------|----------------------------------------------------------------------------------------------------|----------------------------------------------------------------------------------------------------|-----------------------------------|
| Device Info<br>由图 Stream<br>Image Settings<br><b>B</b> Device<br><b>B</b> - External Device<br><b>Advanced Intelligent Analysis</b><br><b>B</b> Intelligent Analysis<br>Intelligent Tracking<br><b>B</b> Alarm<br>Al Multiobject<br><b>B</b> Co Device Record<br>Privacy Masking<br><b>B</b> Network Service<br><b>B</b> Privilege Manager<br><b>Protocol</b><br><b>B</b> Device Log<br>Maintenance |            | <b>全 Image Settings</b><br>2023-08-14 15:26:55 Mon<br>Mode<br>Image<br>Scene<br>Exposure<br>Switch Mode None | Mode<br>Standard mode<br>$\blacktriangledown$<br>Scheme<br>Scheme 1<br>$\mathcal{M}$<br>DayNight Noise Reduction Enhance Image < ><br><b>WB</b><br>$\mathbf{v}$<br>Start Time 00 - w<br>$100$ $V$<br>End Time $\boxed{24}$ $\qquad$<br>00 -<br>Cancel Save<br>Factory Reset<br>- 1 |                                   |

<span id="page-26-0"></span>Figure 3-1 Paramètres des images Interface

Step 2 Choisissez **Mode débogage** sur l'élément Mode pourdéfinir les paramètres . Vous pouvez définir quatre schémas.

<span id="page-26-2"></span>**----Fin**

### **3.1.2 Mode**

#### **Procédure d'opération:**

Step 1 Cliquez sur la balise **Mode** sur l' interface de réglage de l'image ,la page Mode s'affiche, comme indiqué dans Illustration 3-2 .

Figure 3-2 Mode Page

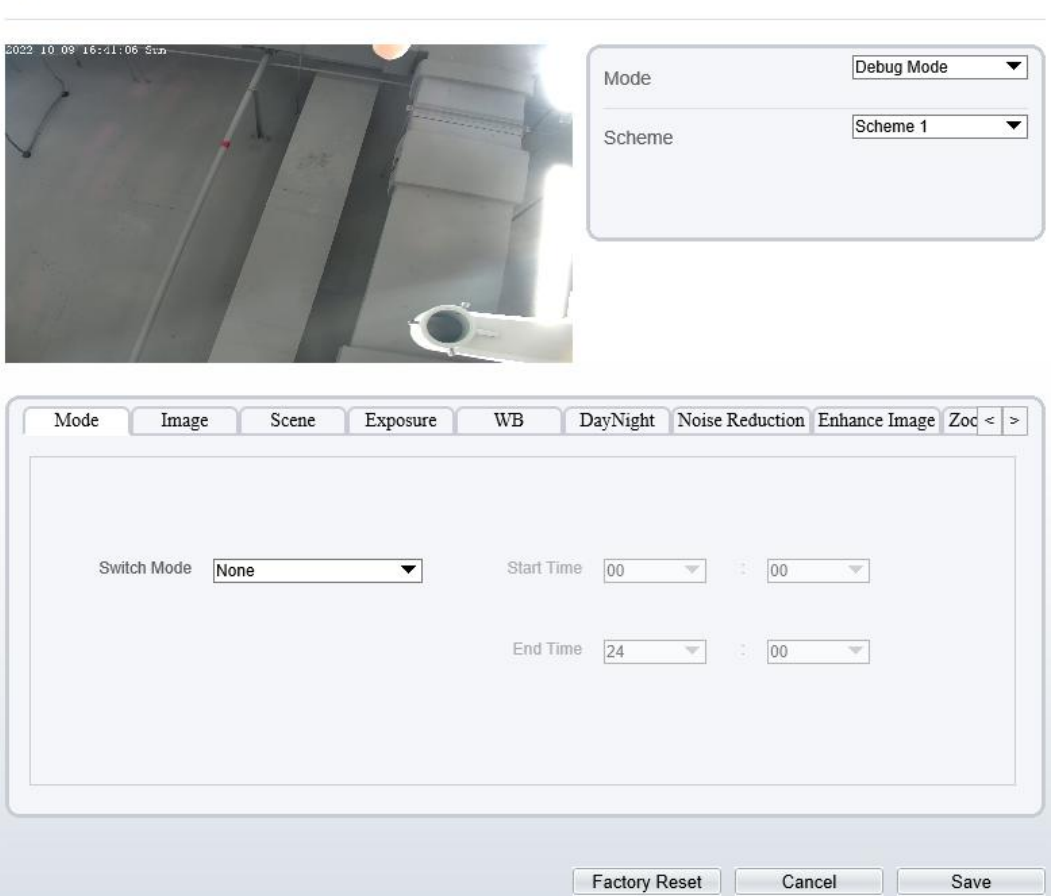

- Step 2 Choisissez **Déboguer le modèle** dans le coin central gauche pouractiver la page des paramètres d'image .
- Step 3 Cochez Activer , puis réglez l'heure de début et **l'** heure de fin.
- Step 4 Cliquez sur **Enregistrer pour enregistrer** le réglage.

### **3.1.3 Paramètre d'image**

**로** Image Settings

<span id="page-27-0"></span>Illustration 3-3 montre l'interface de réglage de l'image.

Figure 3-3 Interface de réglage d'image

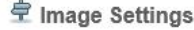

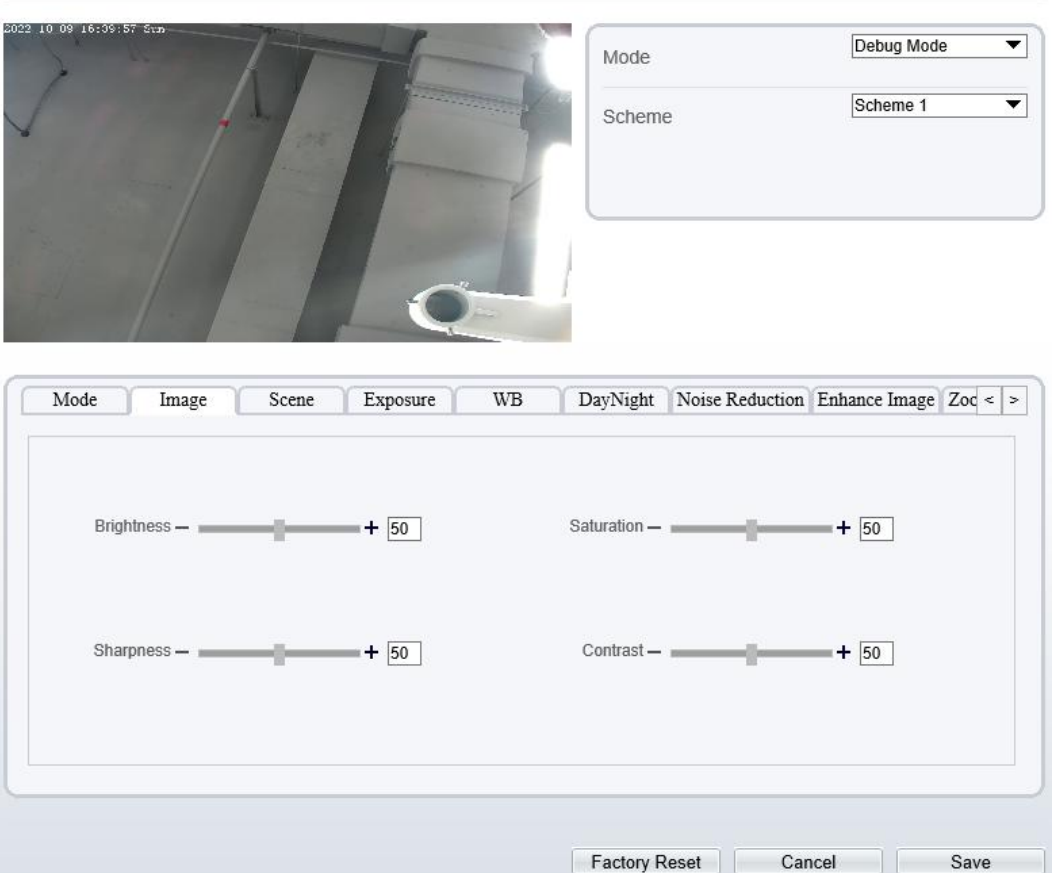

Le tableau 3-1 décrit les paramètres **de réglage de l'image** .

| Paramètre         | <b>Description</b>                                                                                                    | de<br>Méthode<br>configuration                                                            |
|-------------------|----------------------------------------------------------------------------------------------------|-------------------------------------------------------------------------------------------|
| Luminosité        | Il indique la luminosité totale d'une image. Plus la<br>valeur augmente, plus l'image devient lumineuse.                | [Méthode de<br>réglage]<br>Faites glisser le<br>curseur.<br>[Valeur par]<br>défaut]<br>50 |
| <b>Saturation</b> | Il indique la saturation des couleurs d'une image. A<br>mesure que la valeur augmente, l'image devient<br>plus colorée. | [Méthode de<br>réglage]<br>Faites glisser le<br>curseur.<br>[Valeur par]<br>défaut]<br>50 |

Table 3-1 Paramètres des paramètres de paramètres d'image

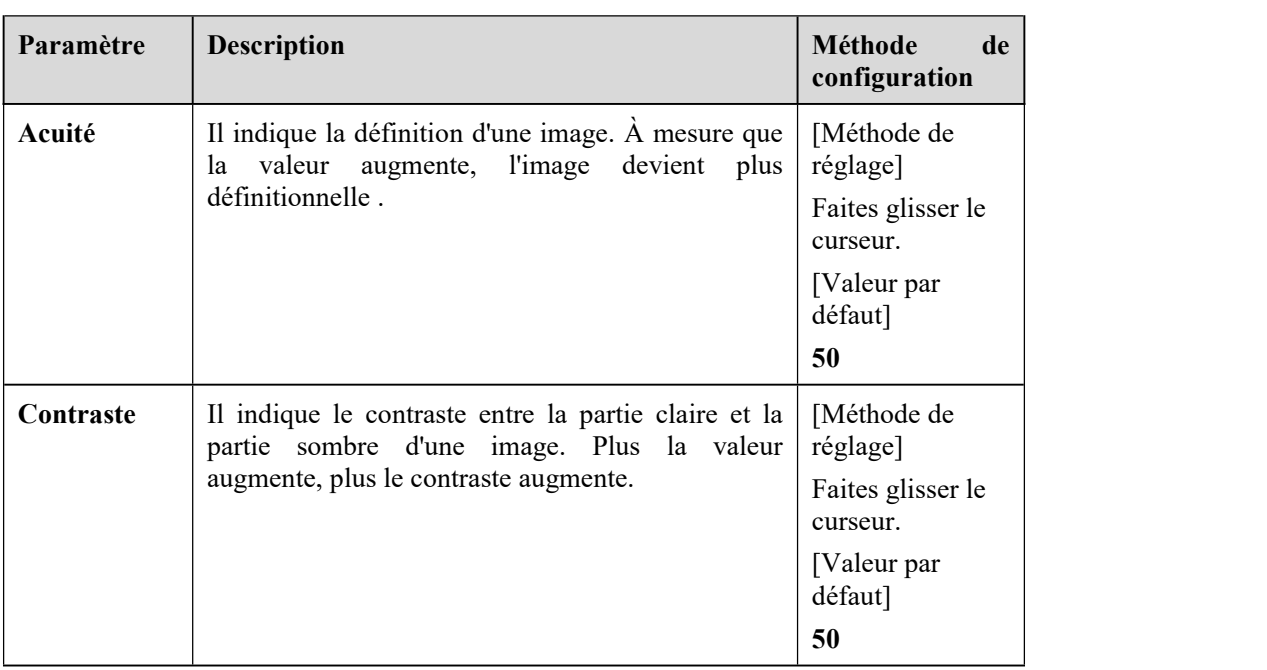

### **3.1.4 Mode scène**

<span id="page-29-0"></span>Illustration 3-4 montre le interface **en mode scène .**

```
Figure 3-4 Interface de mode scène pour caméra IP
```
<sup>章</sup> Image Settings

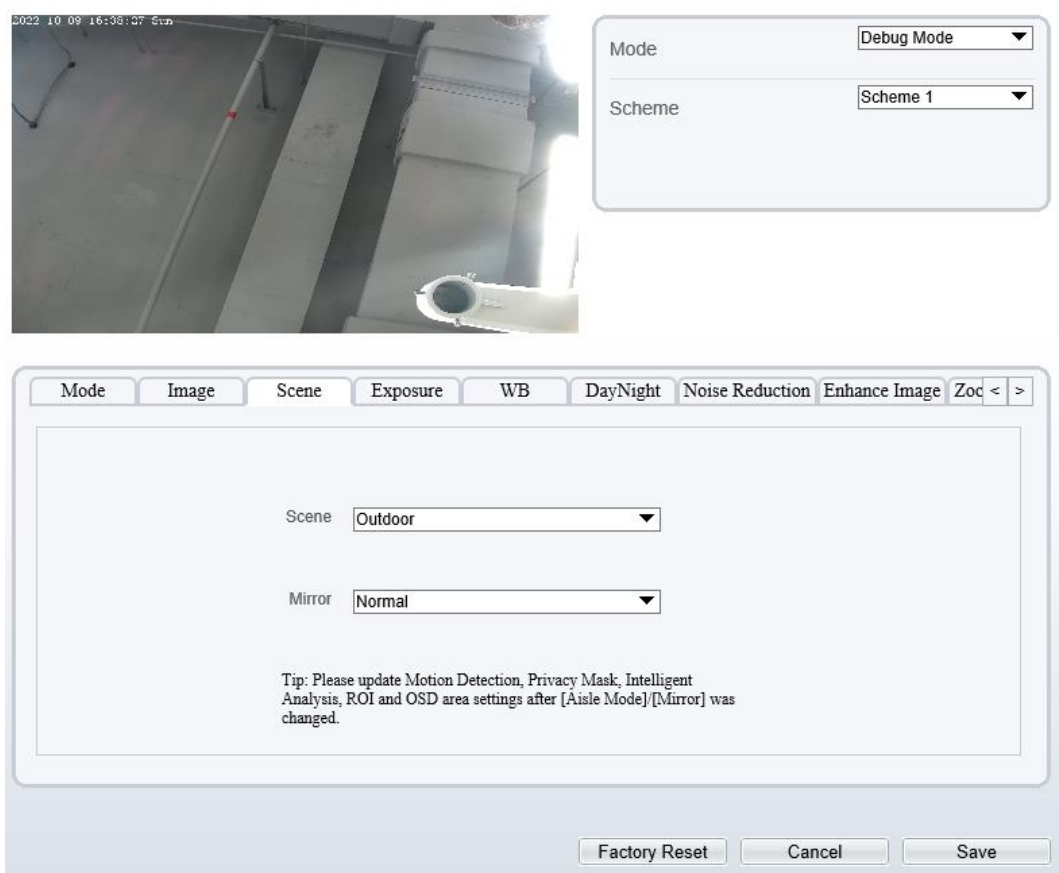

Le Tableau 3-2 décrit les paramètres du mode FFC.

| Paramètre     | Description                                                                                                    | Méthode de<br>configuration                                                                                                    |
|---------------|----------------------------------------------------------------------------------------------------|----------------------------------------------------------------------------------------------------|
| <b>Scène</b>  | Il indique le mode de fonctionnement d'une<br>caméra.<br>Extérieur : Il s'applique aux scénarios<br>extérieurs.<br>Intérieur : Il s'applique aux scénarios intérieurs.                                                                                                    | [Méthode]<br>de<br>configuration]<br>Sélectionnez<br>1a<br>liste<br>dans<br>déroulante<br>[Valeur]<br>par<br>défaut]<br>Extérieur |
| <b>Miroir</b> | Il est utilisé pour sélectionner l'emplacement des<br>pixels d'une image.<br>Normal : L'image ne se retourne pas.<br>Horizontal : L'image bascule vers la gauche et<br>vers la droite.<br>Vertical : L'image se retourne de haut en bas.<br>Horizontal et vertical : l'image pivote à<br>180 degrés.                                                   | [Méthode de<br>réglage]<br>Sélectionnez une<br>valeur dans la<br>liste déroulante.<br>[Valeur par<br>défaut]<br>Normale           |
| Mode allée    | L'image pivote de 90 degrés dans le sens des<br>aiguilles d'une montre lorsque le mode couloir est<br>activé. Pour certains modèles, lorsque vous<br>choisissez le type d'encodage vidéo flux 2/3, H.265<br>ou H.264, la résolution choisie CIF ou QVGA, il<br>se peut que la vidéo en direct ne soit pas lue.<br>Ne s'applique qu'à certains modèles. | [Méthode de<br>réglage]<br>Cochez le mode<br>allée.<br>[Valeur par<br>défaut]<br>Désactiver                                       |

Table 3-2 Paramètres de FFC

# **3.1.5 Exposition**

<span id="page-30-0"></span>Illustration 3-5 et Illustration 3-6 montre l' **exposition** interface.

#### Figure 3-5 Interface d'exposition pour caméra IP

<sup>章</sup> Image Settings

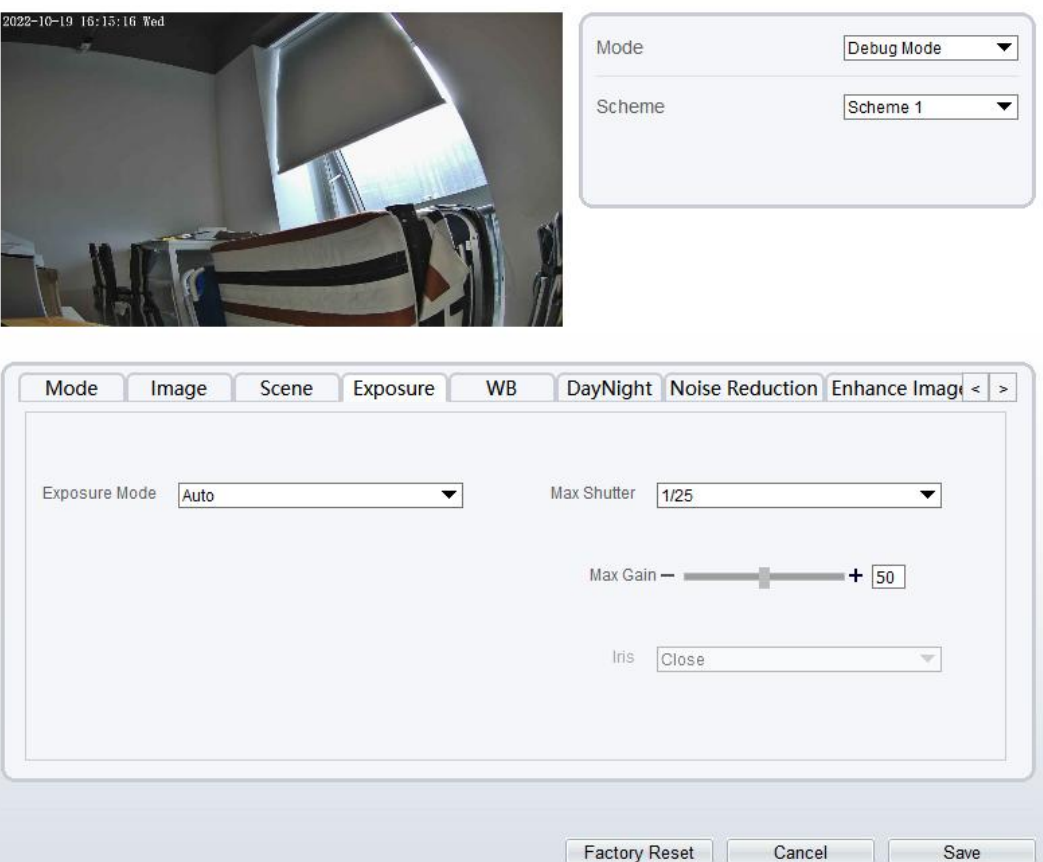

Figure 3-6 Interface d'exposition pour haute vitesse Dôme

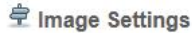

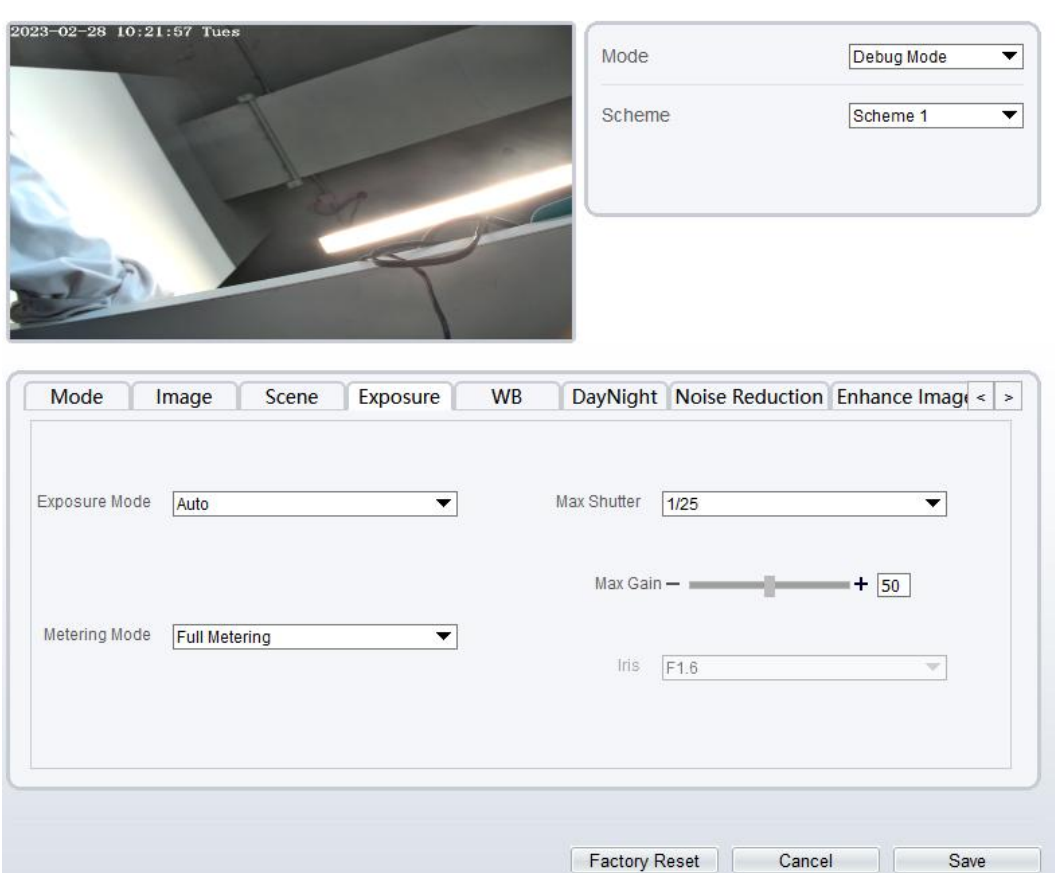

Le tableau 3-3 décrit les paramètres d'exposition .

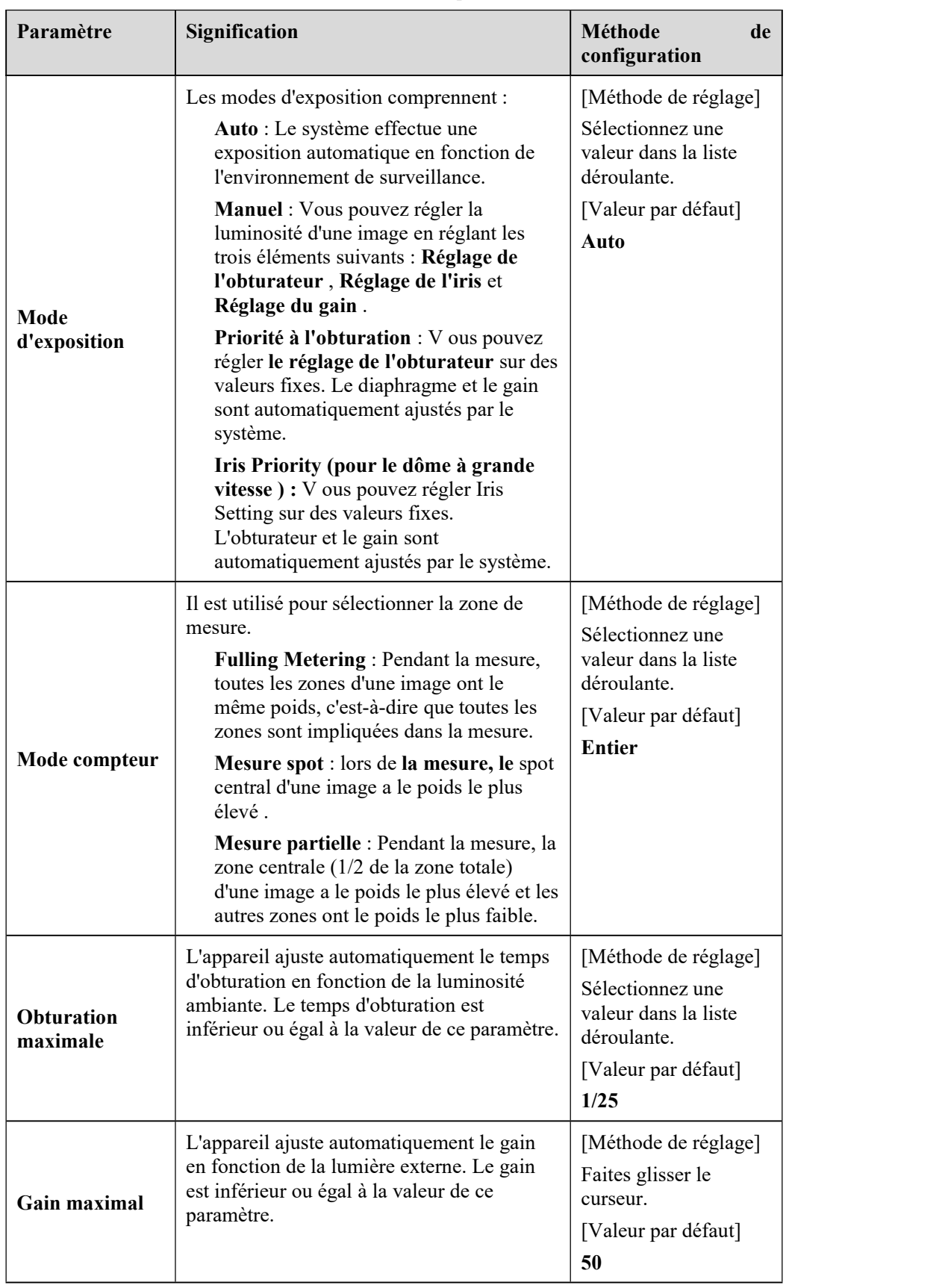

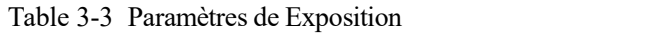

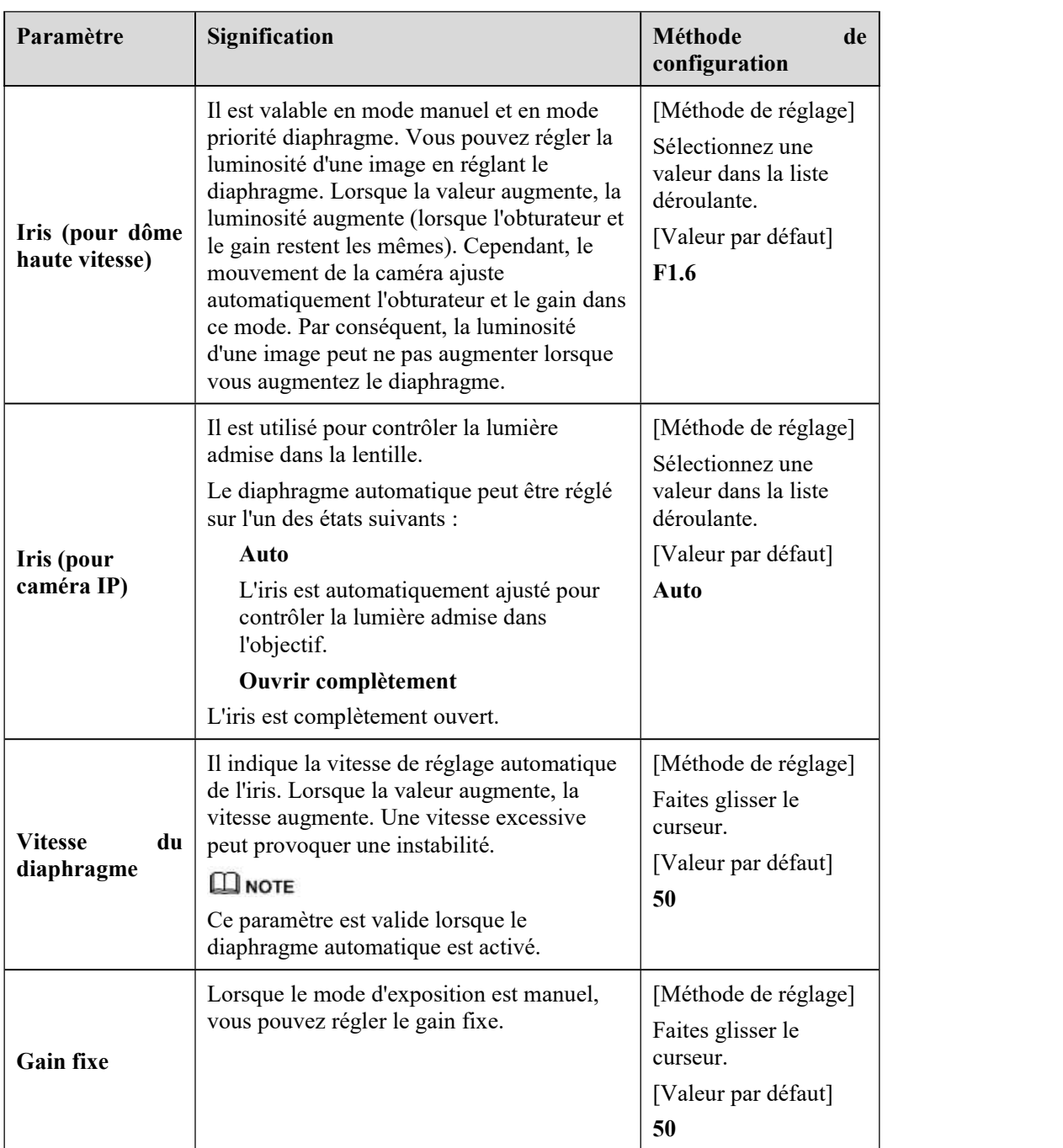

# **3.1.6 Réglage de la balance des blancs**

<span id="page-34-0"></span>La figure 3-7 montre l' interface **de réglage de la balance des blancs** .

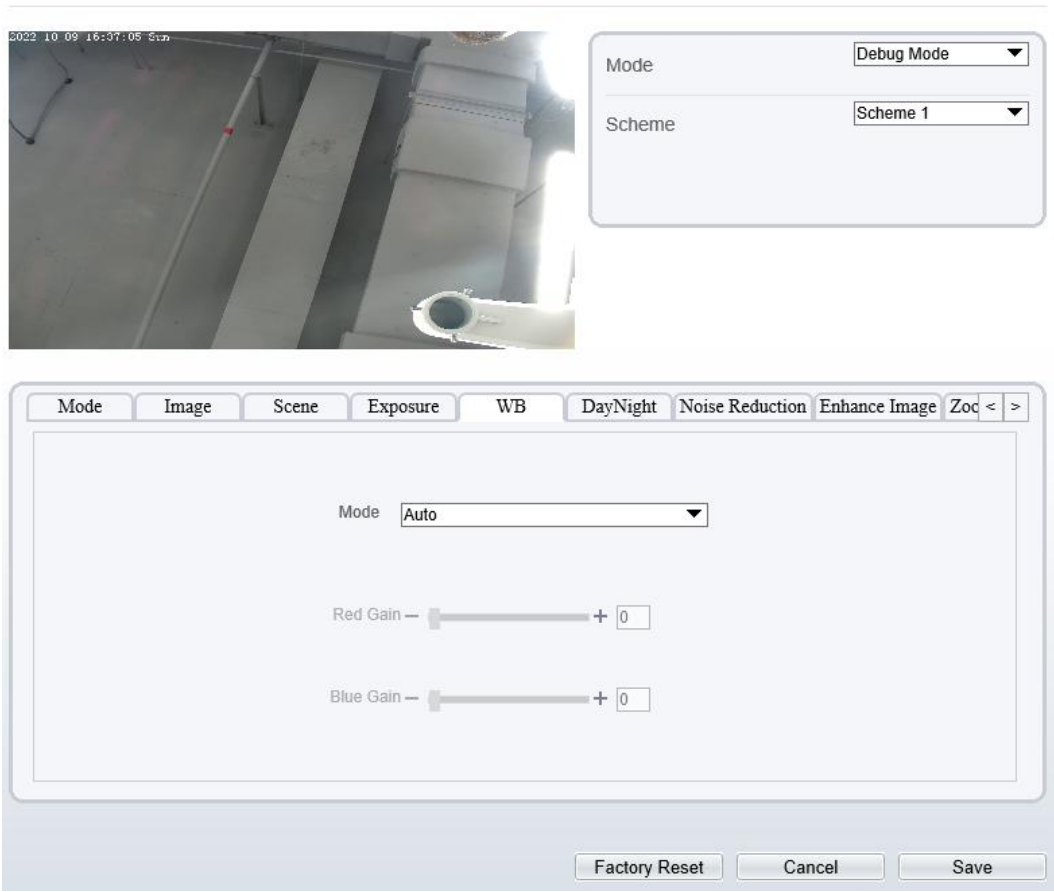

#### Figure 3-7 Interface **de réglage de la balance des blancs**

<sup>章</sup> Image Settings

Le tableau 3-4 décrit les paramètres **de réglage WB** .
| Paramètre    | Signification                                                                                                    | Méthode de configuration                                                                                    |
|--------------|----------------------------------------------------------------------------------------------------|----------------------------------------------------------------------------------------------------|
| Mode         | Sélectionnez le mode WB en<br>fonction des différentes scènes<br>pour une meilleure reproduction<br>des couleurs de l'image.<br>Auto: En mode de balance<br>des blancs automatique<br>(WB), le système effectue<br>automatiquement la balance<br>des blancs en fonction de<br>l'environnement de<br>surveillance.<br>Tungstène<br><b>Fluorescent</b><br>Lumière du jour<br>Ombre<br>Manuel : En mode WB<br>manuel, vous pouvez<br>sélectionner manuellement<br>un mode WB en fonction de<br>l'environnement de<br>surveillance. | [Méthode de réglage]<br>Sélectionnez une valeur dans la<br>liste déroulante.<br>[Valeur par défaut]<br>Auto |
| Gain rouge _ | Il indique le gain appliqué aux<br>canaux rouges. Plus la valeur<br>augmente, plus la température<br>de couleur diminue.<br>$\square$ note<br>Ce paramètre est valide lorsque<br>le mode manuel est réglé sur<br>Personnalisé.                                                                                                    | [Méthode de réglage]<br>Faites glisser le curseur.<br>[Valeur par défaut]<br>$\boldsymbol{0}$               |
| Gain bleu_   | Il indique le gain appliqué aux<br>canaux bleus. Plus la valeur<br>augmente, plus la température<br>de couleur augmente.<br><b>Q</b> NOTE<br>Ce paramètre est valide lorsque<br>le mode manuel est réglé sur<br>Personnalisé.                                                                                                    | [Méthode de réglage]<br>Faites glisser le curseur.<br>[Valeur par défaut]<br>$\boldsymbol{0}$               |

Table 3-4 Paramètres du réglage WB

## 3.1.7 **Jour Nuit**

Les paramètres du mode jour/nuit varient en fonction des modèles d'appareils. Pour plus de détails, consultez les sections suivantes.

Illustration 3-8 affiche le **JourNuit Mode** interface .

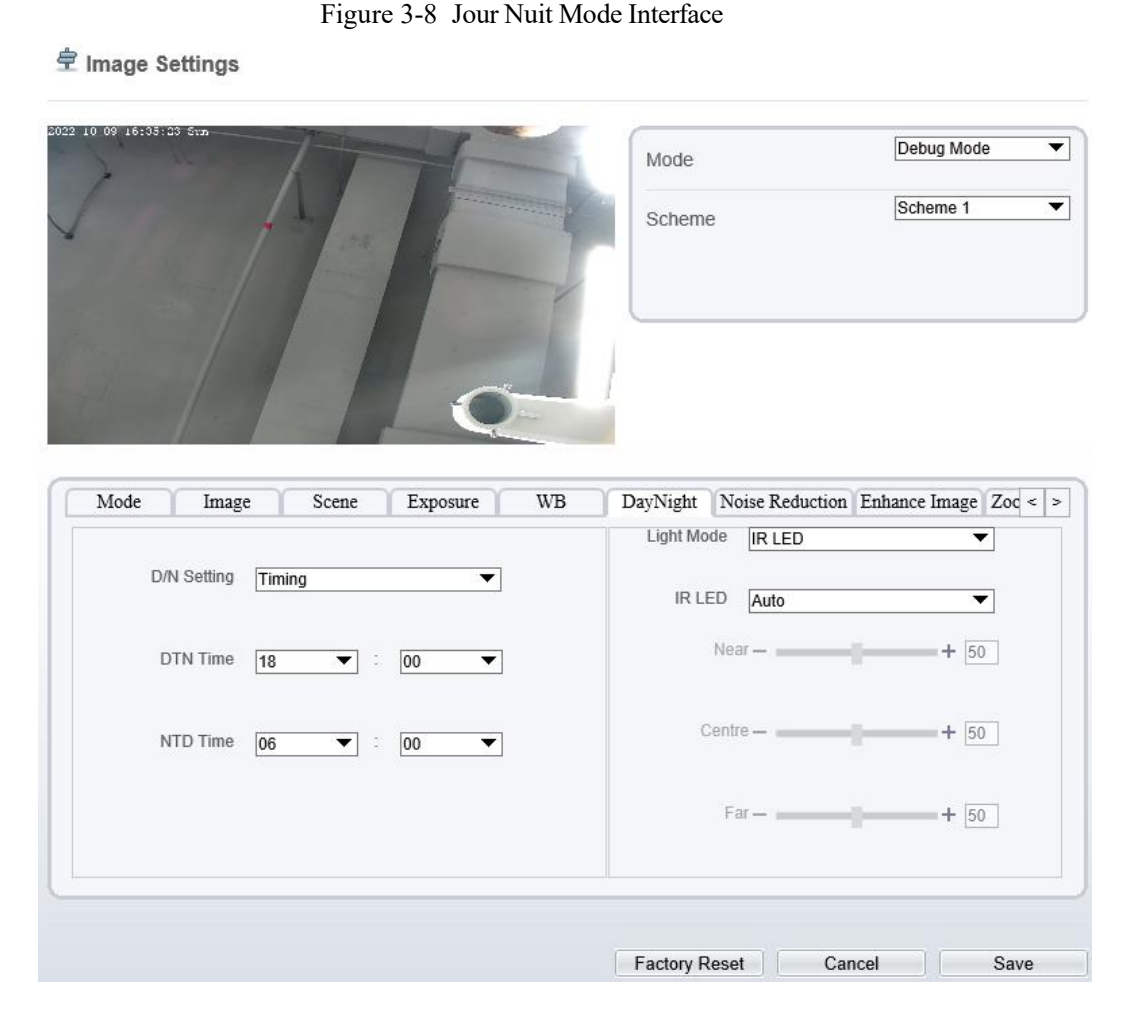

Le tableau 3-5 décrit **JourNuit Mode** paramètres.

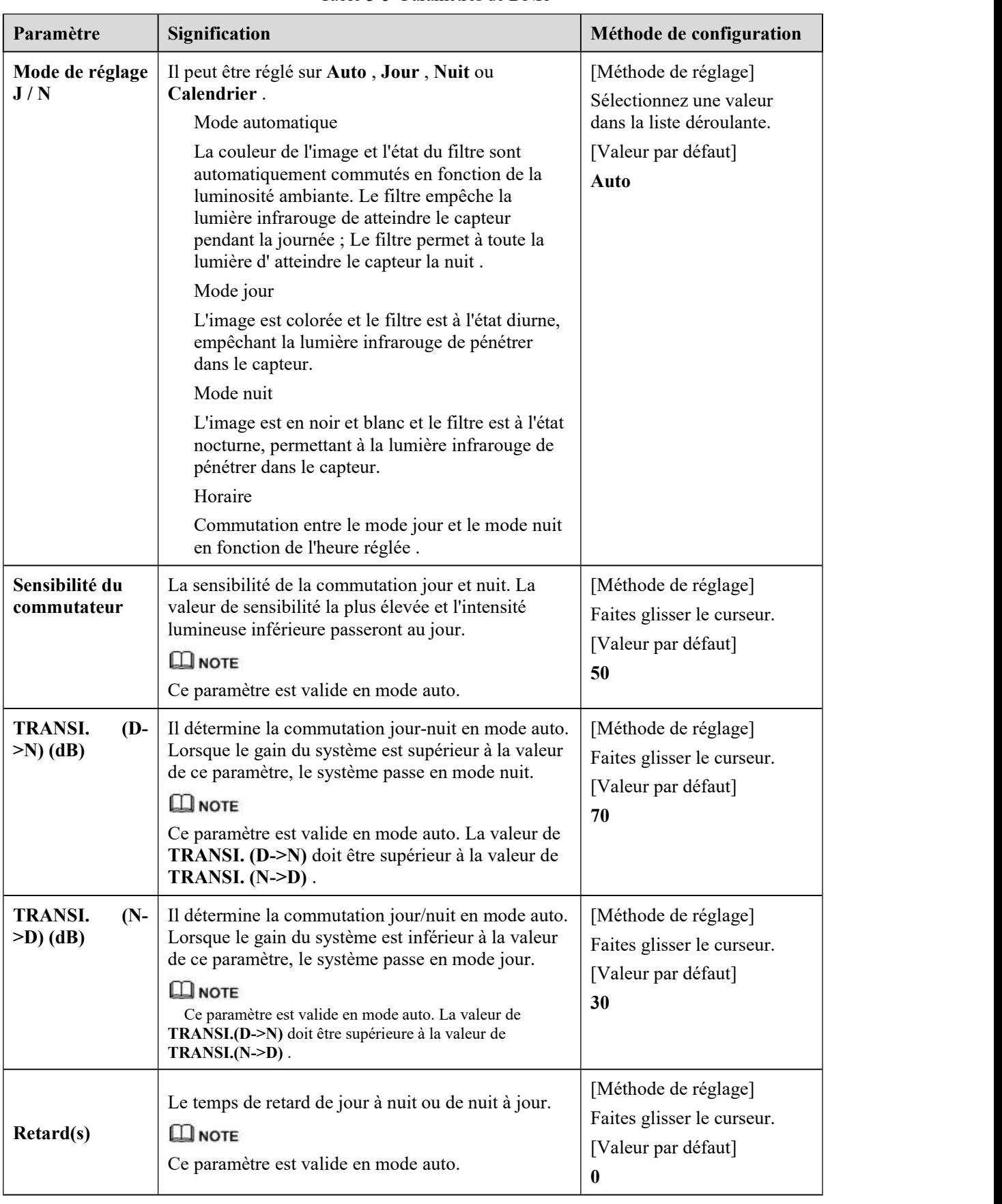

### Table 3-5 Paramètres de DNR

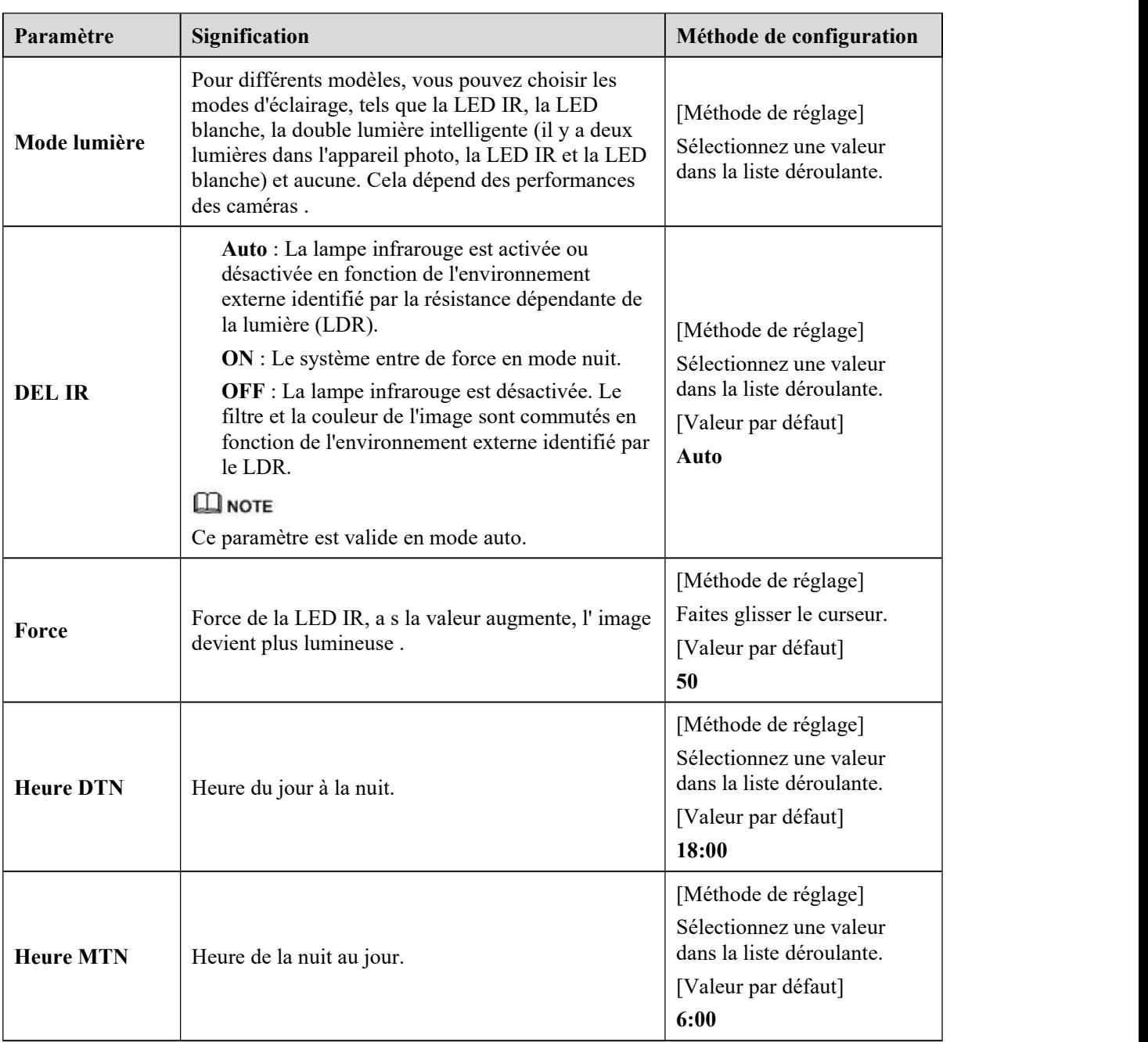

### **Paramètres de lumière d'appoint**

La lumière de remplissage de la caméra a quatre modes, il y a une double lumière intelligente (la lumière de remplissage actuelle passera à la lumière chaude après le déclenchement d'une alarme et reviendra à la lumière de remplissage d'origine pourla lumière de remplissage 30 secondes après le déclenchement de l'alerte.), chaud lumière, lampe infrarouge et fermer (choisissez de fermer la lumière d'appoint et la couleur de l'image restera dans le mode précédent).

Différentes caméras peuvent être réglées dans différents modes d'éclairage d'appoint, veuillez les régler en fonction de la scène réelle.

Mode jour : il peut être utilisé dans la scène avec une lumière ambiante suffisante pendant 24 heures, n'allumez pas la lumière d'appoint et l'image est en couleur.

Mode nuit : il peut être utilisé dans une scène où la lumière ambiante est insuffisante pendant 24 heures, allumez la lumière d'appoint (elle peut être sélectionnée selon les quatre modes de la lumière d'appoint).

Mode automatique : bascule automatiquement le mode d'éclairage d'appoint défini en fonction de la luminosité de l'environnement.

Mode chronométrage : définissez l'heure de début et de fin de la journée, cette période est en mode jour.

La luminosité de la lumière d'appoint peut être sélectionnée entre automatique et manuel, le mode automatique signifie qu'elle peut être ajustée automatiquement en fonction de l'environnement actuel ; mode manuel, vous pouvez faire défiler pour vérifier ou définir la valeur à contrôler.

## 3.1.8 **Réduction de bruit**

La Figure 3-9 montre l'interface Réduction du bruit .<br>Figure 3-9 Interface de réduction du bruit (auto)

皇 Image Settings

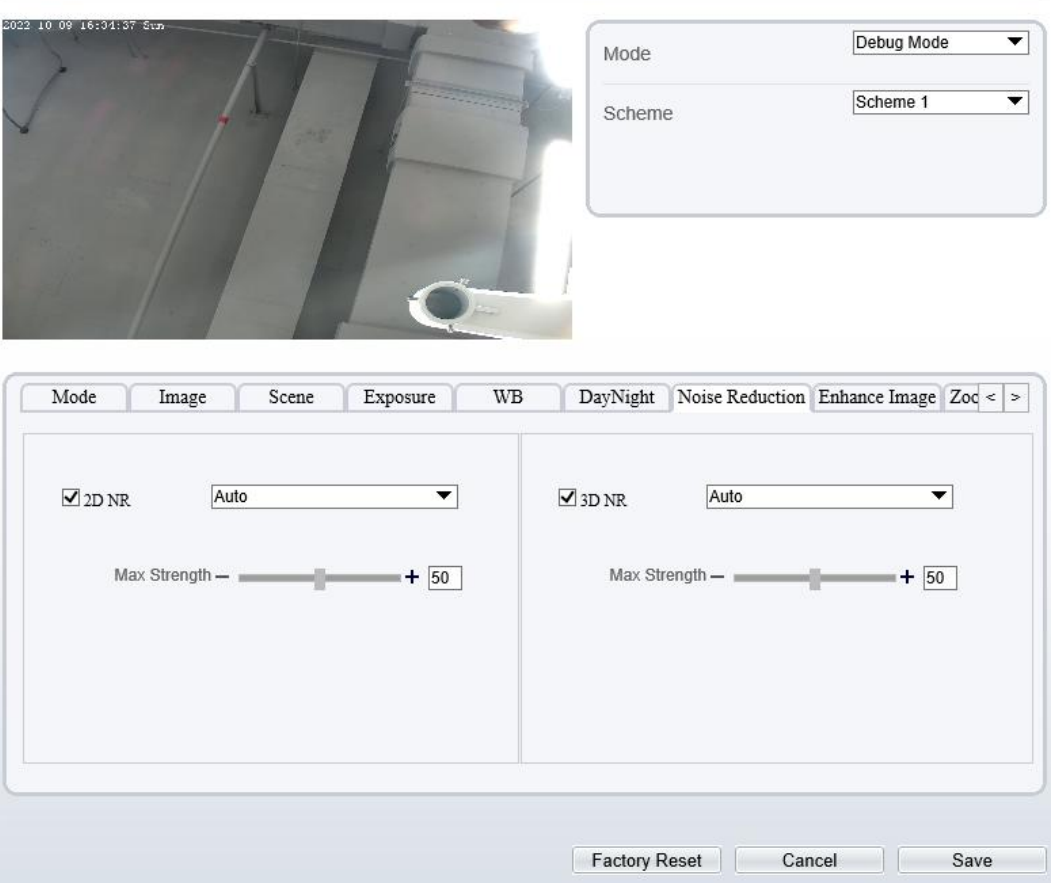

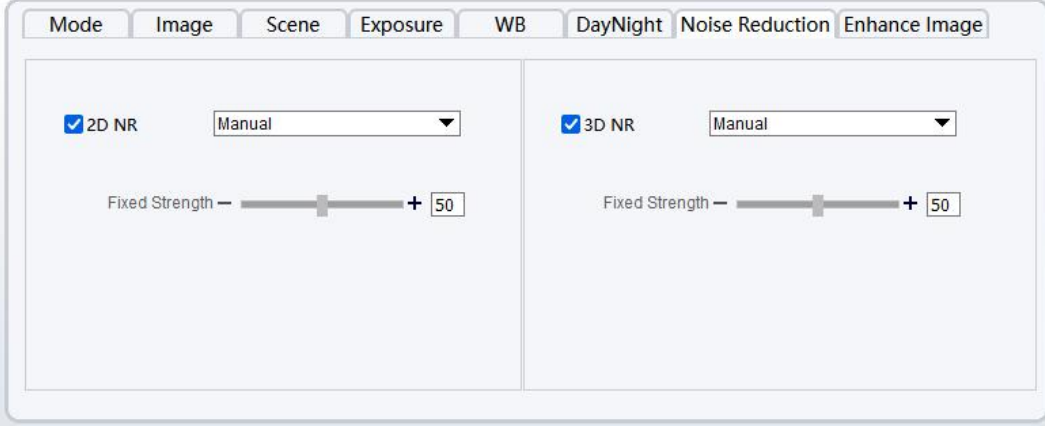

Figure 3-10 Réduction de bruit Interface (manuel)

Le Tableau 3-6 décrit les paramètres DNR.Table 3-6 Paramètres de DNR Paramètres

| Paramètre        | Signification                                                                                                    | Méthode de configuration                                                                                                   |  |
|------------------|----------------------------------------------------------------------------------------------------|----------------------------------------------------------------------------------------------------|--|
| NR <sub>2D</sub> | Réduire le bruit de l'image.                                                                                                    | [Méthode de configuration]<br>Sélectionnez<br>dans<br>liste<br>1a<br>déroulante<br>[Valeur par défaut]<br>Auto             |  |
| NR <sub>3D</sub> | Réduire le bruit de l'image.                                                                                                    | [Méthode de configuration]<br>Sélectionnez<br>dans<br><sup>1</sup> a<br>liste<br>déroulante<br>[Valeur par défaut]<br>Auto |  |
| Force maximale   | Il est valide en mode filtre de<br>bruit automatique. Lorsque le<br>paramètre valeur est 0, le filtre<br>de bruit est désactivé. Lorsque<br>la valeur du paramètre est<br>supérieure à 0, le filtre de bruit<br>est activé et le système ajuste<br>automatiquement le niveau du<br>filtre de bruit en fonction de la<br>luminosité ambiante sans<br>dépasser la valeur de ce<br>paramètre. | [Méthode de réglage]<br>Faites glisser le curseur.<br>[Valeur par défaut]<br>50                                            |  |
| Force fixe       | Il est valable en mode filtre de<br>bruit manuel.                                                                                                    | [Méthode de réglage]<br>Faites glisser le curseur.<br>[Valeur par défaut]<br>50                                            |  |

## 3.1.9 **Améliorer l'image**

Illustration 3-11 montre l' interface d'amélioration de l'image et le Tableau 3-7 montre les paramètres d'amélioration de l'image .<br>Figure 3-11 Améliorer l' interface d'image

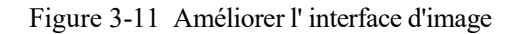

**堂 Image Settings** 

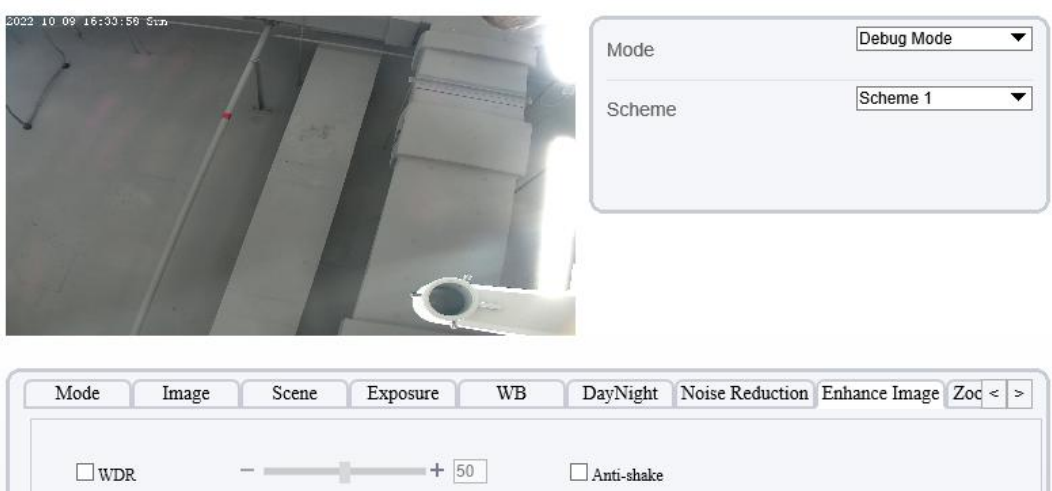

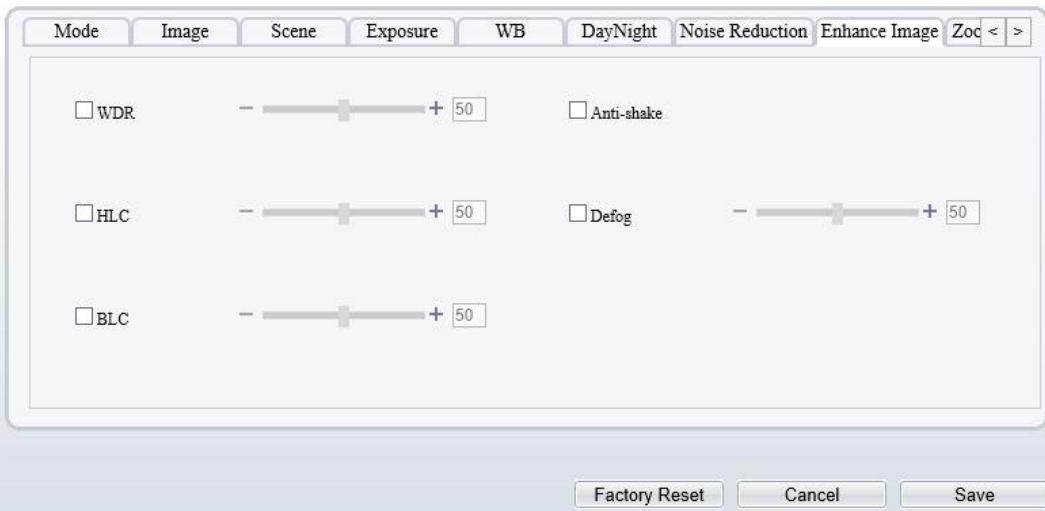

Table 3-7 Paramètres de Enhance I mage

| Paramètre  | <b>Signification</b>                                                                                                    | Méthode<br>de<br>configuration                                                                                 |
|------------|----------------------------------------------------------------------------------------------------|----------------------------------------------------------------------------------------------------|
| <b>WDR</b> | Il est utilisé pour afficher le premier plan et<br>l'arrière-plan en même temps dans<br>l'environnement avec une grande différence<br>de luminosité. Lorsque la différence de<br>luminosité est plus grande, vous pouvez<br>augmenter le niveau WDR pour obtenir un<br>meilleur effet d'image. | [Méthode de<br>réglage]<br>Cochez le mode<br>WDR et faites<br>glisser le curseur.<br>[Valeur par défaut]<br>50 |
| <b>CLH</b> | Il fournit une vue plus claire d'une image dans<br>l'environnement de surbrillance. Lorsque<br>HLC est activé, le total la luminosité d'une<br>image est réduite, ce qui vous permet de voir<br>les objets devant la haute lumière.                                                            | [Méthode de<br>réglage]<br>Cochez le mode<br>HLC et faites<br>glisser le curseur.<br>[Valeur par défaut]<br>50 |

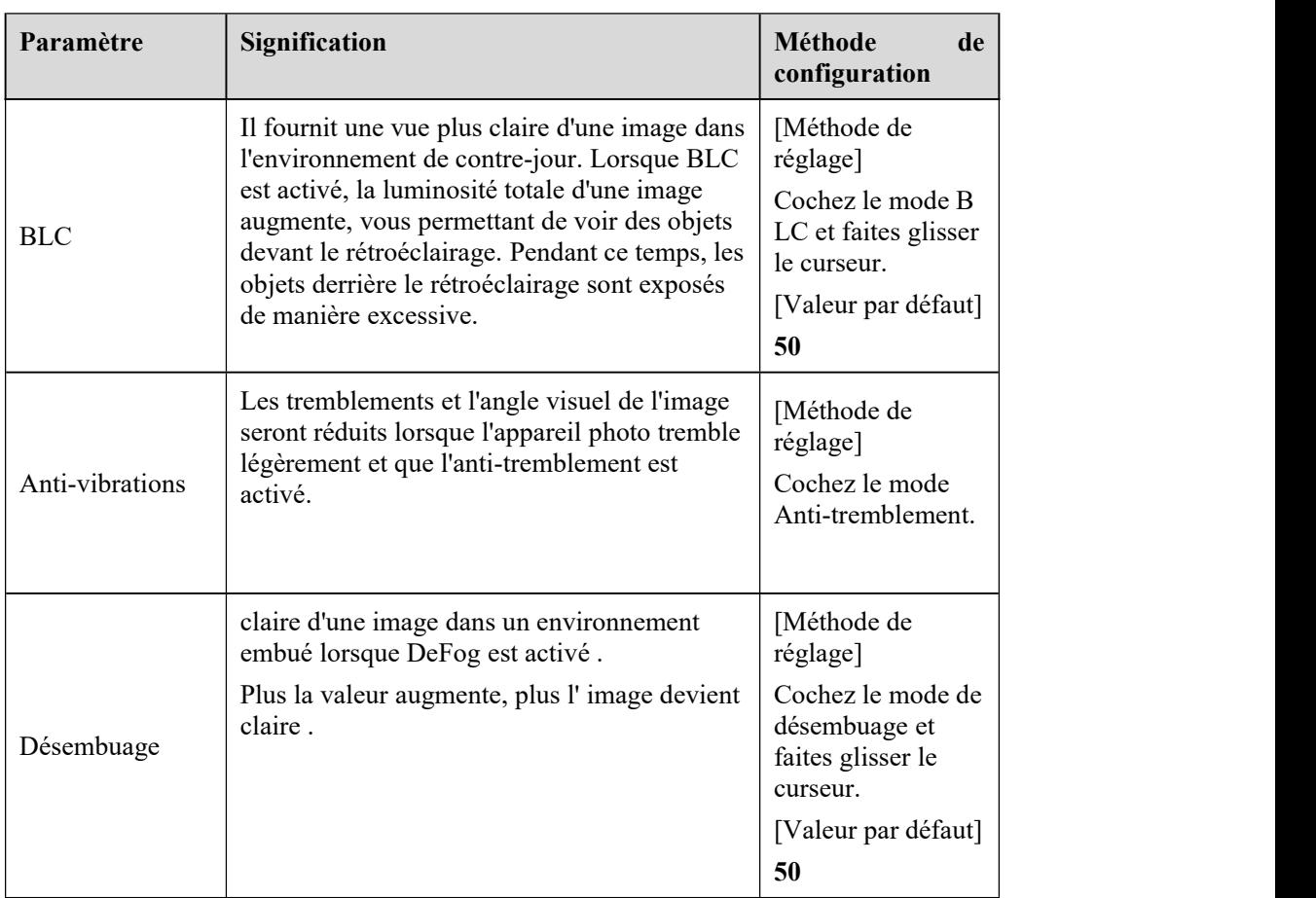

## 3.1.10 **Zoom Focus (uniquement pour certains modèles)**

Illustration 3-12 et Illustration 3-13 montre l' interface de mise au point du zoom et le tableau 3-7 montre les paramètres de mise au point du zoom .

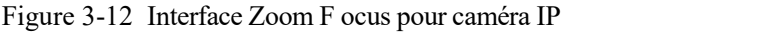

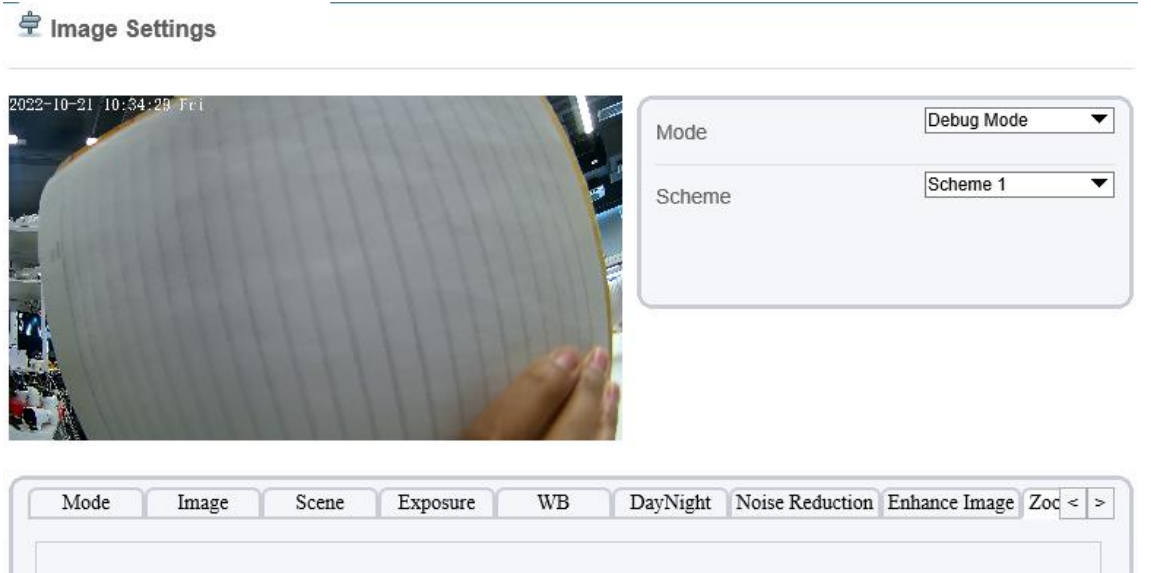

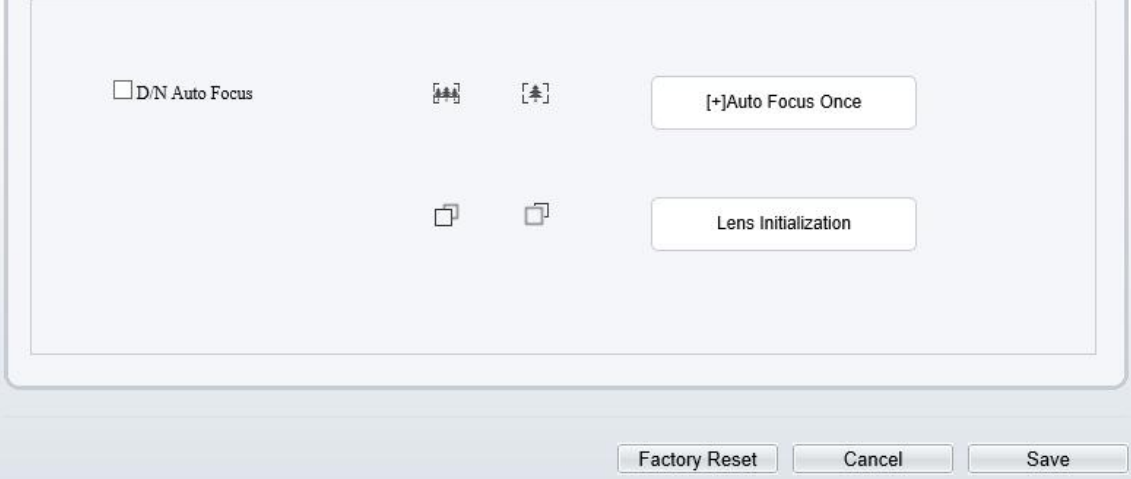

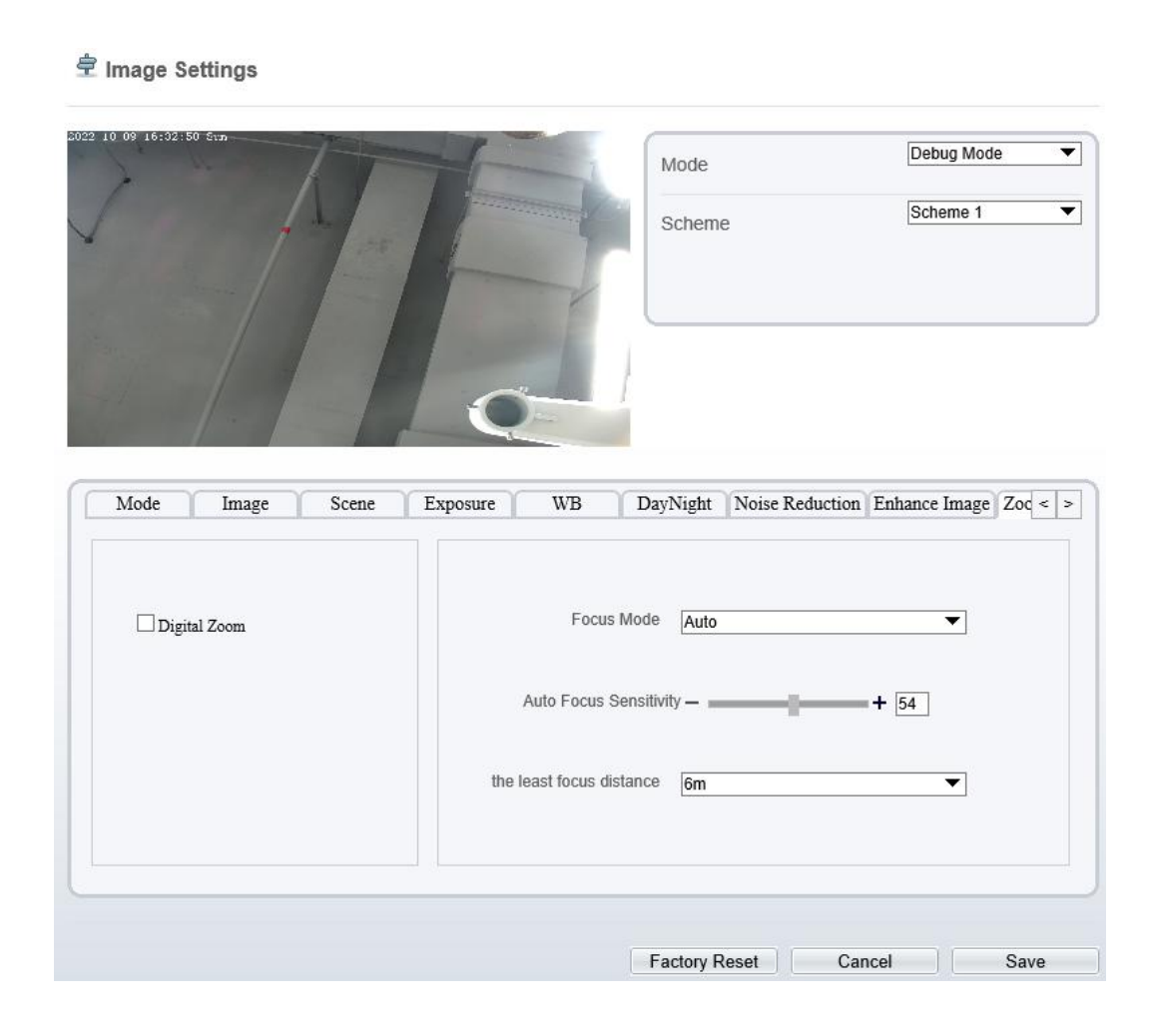

Figure 3-13 Interface Zoom F ocus pour dôme à grande vitesse \_\_

**章 Image Settings** 

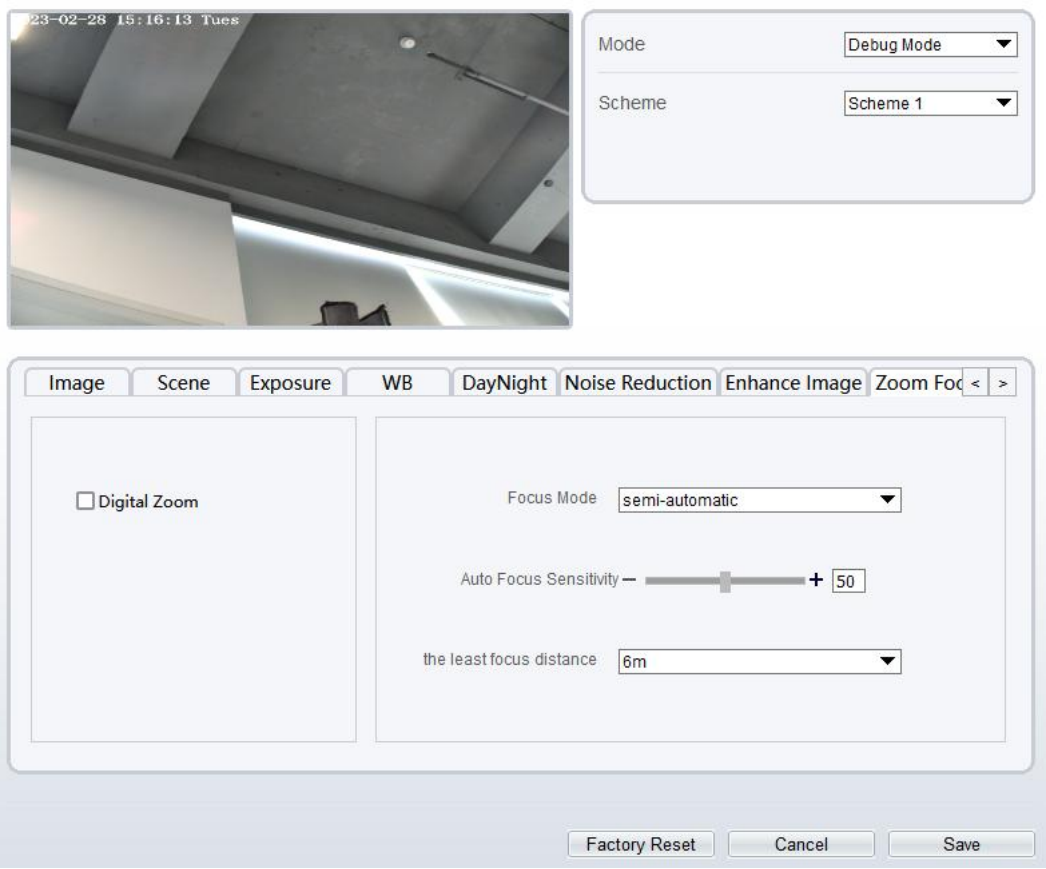

Table 3-8 Paramètres de la mise au point Zoom

| Paramètre                                      | <b>Signification</b>                                                                                     | <b>Méthode</b><br>de<br>configuration                              |
|------------------------------------------------|----------------------------------------------------------------------------------------------------|--------------------------------------------------------------------|
| au point<br>Mise<br>automatique J/N            | Il est utilisé pour déclencher la mise au point<br>automatique de jour à nuit ou de nuit à jour.         | [Méthode de<br>réglage]<br>Cochez la mise au<br>point automatique. |
| Mise<br>point<br>au<br>automatique une<br>fois | Cliquez pour déclencher une fois la mise au<br>point automatique.                                        | [Méthode de<br>réglage]<br>Cliquez sur le<br>bouton.               |
| Init                                           | L'objectif de la caméra revient à la position<br>initiale.                                               | [Méthode de<br>réglage]<br>Cliquez sur le<br>bouton.               |
| Numérique                                      | Cette fonction active le zoom numérique<br>après qu'une image a été agrandie 37 fois en<br>mode optique. | [Méthode de<br>réglage]<br>Cochez le<br>numérique.                 |

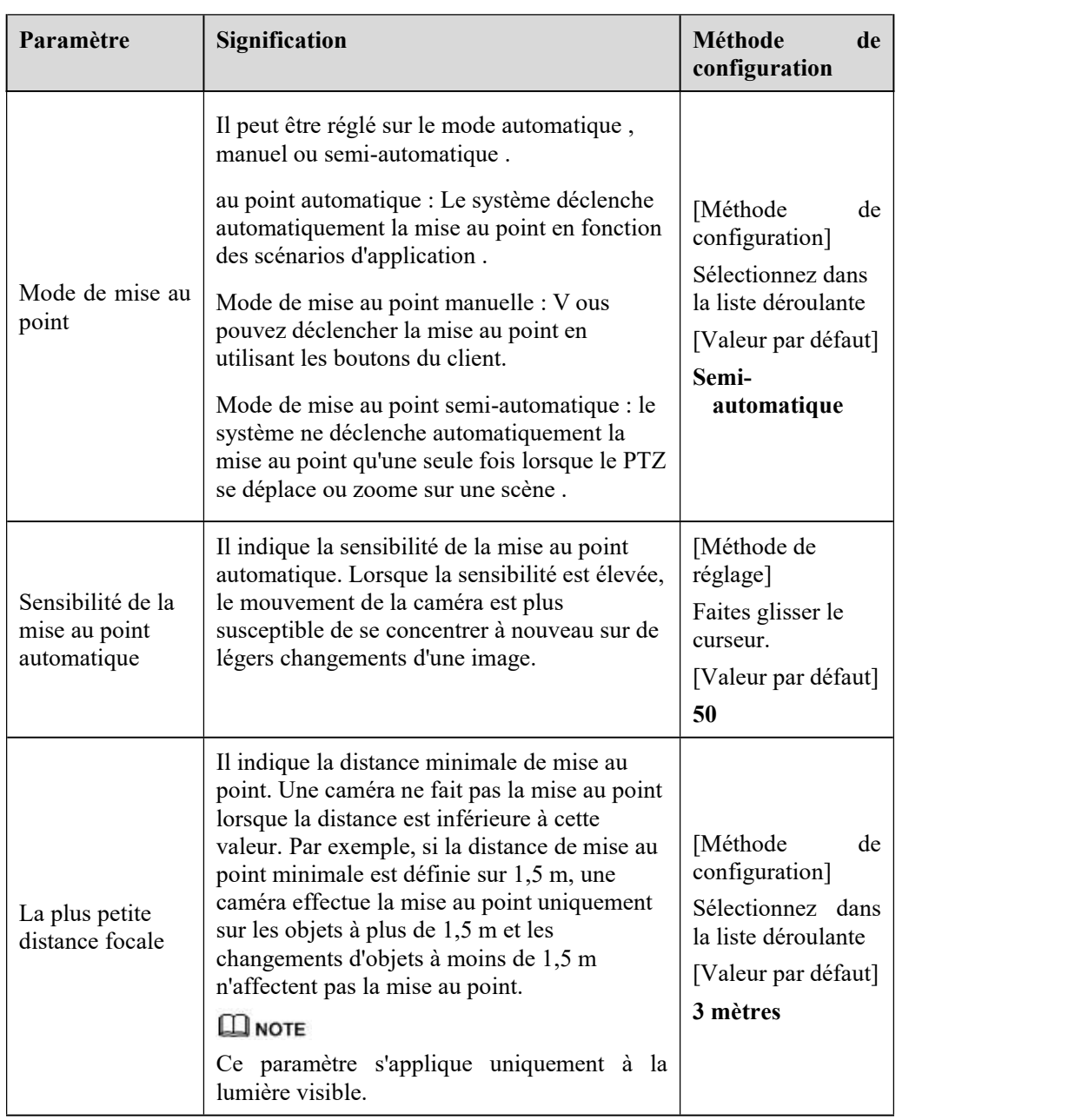

**----Fin**

# **4 Configurer l' appareil**

## 4.1 **Informations sur l'appareil**

### **Description**

Les informations sur l'appareil incluent :

ID de l'appareil, nom, type, modèle, nom du fabricant et adresse MAC.

Versions matérielles et logicielles .

Nombre de canaux vidéo, nombre de canaux d'entrée d'alarme, nombre de canaux de sortie d'alarme et nombre de ports série, cartes réseau.

### $\square$  NOTE

Vous pouvez modifier le nom de l'appareil. Tous les autres paramètres peuvent uniquement être

visualisés.

Lorsque l'appareil est mis à niveau, les informations sur l'appareil sont mises à jour automatiquement.

### **Procédure**

Step <sup>1</sup> Cliquez sur **Configurer <sup>&</sup>gt; Informations sur l'appareil** .La page **Infos sur le périphérique** s'affiche, comme illustré <sup>à</sup> la Figure 4-1 .

### Figure 4-1 Page d'informations sur l'appareil

### **皇** Device Info

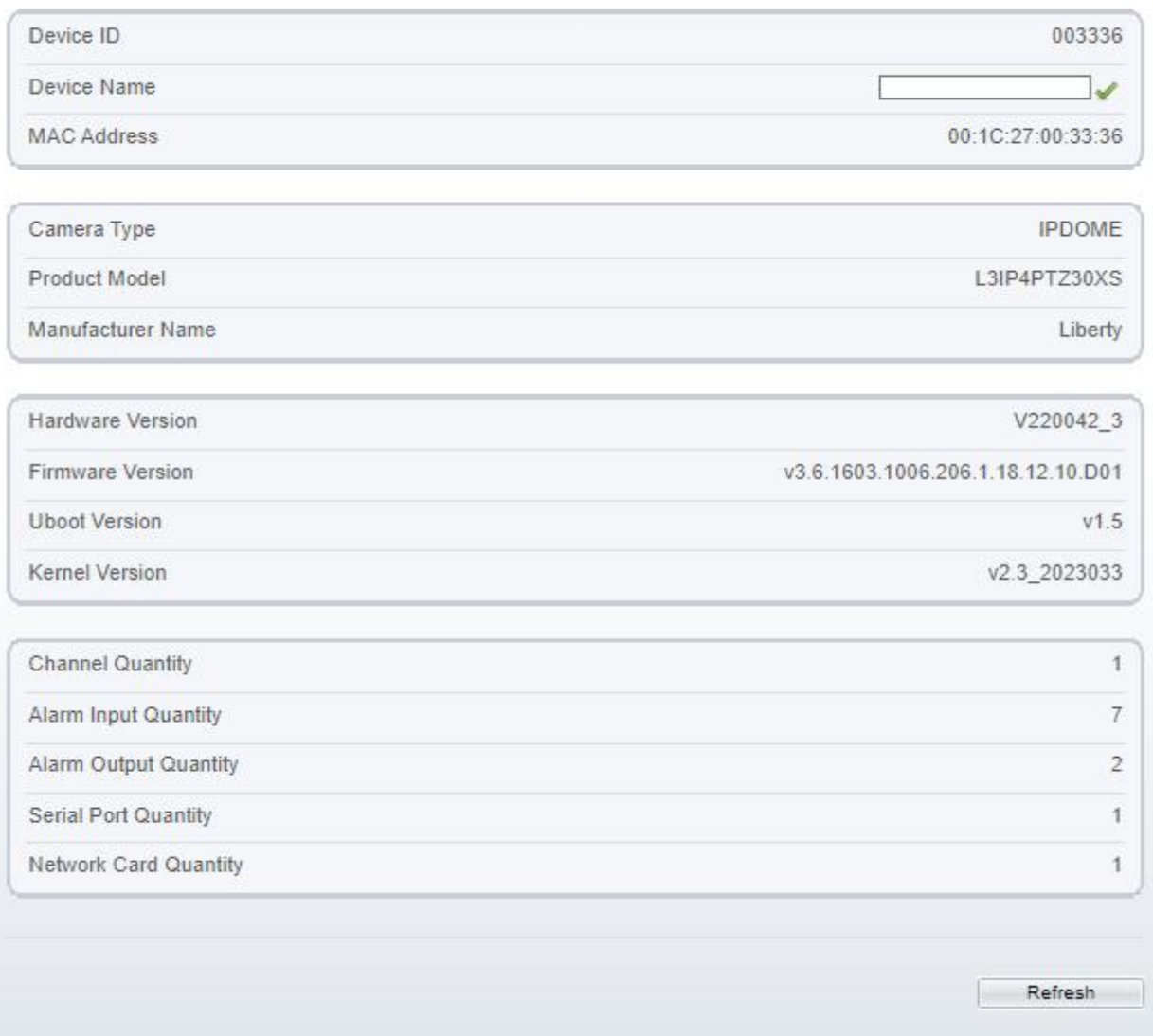

Step 2 Affichez les informations sur l'appareil, définissez le nom de l'appareil conformément au Tableau 4-1 .

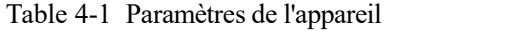

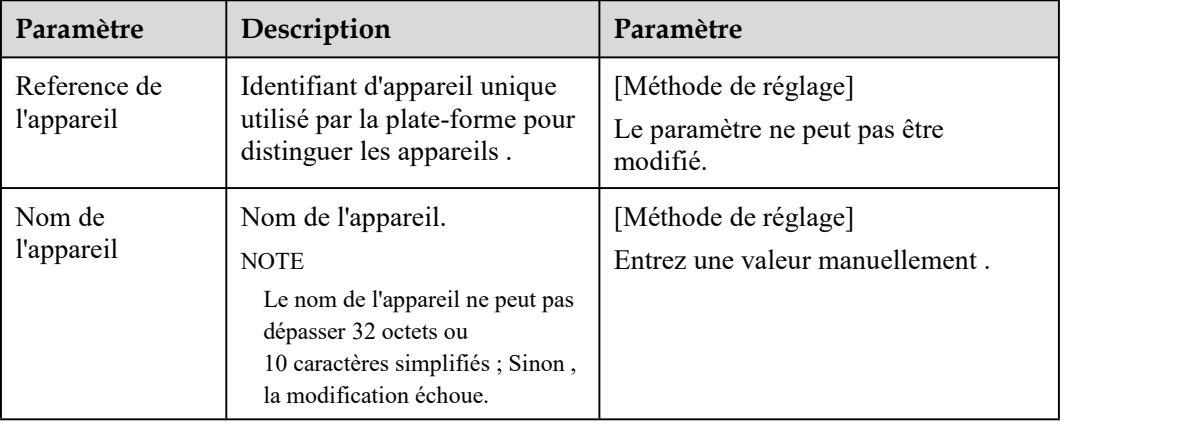

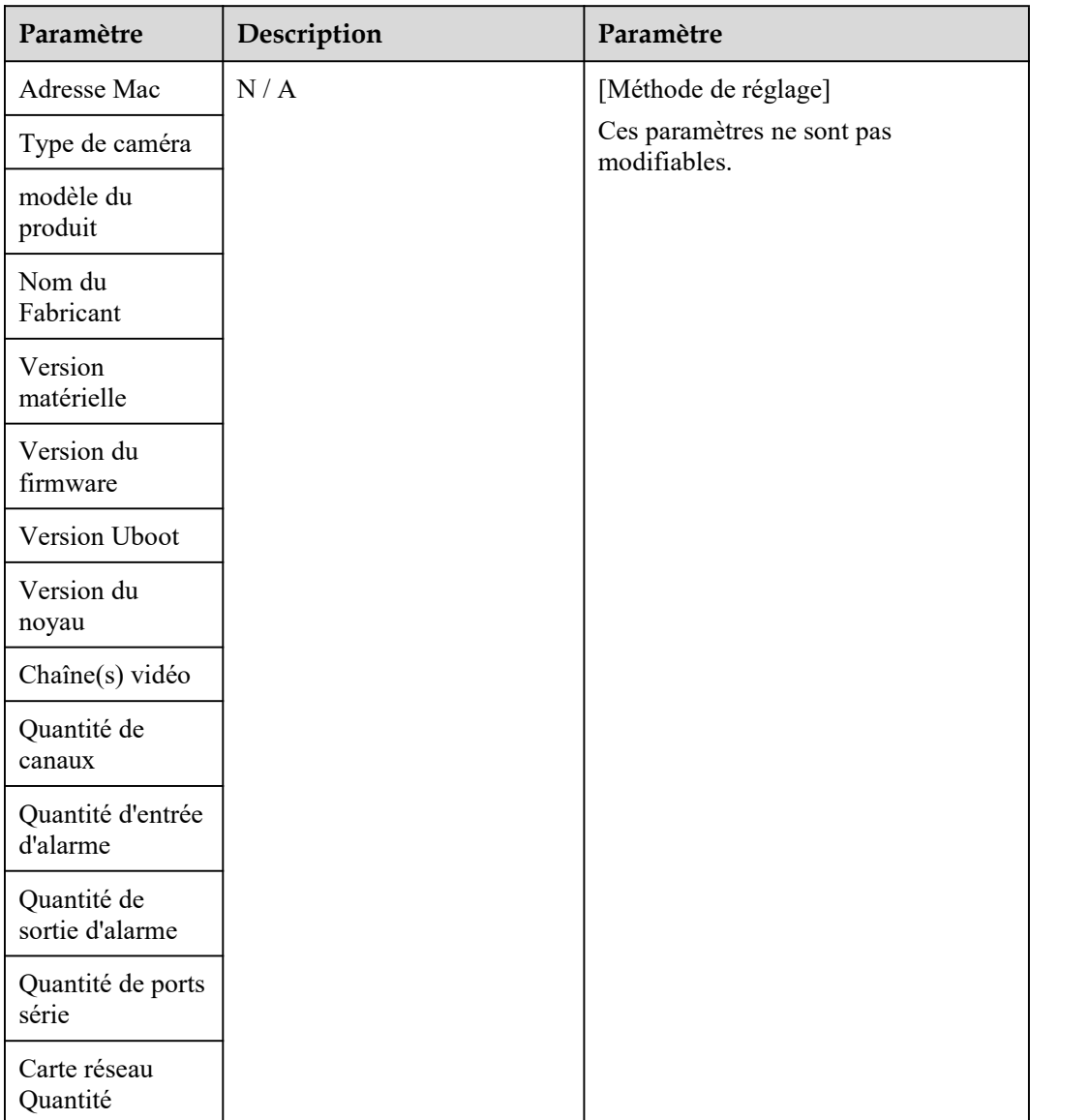

Step 3 Cliquez sur

Si le message "Apply success!" s'affiche, cliquez sur **OK** . Le système enregistre les paramètres.

Si le message « Échec de l'application ! s'affiche, vous devez demander l'autorisation de configuration des paramètres auprès d'un administrateur. Pour plus de détails, voir 14.1 Configurer un utilisateur .

**----Fin**

## 4.2 **Flux vidéo et audio**

### **Procédure**

Step 1 Cliquez sur **Configurer > Flux > Flux de base** .

La page **Stream Config uration** s'affiche, comme illustré à la Figure 4-2 .

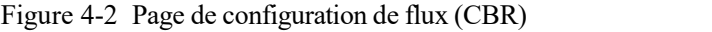

### **皇** Stream

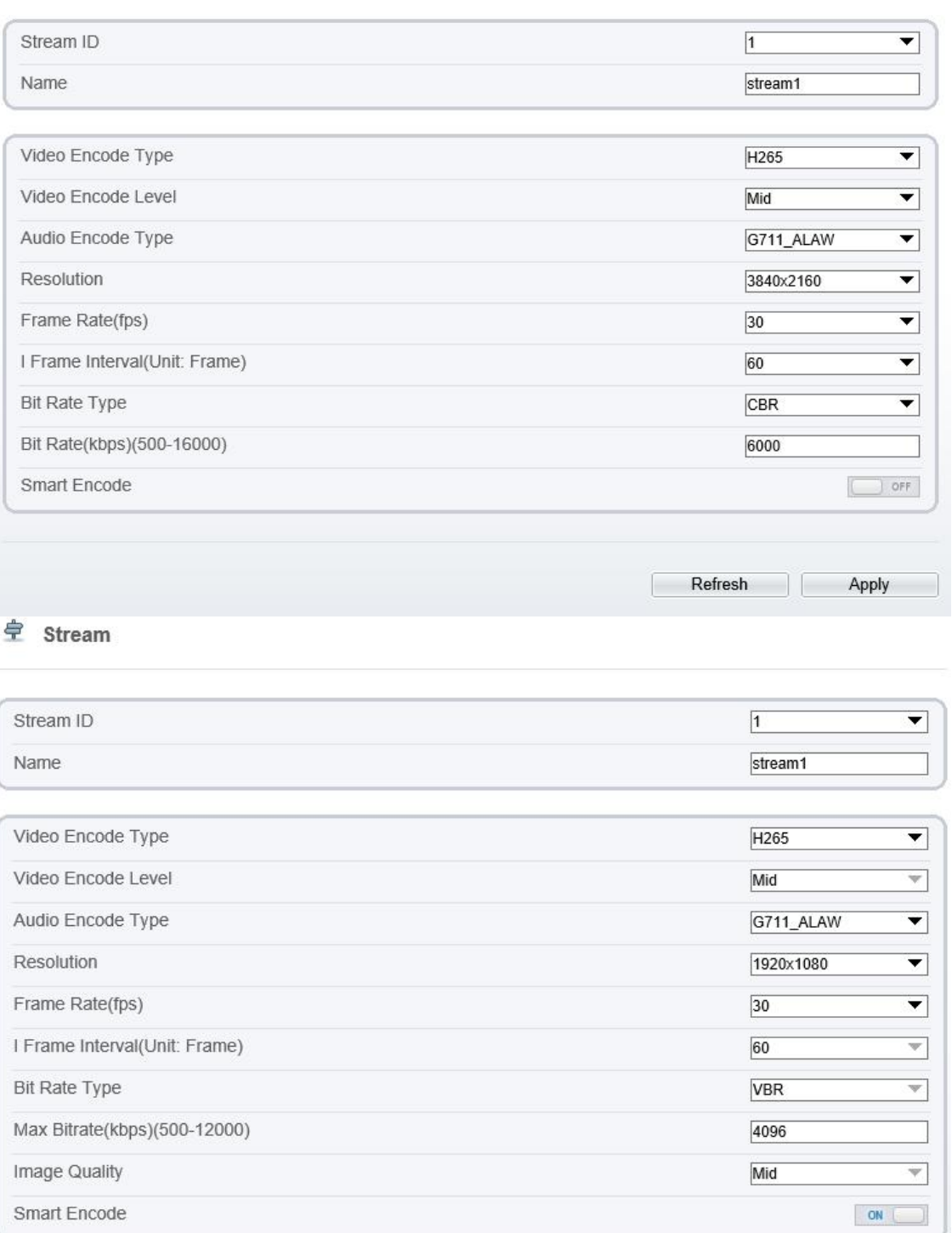

Refresh Apply  $\mathbb{R}^-$ 

Step 2 Définissez les paramètres conformément au Tableau 4-2 .

| Paramètre   | Description                                                                                                    | Paramètre                                                                             |
|-------------|----------------------------------------------------------------------------------------------------|---------------------------------------------------------------------------------------|
| I D de flux | L'appareil prend en charge au maximum trois flux<br>principaux.                                                                 | [Méthode de<br>réglage]                                                               |
|             | Les flux 1 et 2 adoptent le code H.264.                                                                                         | Sélectionnez une<br>valeur dans la                                                    |
|             | La résolution maximale peut être définie pour les<br>flux $1$ .                                                                 | zone de liste<br>déroulante.                                                          |
|             | Seule une faible résolution peut être définie pour<br>le flux 2.                                                                |                                                                                       |
|             | Le flux 3 est la résolution la plus basse.                                                                                      |                                                                                       |
|             | S 4 est le flux secondaire.                                                                                                    |                                                                                       |
| Nom         | Nom du flux.                                                                                                    | [Méthode de<br>réglage]                                                               |
|             | <b>NOTE</b><br>Le nom du flux se compose d'un caractère chinois, d'un<br>chiffre, d'un caractère et d'un trait de soulignement. | Entrez une valeur<br>manuellement. La<br>valeur ne peut pas<br>dépasser 32<br>octets. |
|             |                                                                                                    | [Valeur par]<br>défaut]                                                               |
|             |                                                                                                    | Flux 1                                                                                |

Table 4-2 Paramètres de configuration de flux

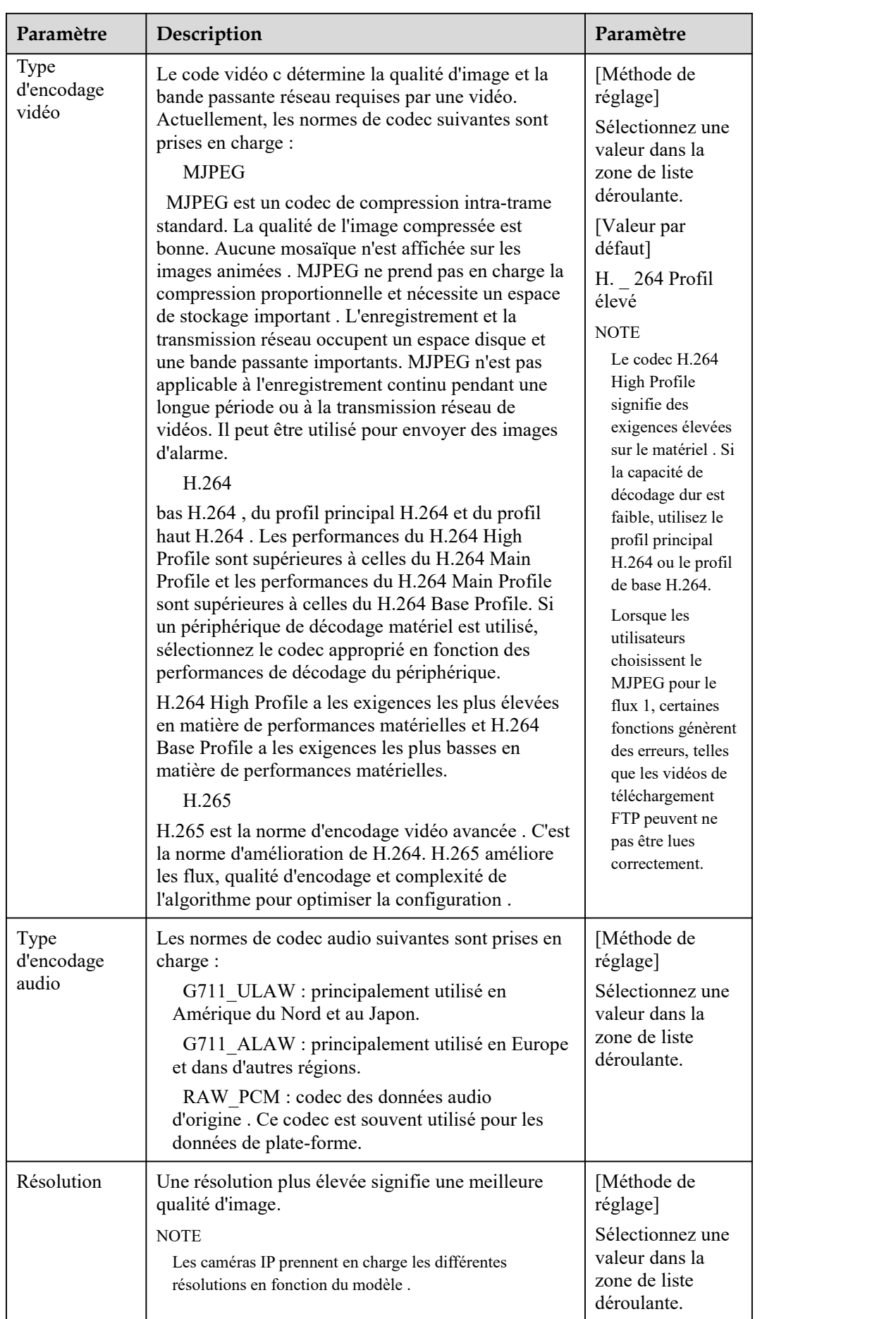

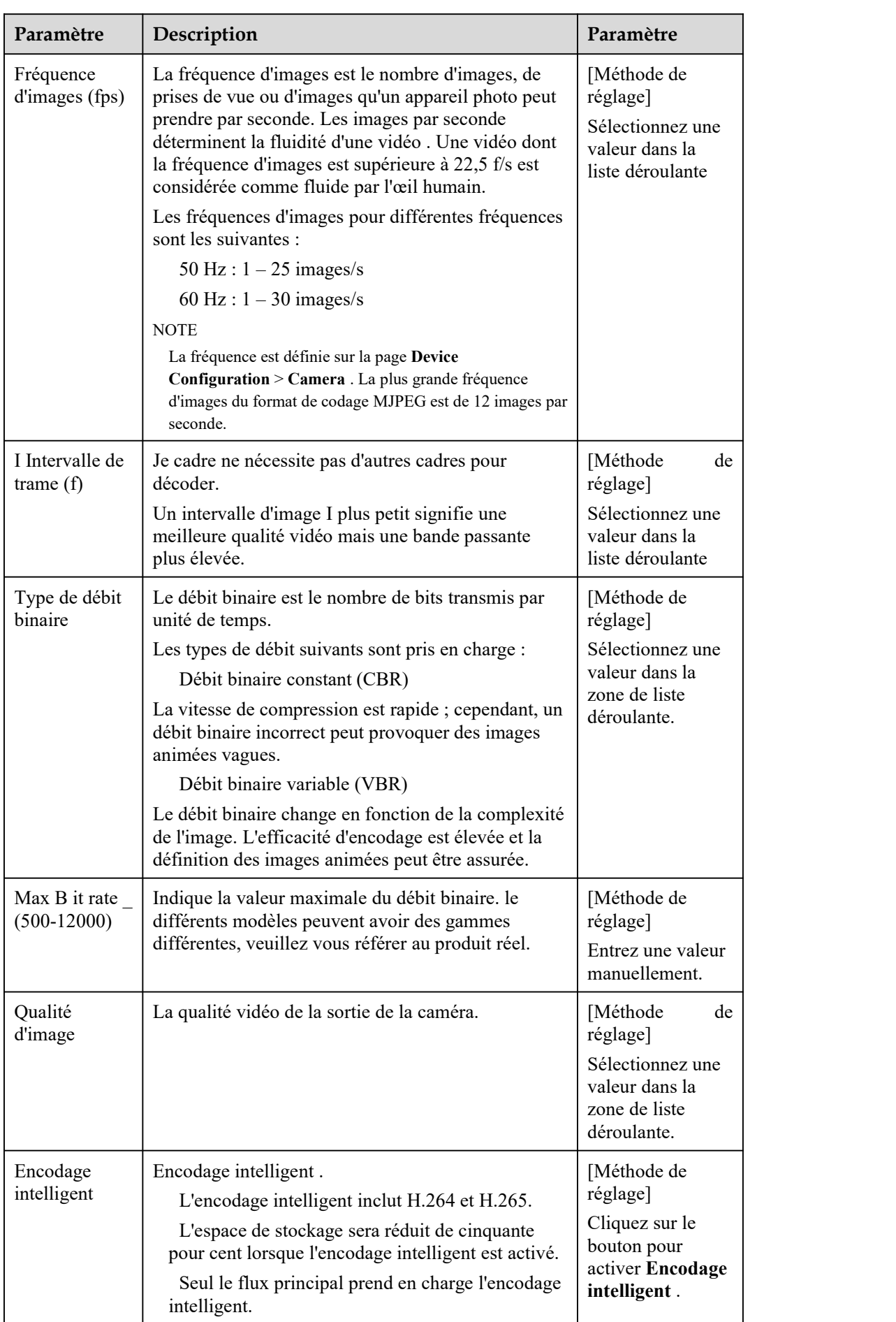

Step 3 Cliquez sur **Appliquer** .

Si le message "Apply success!" s'affiche et le système enregistre les paramètres.

Si le message « Échec de l'application ! s'affiche, vous devez demander l'autorisation de configuration des paramètres auprès d'un administrateur. Pour plus de détails, voir 14.1 Configurer un utilisateur .

Si un message indiquant que le débit binaire n'est pas valide s'affiche , entrez une nouvelle valeur de débit binaire .

**----Fin**

## 4.3 **Paramètre ROI**

### **Procédure**

Step 1 Cliquez sur **Configurer > Flux > ROI** .

Le **retour sur investissement** La page s'affiche, comme indiqué dans Illustration 4-3 .

### Figure 4-3 Page de configuration ROI

<sup>宁</sup> ROI

| Channel   |      | $\overline{1}$          | Ŵ  |
|-----------|------|-------------------------|----|
| Stream    |      | $\vert$ 1               | ▼  |
| Enable    |      |                         | ON |
| Area ID   |      | $\overline{\mathbf{1}}$ | ▼  |
| Level     |      | $\overline{5}$          | ▼  |
| Area Name |      | 2515                    |    |
|           |      | Clear                   |    |
|           | Draw |                         |    |

Step 2 Réglez les paramètres selon Tableau 4-3 .

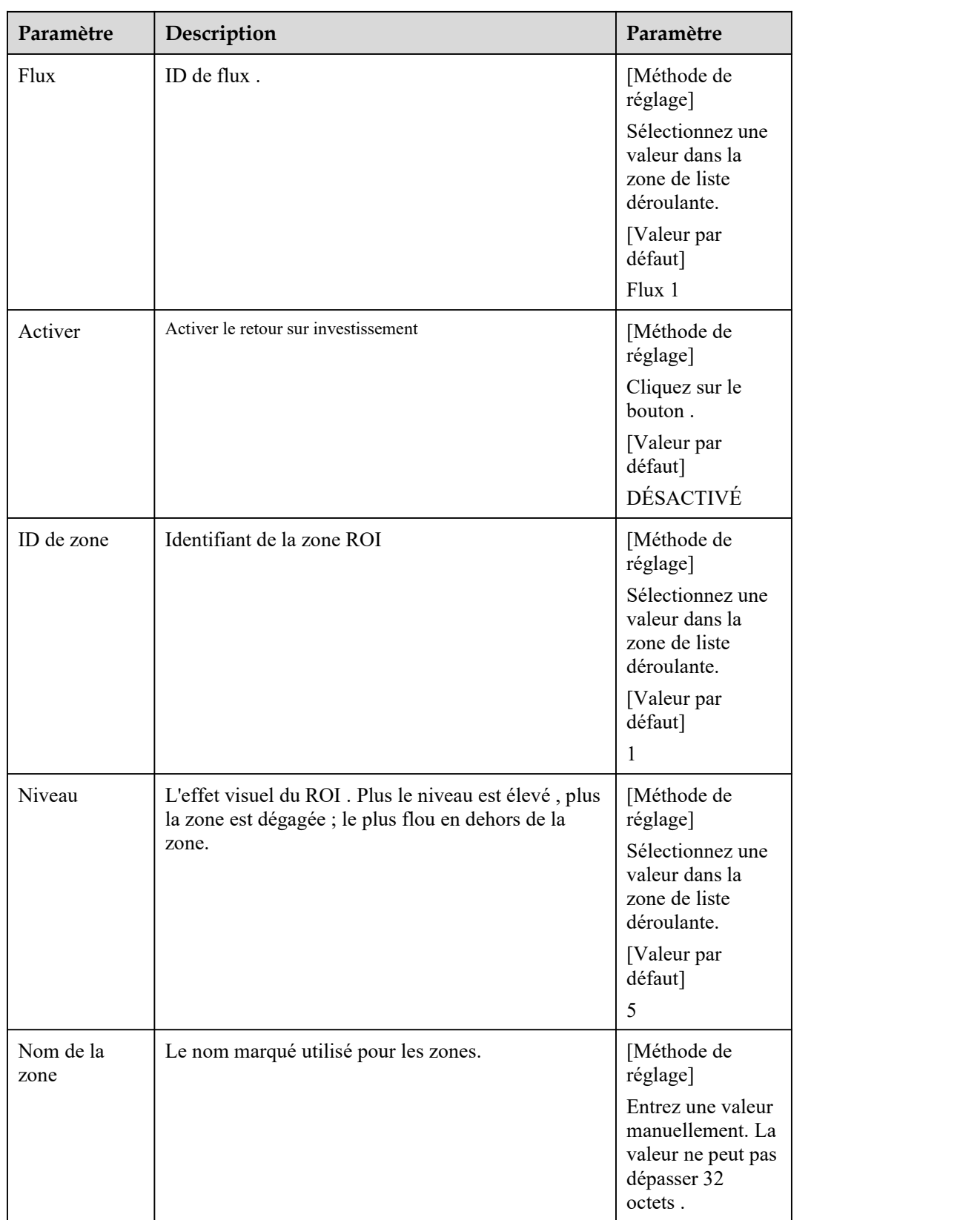

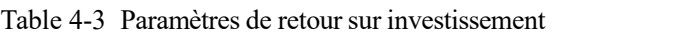

- Step 3 C liquez **Dessinez** pourafficher le cadre rouge, faites glisser les quatre coins du rectangle pour ajuster la position **.**
- Step 4 Cliquez sur **Appliquer** .

Le message "Apply success!" s'affiche et le système enregistre les paramètres.

**----Fin**

## 4.4 **Instantané**

### **Procédure**

Step 1 Cliquez sur **Configurer > Flux > Instantané** .

Le **retour sur investissement** La page s'affiche, comme indiqué dans Illustration 4-4 .

Figure 4-4 Instantané Page de configuration

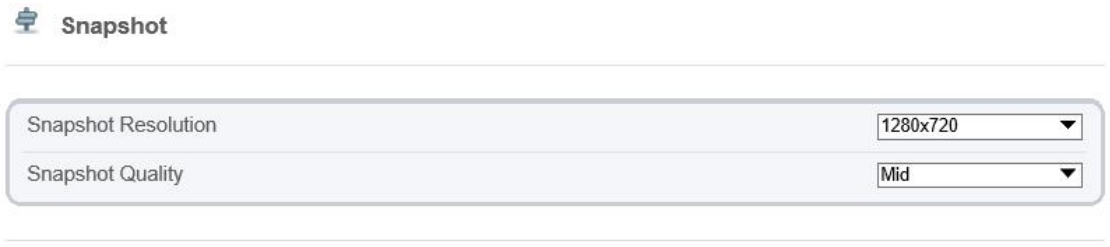

Refresh Apply

Step 2 Réglez les paramètres selon Tableau 4-3 .

Table 4-4 Paramètres de configuration d'instantané

| Paramètre                   | Description                               | Paramètre                                                          |
|-----------------------------|-------------------------------------------|--------------------------------------------------------------------|
| Résolution d'<br>instantané | Choisissez la résolution de l'instantané. | [Méthode de<br>réglage]                                            |
|                             |                                           | Sélectionnez une<br>valeur dans la<br>zone de liste<br>déroulante. |
|                             |                                           | [Valeur par<br>défaut]                                             |
|                             |                                           | 1280*720                                                           |
| Qualité de<br>l'instantané  | Choisissez la qualité de l'instantané.    | [Méthode de<br>réglage]                                            |
|                             |                                           | Cliquez sur le<br>bouton.                                          |
|                             |                                           | [Valeur par<br>défaut]                                             |
|                             |                                           | <b>Milieu</b>                                                      |

**----Fin**

## 4.5 **Réseau local**

### **Description**

Les paramètres du réseau local incluent :

protocole IP adresse IP Masque de sous-réseau Passerelle par défaut

Protocole de configuration d'hôte dynamique (DHCP) Serveur DNS (Domain Name System) préféré Serveur DNS alternatif MTU

### **Procédure**

# Step <sup>1</sup> Choisissez **Configuration <sup>&</sup>gt; Périphérique <sup>&</sup>gt; Réseau local** .La page **Réseau local** s'affiche, comme indiqué dans Illustration 4-5 .

Figure 4-5 Page Réseau local

**로 Local Network** 

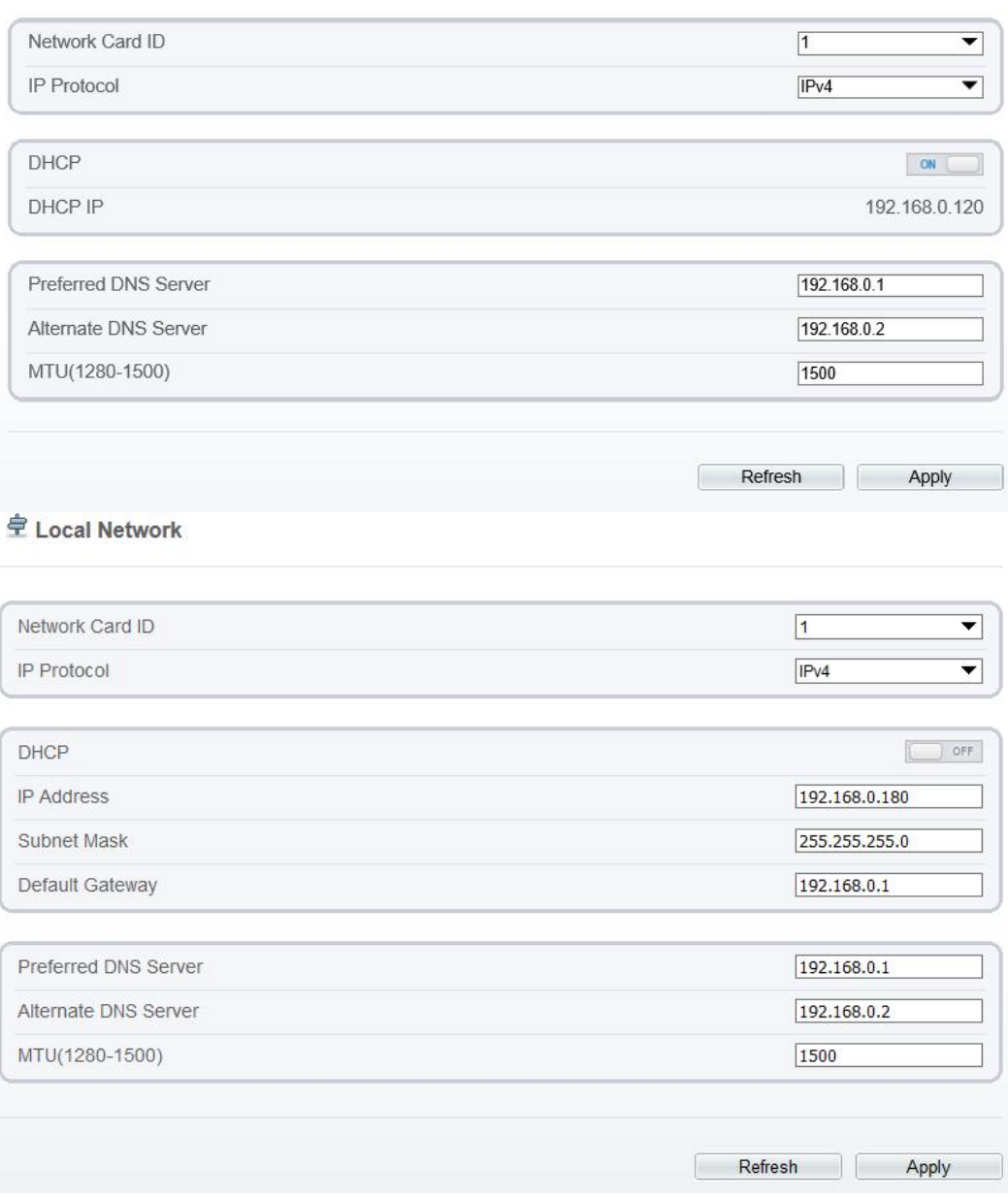

Step 2 Réglez les paramètres selon Tableau 4-5 .

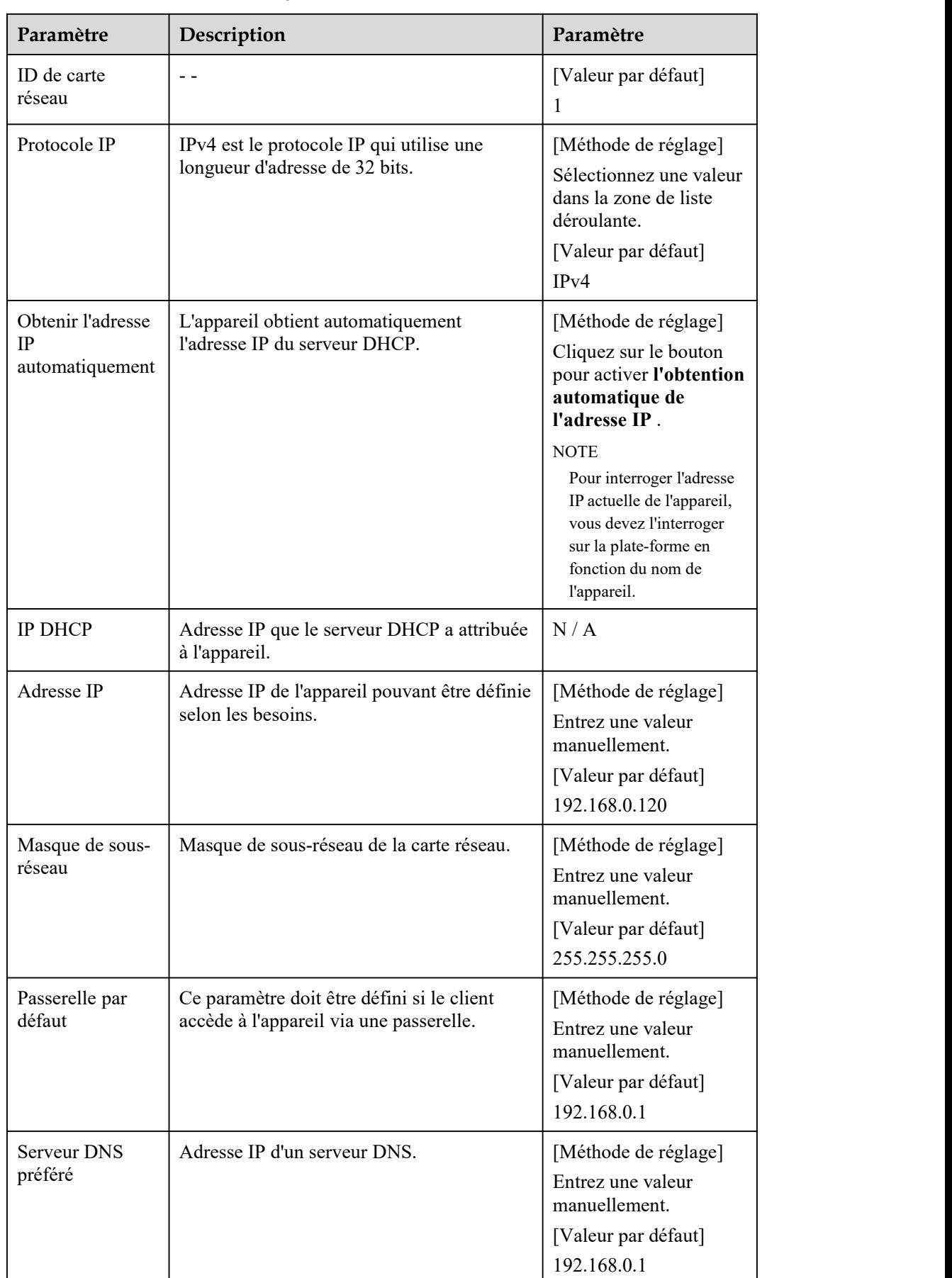

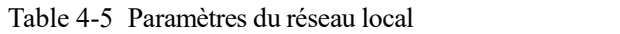

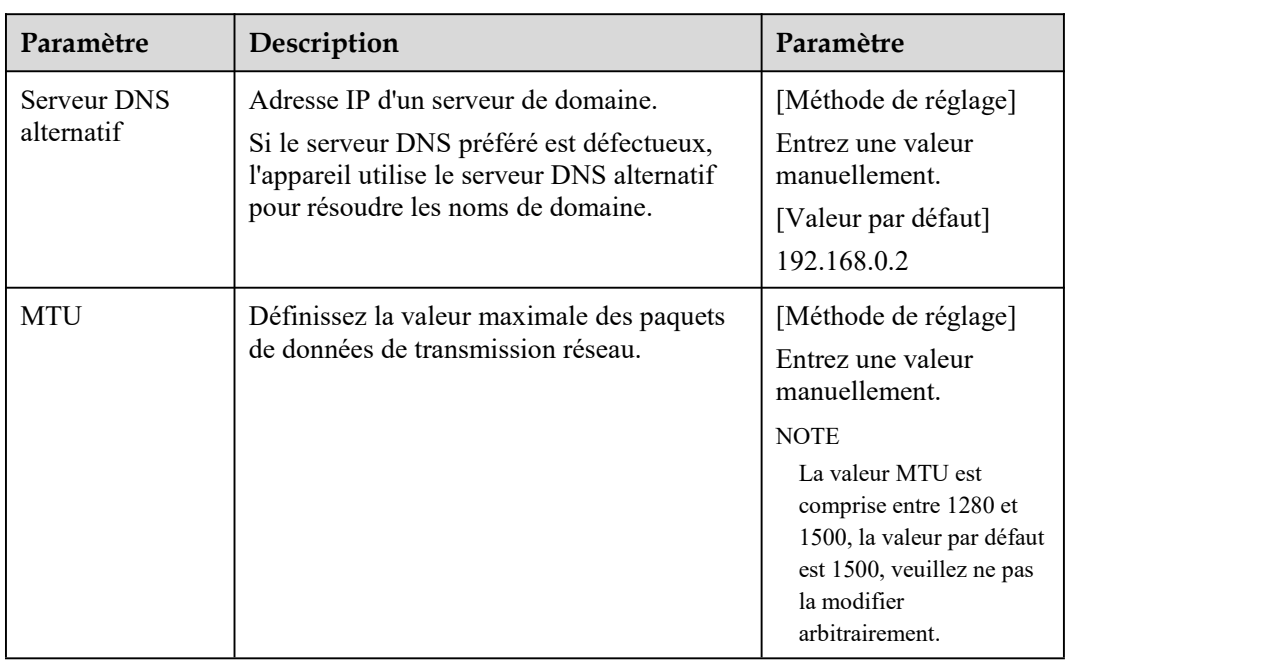

### Step 3 Cliquez sur **Appliquer** .

Si le message "Apply success!" s'affiche et le système enregistre les paramètres. Le message "Définir le paramètre réseau avec succès, Veuillez vous reconnecter au système" s'affiche. Utilisez la nouvelle adresse IP pour vous connecter au système de gestion Web.

Si le message "Adresse IP invalide ", " Masque de sous-réseau invalide ", " Passerelle par défaut invalide ", " DNS primaire invalide "ou " DNS spatial invalide "s'affiche, réglez les paramètres correctement .

**----Fin**

## 4.6 **Port de l'appareil**

### **Description**

Vous devez configurer le port HTTP, le port de contrôle, le port RTSP (Real Time Streaming Protocol) et le port de contrôle SSL pour le mappage de route de périphérique dans un LAN.

### **Procédure**

Step <sup>1</sup> Choisissez **Configurer <sup>&</sup>gt; Appareil <sup>&</sup>gt; Port de l'appareil** .La page **Device Port** s'affiche, comme illustré <sup>à</sup> la Figure 4-6 .

### Figure 4-6 Page Port de l'appareil

### **皇** Device Port

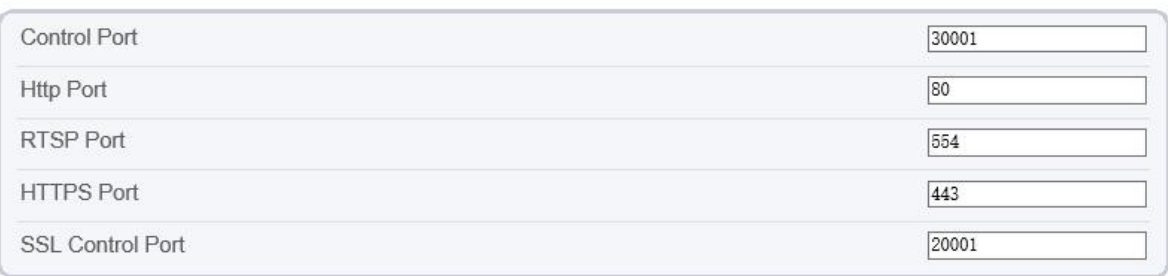

Refresh Apply

## **章** Device Port

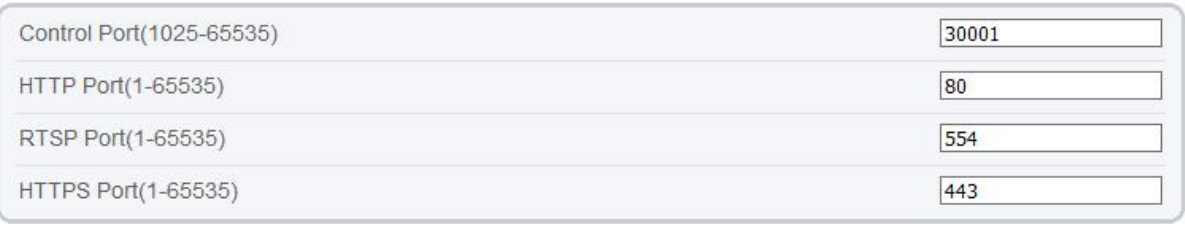

Refresh Apply

### Step 2 Définissez les paramètres conformément au Tableau 4-6 .

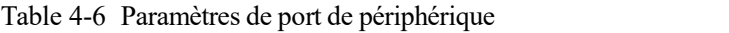

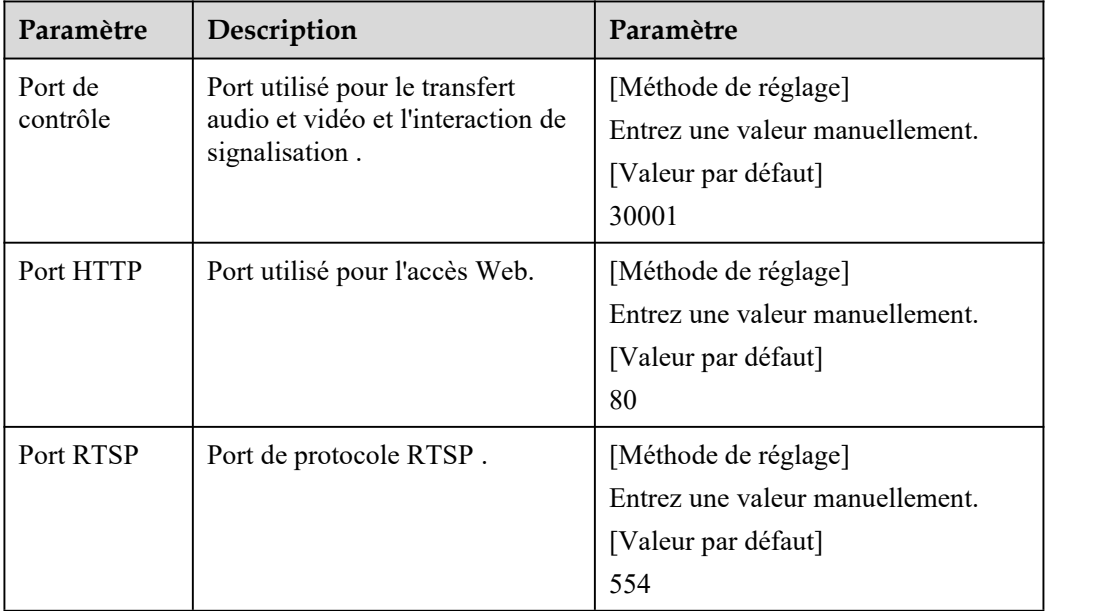

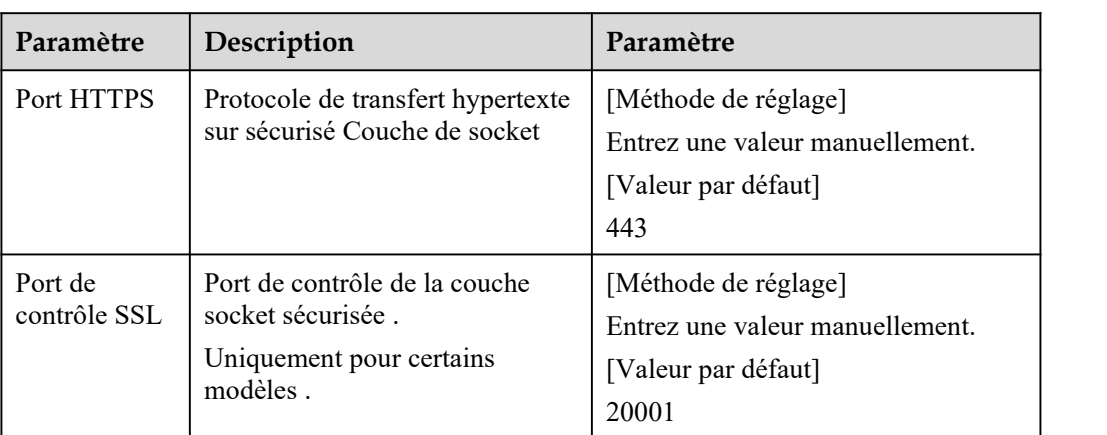

### $\square$  note

Il n'est pas recommandé de modifier le port de contrôle, pour plus de détails sur les plages de valeurs du port de contrôle, du port HTTP et du port de contrôle SSL, voir la matrice de communication.

### Step 3 Cliquez sur **Appliquer** .

Si le message "Apply success!" s'affiche et le système enregistre les paramètres.

Si le message « Port de contrôle non valide, veuillez entrer un nombre entier entre 1 025 et 65535" s'affiche, entrez les numéros de port corrects.

### **----Fin**

## 4.7 **Date et l'heure**

### **Description**

Sur la page **Date et heure** , vous pouvez modifier la date et l'heure. Les paramètres pouvant être définis incluent :

Fuseau horaire et heure d'été (DST) Date et l'heure

Serveur NTP (Network Time Protocol)

### **Procédure**

### Step 1 Choisissez **Configuration > Périphérique > Date et heure** .

Le **rendez-vous et**la page Heure s'affiche, comme illustré à la Figure 4-7 . Tableau 4-7 décrit les paramètres.

### Figure 4-7 Date et heure

### $\triangleq$  Date and Time

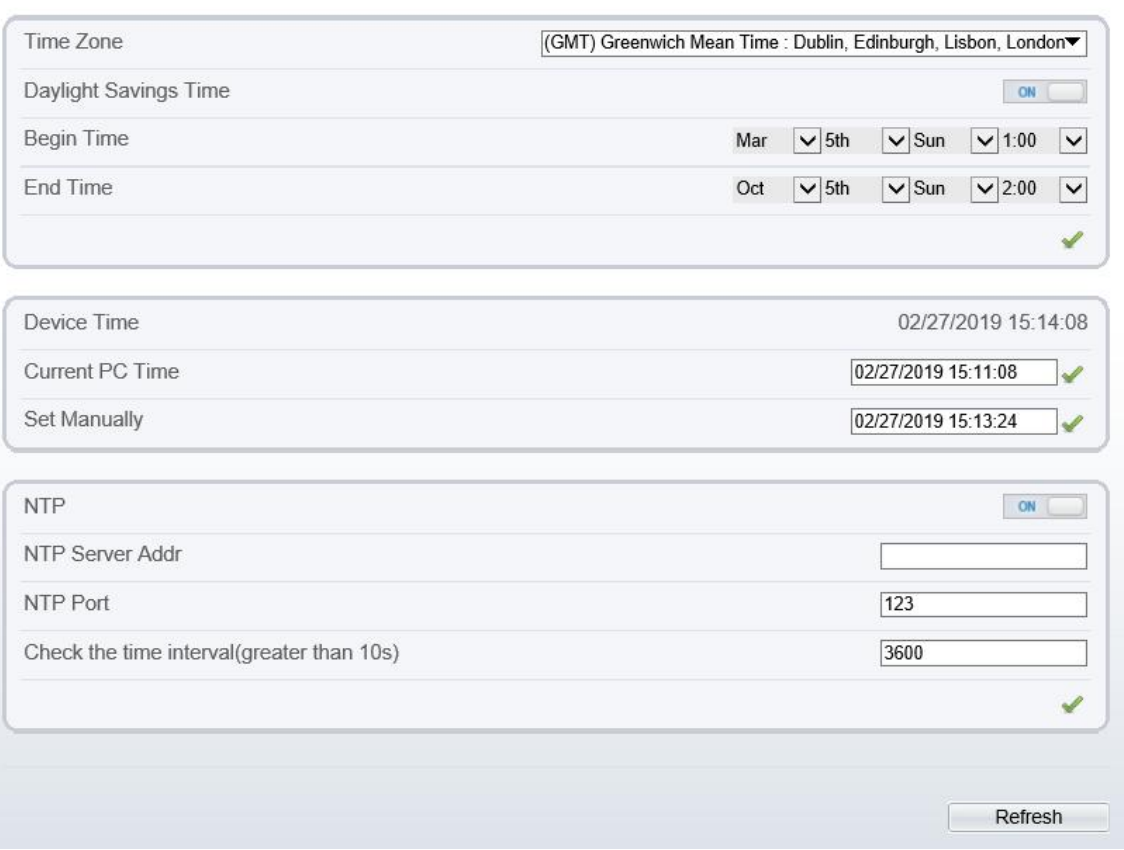

Table 4-7 Paramètres de date et d'heure

| Paramètre      | Description | Paramètre                                                       |
|----------------|-------------|-----------------------------------------------------------------|
| Fuseau horaire | N/A         | [Méthode de réglage]                                            |
|                |             | Sélectionnez une valeur<br>dans la zone de liste<br>déroulante. |
|                |             | [Valeur par défaut]                                             |
|                |             | Méridien de Greenwich                                           |

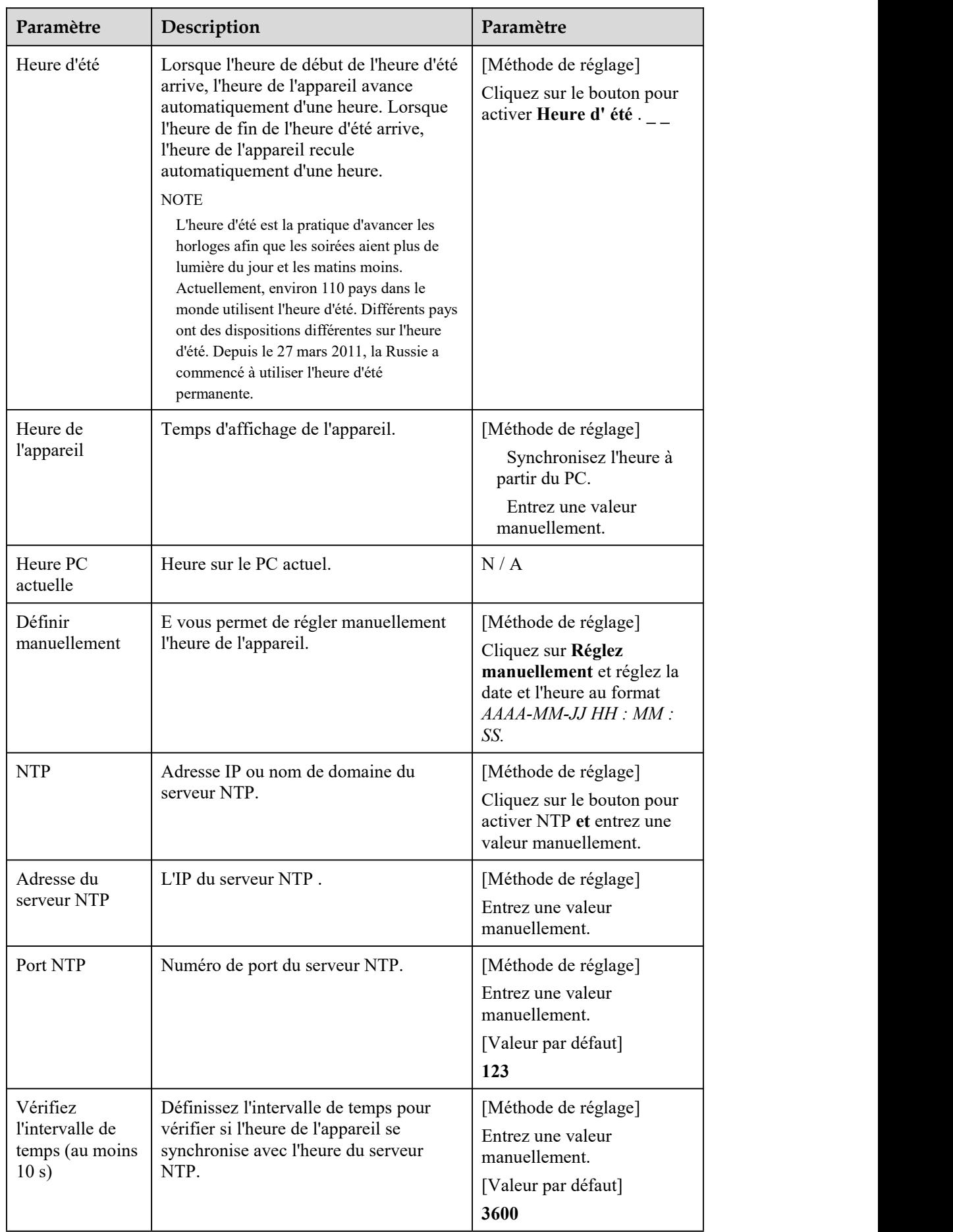

- Step 2 Sélectionnez un fuseau horaire dans la liste déroulante **Fuseau horaire .**
- Step 3 (Facultatif) Cliquez sur le bouton pour activer **Heure d'été** et spécifiez l'heure de début et l'heure de fin de l'heure d'été.
- Step 4 Modifier l'heure de l'appareil.

Synchronisation de l'heure depuis le PC

Cliquez sur **Heure PC actuelle** .

Réglage manuel de l'heure de l'appareil

- − Cliquez sur Définir manuellement.
- − Une commande de réglage de l'heure s'affiche.
- − Réglez la date et l'heure.

Step 5 Configurez le NTP.

- 1. Cliquez sur le bouton pour activez **NTP** . \_
- 2. Entrez l'adresse IP ou le nom de domaine du serveur NTP, le numéro de port et l'intervalle de temps .

Step 6 Cliquez sur .

Le message "Appliquez le succès!" s'affiche et le système enregistre les paramètres .

----Fin

## 4.8 **Caméra**

### **Procédure**

```
Step 1 Choisissez Configuration > Périphérique > Caméra .
```
La page **Caméra** s'affiche, comme indiqué dans Illustration 4-8 . Tableau 4-8 décrit les paramètres.

Figure 4-8 Page de l'appareil photo

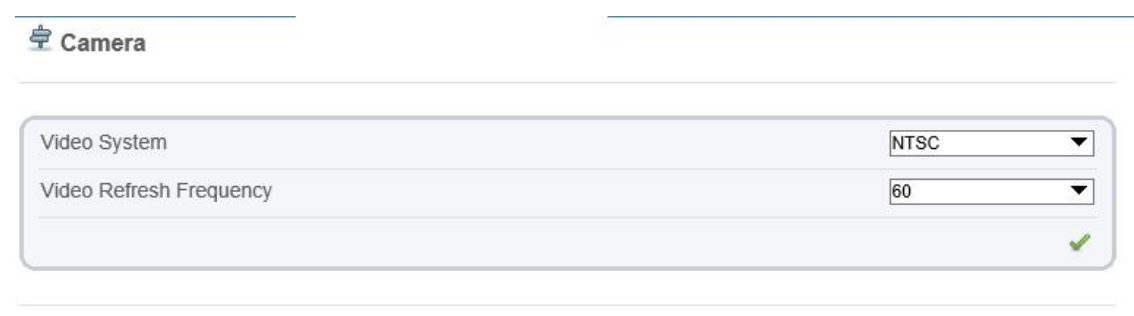

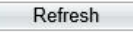

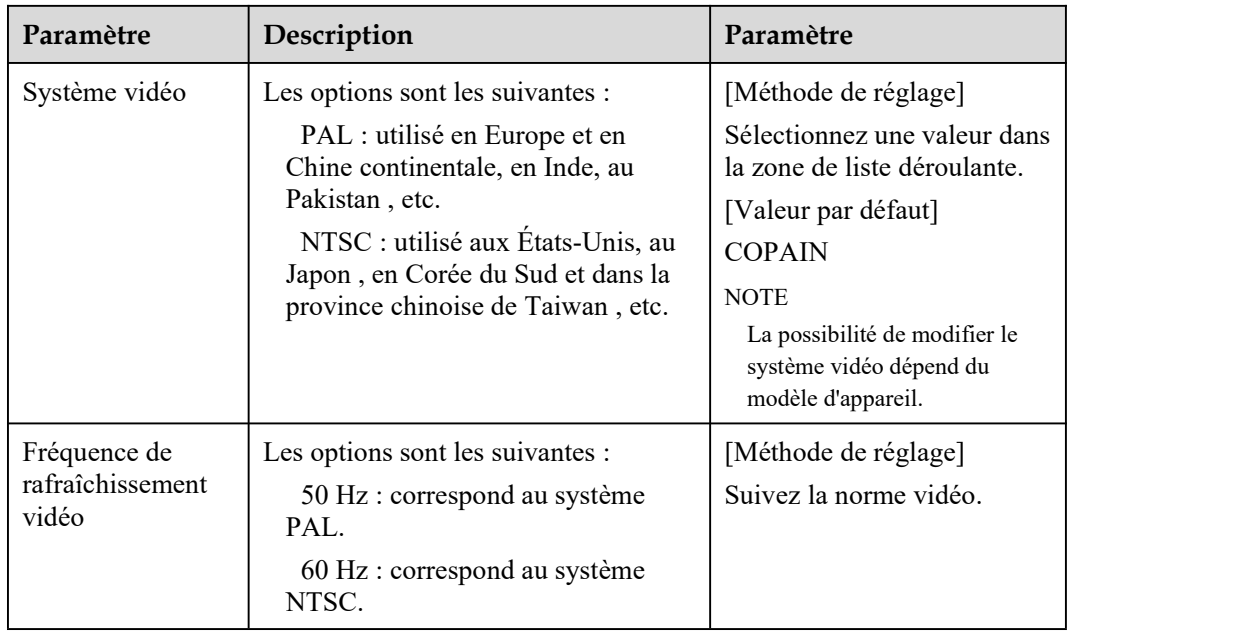

### Table 4-8 Paramètres de la caméra

Step 2 Entrez un nom de chaîne.

### $\square$  NOTE

Le nom du canal doit avoir une longueur comprise entre 0 et 32 octets , il est combiné avec numérique et caractère (à l'exception de certains caractères spéciaux, tels que  $>$  % & \", =+| ).

Step 3 Cliquez sur

Le message "Apply success!" s'affiche .

### $\square$  NOTE

Si le système vidéo est modifié, le message « L'appareil va redémarrer, êtes-vous sûr de modifier ? » s'affiche, et le système enregistre automatiquement les paramètres. Les paramètres prennent effet après le redémarrage de l'appareil.

**----Fin**

## 4.9 **OSD**

### **Description**

La fonction d'affichage à l'écran (OSD) vous permet d'afficher le nom de l'appareil, l'ID et le nom de la chaîne, l'heure et d'autres contenus personnalisés sur les vidéos. Vous pouvez faire glisser les cadres OSD où vous voulez les mettre.

Lorsque la résolution est D1 et CIF, l'OSD personnalisé dans l'interface Web peut afficher au maximum 22 mots normalement.

L'OSD prend uniquement en charge le chinois simplifié , l'anglais, le numérique et certains caractères spéciaux.

### **Procédure**

Step <sup>1</sup> Choisissez **Configurer <sup>&</sup>gt; Périphérique <sup>&</sup>gt; OSD** .La page **OSD** s'affiche, comme illustré <sup>à</sup> la Figure 4-9 .

### Figure 4-9 OSD PTZ Page

### 章 osp

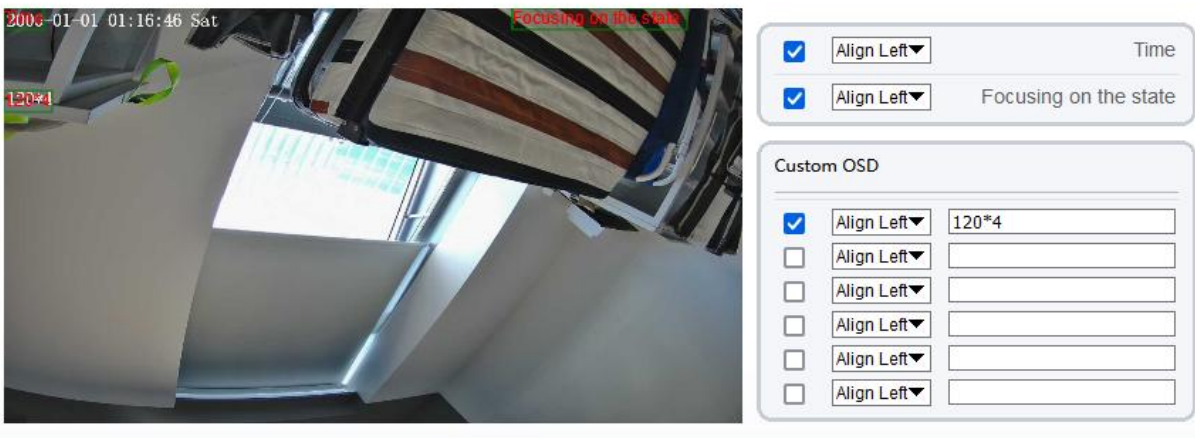

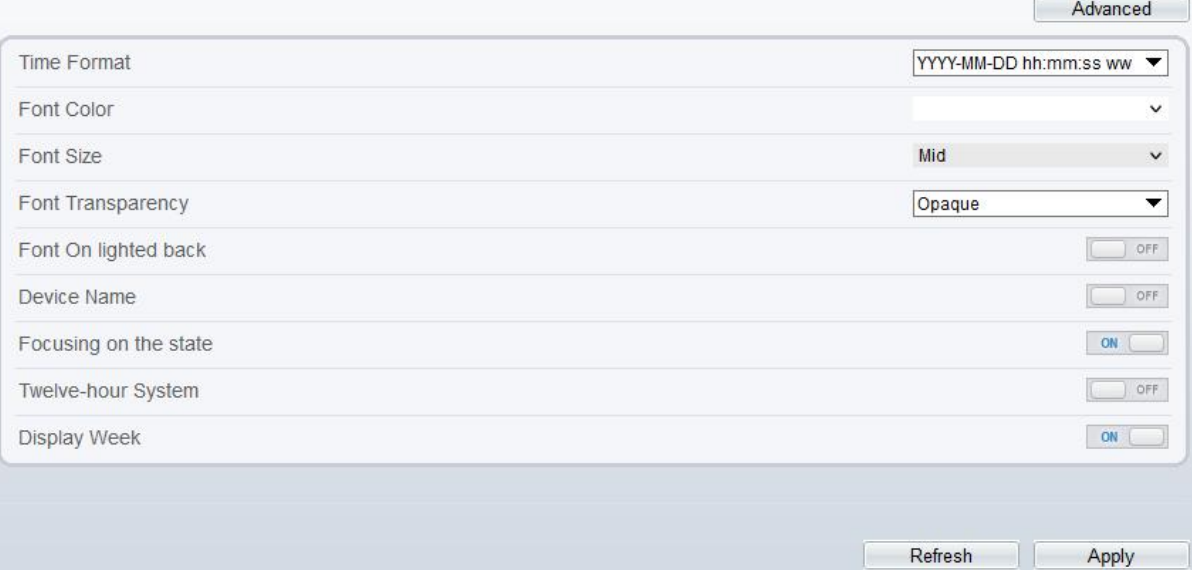

**皇osp** 

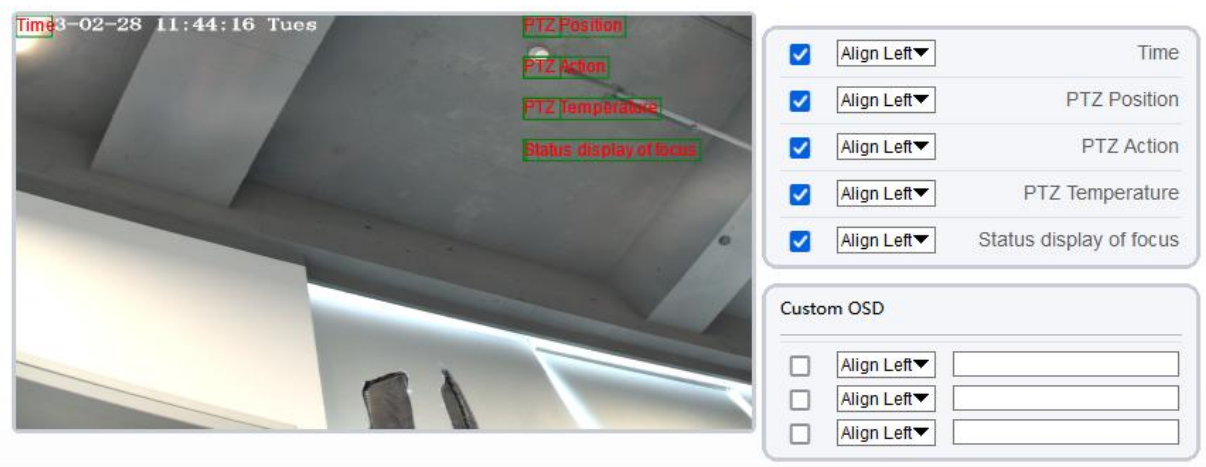

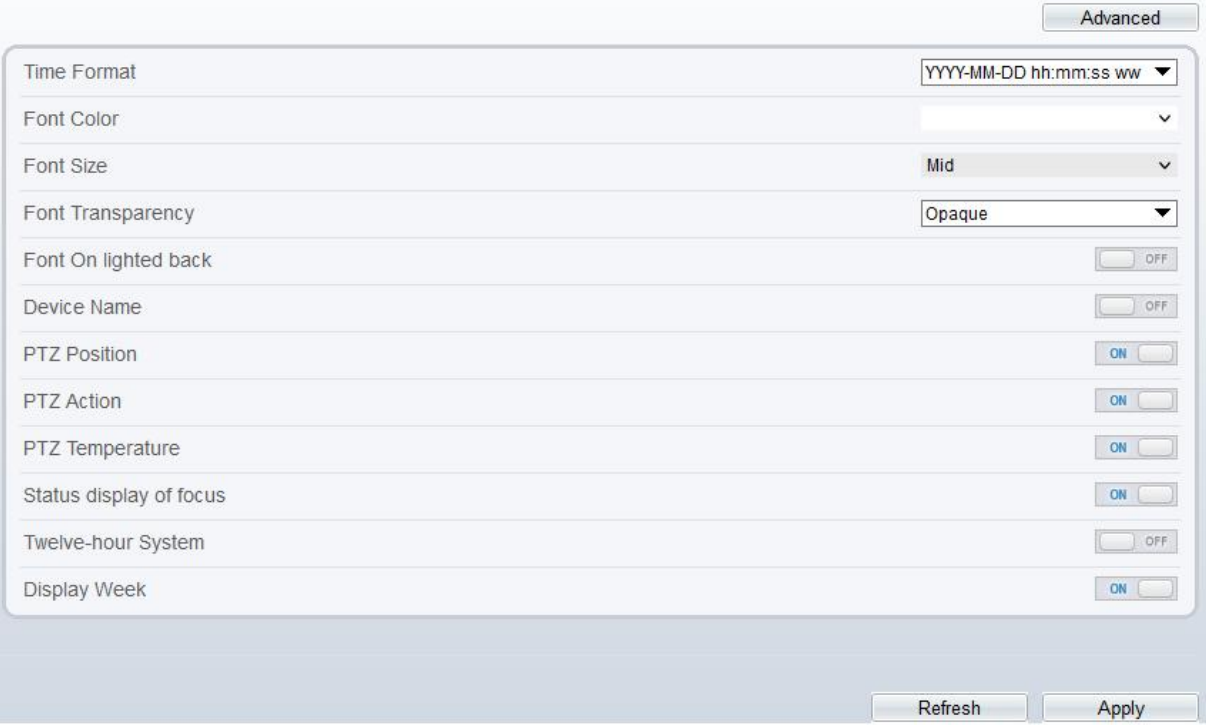

Step 2 Réglez les paramètres selon Tableau 4-9 .

### $\square$  note

Il y a au plus sept zones d'affichage OSD. .

Table 4-9 Paramètres OSD

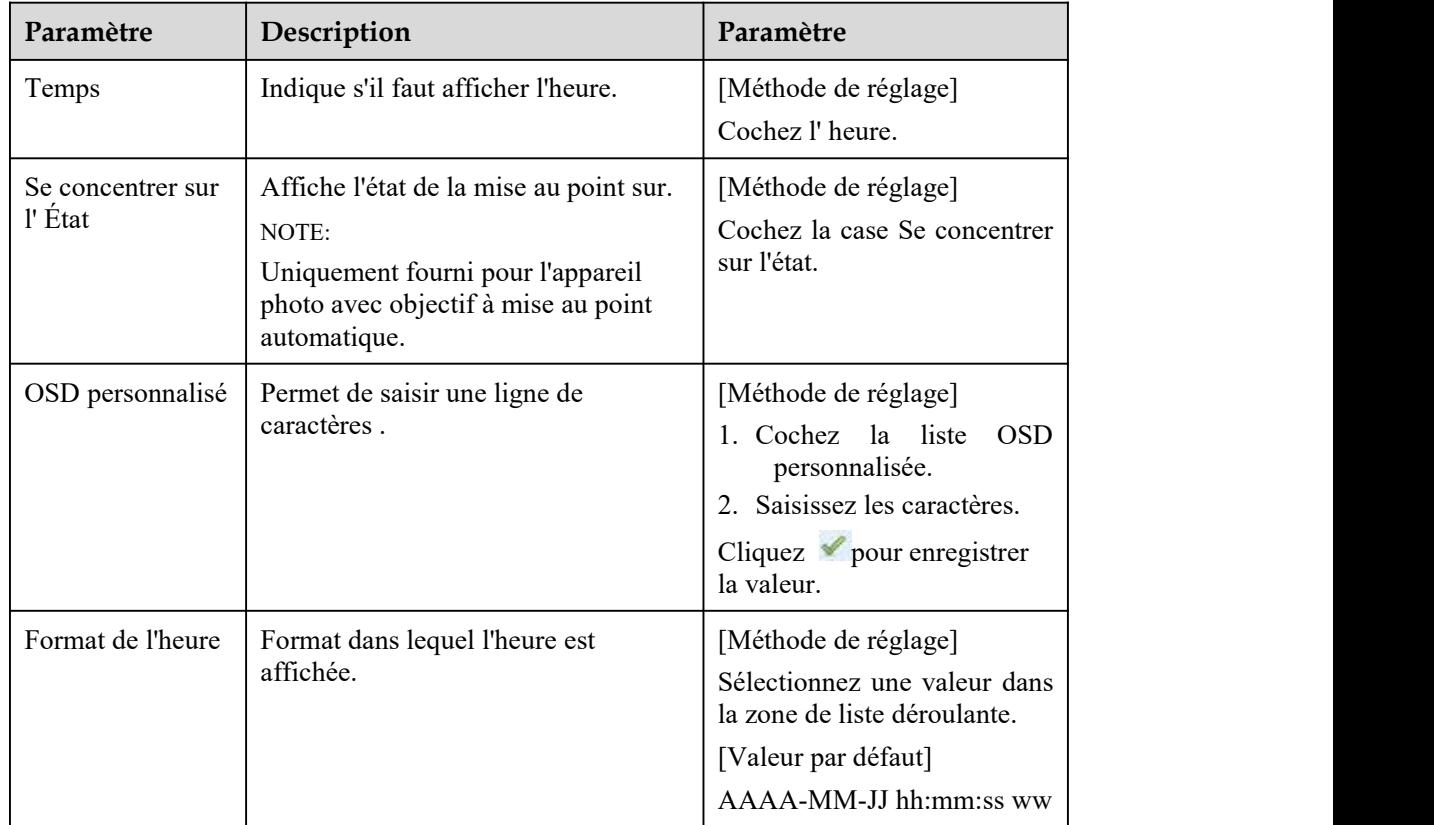

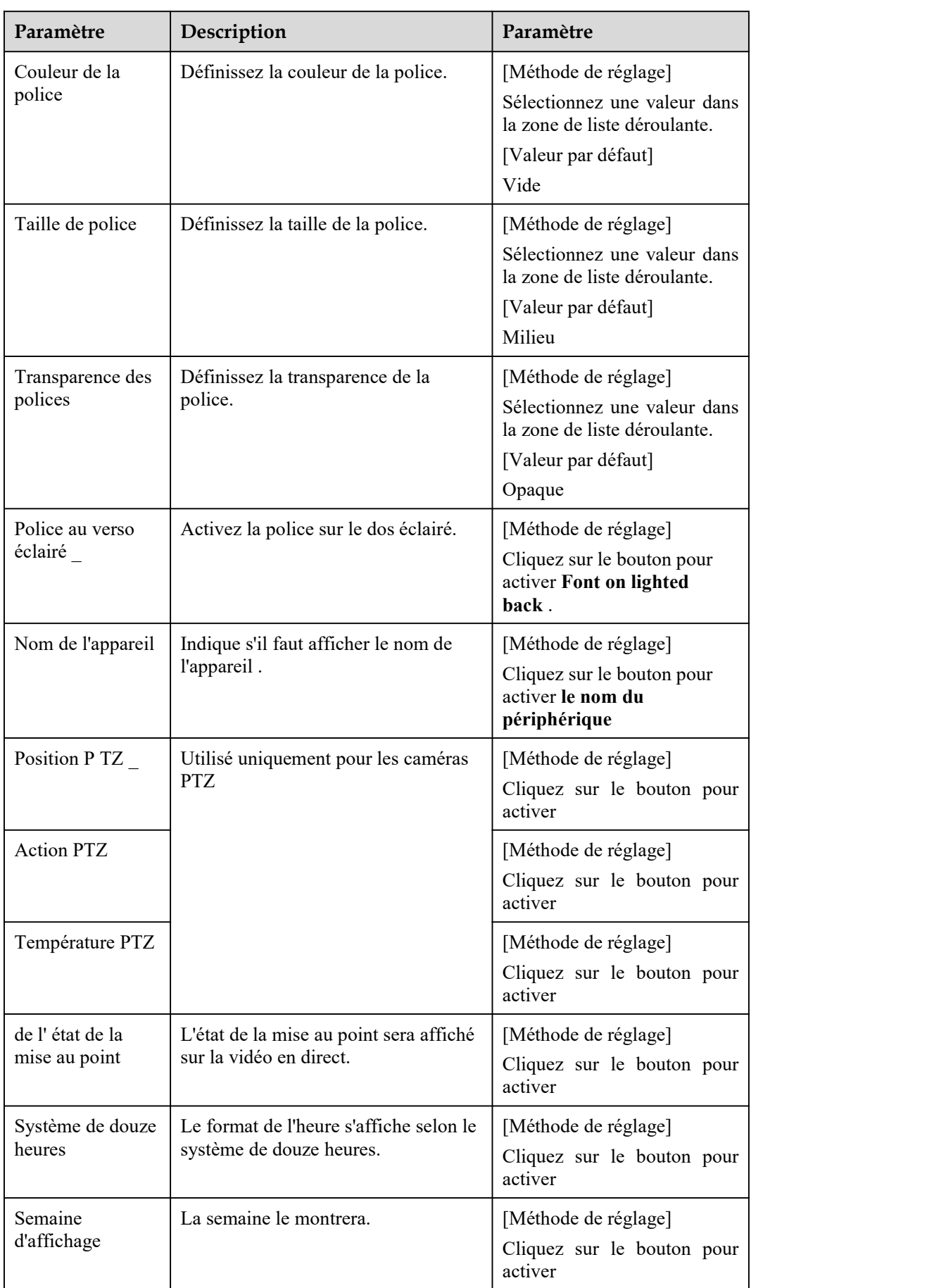

Step 3 Cliquez sur **Avancé,** définissez le paramètre "Format de l'heure ", " Couleur de la police ", " Transparence de la police ", " Police allumée en arrière ", etc.

Step 4 Cliquez sur **Appliquer** .

Le message "Apply success!" est affiché Et le système enregistre les paramètres.

**----Fin**

## 4.10 **Entrée audio**

### **Description**

Sur la page **Entrée audio** , vous pouvez définir le mode d'entrée audio et le volume.

### **Procédure**

Step 1 Choisissez **Configurer > Périphérique > Entrée audio** .

La page **Entrée audio** s'affiche, comme illustré à la Figure 4-10 . Tableau 4-10 décrit les paramètres.

Figure 4-10 Entrée audio Page

### <sup>章</sup> Audio Input

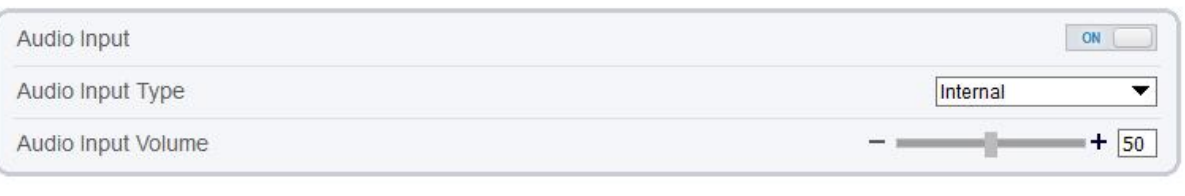

Refresh Apply

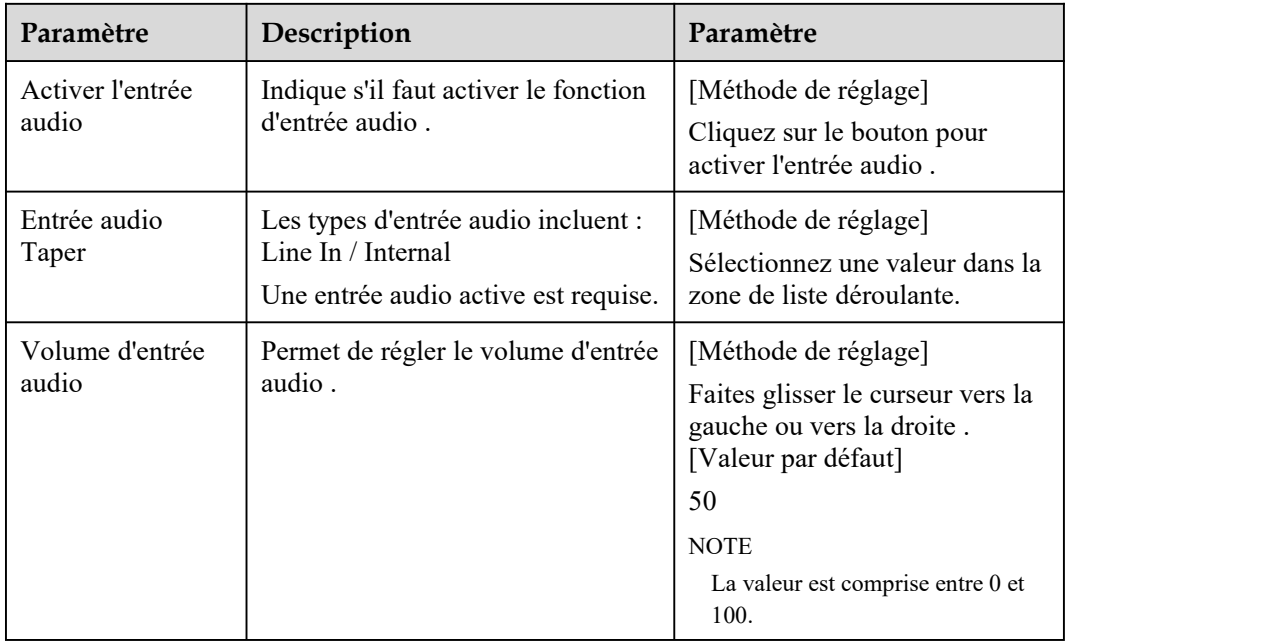

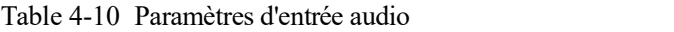

Step 2 Cliquez sur **Appliquer** .
Le message "Apply success!" s'affiche . Et le système enregistre les paramètres.

**----Fin**

# 4.11 **Sortie audio**

## **Description**

Sur la page Sortie audio , vous pouvez définir le mode d'entrée audio et le volume.

## **Procédure**

#### Step 1 Choisissez **Configurer > Périphérique > Sortie audio** .

La page **Sortie audio** s'affiche, comme illustré à la Figure 4-11 . Tableau 4-11 décrit les paramètres.

Figure 4-11 Pag e de sortie audio

#### <sup>章</sup> Audio Output

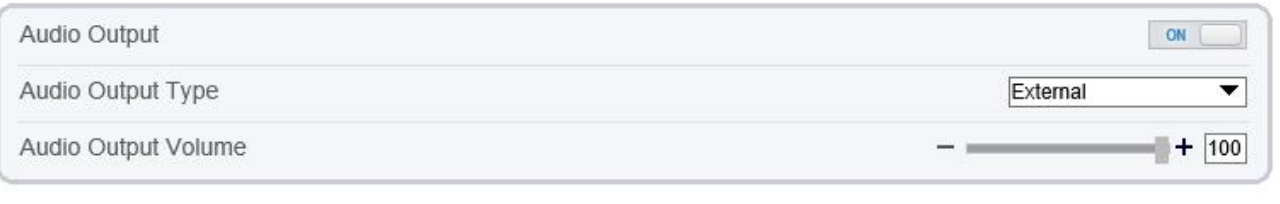

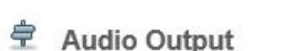

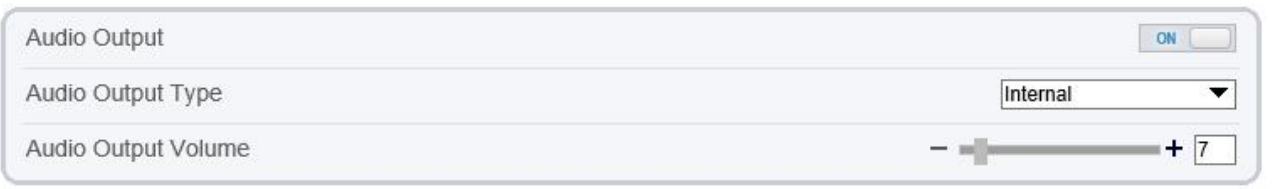

Refresh Apply

Apply

Refresh

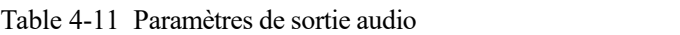

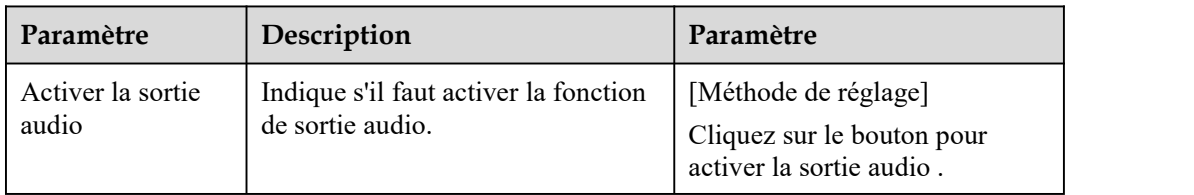

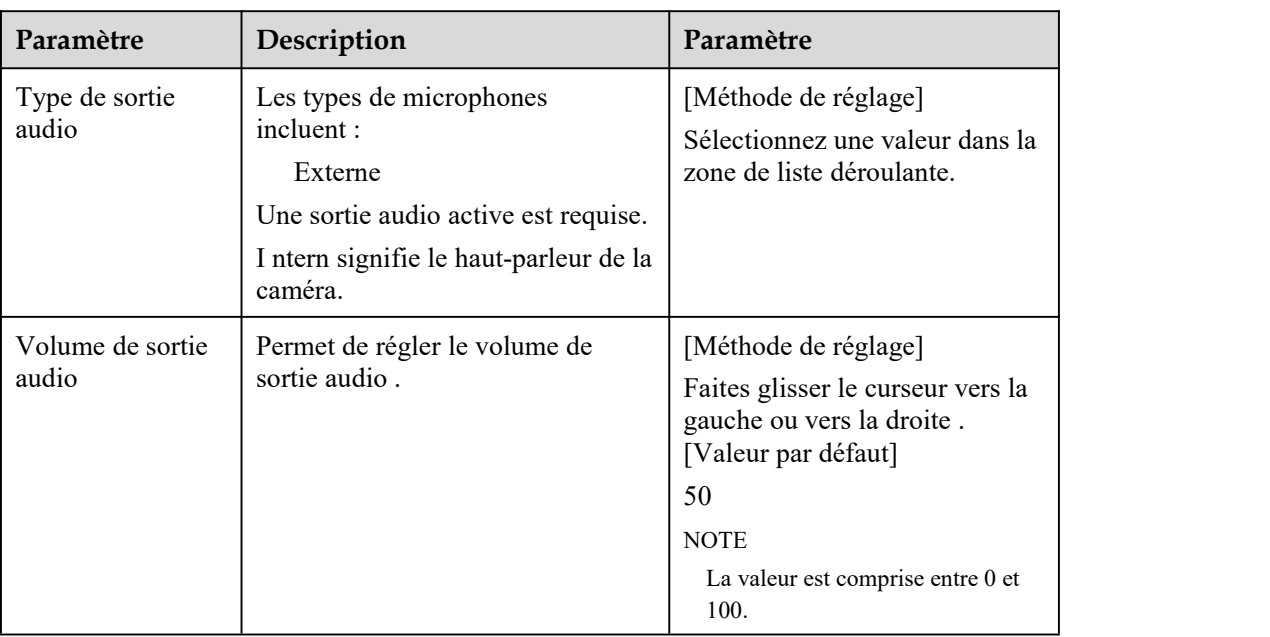

#### Step 2 Cliquez sur **Appliquer** .

Le message "Apply success!" s'affiche . Et le système enregistre les paramètres.

**----Fin**

# 4.12 **Dôme PTZ ( uniquement pour certains modèles )**

## **Description**

Les caméras dômes à grande vitesse sont connectées à 485 claviers, les utilisateurs peuvent utiliser le clavier pour contrôler le menu PTZ des caméras.

#### **Procédure**

Step 1 Choisissez **Configurer > Périphérique > Dôme PTZ** .

La page **Dôme PTZ** s'affiche, comme illustré à la Figure 4-12 .

Figure 4-12 Dôme PTZ Page

```
<sup>空</sup> Dome PTZ
```
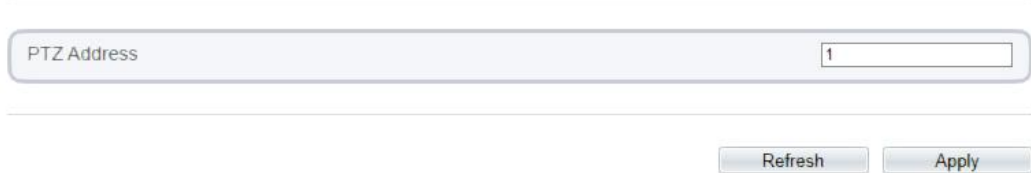

Step 2 Entrez l'adresse PTZ, la valeur par défaut est 1 .

Step 3 Cliquez sur **Appliquer** .

Le message "Apply success!" s'affiche . Et le système enregistre les paramètres .

**----Fin**

# 4.13 **Fonction CVBS ( uniquement pour certains modèles )**

#### **Préparation**

Connectez un périphérique d'affichage au port VIDEO OUT.

#### **Description**

Lorsque la fonction de sortie analogique est activée, la caméra IP peut envoyer des signaux analogiques à un serveur vidéo ou à un dispositif d'affichage via le port VIDEO OUT.

#### **Procédure**

Step 1 Choisissez **Configurer > Appareil > CVBS** .

La **vidéo BNC** La page **de sortie** s'affiche, comme illustré à la Figure 4-13 .

Figure 4-13 Page de sortie vidéo BNC

皇 BNC Video Output

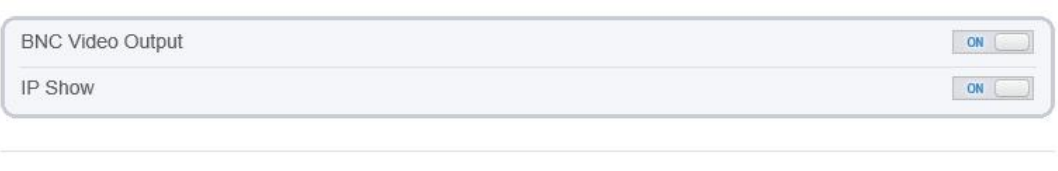

Refresh

Apply

Step 2 Cliquez sur le bouton pour activer **la sortie vidéo BNC** .

Step 3 Cliquez sur **Appliquer** .

Le message "Apply success!" s'affiche . Et le système enregistre les paramètres .

**----Fin**

# 4.14 **Service système**

#### **Procédure**

Step 1 Choisissez **Configurer > Périphérique > Système** .

La page **Système** s'affiche, comme illustré à la Figure 4-14 .

#### Figure 4-14 Page d'entretien du système

#### System

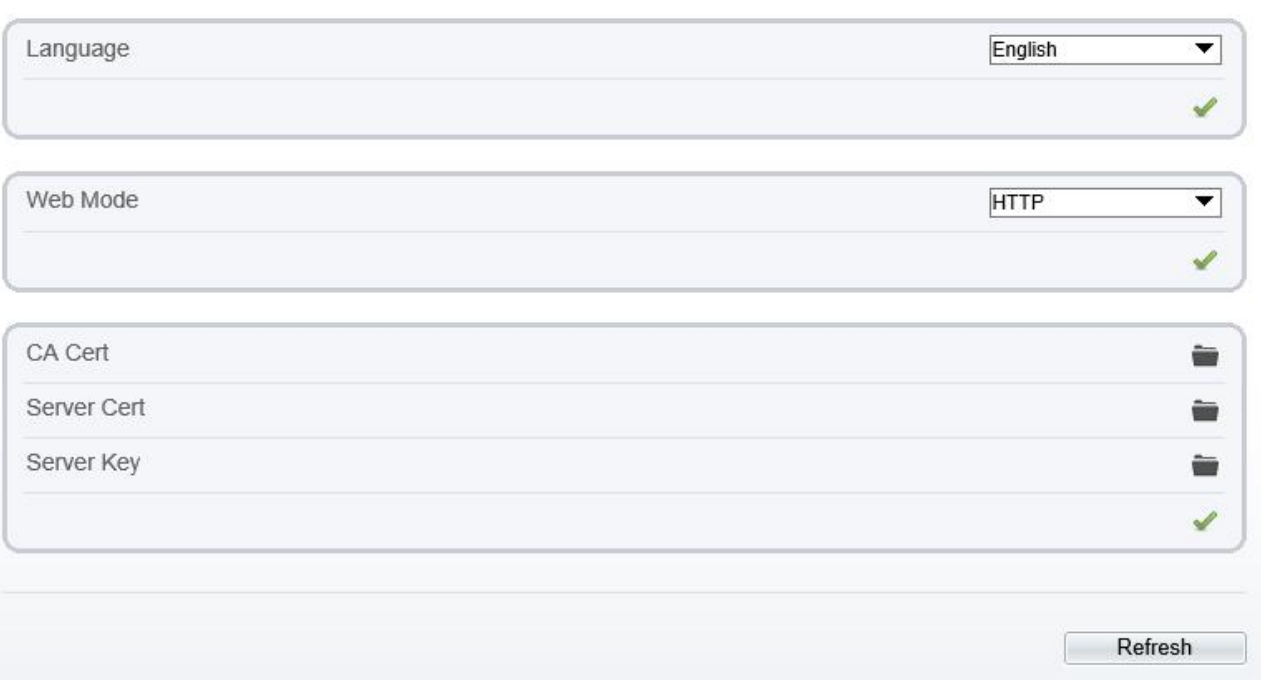

Step 2 Sélectionnez une langue dans la liste déroulante **Langue .**

- Step 3 Cliquez sur le message "Appliquer avec succès " s'affiche .
- Step 4 Cliquez sur **OK** , le système enregistre les paramètres.
- Step 5 Sélectionnez un mode Web dans la Mode Web zone de liste déroulante.
- Step 6 Cliquez sur le message « Cette opération entraînera le redémarrage de l'appareil, continuer ? » s'affiche .
- Step 7 Cliquez sur **Bon** , l' appareil redémarre et enregistre les paramètres automatiquement.
- Step 8 Choisissez le certificat CA, le certificat de serveur, le certificat de serveur, la clé de serveur dans le dossier local,
- Step 9 Cliquez pour mettre à jour le certificat.

---- **Fin**

# 4.15 **Voice Denoise ( uniquement pour certains modèles)**

#### **Description**

Sur la page **Voice [Denoise](javascript:objMenuTree.urlAction()** , vous pouvez activer le [Réduction](javascript:objMenuTree.urlAction() du bruit de la voix pour réduire l'effet du bruit environnemental externe sur le micro intégré.

#### **Procédure**

Step 1 Choisissez **Configurer > Appareil > [Réduction](javascript:objMenuTree.urlAction() du bruit de la voix**

La page **Voice [Denoise](javascript:objMenuTree.urlAction()** s'affiche, comme illustré à la Figure 4-15 .

Figure 4-15 Page [Réduction](javascript:objMenuTree.urlAction() du bruit de la voix

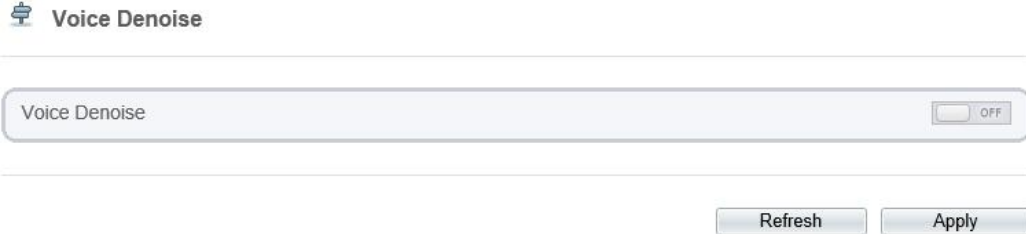

Step 2 Cliquez sur le bouton **Voice Denoise** pouractiver Voice Denoise .

Step 3 Cliquez sur **Appliquer** .

Le message "Apply success" s'affiche, le système enregistre le réglage.

**----Fin**

# 4.16 **Licences logicielles**

#### **Procédure**

Step 1 Cliquez sur **Configurer > Appareil > Licences logicielles** .

La page **Licences logicielles** s'affiche, comme indiqué dans Illustration 4-16 .

Figure 4-16 Licences logicielles P age

ŧ **Software Licenses** 

Open Source Software Licenses

View Licenses

Step 2 Cliquez sur **Afficher les licences** , vous pouvez afficher les licences de logiciels open source **.**

**----Fin**

# **5 Configurer les appareils externes**

# 5.1 **Paramètres PTZ externes (pour certains modèles uniquement)**

## **Description**

Lorsque la caméra IP est connectée à un PTZ externe, vous pouvez définir les paramètres du PTZ externe, tels que le protocole PTZ, l'adresse PTZ, le débit en bauds et les bits de données.

# **CAUTION**

Cette fonction n'est disponible que pour une caméra connectée à un PTZ externe. L'adresse PTZ doit être réglée sur l'adresse du PTZ externe ; dans le cas contraire, le PTZ externe ne peut pas être utilisé.

## **Procedure**

Choisissez **Configuration > Dispositif externe > Clavier PTZ.**

La page **PTZ** s'affiche, comme le montre la figure 5-1.

Figure 5-1 PTZ Page

**章 PTZ Keyboard** 

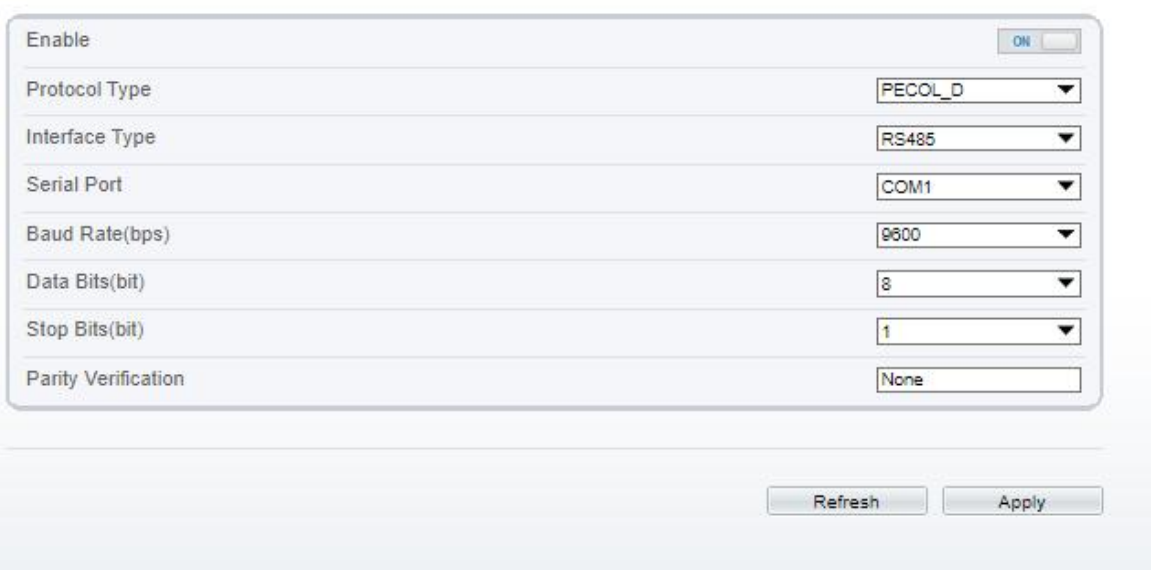

Step 2 Régler les paramètres selon le tableau 5-1.

| Paramètres                   | Description de la fonction                                                                                                    | Réglage                                                                                                    |
|------------------------------|----------------------------------------------------------------------------------------------------|----------------------------------------------------------------------------------------------------|
| <b>PTZ</b>                   | Activer cette fonction si l'appareil se connecte à<br>un PTZ externe.<br><b>REMARQUE</b><br>Cette case à cocher est grisée pour une caméra<br>dôme IP.               | [Méthode de réglage]<br>Cliquez sur le bouton<br>pour activer la<br>configuration PTZ.                                                                                                    |
| Protocole PTZ                | Cette case à cocher est grisée pour une<br>caméra dôme IP.<br>Protocole utilisé par le PTZ externe, tel que<br>PELCO D et PELCO P.                                   | [Méthode de réglage]<br>Sélectionnez une valeur<br>dans la liste déroulante.<br><b>REMARQUE</b><br>Lorsque des paramètres<br>PTZ externes sont<br>configurés, ces<br>paramètres doivent<br>correspondre aux réglages<br>du PTZ externe. |
| <b>Adresse PTZ</b>           | Adresse du PTZ externe.                                                                                                    |                                                                                                    |
| Port série                   | La valeur par défaut est COM1.                                                                                                    |                                                                                                    |
| Débit en bauds               | Débit en bauds utilisé par la PTZ externe.<br>La valeur est comprise entre 300 bit/s et<br>115200 bit/s. La valeur par défaut est 4800<br>bit/s.                     |                                                                                                    |
| Bits de données              | La valeur doit correspondre au réglage<br>utilisé par le PTZ externe. Elle peut être<br>réglée sur une valeur comprise entre 4 et 8.<br>En général, la valeur est 8. |                                                                                                    |
| Bits d'arrêt                 | N/A                                                                                                    |                                                                                                    |
| Vérification de la<br>parité | N/A                                                                                                    |                                                                                                    |

Table 5-1 PTZ Keyboard Parameters

#### Step 3 Cliquez sur **Appliquer**.

Le message "Apply success !" s'affiche et le système enregistre les paramètres.

-**---Fin**

# **6 Configurer l' analyse intelligente**

# 6.1 **Périmètre**

## **Description**

La fonction d'intrusion fait référence au fait qu'une alarme est générée lorsque des objets cibles (tels qu'une personne , une voiture et à la fois une personne et une voiture ) pénètrent dans la zone de déploiement.

## **Procédure**

Step 1 Sélectionnez **Intelligent Analysis** > **Périmètre** pouraccéder à l' interface **Périmètre** , comme indiqué dans Illustration 7-1

Figure 6-1 Interface de paramétrage des Périmètre

**全 Perimeter** 

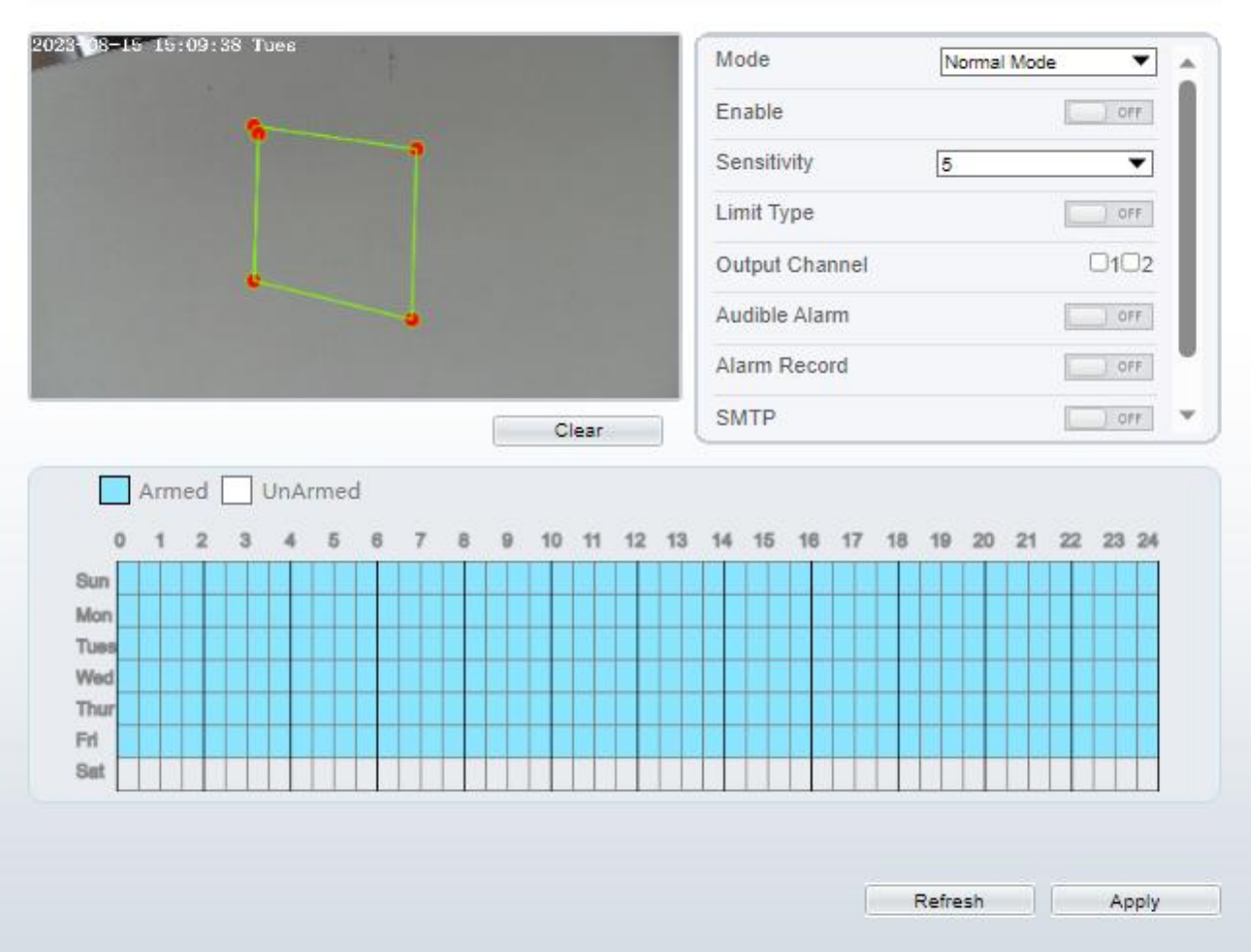

### **皇** Intrusion

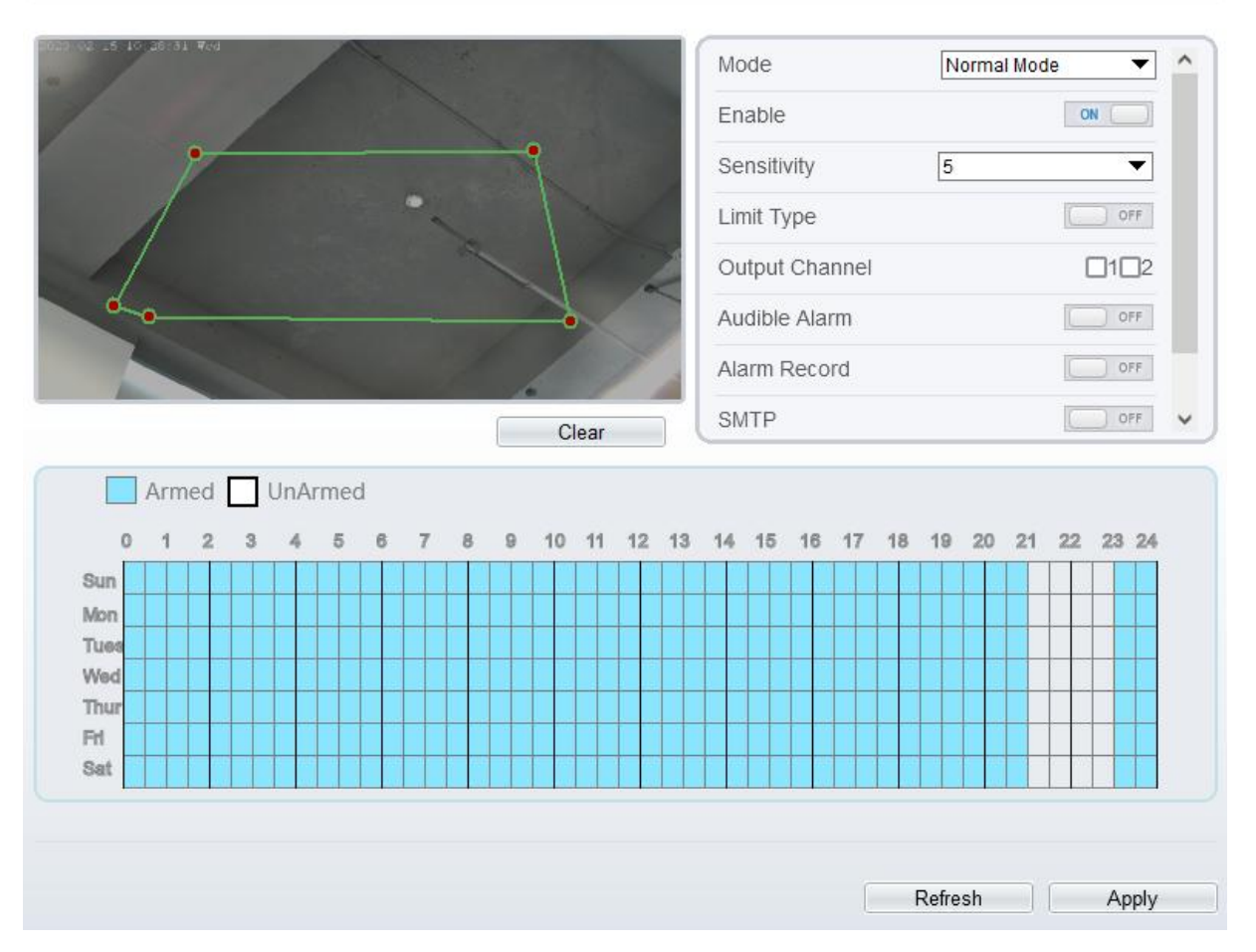

Step 2 Définissez tous les paramètres d'intrusion . Tableau 7-1 décrit les paramètres spécifiques.

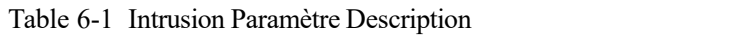

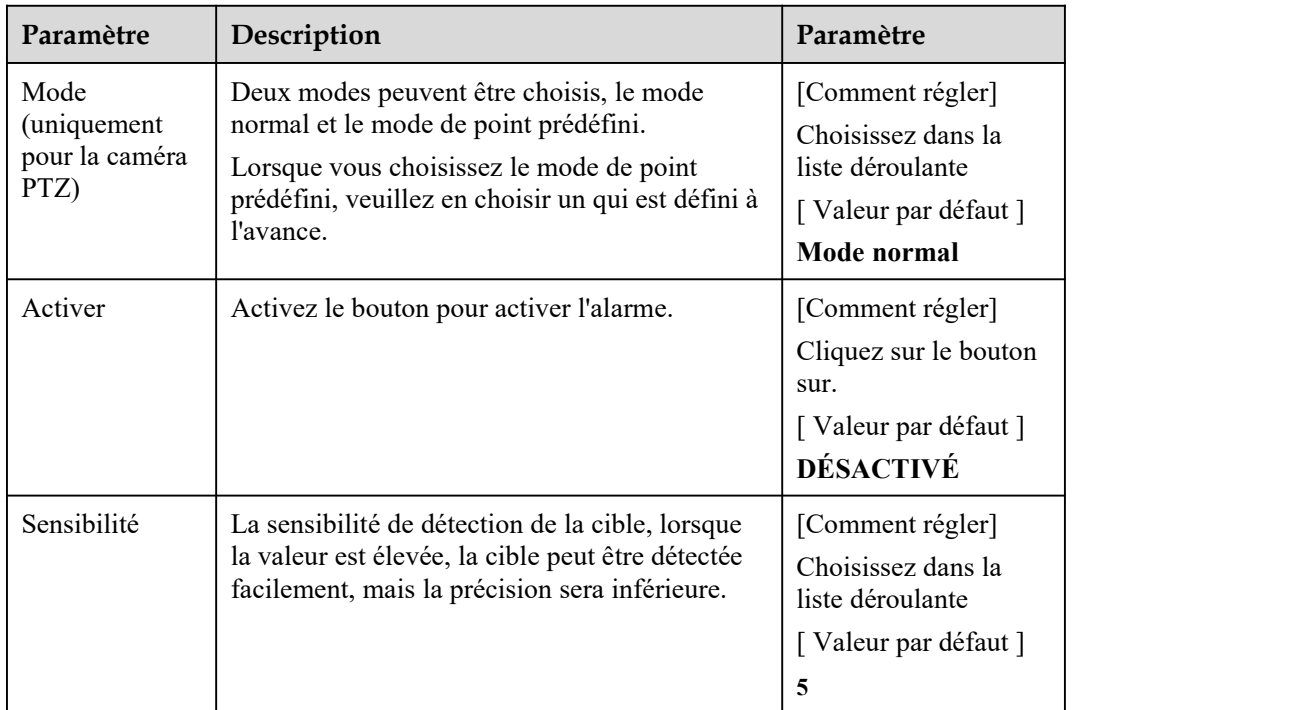

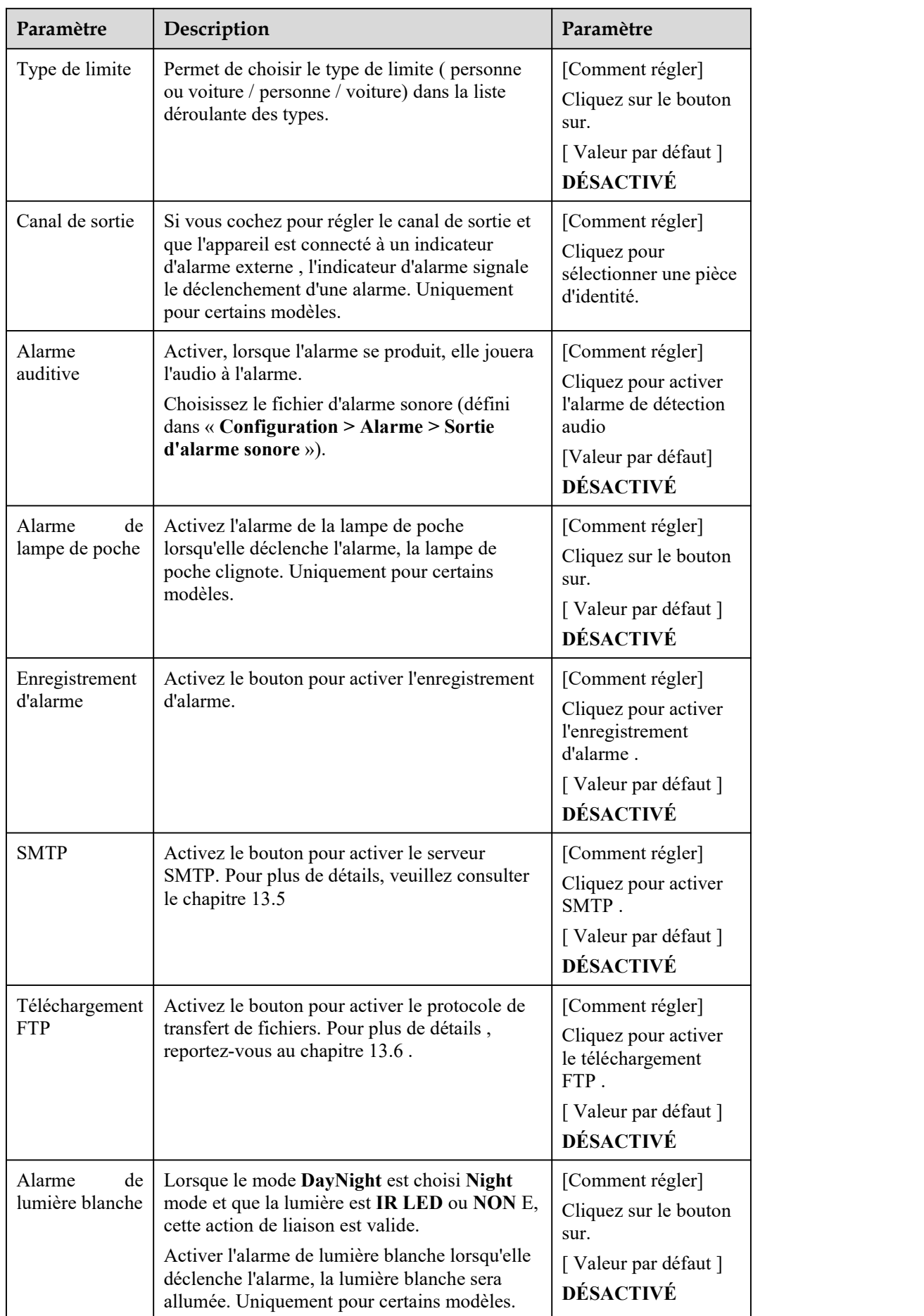

Step 3 Définir une zone de déploiement publicitaire

Déplacez le curseur sur l'interface de dessin et cliquez pourgénérer un point, déplacez le curseur pour tracer une ligne, puis cliquez pourgénérer un autre point.C'est ainsi qu'une ligne est générée. De cette manière, continuez à tracer des lignes pour former n'importe quelle forme, puis cliquez avec le bouton droit pour terminer le dessin des lignes, comme illustré à la Figure 7-2 .

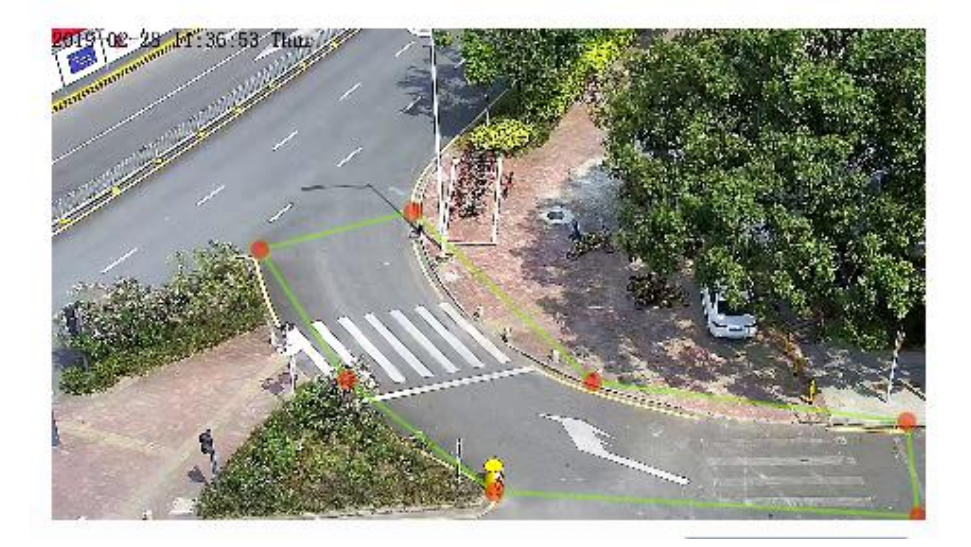

Figure 6-2 Interface de paramétrage de la zone de déploiement

### $\Box$  NOTE

Une ligne tracée ne peut pas en croiser une autre, ou le tracé de la ligne échoue. Toute forme à 8 côtés maximum peut être dessinée. La quantité de zones de déploiement est jusqu'à 8.

Step 4 Définir le temps de déploiement

Cliquez sur l'icône armé  $\Box$ <sup>Armed</sup> pour définir le temps d'armement. Cliquez sur l'icône Désarmé **DUnArmed pour définir l'heure de désarmement.** 

**Méthode 1**: Cliquez le bouton gauche de la souris pour sélectionner n'importe quel moment entre 0:00 et 24:00 du lundi au dimanche.

**Méthode 2**: Maintenez le bouton gauche de la souris enfoncé, faites glisser et relâchez la souris pour sélectionner l'heure de déploiement entre 0h00 et 24h00 du lundi au dimanche.

**Suppression de l'heure de déploiement :** Cliquez  $\Box$  UnArmed pour supprimer l'heure de déploiement sélectionnée . Les méthodes sont identiques à celles définies pour le temps de déploiement.

#### $\Box$  NOTE

Lorsque vous sélectionnez l'heure en faisant glisser le curseur, le curseur ne peut pas être déplacé hors de la zone de l'heure. Sinon, aucune heure ne peut être sélectionnée.

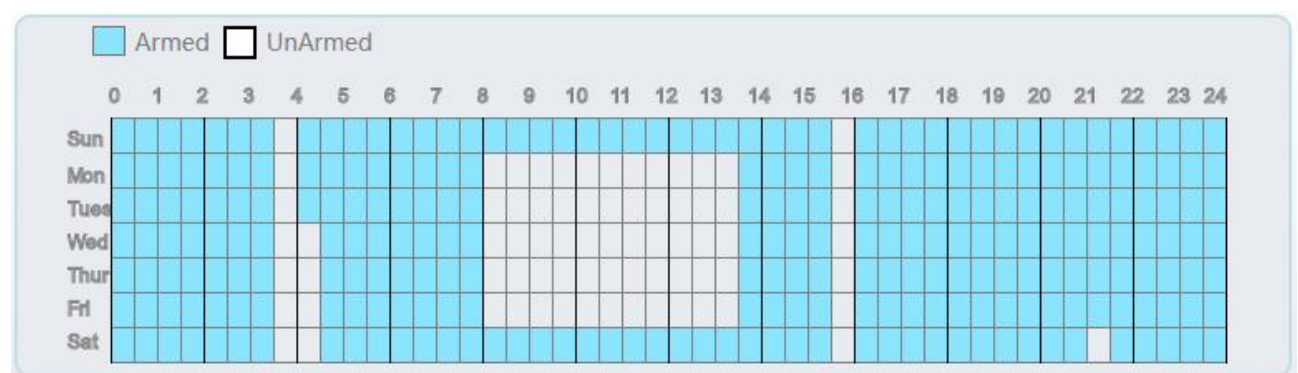

Figure 6-3 Interface de paramétrage de l'heure de déploiement

**----Fin**

# 6.2 **Clôture virtuelle unique**

### **Description**

Une clôture virtuelle simple est une ligne placée à une position donnée dans le champ de vision surveillé et spécifiant la direction de déplacement interdite. Une alarme est générée lorsque des objets cibles (tels qu'une personne ou une voiture) franchissent cette ligne.

#### **Procédure**

Step 1 Sélectionnez **Intelligent Analysis** > **Clôture virtuelle unique** pouraccéder à l' interface de configuration **Clôture virtuelle unique ,comme illustré dans** Illustration 6-4 .

Figure 6-4 Interface de réglage d'une clôture virtuelle unique

**全 Single Virtual Fence** 

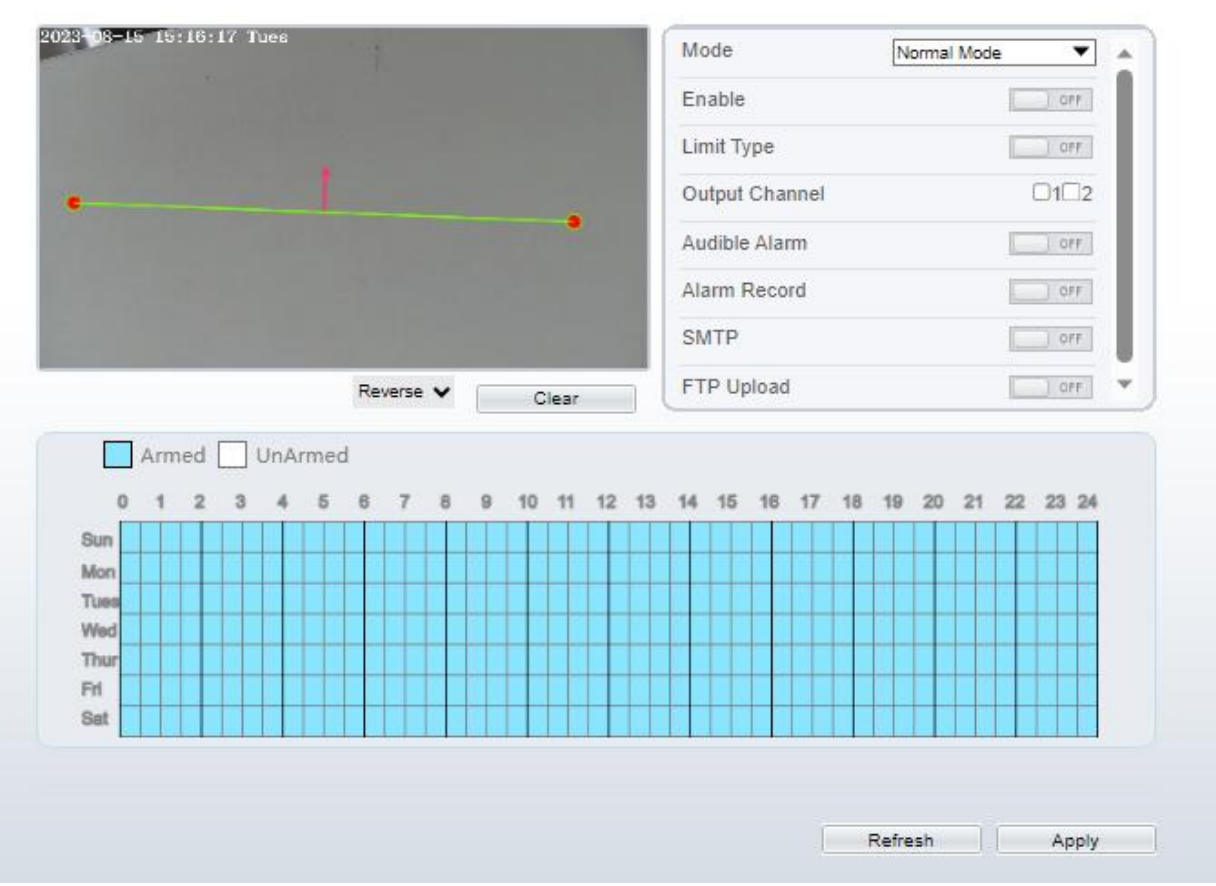

# **全 Single Virtual Fence**

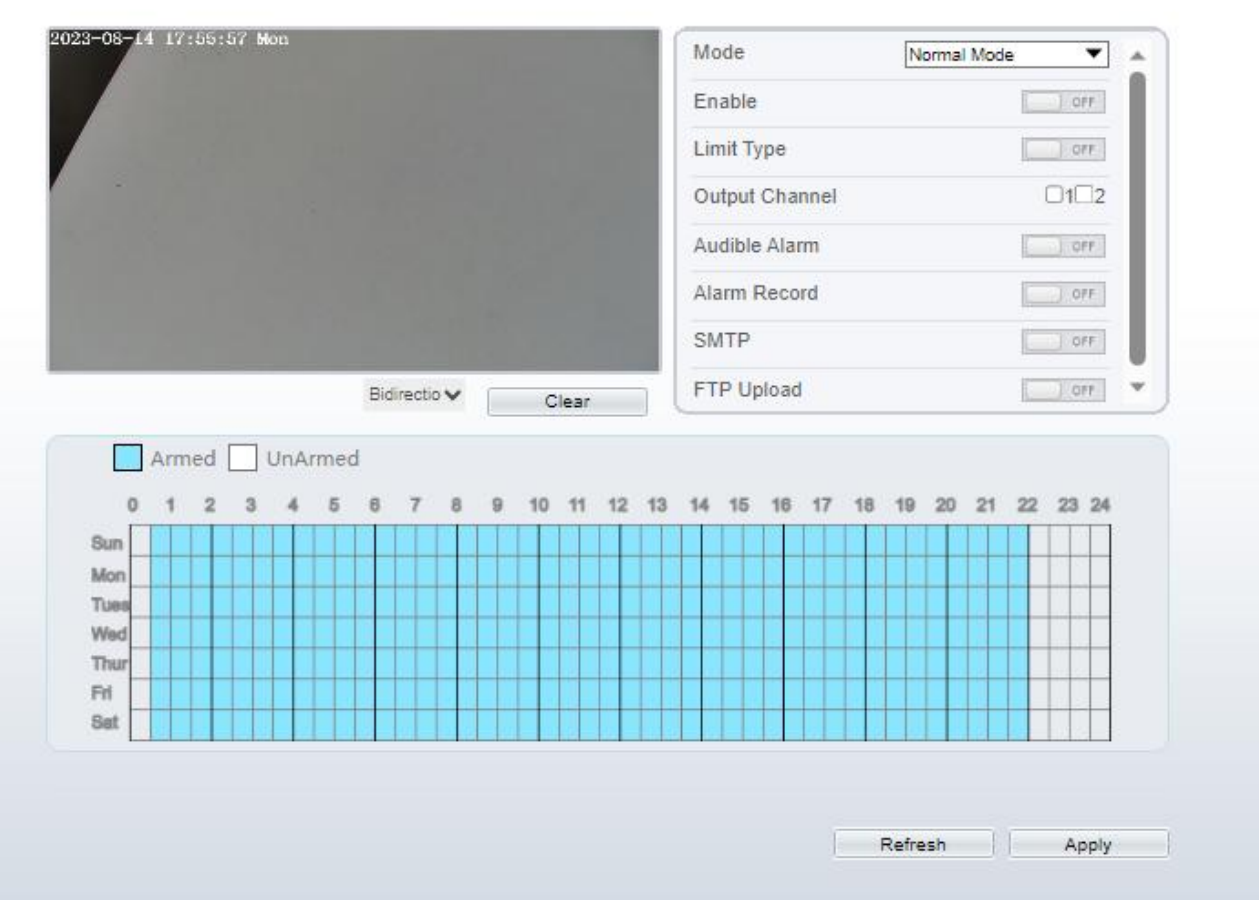

Step 2 Définissez tous les paramètres du croisement de ligne unique. Table 6-2décrit les paramètres spécifiques .

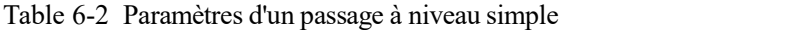

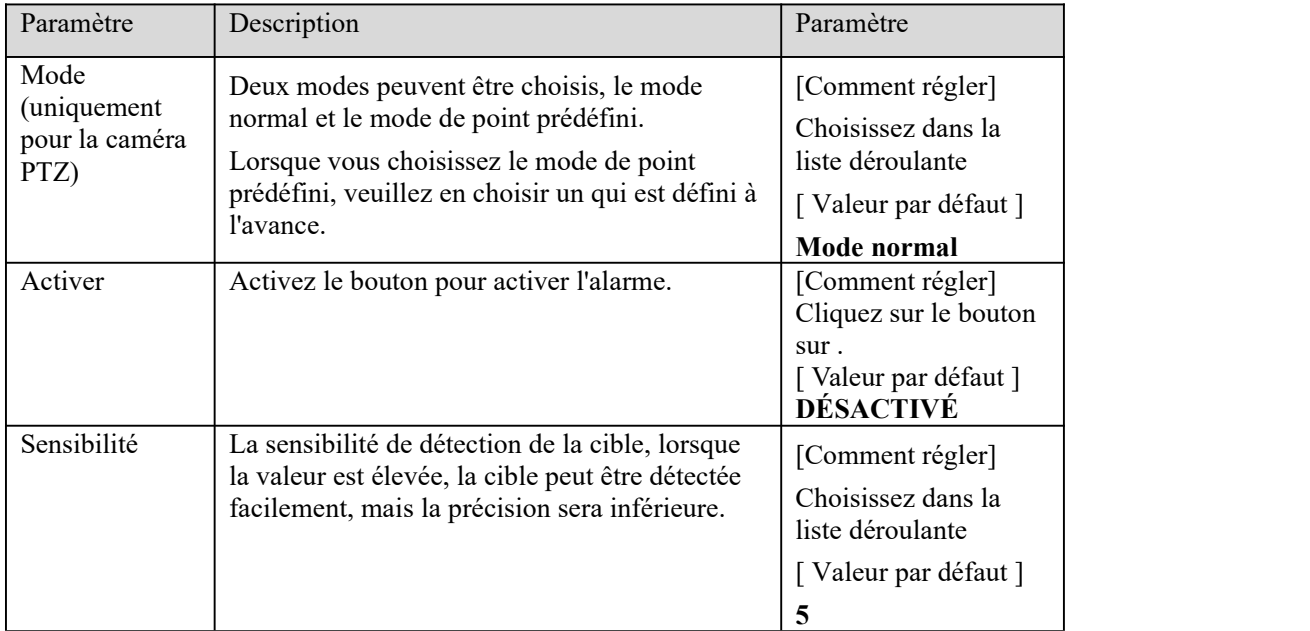

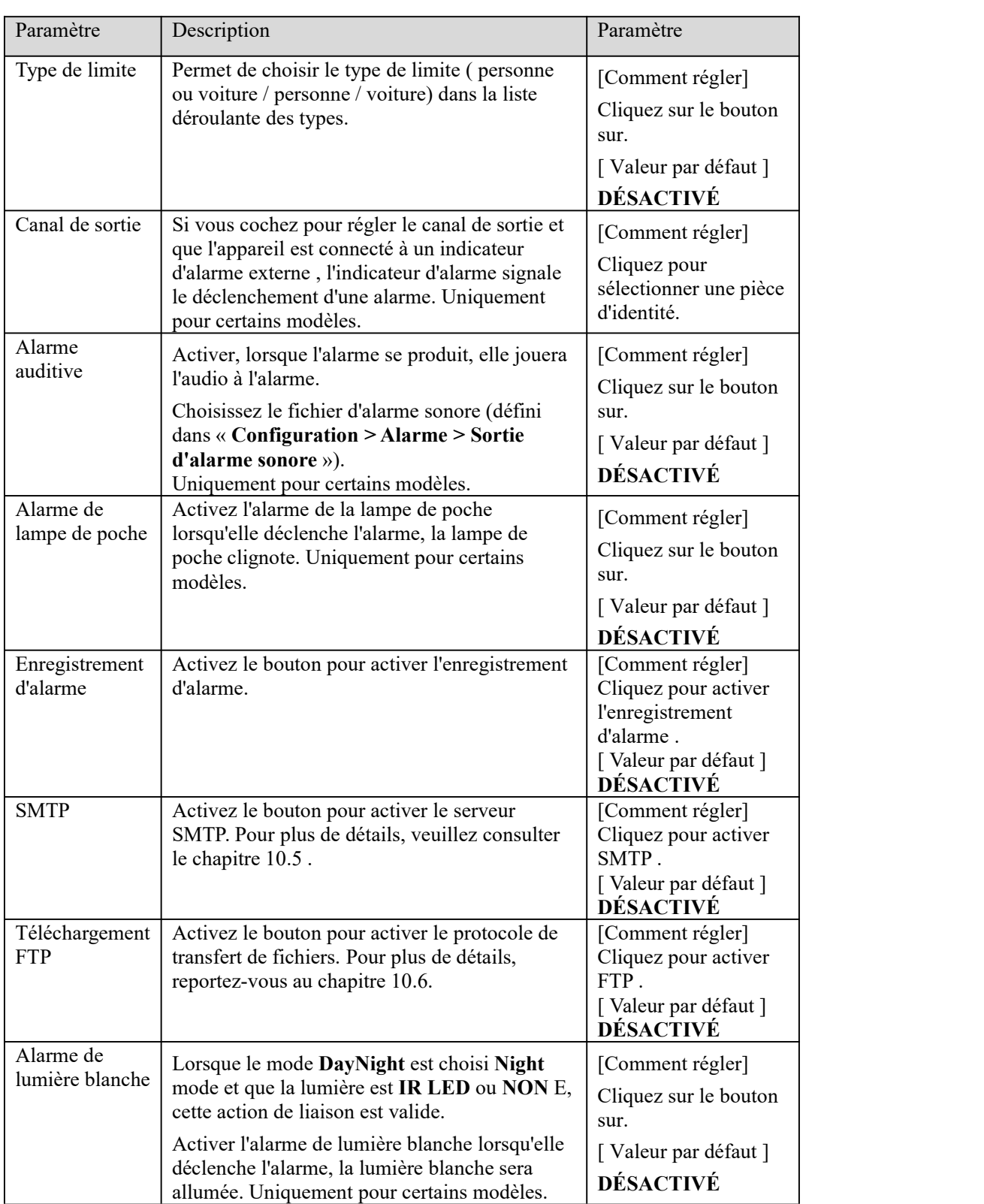

#### Step 3 Définir une zone de déploiement

**Tracer une ligne :** Déplacez le curseur vers l'interface de dessin, maintenez le bouton gauche de la souris enfoncé et déplacez le curseur pour tracer une ligne. Lorsque vous relâchez le bouton gauche de la souris, un seul croisement de ligne est généré.

**Définition d'un croisement de ligne unique :** Cliquez sur une ligne (et la ligne de déclenchement devient rouge) pour sélectionner le croisement de ligne unique et définir sa direction comme suit : **positif** , **inverse** ou **bidirectionnel** ,ou **supprimer la** ligne **sélectionnée .** Vous pouvez également

appuyer sur le bouton gauche de la souris et le maintenir enfoncé à l'extrémité d'un croisement de ligne unique et déplacer la souris pour modifier la position et la longueur de ce croisement de ligne unique. Vous pouvez cliquer avec le bouton droit pour supprimer le croisement de ligne unique, comme indiqué dans Illustration 7-5 .

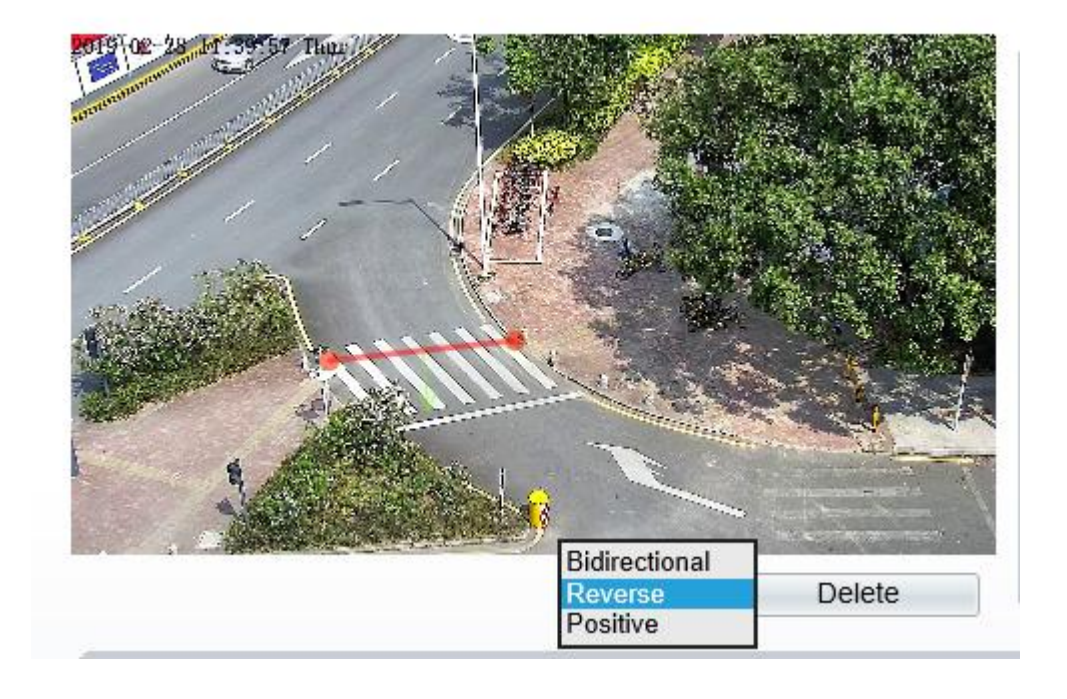

Figure 6-5 Interface de paramétrage de la zone de déploiement

## $\square$  NOTE

Essayez de tracer le croisement de ligne unique au milieu, car la reconnaissance d'une cible prend du temps après l'apparition de la cible à l' écran et une alarme n'est générée que lorsque l'objet est reconnu comme ayant franchi le croisement de ligne unique.

Le franchissement d'une seule ligne qui détecte le pied de la personne comme cible de reconnaissance ne peut pas être trop court, car un court franchissement d'une seule ligne a tendance à manquer des cibles.

Step 4 Définir le temps de déploiement.

Pour plus de détails , veuillez vous référer à *7.1 Étape 4 .*

**----Fin**

# 6.3 **Double clôture virtuelle**

#### **Description**

Les doubles clôtures virtuelles sont constituées de deux lignes placées à un endroit précis du champ de vision et spécifiant la direction de déplacement interdite. Lorsque des objets cibles (tels qu'une personne ou une voiture) se déplacent dans la direction de déplacement définie et traversent ces lignes dans un certain ordre (ligne 1 suivie de la ligne 2) en un temps maximum, une alarme est générée.

#### **Procédure**

Step 1 Sélectionnez **Intelligent Analysis** > **DDouble clôture virtuelle** pouraccéder à l' interface de configuration **de Double clôture virtuelle** , comme illustré dans Illustration 7-6 .

#### Figure 6-6 Interface de paramétrage des doubles clôtures virtuelles

# 皇 Double Line Crossing

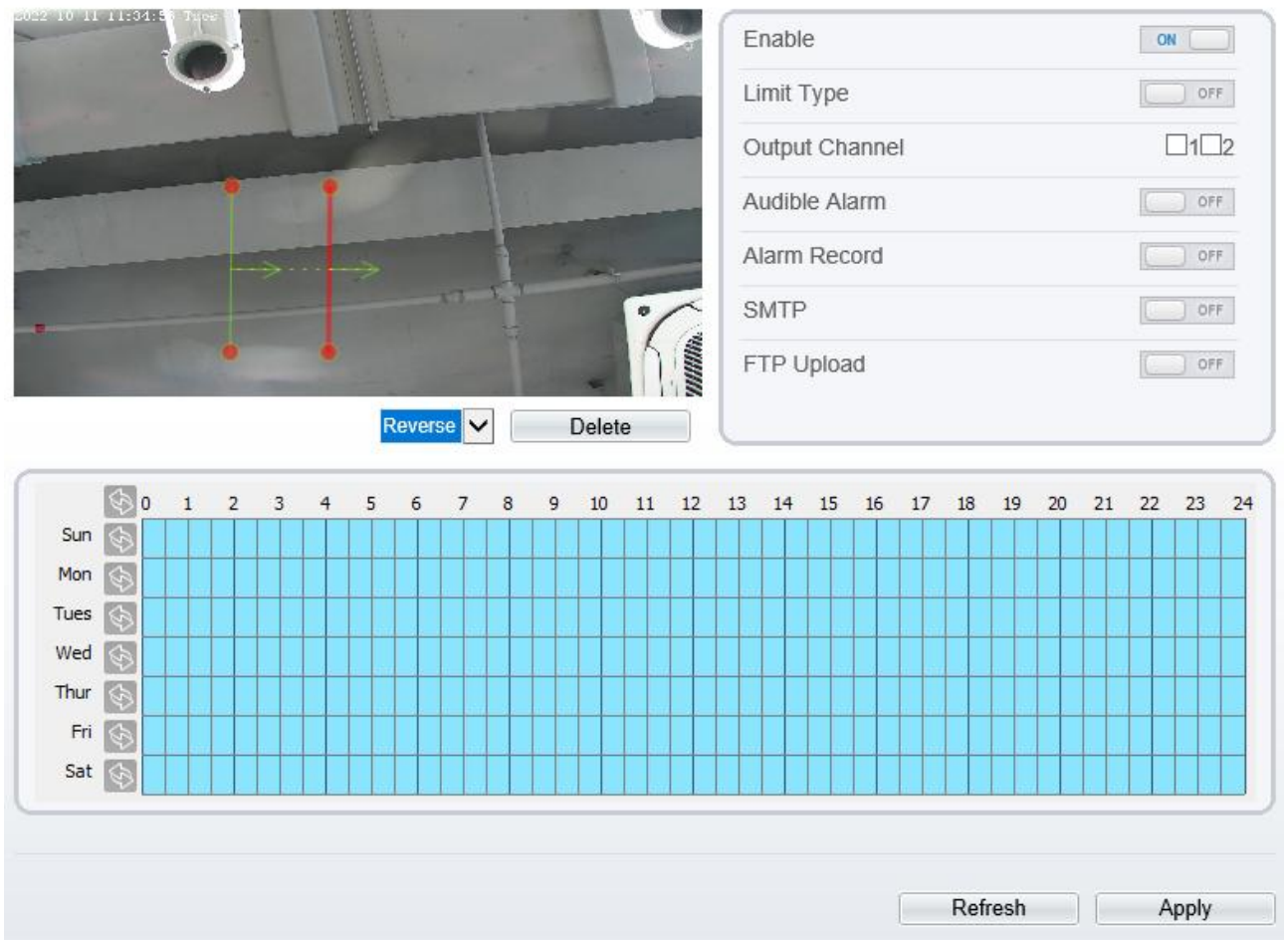

Step 2 Définissez tous les paramètres du franchissement de ligne double. Tableau 7-3 décrit les paramètres spécifiques .

| Paramètre                                             | Description                                                                                                    | Paramètre                                                                                         |
|-------------------------------------------------------|----------------------------------------------------------------------------------------------------|---------------------------------------------------------------------------------------------------|
| Mode<br><i>(uniquement)</i><br>pour la caméra<br>PTZ) | Deux modes peuvent être choisis, le mode<br>normal et le mode de point prédéfini.<br>Lorsque vous choisissez le mode de point<br>prédéfini, veuillez en choisir un qui est défini à<br>l'avance. | [Comment régler]<br>Choisissez dans la<br>liste déroulante<br>[Valeur par défaut ]<br>Mode normal |
| Activer                                               | Activez le bouton pour activer l'alarme.                                                                                                    | [Comment régler]<br>Cliquez pour activer.<br>[Valeur par défaut ]<br><b>DÉSACTIVÉ</b>             |

Table 6-3 Paramètres de la double clôture virtuelle

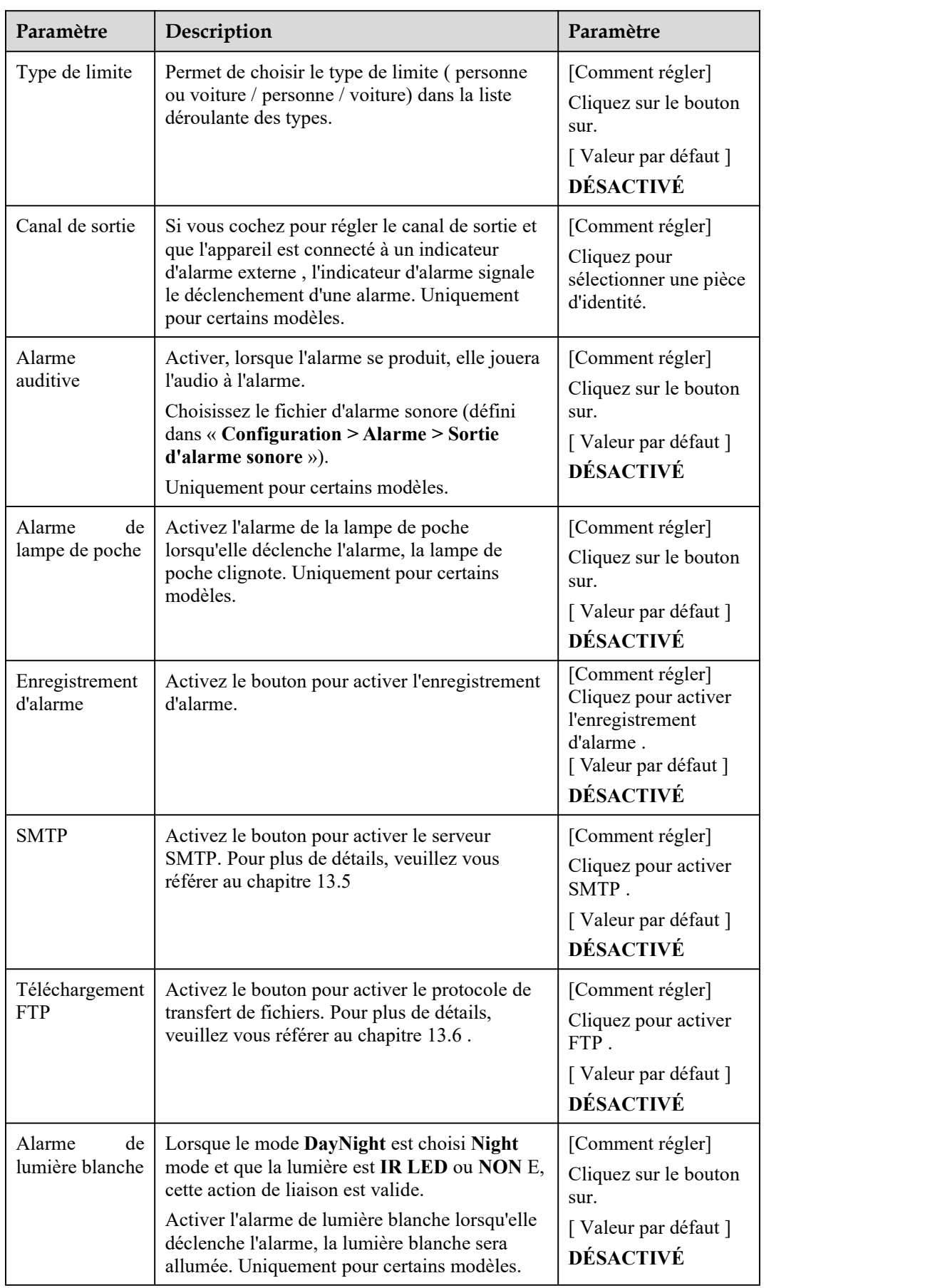

**Dessiner une ligne :** Déplacez le curseur sur l'interface de dessin, maintenez le bouton gauche de la souris enfoncé et déplacez le curseur pour dessiner deux lignes. Lorsque vous relâchez le bouton gauche de la souris, deux clôtures virtuelles numérotées sont générées. Choisissez l'un des croisements de lignes doubles pour définir la direction sur Positif ou Inversé .

**Réglage du franchissement de double ligne :** cliquez sur l'un des croisements de double ligne (et la clôture virtuelle devient rouge) pour sélectionner cette clôture virtuelle et définir la direction sur **Positif** ou **Inversé** , ou supprimer la ligne sélectionnée. Vous pouvez également appuyer etmaintenir le bouton gauche de la souris à l'extrémité d'une clôture virtuelle et déplacer la souris pour modifier la position et la longueur de cette clôture virtuelle. Vous pouvez cliquer avec le bouton droit pour supprimer le croisement de la ligne double, comme indiqué dans Illustration 7-7 .

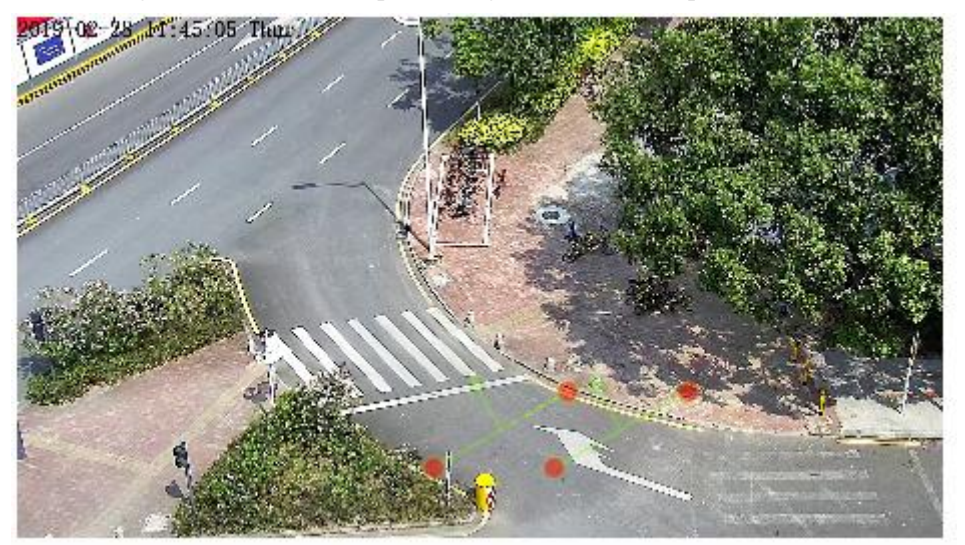

Figure 6-7 Interface de paramétrage de la zone de déploiement

## $\Box$  NOTE

Les deux clôtures virtuelles sont dans un ordre séquentiel . Une alarme est générée uniquement lorsqu'une cible franchit la clôture virtuelle 1 puis la clôture virtuelle 2 dans le temps de passage maximal défini.

Essayez de tracer un double croisement de ligne au milieu, car la reconnaissance d'une cible prend du temps après l'apparition de la cible à l' écran et une alarme n'est générée que lorsque l'objet est reconnu comme ayant franchi le double croisement de ligne .

Le franchissement de ligne double qui détecte le pied de la personne comme cible de reconnaissance ne peut pas être trop court, car le franchissement de ligne double court a tendance à manquer des cibles.

Le passage à double ligne est pas pris en charge pour modifier la direction manuellement, vous pouvez changer la direction en choisissant **Inverser** .

Step 4 Définir le temps de déploiement.

Plus \_ détails s'il vous plaît se référer à *7.1 Étape 4*

**----Fin**

# 6.4 **Multi-Loitering**

#### **Description**

Multi-Loitering permet de définir le plus court l temps d'attente pour plusieurs cibles d'un type spécifié (comme une personne ou une voiture) dans la zone de déploiement dans le champ de vision. Lorsque le temps de flottement des cibles multiples dans cette zone atteint le temps de flottement le plus court défini, une alarme est générée .

## **Procédure**

Step 1 Sélectionnez **Intelligent Analysis** > **Multi-Loitering** pour accéder à l' interface de réglage **Multi- Loitering** , comme illustré dans Illustration 7-8 .

Figure 6-8 Interface de réglage multi-loitering

## **堂 Multi-Loitering**

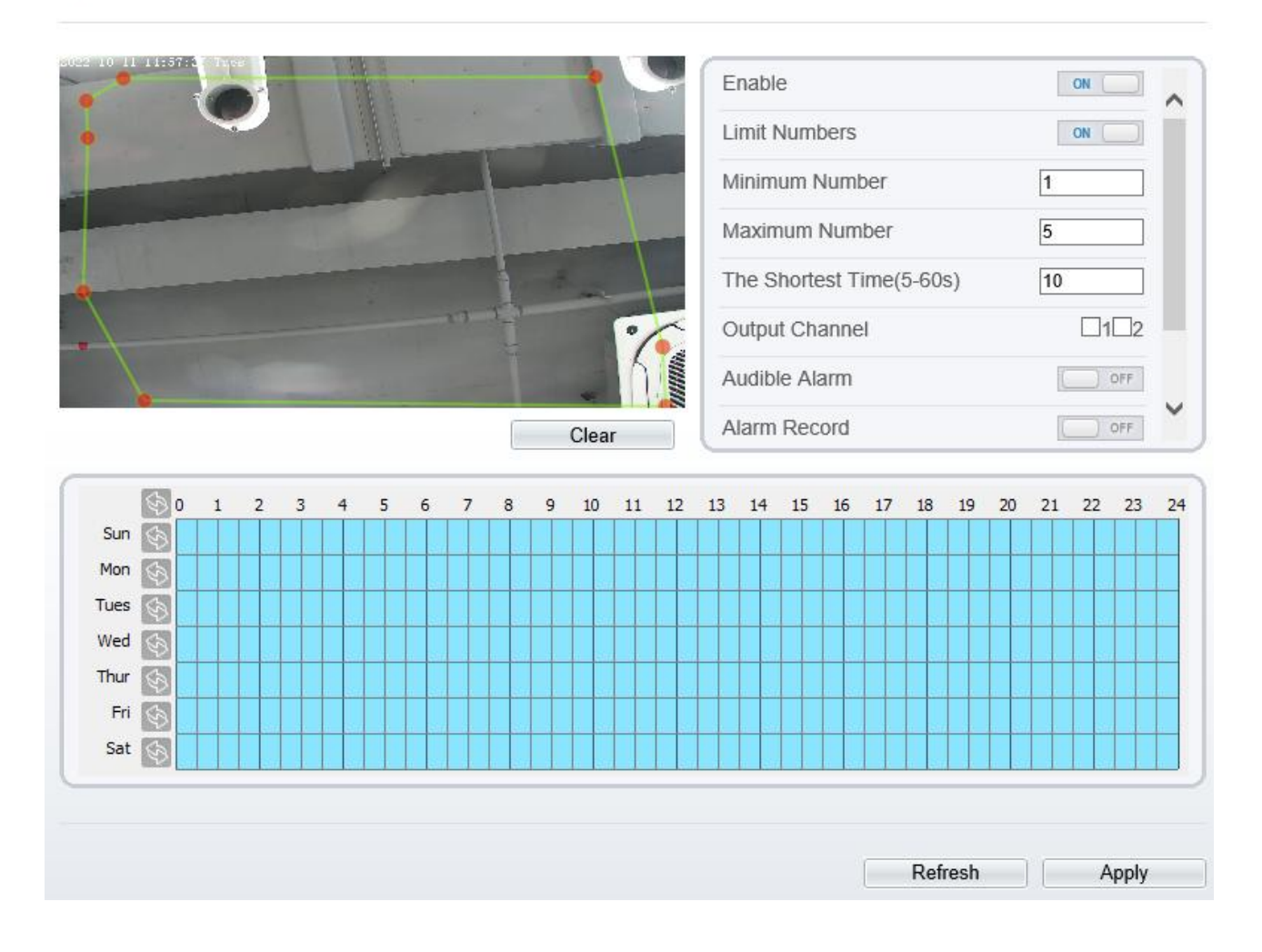

Step 2 Définissez tous les paramètres de multi-loitering. Le Tableau 7-4 décrit les paramètres spécifiques . Table 6-4 Description du paramètre de multi-loitering

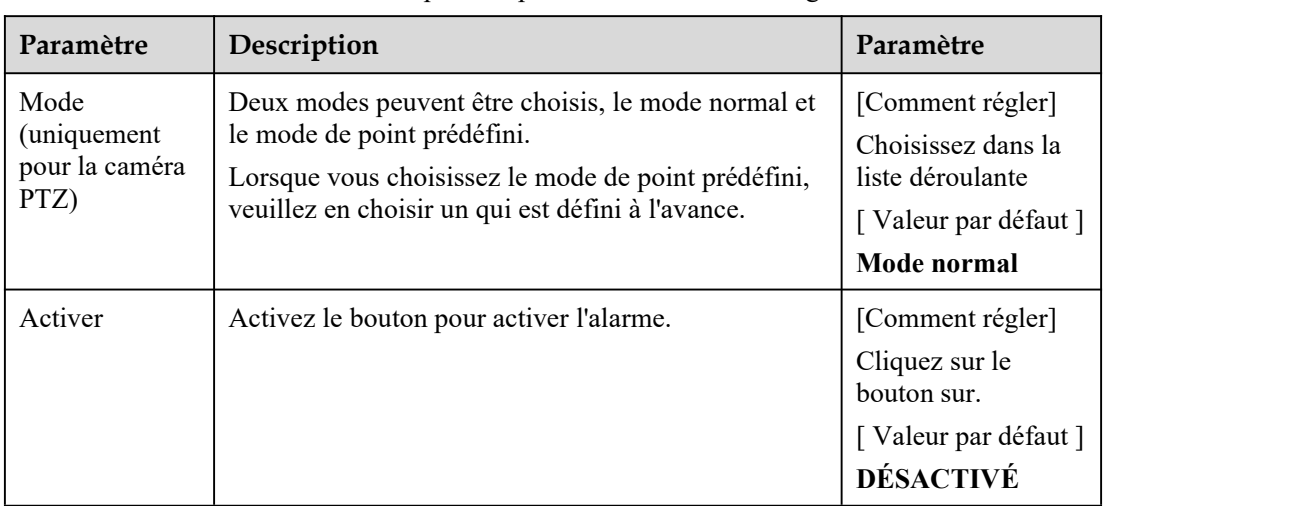

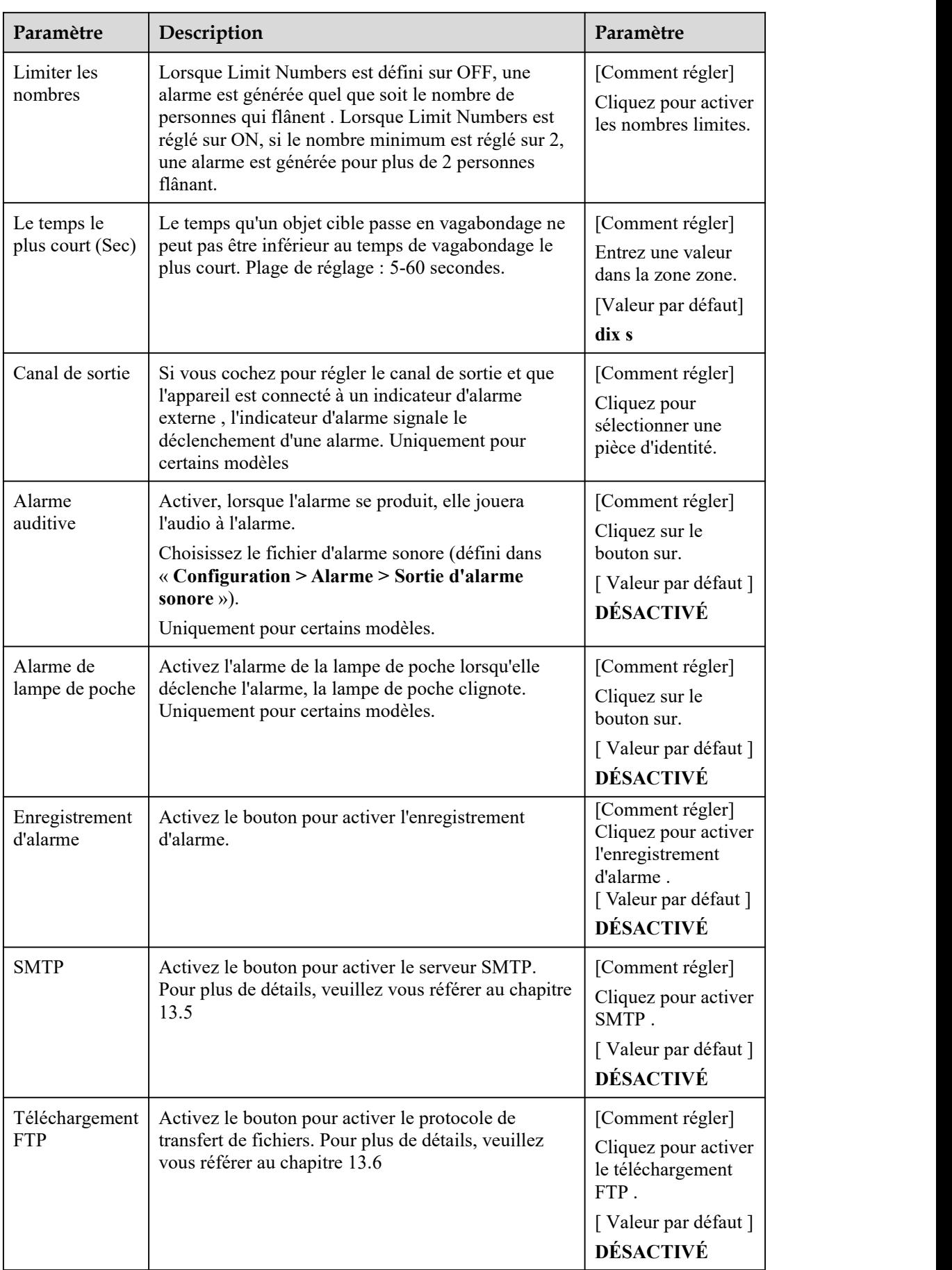

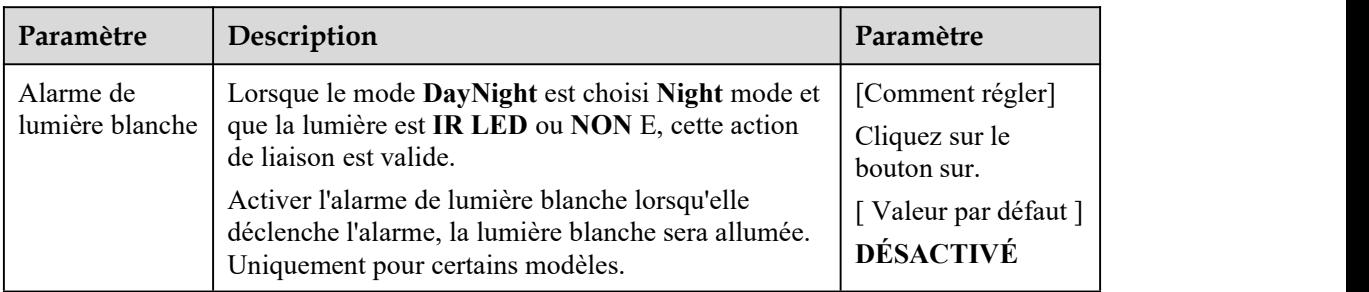

#### Step 3 Définir une zone de déploiement

Déplacez le curseur sur l'interface de dessin et cliquez pourgénérer un point, déplacez le curseur pour tracer une ligne, puis cliquez pour générer un autre point. C'est ainsi qu'une ligne est générée. De cette façon, continuez à tracer des lignes pour former n'importe quelle forme, et faites un clic droit pour terminer le dessin des lignes, comme indiqué dans Illustration 7-9 .

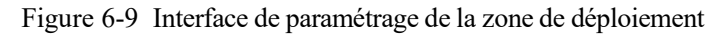

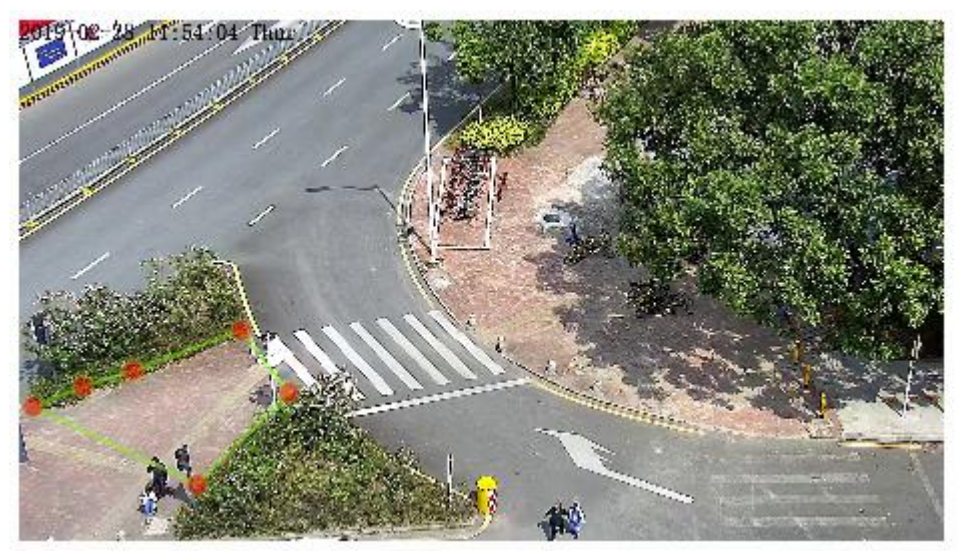

 $\Box$  NOTE

Une ligne tracée ne peut pas en croiser une autre, ou le tracé de la ligne échoue. Toute forme à 8 côtés maximum peut être dessinée. La quantité de zones de déploiement est jusqu'à 8.

Step 4 Définir le temps de déploiement

Pour plus de détails, veuillez consulter *7.1 Étape 4 .*

----Fin

# 6.5 **R etr ograde**

## **Description**

Rétrograde permet de définir les critères de direction de déplacement pour une cible dans une zone sur l'écran vidéo. Lorsqu'une cible d'un type spécifié (comme des personnes ou une voiture ) dans cette zone se déplace dans la direction de déplacement définie, une alarme est générée.

#### **Procédure**

Step 1 Sélectionnez **Intelligent Analysis** > **Retrograde** pouraccéder à l' interface de réglage **Retrograde** , comme illustré à la Figure 7-10 .

Figure 6-10 Interface de réglage rétrograde

**로** Retrograde

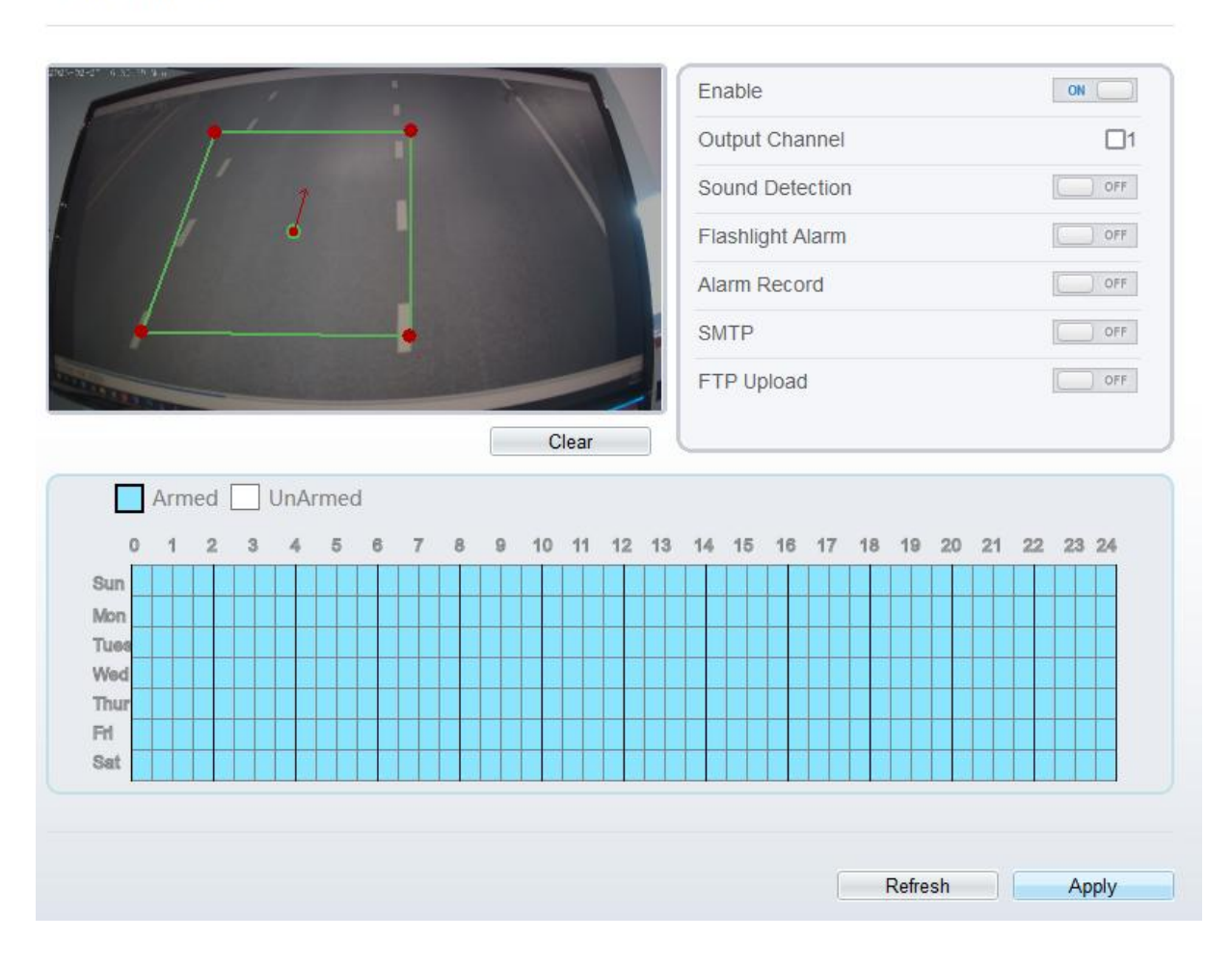

Step 2 Définissez tous les paramètres de Retrograde . Tableau 7-5 décrit les paramètres spécifiques .

Table 6-5 Description du paramètre rétrograde

| Paramètre                                    | Description                                                                                                    | Paramètre                                                                                        |
|----------------------------------------------|----------------------------------------------------------------------------------------------------|--------------------------------------------------------------------------------------------------|
| Mode<br>(uniquement<br>pour la caméra<br>PTZ | Deux modes peuvent être choisis, le mode normal et<br>le mode de point prédéfini.<br>Lorsque vous choisissez le mode de point prédéfini,<br>veuillez en choisir un qui est défini à l'avance. | [Comment régler]<br>Choisissez dans la<br>liste déroulante<br>[Valeur par défaut]<br>Mode normal |
| Activer                                      | Activez le bouton pour activer l'alarme.                                                                                                    | [Comment régler]<br>Cliquez sur le<br>bouton sur.<br>[Valeur par défaut ]<br><b>DÉSACTIVÉ</b>    |

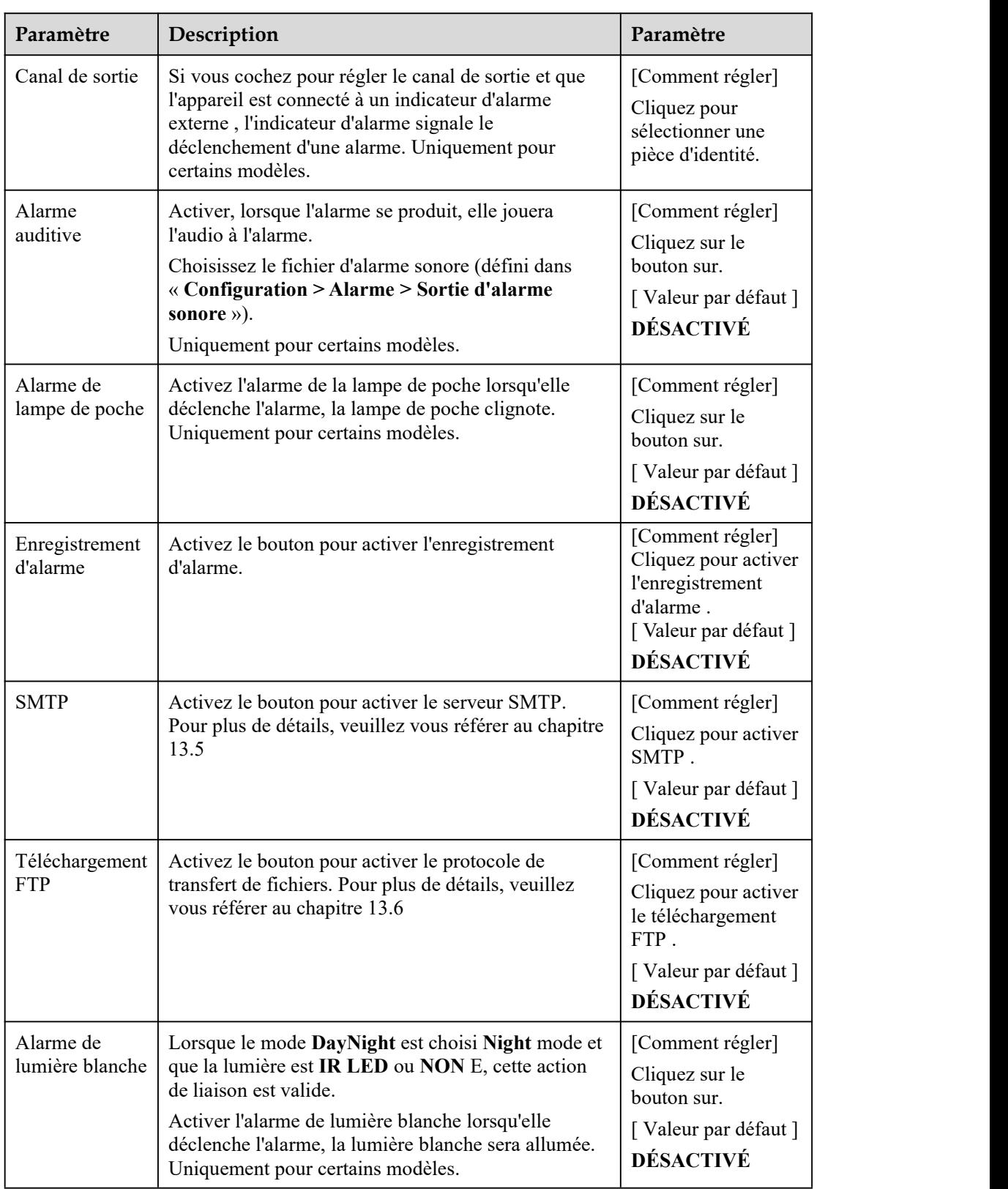

Step 3 Définir une zone de déploiement

Déplacez le curseur sur l'interface de dessin et cliquez pourgénérer un point, déplacez le curseur pour tracer une ligne, puis cliquez pourgénérer un autre point.C'est ainsi qu'une ligne est générée. De cette façon, continuez à tracer des lignes pour former n'importe quelle forme, et faites un clic droit pour terminer le dessin de la ligne , déplacez la flèche dans le champ pour définir la direction de l'inverse. comme représenté sur la Image 7-11 .

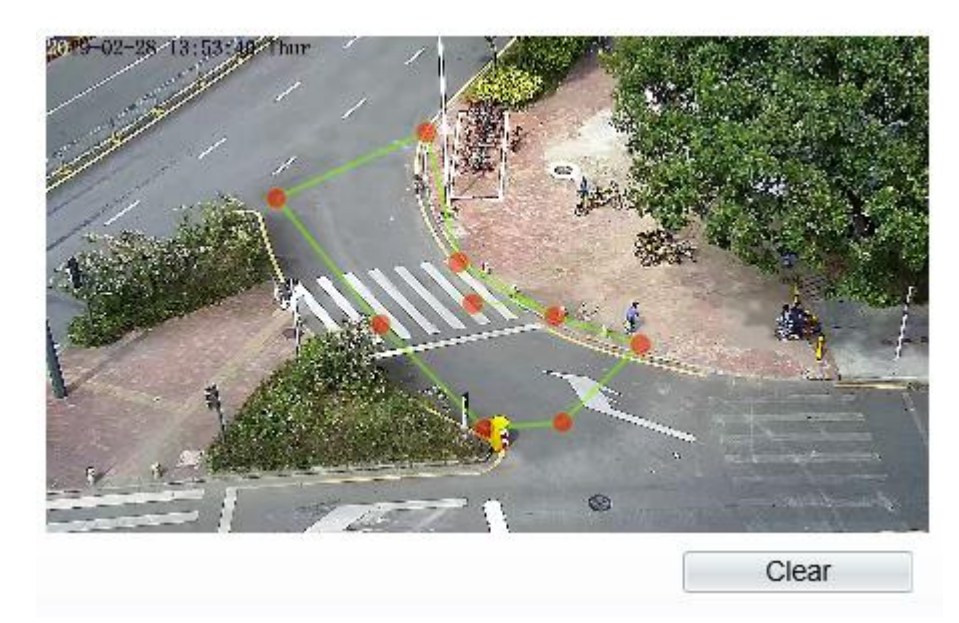

Figure 6-11 Interface de paramétrage de la zone de déploiement

## $\Box$  note

Une ligne tracée ne peut pas en croiser une autre, ou le tracé de la ligne échoue. Toute forme à 8 côtés maximum peut être dessinée. La quantité de zones de déploiement est jusqu'à 8.

#### Step 4 Définir le temps de déploiement

Pour plus de détails, veuillez vous référer à *7.1 Étape 4 .*

**----Fin**

# 6.6 **Stationnement illégal**

#### **Description**

Le stationnement illégal permet de définir les critères de temps de séjour pour une cible dans la zone de déploiement sur l'écran vidéo. Lorsque le temps de séjour d'une cible de type spécifié (voiture) dans cette zone correspond au temps de stationnement autorisé défini, une alarme est générée.

#### **Procédure**

Step 1 Sélectionnez **Analyse intelligente** > **Stationnement illégal** pour accéder à l' interface de configuration du stationnement illégal, comme illustré à la Figure 7-12.

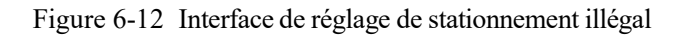

## **皇 Illegal Parking**

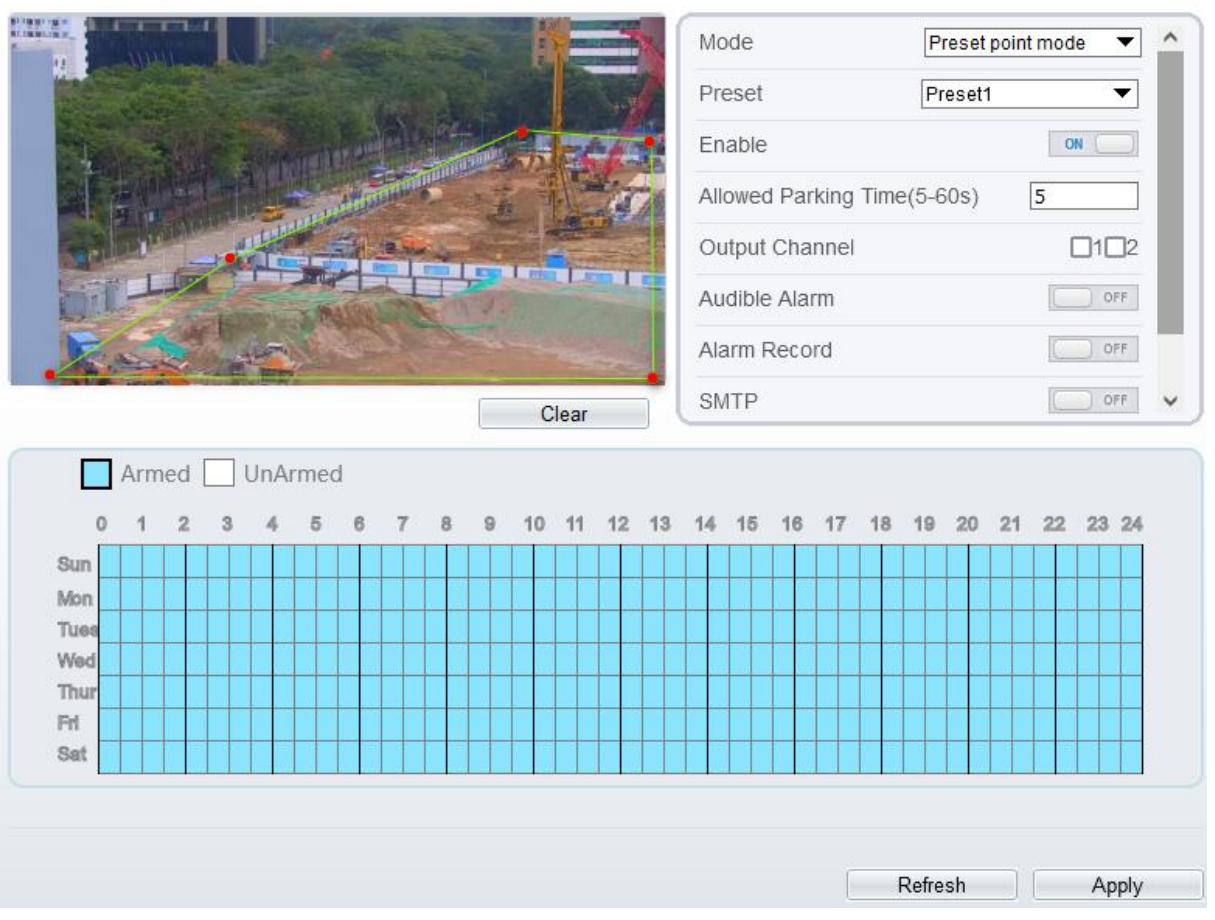

Step 2 Définissez tous les paramètres pour le stationnement illégal. La Figure 7-13 décrit les paramètres spécifiques .

| Paramètre                                    | Description                                                                                                    | Paramètre                                                                                           |
|----------------------------------------------|----------------------------------------------------------------------------------------------------|----------------------------------------------------------------------------------------------------|
| Mode<br>(uniquement<br>pour la caméra<br>PTZ | Deux modes peuvent être choisis, le mode normal et<br>le mode de point prédéfini.<br>Lorsque vous choisissez le mode de point prédéfini,<br>veuillez en choisir un qui est défini à l'avance. | [Comment régler]<br>Choisissez dans la<br>liste déroulante<br>[Valeur par défaut]<br>Mode normal    |
| Activer                                      | Activez le bouton pour activer l'alarme.                                                                                                    | [Comment régler]<br>Cliquez sur Activer<br>pour activer.<br>[Valeur par défaut]<br><b>DÉSACTIVÉ</b> |

Figure 6-13 Description des paramètres de stationnement illégal

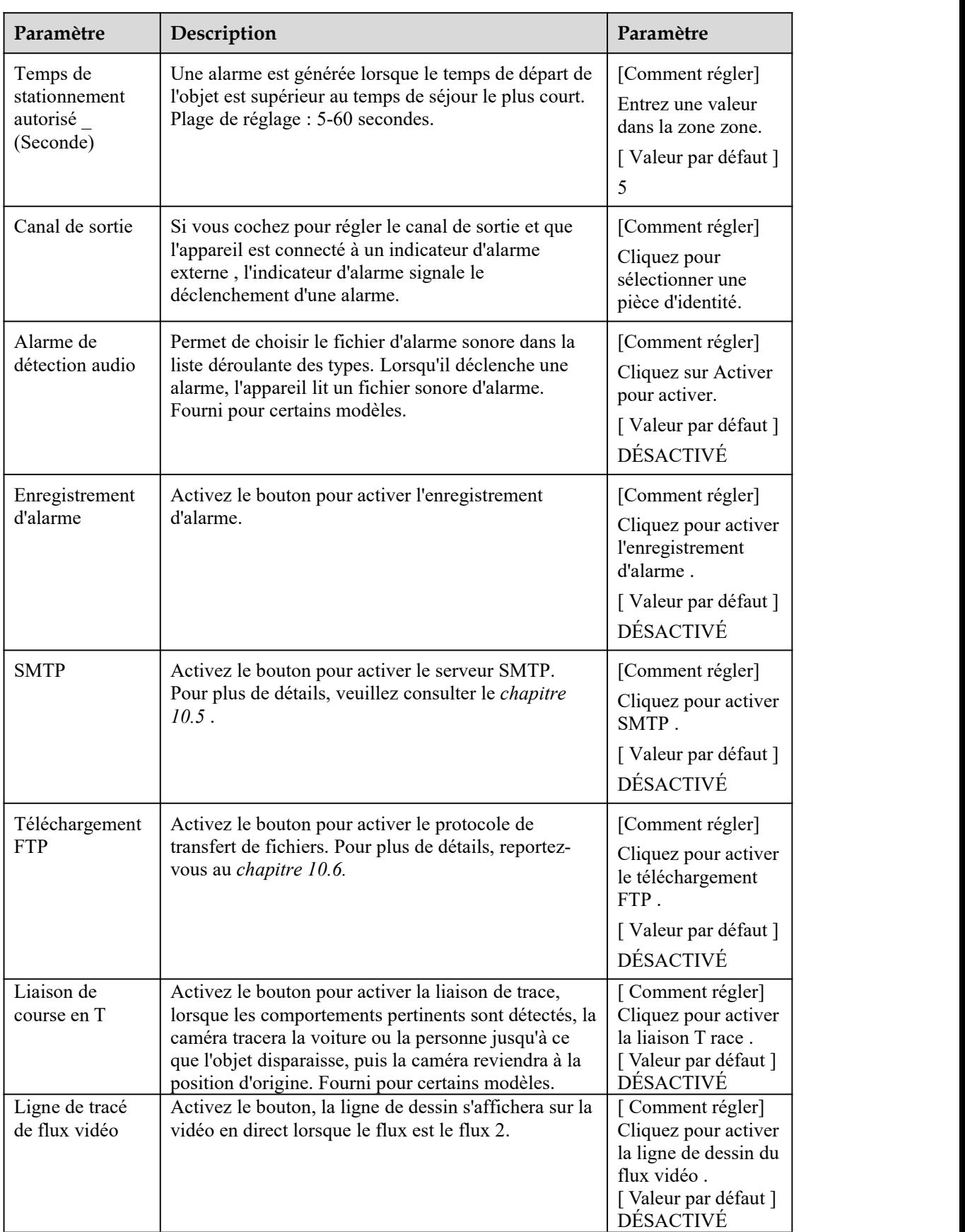

#### Step 3 Définir une zone de déploiement

Déplacez le curseur sur l'interface de dessin et cliquez pourgénérer un point, déplacez le curseur pour tracer une ligne, puis cliquez pourgénérer un autre point.C'est ainsi qu'une ligne est générée. De cette façon, continuez à tracer des lignes pour former n'importe quelle forme, et faites un clic droit pour terminer le dessin des lignes, comme indiqué dans Image 7-14

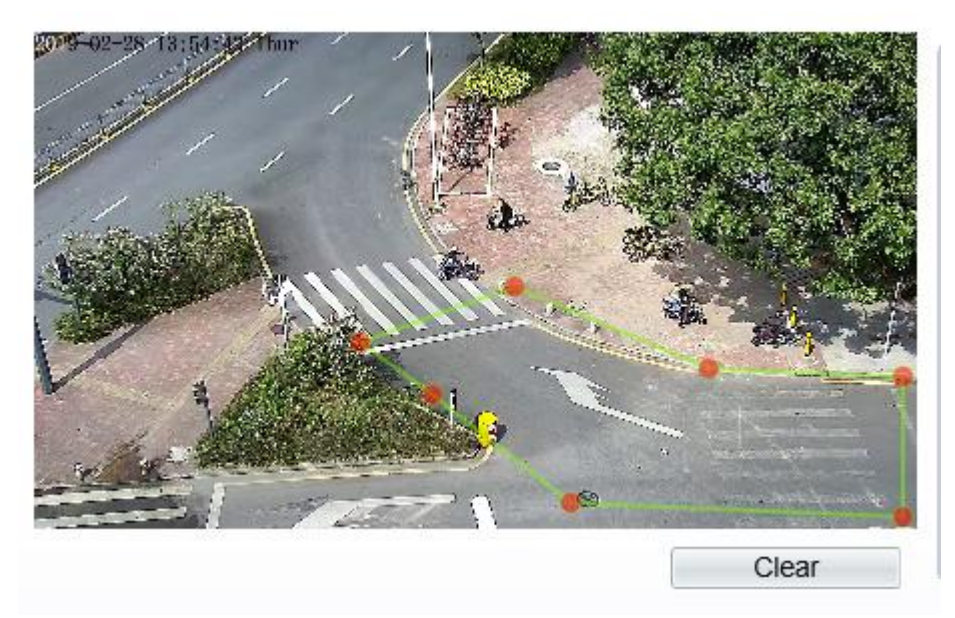

Figure 6-14 Interface de paramétrage de la zone de déploiement

# $\Box$  NOTE

Une ligne tracée ne peut pas en croiser une autre, ou le tracé de la ligne échoue. Toute forme à 8 côtés maximum peut être dessinée. La quantité de zones de déploiement est jusqu'à 8.

Step 4 Définir le temps de déploiement.

**----Fin**

# 6.7 **Comptage de personnes (uniquement pour certains modèles)**

L'utilisateur peut tracer une ligne pourcompter le nombre de personnes dans la zone spéciale.

#### **Procédure**

Step 1 Sélectionnez **Analyse intelligente** > **Comptage de personnes** pour accéder à l' interface de configuration **du comptage de personnes** , comme illustré à la Figure 7-15 .

#### Figure 6-15 Les gens comptent

#### 皇 **People Counting**

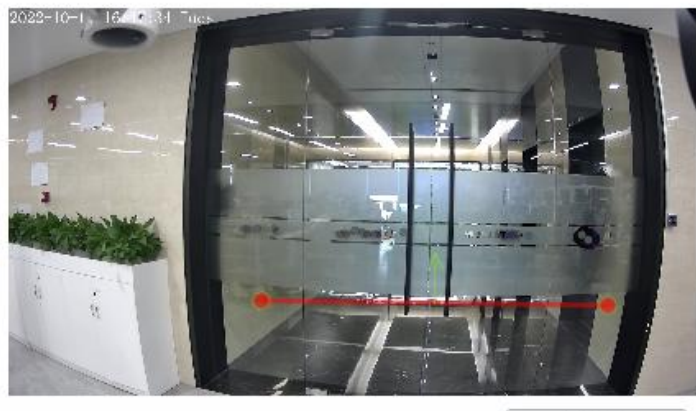

Clear

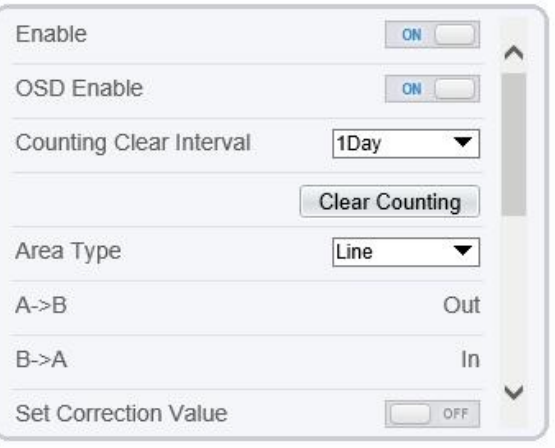

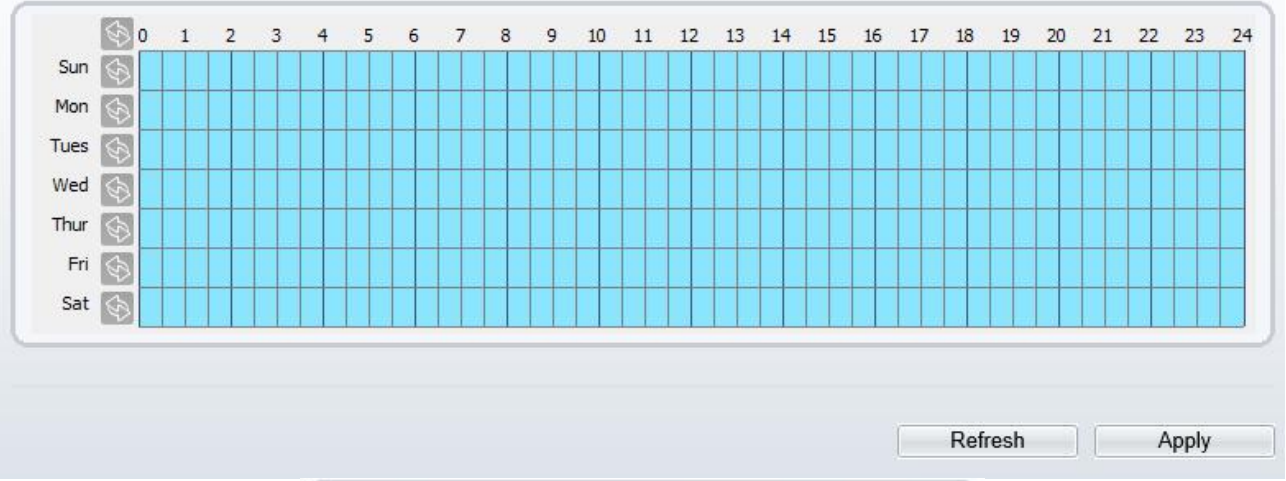

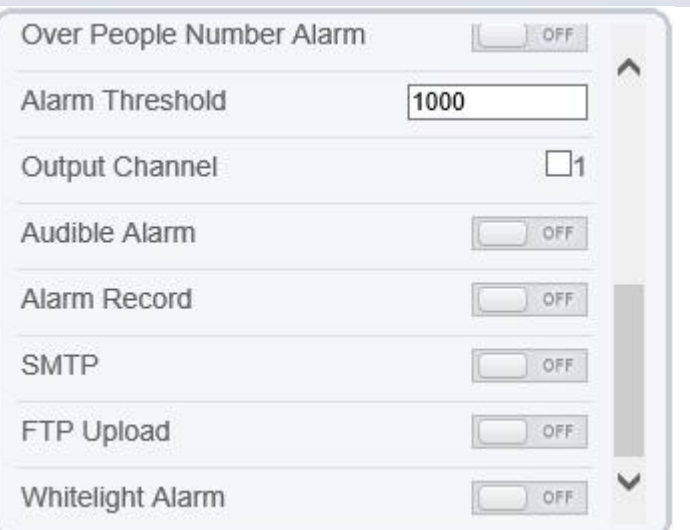

Figure 6-16 Personnes compte pour les caméras PTZ .

# 皇 People Counting

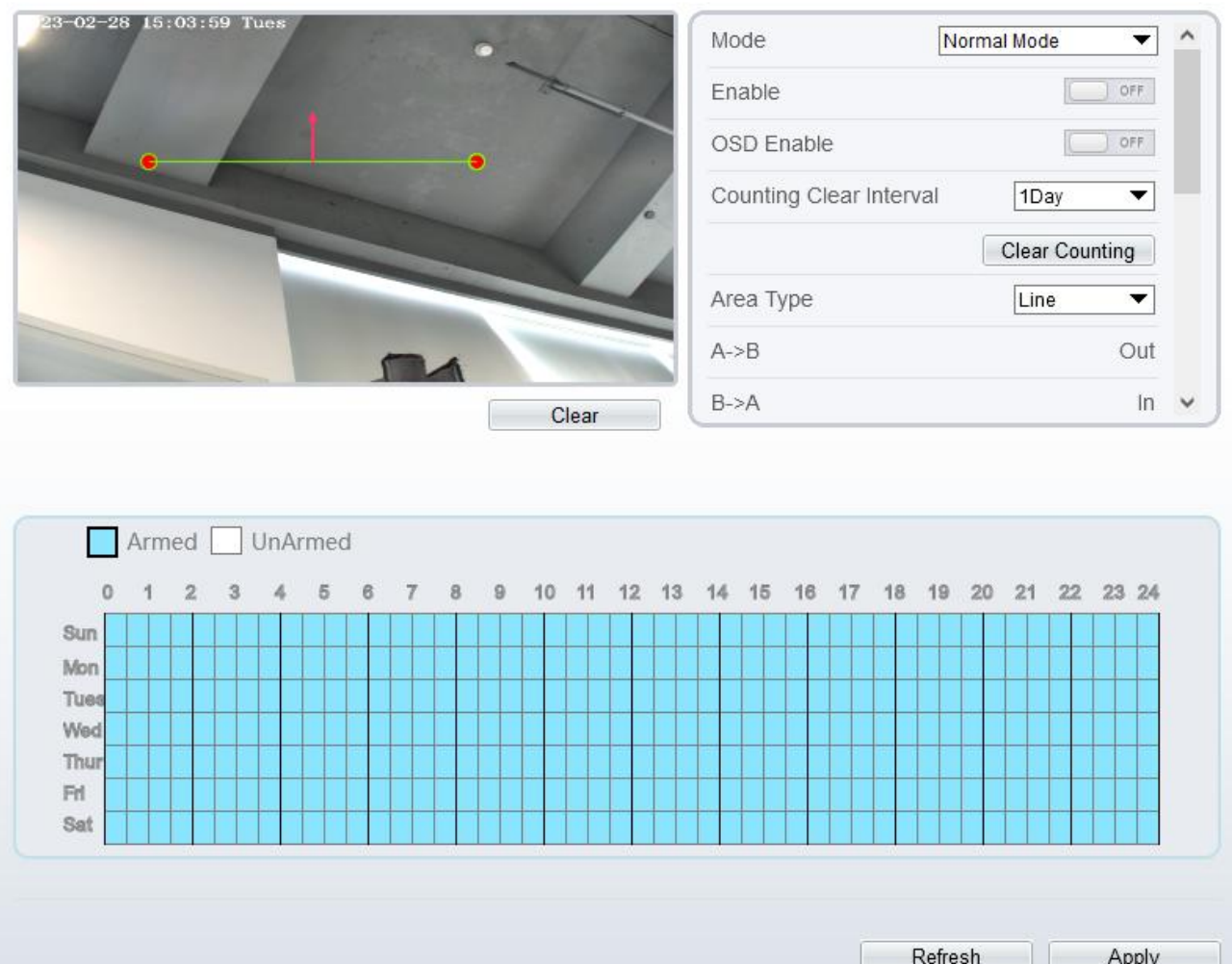

Step 2 Définissez tous les paramètres de stationnement illégal. Le Tableau 7-6 décrit les paramètres spécifiques .

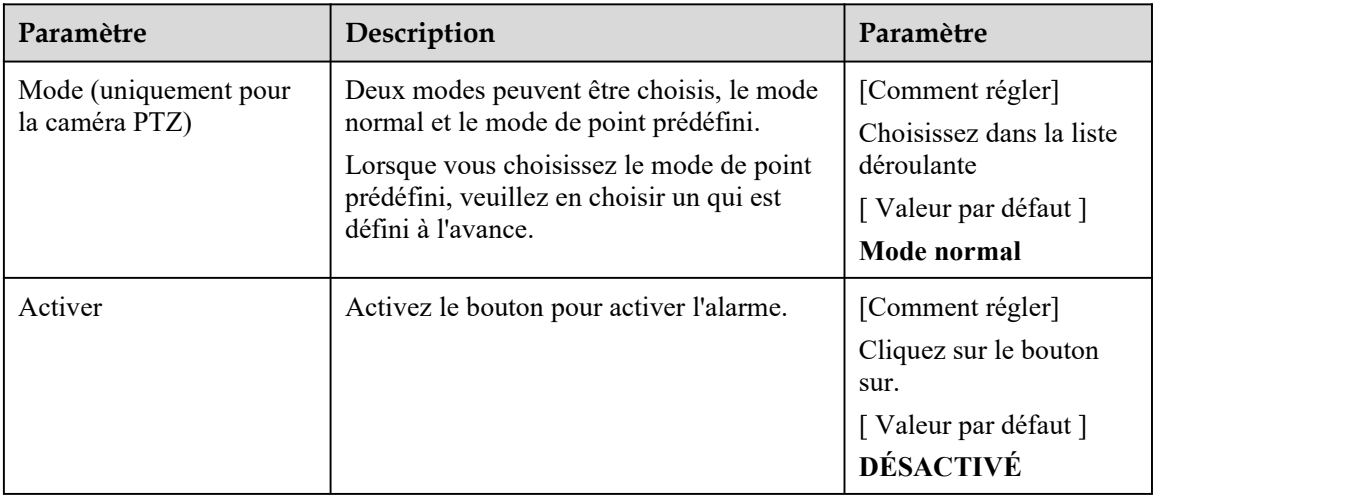

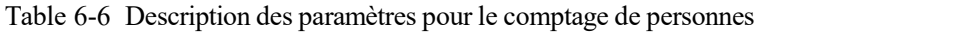

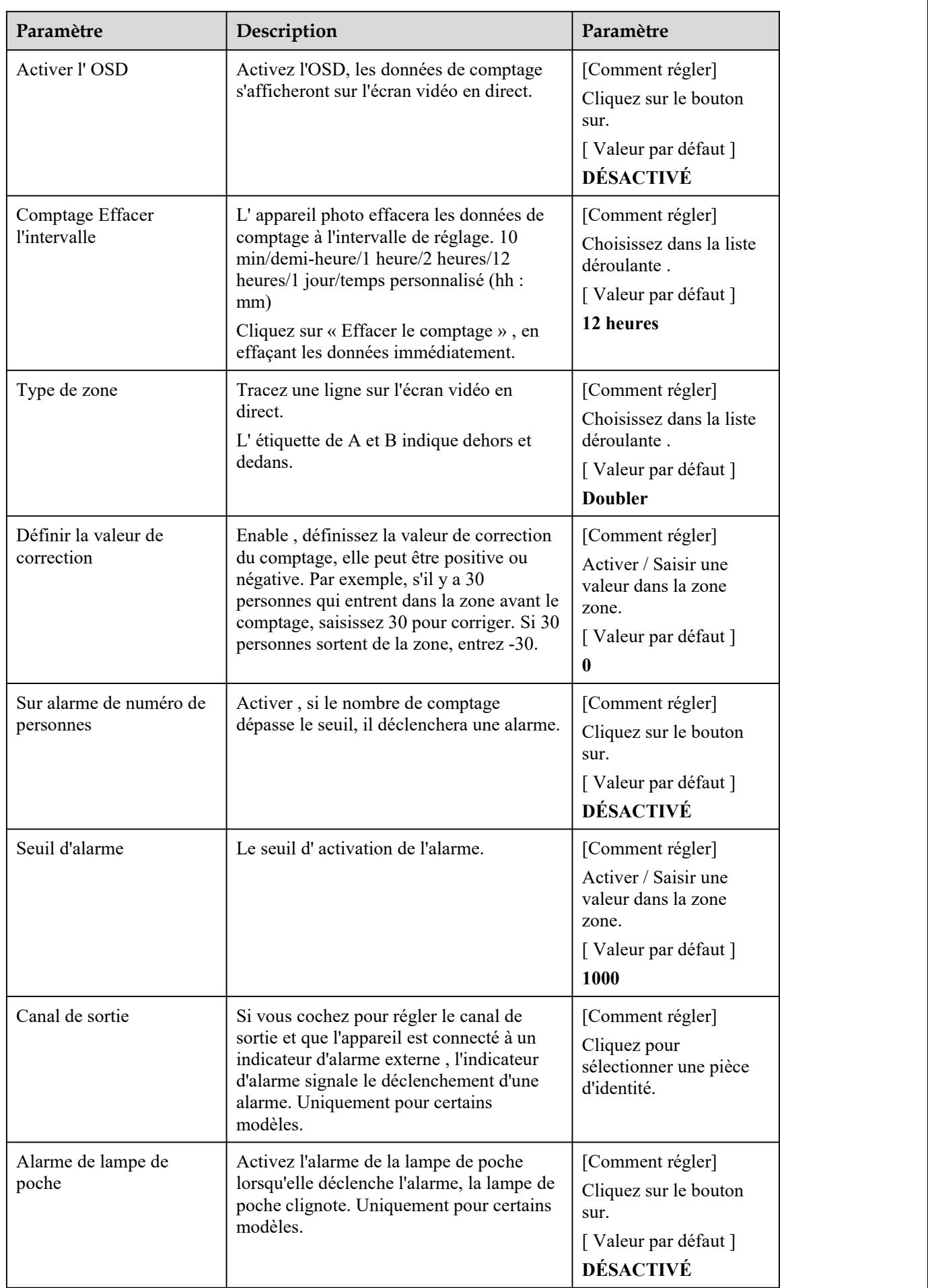

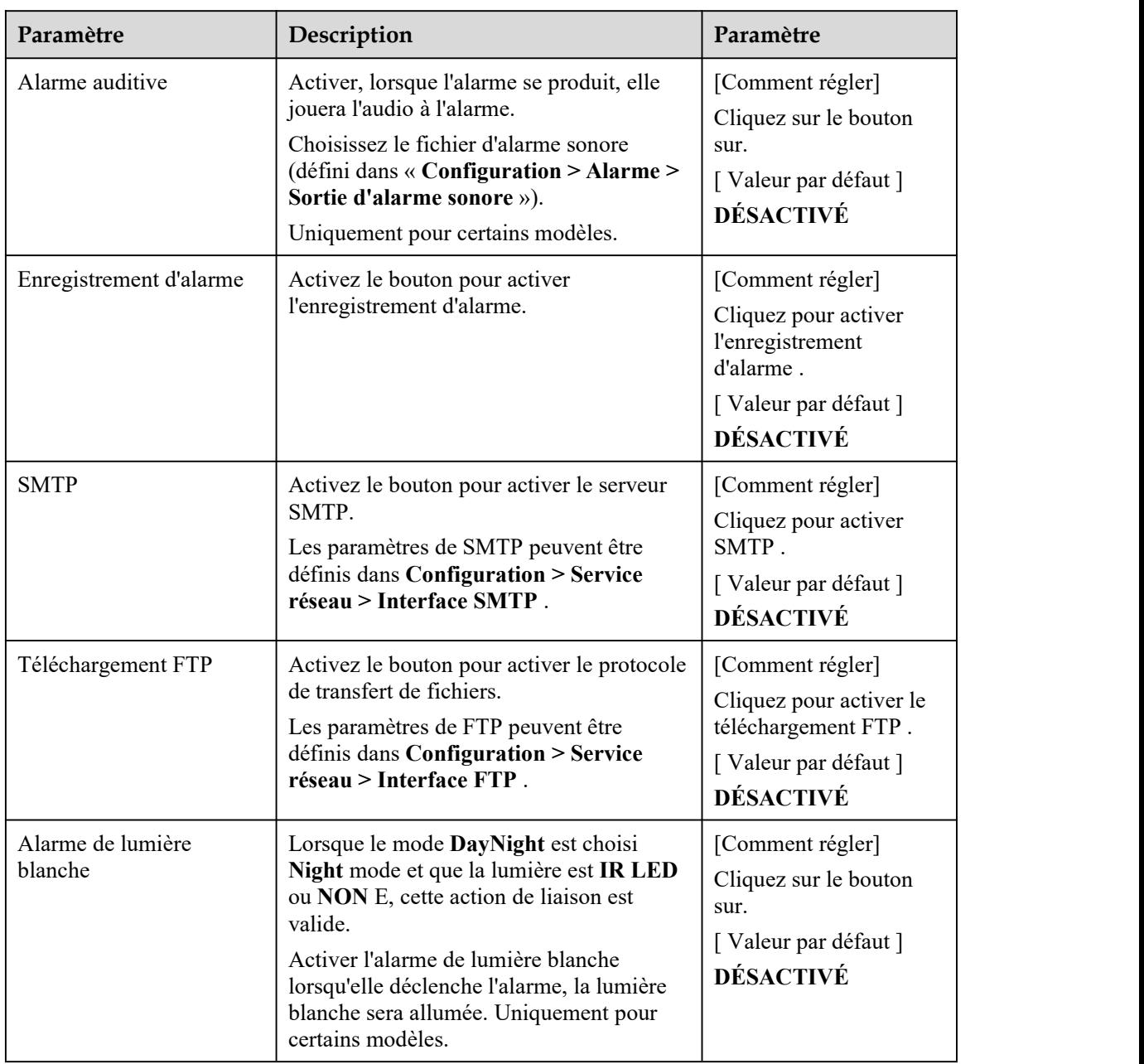

Step 3 Définir une zone de déploiement

Déplacez le curseur sur l'interface de dessin et cliquez pourgénérer un point, déplacez le curseur pour tracer une ligne, puis cliquez pourgénérer un autre point.C'est ainsi qu'une ligne est générée. De cette façon, continuez à tracer des lignes pour former n'importe quelle forme et cliquez avec le bouton droit pour terminer le dessin des lignes.

Step 4 Définir le temps de déploiement

Pour plus de détails, veuillez vous reporter à *7.1 Étape 4 . .*

**----Fin**

# **6.8 Smart Motion**

# **Description**

La fonction de mouvement intelligent fait référence au fait qu'une alarme est générée lorsque des objets cibles (tels qu'une personne , une voiture et à la fois une personne et une voiture ) se déplacent dans la zone de déploiement.

## **Procédure**

Step 1 Sélectionnez **Intelligent Analysis** > **Smart Motion** , comme indiqué dans Illustration 7-17 .

Figure 6-17 Mouvement intelligent Interface de réglage

**로 Smart Motion** 

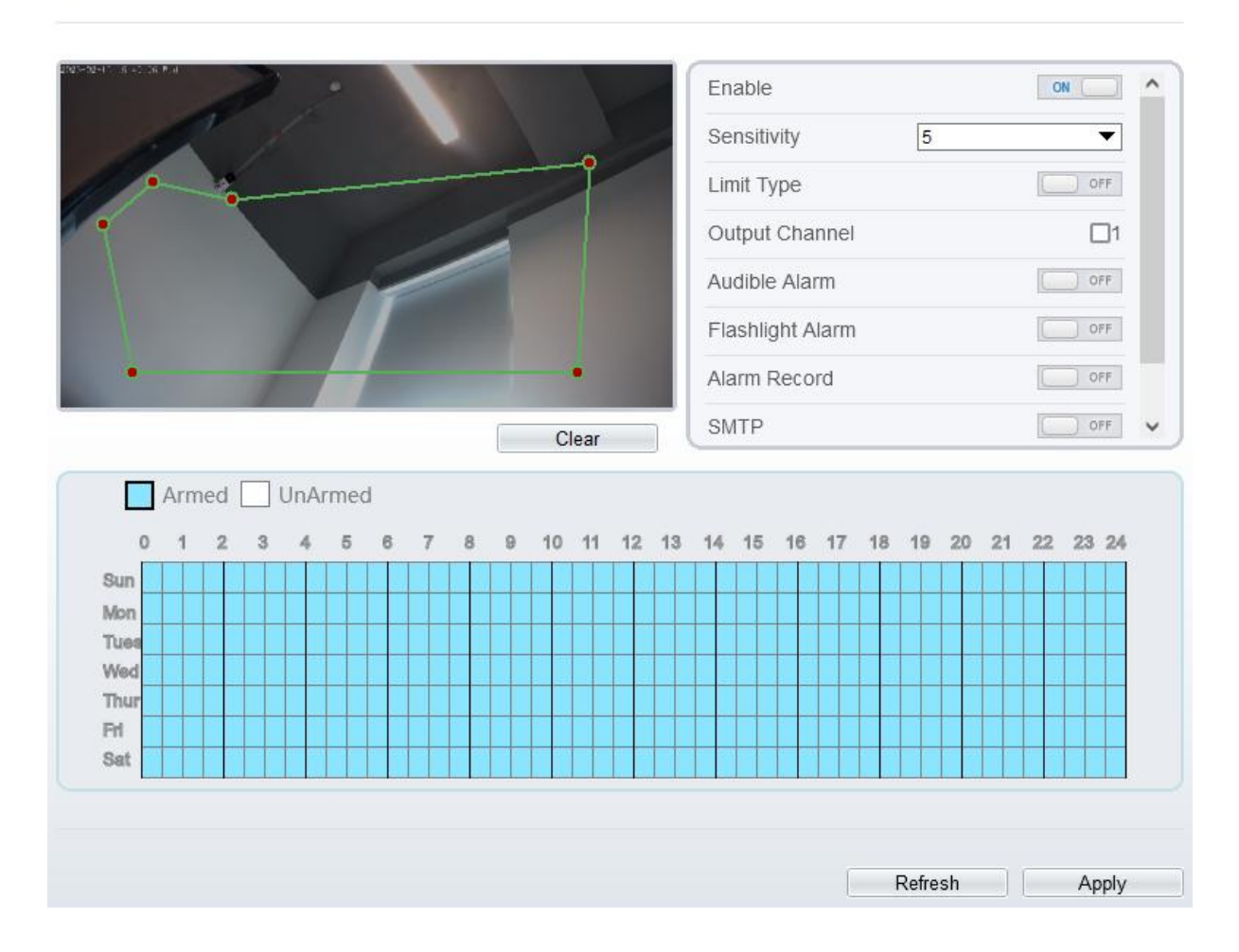

# **章 Smart Motion**

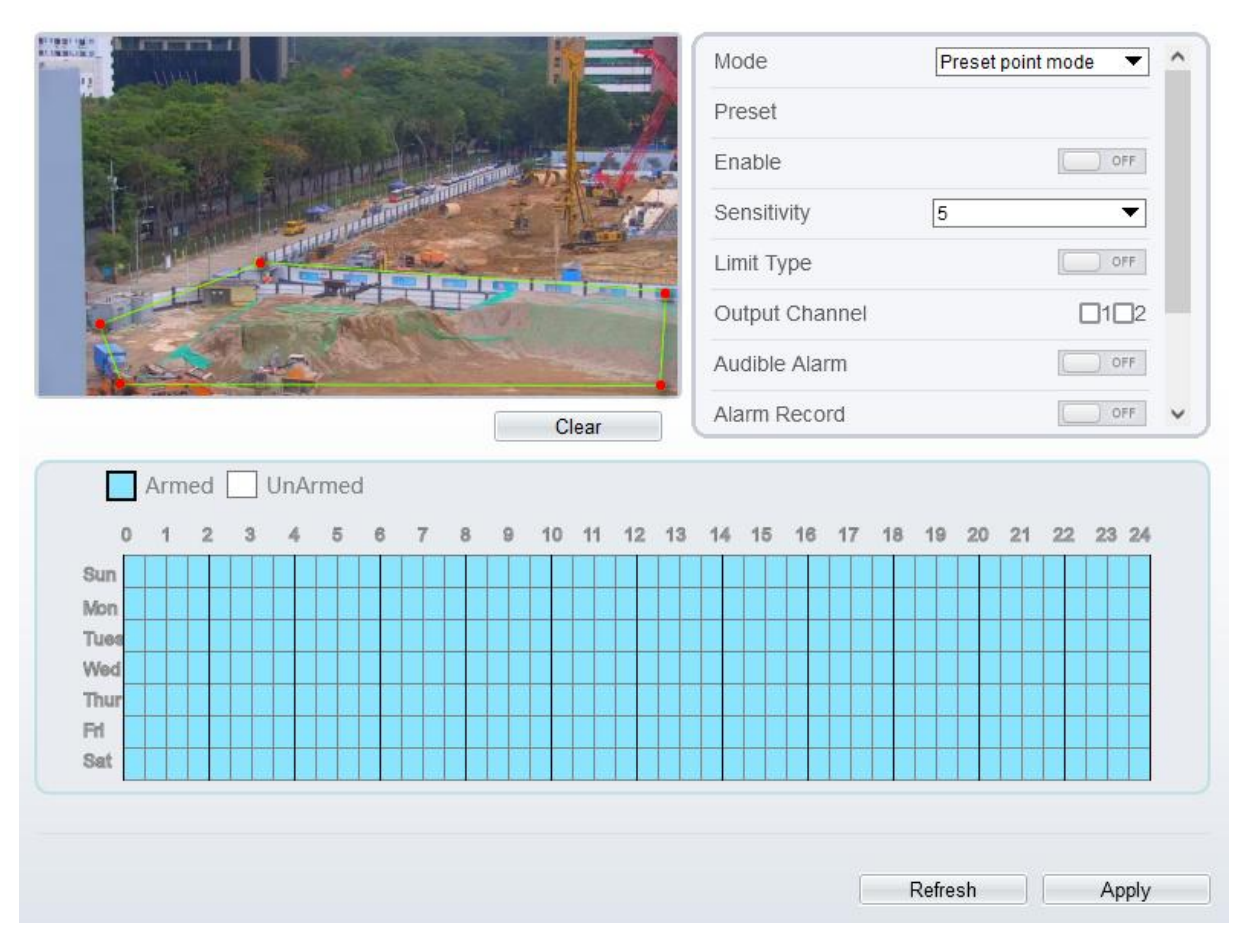

Step 2 Définissez tous les paramètres du mouvement intelligent .Le Tableau 7-7 décrit les paramètres spécifiques.

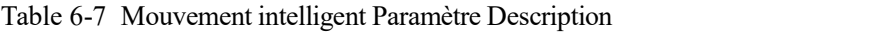

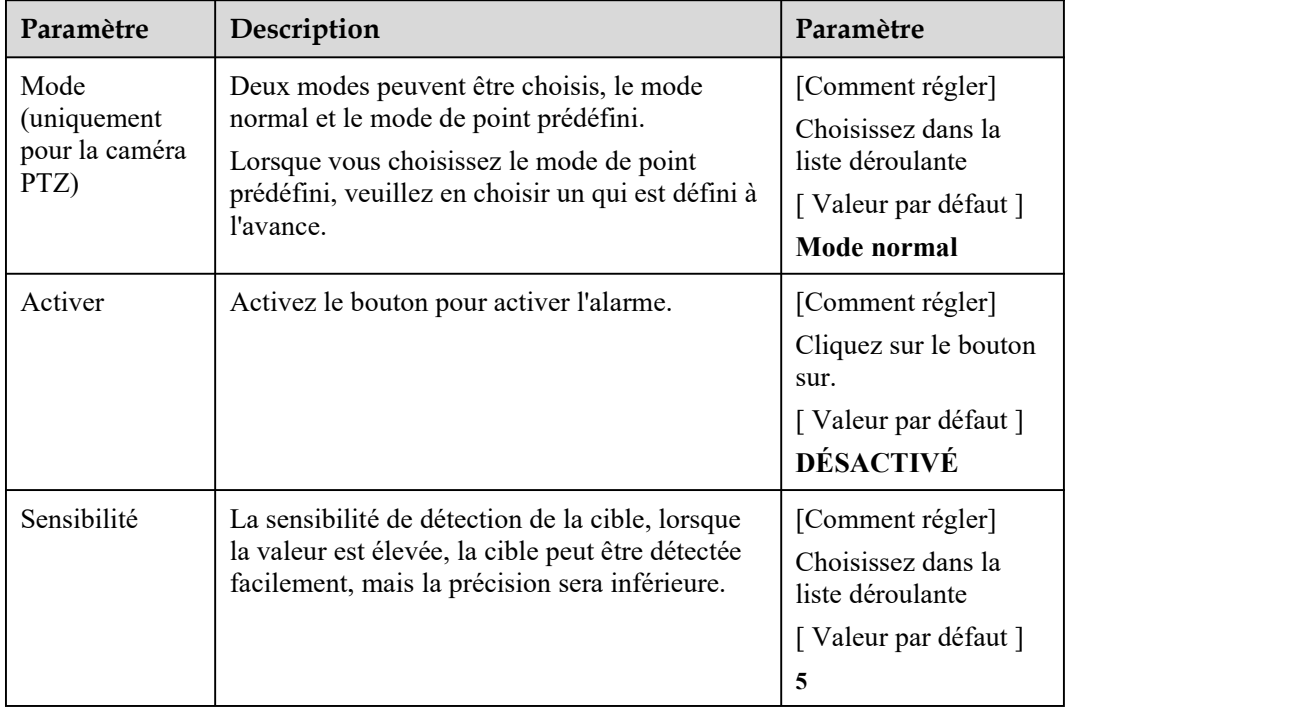

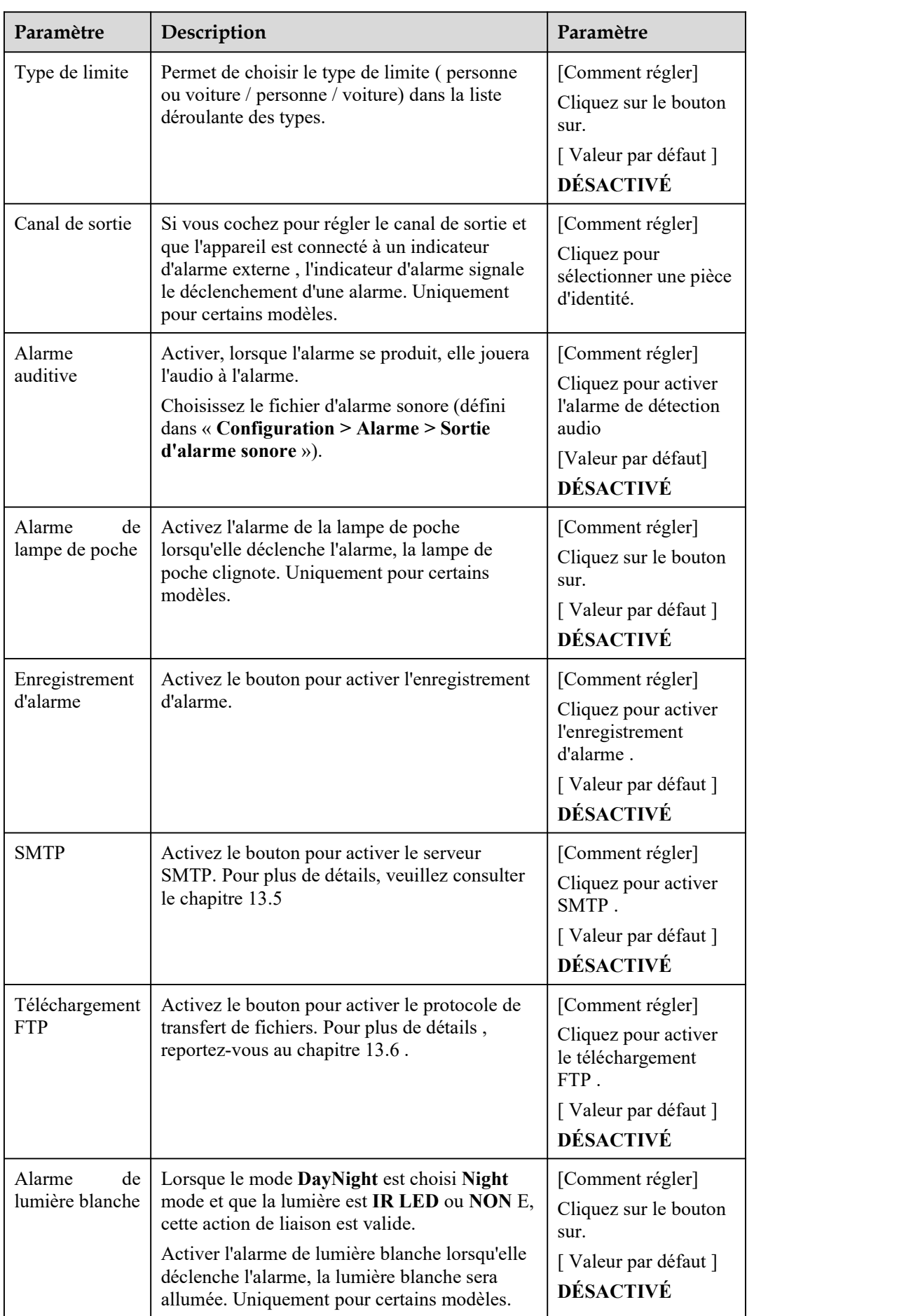

Step 3 Définir une zone de déploiement publicitaire

Déplacez le curseur sur l'interface de dessin et cliquez pourgénérer un point, déplacez le curseur pour tracer une ligne, puis cliquez pourgénérer un autre point.C'est ainsi qu'une ligne est générée. De cette façon, continuez à tracer des lignes pour former n'importe quelle forme et cliquez avec le bouton droit pour terminer le dessin des lignes .

## $\square$  NOTE

Une ligne tracée ne peut pas en croiser une autre, ou le tracé de la ligne échoue.

Toute forme à 8 côtés maximum peut être dessinée. La quantité de zone de déploiement s est jusqu'à 8 .

Step 4 Définir le temps de déploiement

Cliquez sur l'icône armé  $\Box$ <sup>Armed</sup> pour définir le temps d'armement. Cliquez sur l'icône Désarmé D UnArmed pour définir l'heure de désarmement.

**Méthode 1**: Cliquez le bouton gauche de la souris pour sélectionner n'importe quel moment entre 0:00 et 24:00 du lundi au dimanche.

**Méthode 2**: Maintenez le bouton gauche de la souris enfoncé, faites glisser et relâchez la souris pour sélectionner l'heure de déploiement entre 0h00 et 24h00 du lundi au dimanche.

Suppression de l'heure de déploiement : Cliquez  $\Box$  UnArmed pour supprimer l'heure de déploiement sélectionnée . Les méthodes sont identiques à celles définies pour le temps de déploiement.

## $\Box$  NOTE

Lorsque vous sélectionnez l'heure en faisant glisser le curseur, le curseur ne peut pas être déplacé hors de la zone de l'heure. Sinon, aucune heure ne peut être sélectionnée.

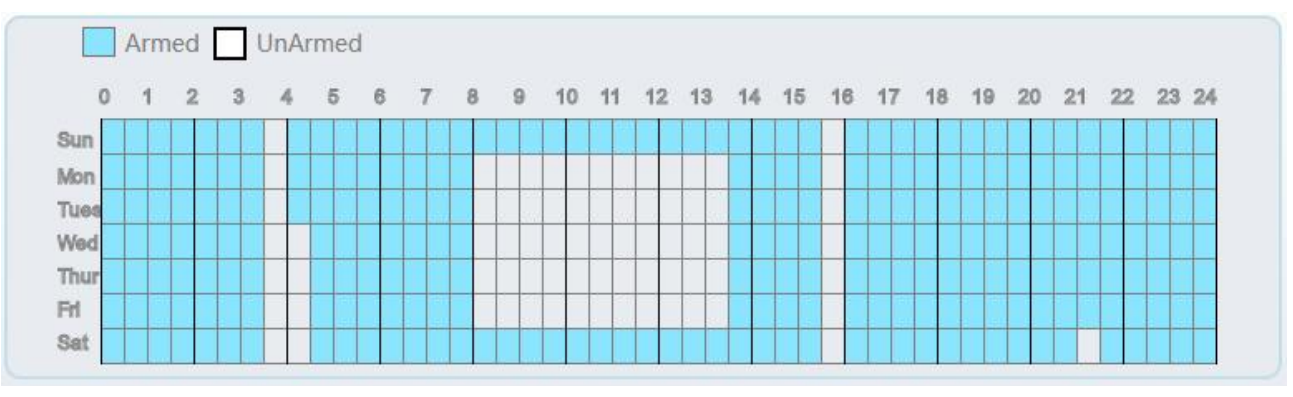

Figure 6-18 Interface de paramétrage de l'heure de déploiement

**----Fin**
# **7 Configurer le suivi intelligent (uniquement pour certains modèles)**

# 7.1 **Suivi intelligent**

### **Description**

Cette fonction n'est utilisée que pour les dômes à grande vitesse.

Le suivi intelligent est capable de reconnaître les caractéristiques de base telles que la position, la forme, le contour et la couleur de la cible avec un algorithme spécial .Après comparaison et mise en correspondance avec des images pour chaque trame, les positions de la cible dans chaque trame de l'image vidéo sont générées, et la piste de mouvement de la cible est générée. Le procédé effectue une surveillance en temps réel des cibles et contrôle automatiquement le cardan pour suivre les objets en mouvement. La fonction de suivi automatique de la cible est que la caméra dôme peut suivre en continu la cible mobile de la scène prédéfinie et ajuste automatiquement la mise au point du zoom de la caméra en fonction d'une distance cible mobile, et le dôme revient automatiquement à la scène prédéfinie lorsque la cible mobile disparaît .

### **Procédure**

Step 5 Sélectionnez **C onfig uration > Suivi intelligent** pour accéder à l' interface de réglage du suivi intelligent, comme indiqué dans Illustration 8-1.

Figure 7-1 Interface de suivi intelligente

#### 皇 Intelligent Tracking

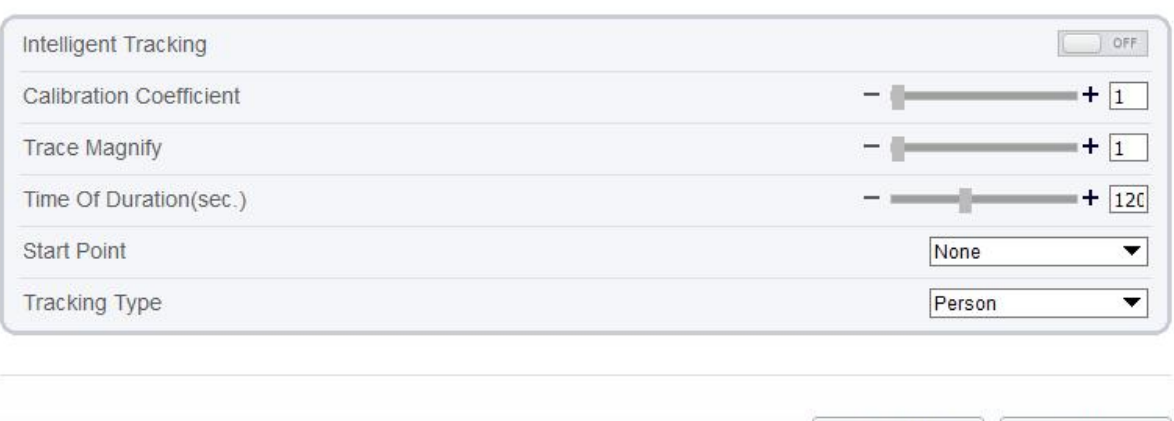

Step 6 Définissez tous les paramètres pour un t racking intelligent . Tableau 8-1 décrit les paramètres spécifiques .

Refresh

Apply

| Paramètre                      | Description                                                                                                    | Paramètre                                                                                          |
|--------------------------------|----------------------------------------------------------------------------------------------------|----------------------------------------------------------------------------------------------------|
| Activer                        | C liquez le bouton sur pour activer le suivi intelligent                                                                                                    | [Comment régler]<br>Cliquez sur le bouton<br>sur.<br>[Valeur par défaut]<br><b>DÉSACTIVÉ</b>       |
| Coefficient<br>ď<br>étalonnage | I t équivaut à un coefficient de contrôle, suivi en<br>temps réel d'une corrélation positive non linéaire du<br>taux de doublement ; Généralement, plus la hauteur<br>d'installation est élevée, plus la valeur du coefficient<br>d'étalonnage est élevée ; il va de 1 à 30. | [Méthode de réglage]<br>Faites glisser le<br>curseur.<br>[Valeur par défaut]<br>1                  |
| T Agrandir                     | C'est la valeur du zoom de l'objectif, qui a une grande<br>influence sur le grossissement du suivi en temps réel ;<br>il va de 0 à 30.                                                                                                    | [Méthode de réglage]<br>Faites glisser le<br>curseur.<br>[Valeur par défaut]<br>7                  |
| Temps de<br>Durée<br>(sec.)    | La durée maximale d'une période de suivi, elle va de<br>0 à 300 s.                                                                                                    | [Méthode de réglage]<br>Faites glisser le<br>curseur.<br>[Valeur par défaut]<br>120                |
| Point de<br>départ             | Point de départ de le suivi, vous pouvez choisir le<br>préréglage ou aucun. Le préréglage doit être défini à<br>l'avance.                                                                                                    | [Méthode de réglage]<br>Choisissez dans la<br>liste déroulante.<br>[Valeur par défaut]<br>Aucun    |
| T ype de<br>suivi              | Choisissez le type de suivi, personne ou voiture.                                                                                                    | [Méthode de réglage]<br>Choisissez dans la<br>liste déroulante.<br>[Valeur par défaut]<br>Personne |

Table 7-1 Description des paramètres pour le suivi intelligent

**----Fin**

# **8 Configurer la fonction d'alarme**

Différentes caméras peuvent avoir différentes actions de liaison d'alarme. Cela dépend des performances des caméras, veuillez vous référer aux produits réels.

# 8.1 **Sortie d'alarme**

### **Procédure**

Step 1 Choisissez **Configurer > Alarme > Sortie d'alarme** .

La **sortie d'alarme** La page s'affiche, comme illustré à la Figure 9-1 .

Figure 8-1 Page de sortie d'alarme

### 堂 Alarm Output

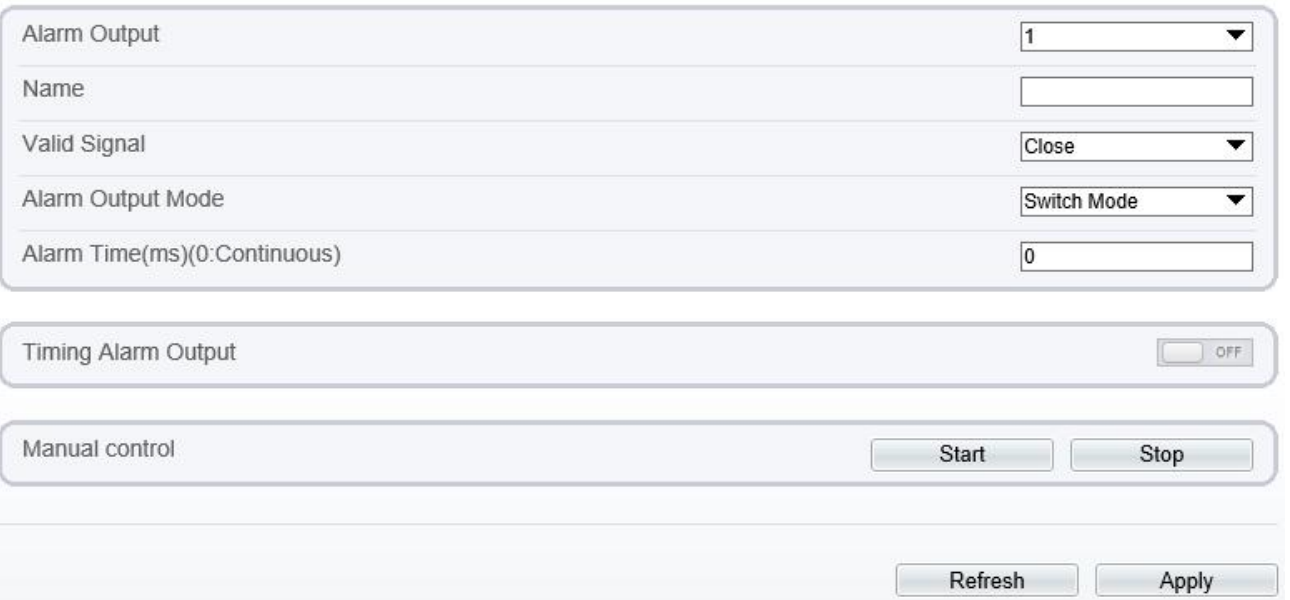

Step 2 Définissez les paramètres conformément au Tableau 9-1 .

Table 8-1 Paramètres d'E/S d'alarme

| Paramètre          | Description                                                                                                    | Paramètre                                                                                                    |
|--------------------|----------------------------------------------------------------------------------------------------|----------------------------------------------------------------------------------------------------|
| Sortie<br>d'alarme | ID du canal de sortie d'alarme.<br><b>NOTE</b><br>Le nombre de canaux de sortie d'alarme dépend du<br>modèle d'appareil. | [Méthode de réglage]<br>Sélectionnez une valeur<br>dans la zone de liste<br>déroulante.<br>[Valeur par défaut] |
| Nom                | Nom du canal de sortie d'alarme.                                                                                         | [Plage de valeurs]<br>$0$ à 32 octets                                                                          |

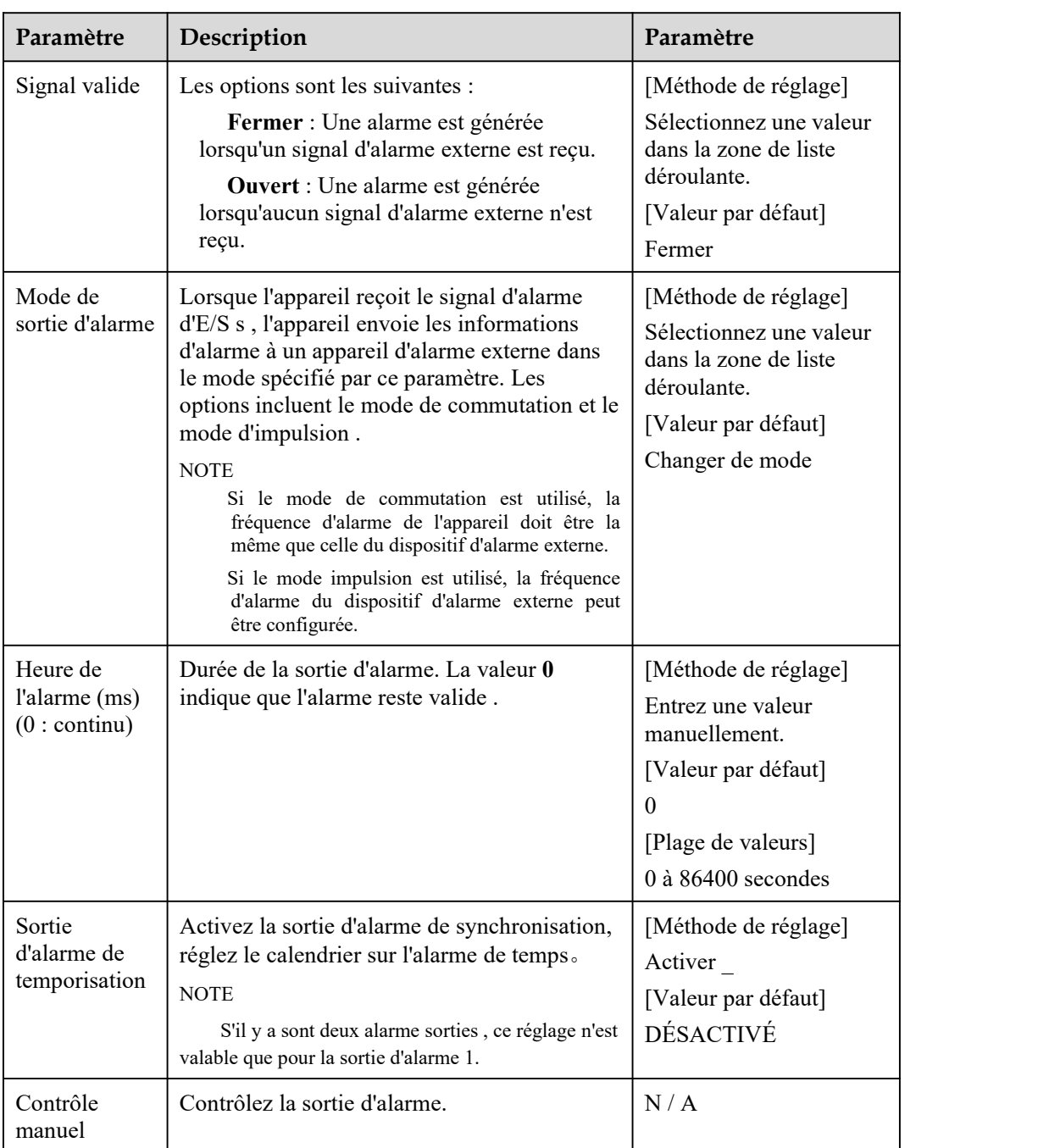

Step 3 Cliquez sur **Appliquer** . **\_ \_**

Le message "Apply success!" s'affiche et le système enregistre les paramètres.

**----Fin**

# 8.2 **Alarme de disque**

### **Procédure**

```
Step 1 Choisissez Configurer > Alarme > Alarme disque .
```
La page **Disk Alarm** s'affiche, comme indiqué dans Illustration 9-2 .

#### Figure 8-2 Page d'alarme de disque

### **空 Disk Alarm**

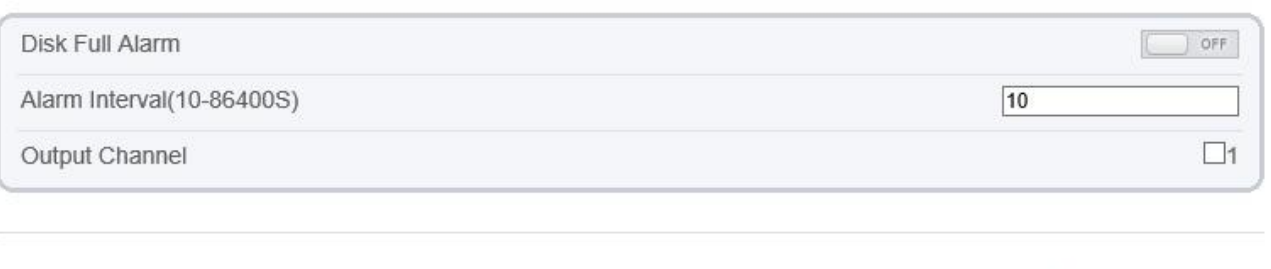

Refresh

Apply

Step 2 Cliquez sur le bouton pour activer l'alarme de disque .

Step 3 Configurez les paramètres d' **intervalle d'alarme** .

Step 4 Sélectionnez le numéro **de canal de sortie (** veuillez vous référer au produit réel).

Step 5 Cliquez sur **Appliquer** .

Le message "Apply success!" s'affiche et le système enregistre les paramètres.

**----Fin**

# 8.3 **Alarme réseau**

### **Procédure**

Step 1 Choisissez **Configurer > Alarme > Alarme réseau .**

La page **Alarme réseau** s'affiche, comme illustré à la Figure 9-3 .

Figure 8-3 Page d'alarme réseau

### **로 Network Alarm**

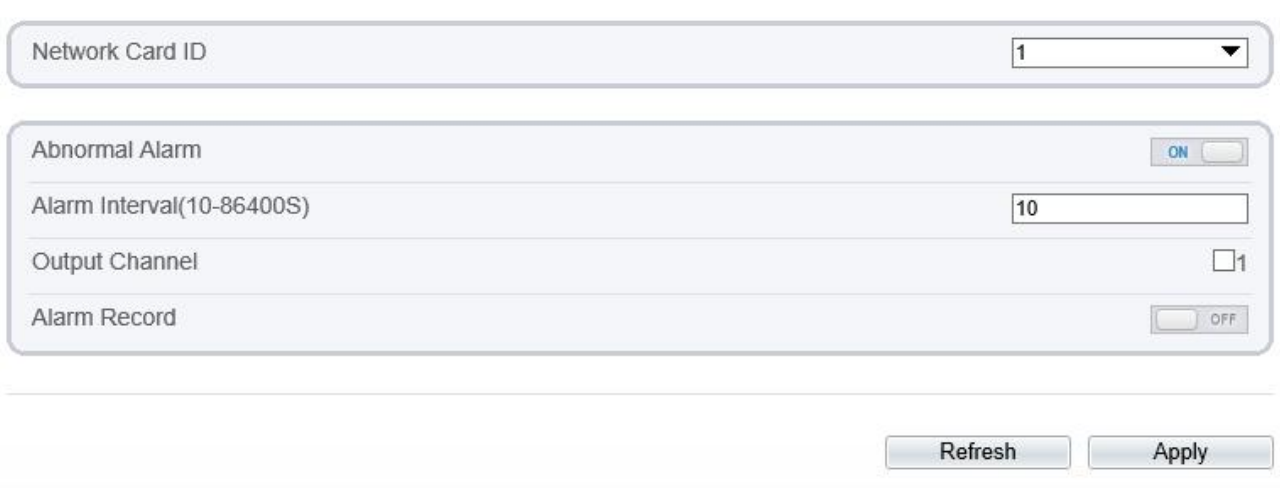

- Step 2 Cliquez sur le bouton pour activer Anormal alarme .
- Step 3 Configurez l' intervalle d'alarme réseau .
- Step 4 Sélectionnez le numéro **de canal de sortie** . V ous pouvez activer l'enregistrement d'alarme lorsque vous installez la carte SD à l'avance.
- Step 5 Cliquez sur **Appliquer** .

Le message "Apply success!" s'affiche , le système enregistre les réglages.

**----Fin**

# 8.4 **Alarme de commutation jour /nuit**

#### **Description**

À l'heure de réglage, activez l'alarme de commutation jour/nuit, lorsqu'elle se produitjour/nuit, elle enverra un signal d'alarme.

#### **Procédure**

Step 1 Choisissez Configuration **> Alarme > Jour NuitChanger d'alarme** .

La page **Day Night Switch Alarm** s'affiche, comme illustré à la Figure 9-4 .

Figure 8-4 Alarme de commutation jour/nuit

**로 Day Night Switch Alarm** 

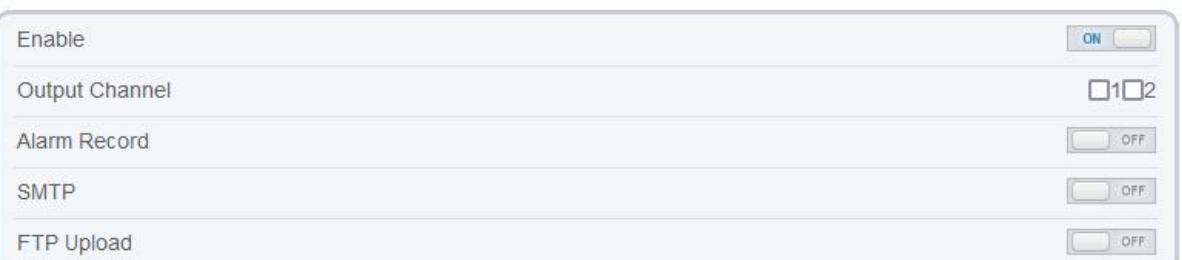

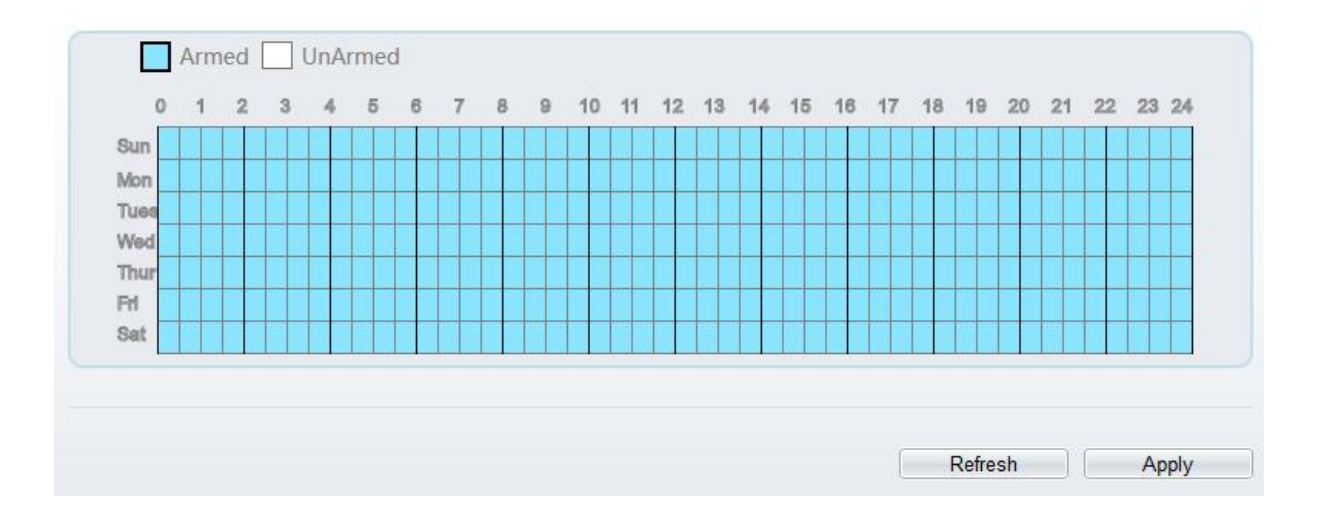

Step 2 Cliquez sur le bouton pour activer l'alarme de commutation jour/nuit.<br>Step 3 Configurez le programme d'alarme de commutation jour/nuit.

Cliquez sur l'icône armé  $\Box$ <sup>Armed</sup> pour définir le temps d'armement. Cliquez sur l'icône Désarmé **D** UnArmed pour définir l'heure de désarmement.

**Méthode 1**: Cliquez le bouton gauche de la souris pour sélectionner n'importe quel moment entre 0:00 et 24:00 du lundi au dimanche.

**Méthode 2**: Maintenez le bouton gauche de la souris enfoncé, faites glisser et relâchez la souris pour sélectionner l'heure de déploiement entre 0h00 et 24h00 du lundi au dimanche.

**Suppression de l'heure de déploiement :** Cliquez  $\Box$  Unarmed pour supprimer l'heure de déploiement sélectionnée . Les méthodes sont identiques à celles définies pour le temps de déploiement.

#### $\Box$  NOTE

Lorsque vous sélectionnez l'heure en faisant glisser le curseur, le curseur ne peut pas être déplacé hors de la zone de l'heure. Sinon, aucune heure ne peut être sélectionnée.

Step 4 Cliquez sur le bouton pour activer Enregistrement d'alarme .

Step 5 Cliquez sur le bouton pour activer SMTP .

Step 6 Cliquez sur le bouton pour activer Téléchargement FTP .

Step 7 Cliquez sur **Appliquer** .

Le message "Apply success! " s'affiche , le système enregistre les paramètres

**----Fin**

# 8.5 **Liaison d'alarme E/S**

#### **Description**

La liaison d'alarme fait référence à la sortie d'alarme de liaison. Lors de la réception d'une alarme du port d'entrée d'alarme, la caméra effectue une sortie d'alarme de liaison et fonctionne en fonction de la politique de liaison.

Sur la page **I/O Alarm Linkage** , vous pouvez effectuer les opérations suivantes :

Activez la fonction d'alarme E/S.

Configurez le programme d'alarme d'E/S.

Configurez le canal de sortie d'alarme.

#### **Procédure**

Step 1 Choisissez **Configurer > Alarme > Liaison alarme E/S** .

La page **Liaison d'alarme d'E/S** s'affiche, comme illustré à la Figure 9-5 .

Figure 8-5 Page de liaison d'alarme d'E/S

#### 皇 I/O Alarm Linkage

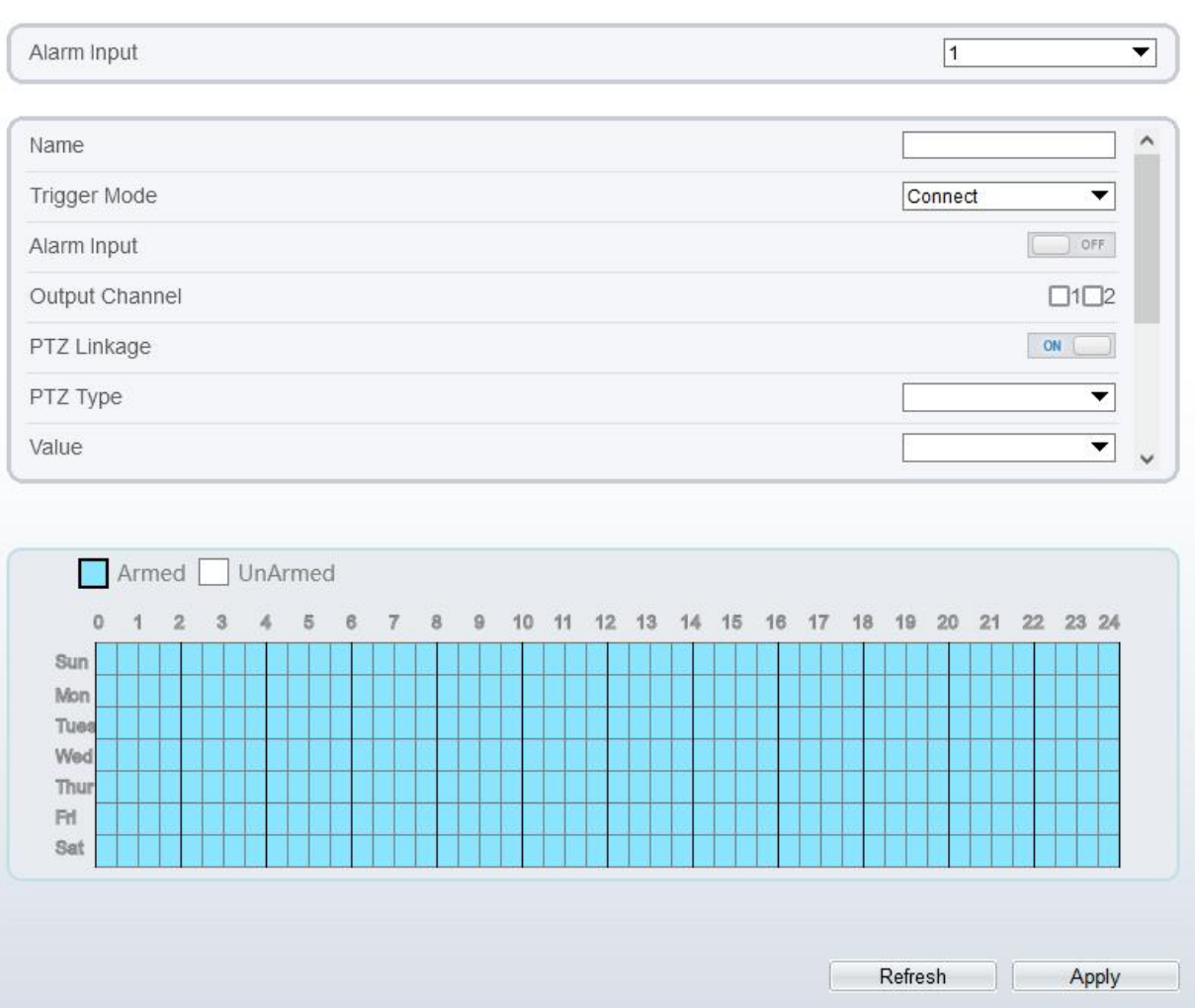

- Step 2 Sélectionnez la valeur **d'entrée d'alarme** dans la liste déroulante.
- Step 3 Entrez un nom de canal d'entrée d'alarme.
- Step 4 Sélectionnez le **mode de déclenchement** dans la liste déroulante.
- Step 5 Cliquez sur le bouton pour activer l' alarme d'E/S .
- Step 6 Configurez le programme d'alarme d'E/S.

Cliquez sur l'icône armé  $\Box$ <sup>Armed</sup> pour définir le temps d'armement. Cliquez sur l'icône Désarmé **D** UnArmed pour définir l'heure de désarmement.

**Méthode 1**: Cliquez le bouton gauche de la souris pour sélectionner n'importe quel moment entre 0:00 et 24:00 du lundi au dimanche.

**Méthode 2**: Maintenez le bouton gauche de la souris enfoncé, faites glisser et relâchez la souris pour sélectionner l'heure de déploiement entre 0h00 et 24h00 du lundi au dimanche.

Suppression de l'heure de déploiement : Cliquez  $\Box$  UnArmed pour supprimer l'heure de déploiement sélectionnée . Les méthodes sont identiques à celles définies pour le temps de déploiement.

### $\Box$  NOTE

.

Lorsque vous sélectionnez l'heure en faisant glisser le curseur, le curseur ne peut pas être déplacé hors de la zone de l'heure. Sinon, aucune heure ne peutêtre sélectionnée.

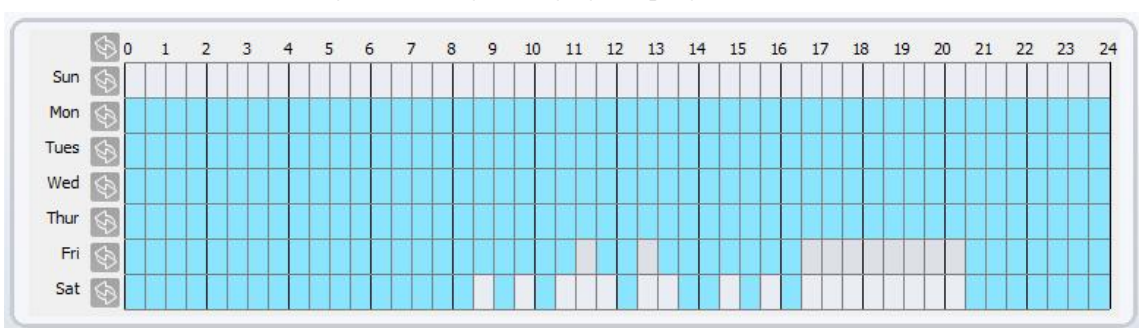

Figure 8-6 Page de réglage du programme

- Step 7 Sélectionnez le **canal de sortie** dans la zone de liste déroulante.
- Step 8 Sélectionnez le **type PTZ** dans la liste déroulante. Le type PTZ comprend le préréglage, le balayage, le suivi et le tour.
- Step 9 Sélectionnez **Valeur** .La valeur est l'ID du type PTZ.
- Step 10 Cliquez sur le bouton pour activer **Enregistrement** d' alarme .
- Step 11 Cliquez sur le bouton pour activer **SMTP** .
- Step 12 Cliquez sur le bouton pour activer **Téléchargement FTP** .
- Step 13 C liquez le bouton sur à activer **Coupe IR .**
- Step 14 Cliquez sur **Appliquer** .

Le message "Appliquer réussi!" s'affiche et le système enregistre les paramètres.

**----Fin**

# 8.6 **Liaison d'alarme de mouvement**

#### **Description**

Sur la page **Motion Alarm** , vous pouvez effectuer les opérations suivantes :

Activez la fonction de détection de mouvement.

Réglez l'heure d'alarme de la détection de mouvement .<br>Définissez la zone de détection de mouvement.

Configurez le canal de sortie d'alarme de mouvement.

Lorsque la fonction de sortie d'alarme est activée et que la caméra détecte qu'un objet se déplace dans la zone de détection de mouvement dans le temps imparti, la caméra génère une alarme et déclenche une sortie d'alarme de liaison.

### **Procédure**

Step 1 Choisissez **Configuration > Alarme > Alarme de mouvement.**

La page **Alarme de mouvement** s'affiche, comme illustré à la Figure 9-7 .

#### Figure 8-7 Page d'alarme de mouvement

#### **로 Motion Alarm**

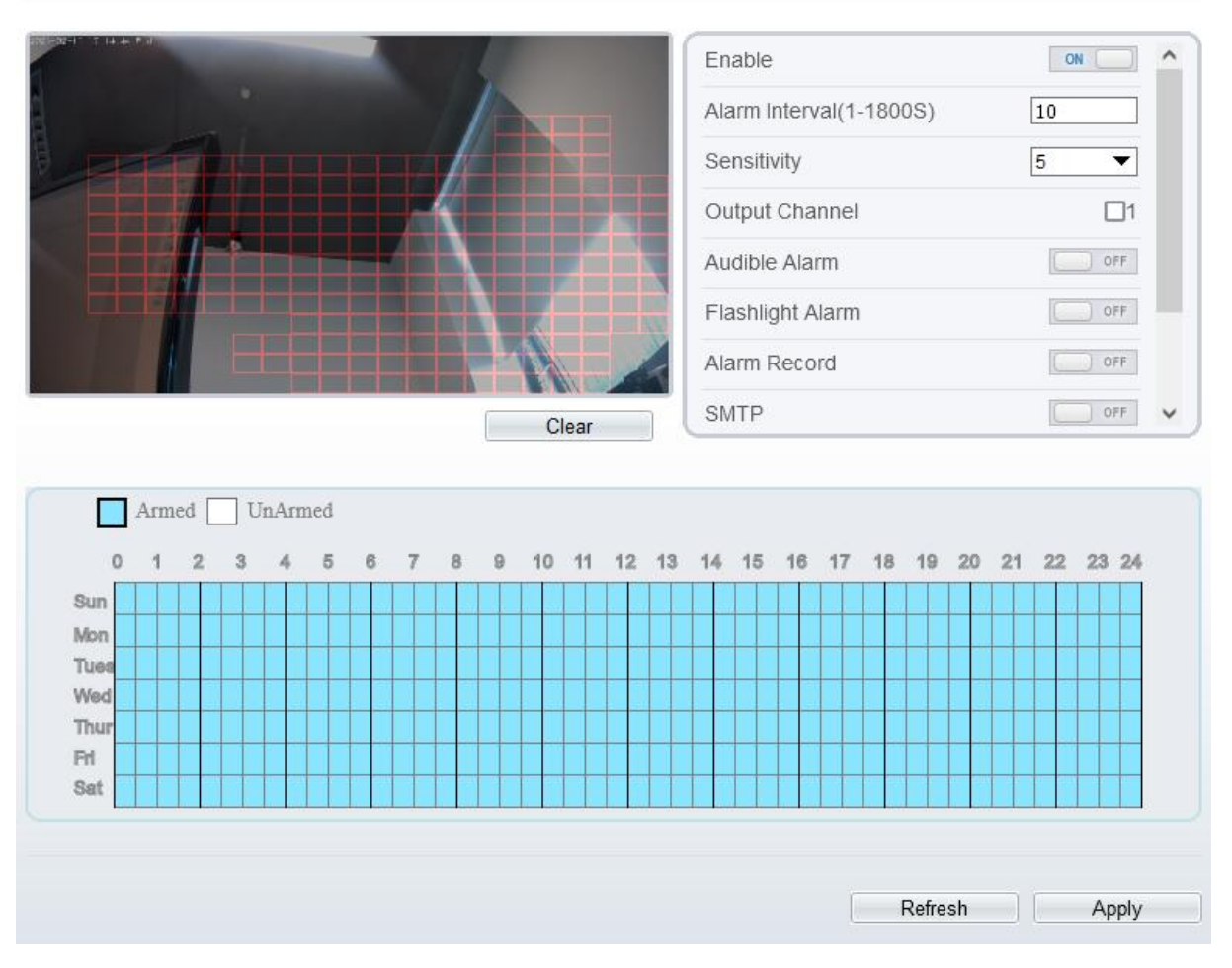

- Step 2 Cliquez sur le bouton pour activer l'alarme de mouvement.
- 
- Step 3 Configurez l' intervalle d'alarme de mouvement .<br>Step 4 Configurez le **Sensibilité .** Cochez le canal de sortie lorsque la caméra est connectée au dispositif d'alarme externe.
- Step 5 Activez **l'alarme sonore** , l' **alarme de lampe de poche** , **l'alarme de lumière blanche** . (ces actions de liaison ne s'appliquent qu'à certains modèles, cela dépend des performances des caméras.)
- Step 6 Activer **Motion Detect Stream** , lorsque la caméra détecte le mouvement, elle affiche le suivide l'objet.
- Step 7 Configurez le réglage de l'heure du programme .

de détails sur la configuration **de la programmation** , voir 9.5 Étape 6 .

- Step 8 Configurez la zone de détection.
	- 1. Appuyez et maintenez le bouton gauche de la souris, et faites glisser dans la zone vidéo pour dessiner une zone de détection , comme illustré à la Figure 9-8 .

Figure 8-8 Page de réglage de la zone de mouvement

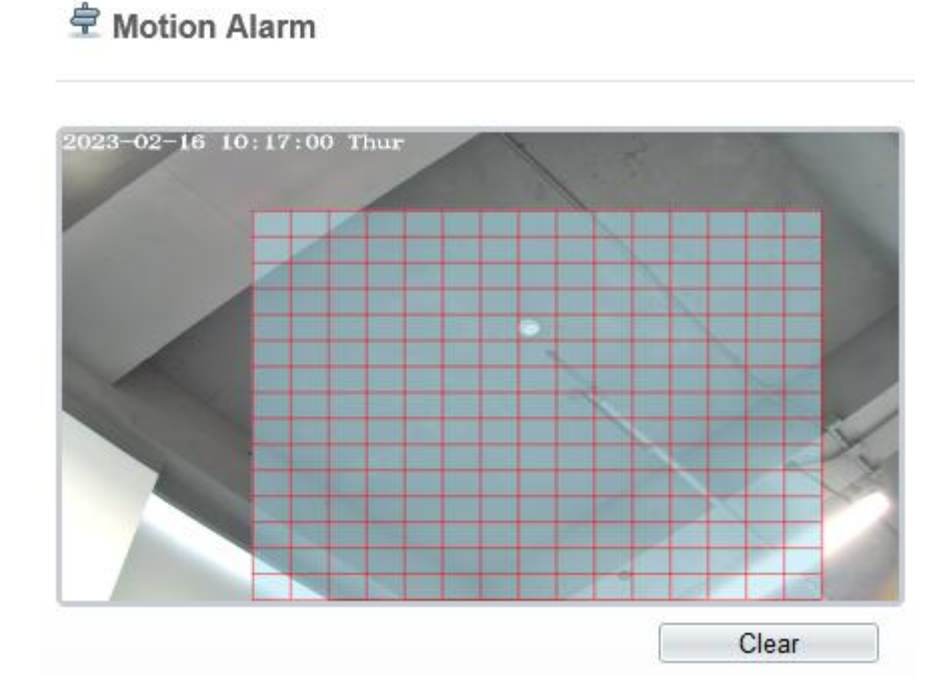

2. Maintenez enfoncé le bouton gauche de la souris et faites glisser dans la zone vidéo pour dessiner une zone de détection.

#### **Q** NOTE

Cliquez sur Effacer pour supprimer une zone de détection. Cliquez sur le bloc rouge pour désarmer cette zone.

**----Fin**

# 8.7 **Envoyer un message**

### **Description**

La notification d'alarme sera transmise à l'application mobile si les appareils sont gérés par l'application .

#### **Procédure**

亭

**Push Message** 

```
Step 1 Choisissez Configuration > Alarme > Message push .
```
Le **message push** La page s'affiche, comme indiqué dans Illustration 9-9 .

Figure 8-9 Page de messages instantanés

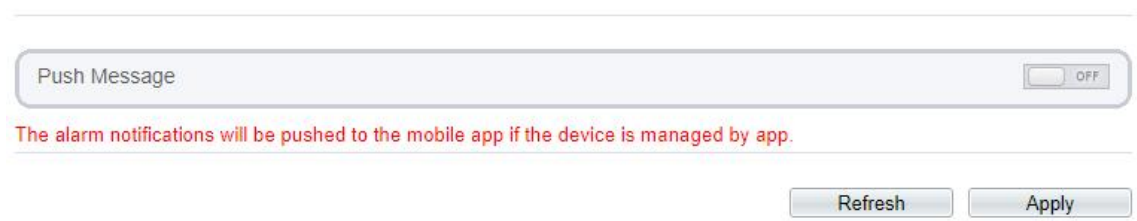

Step 2 Cliquez sur **Appliquer** .

Le message "Appliquer réussi!" s'affiche et le système enregistre les paramètres.

**----Fin**

# 8.8 **Sortie d'alarme sonore (uniquement pour certains modèles)**

Dans l'interface **Configuration > Alarme > Sortie d'alarme sonore** ,définissez l'alarme de détection audio, comme illustré à la Figure 9-10 . L il volume peut être défini dans **Configuration > Interface Périphérique > Sortie audio** , comme illustré à la Figure 4-11 **.**

Figure 8-10 A udible Sortie d'alarme Interface

#### ÷ **Audible Alarm Output**

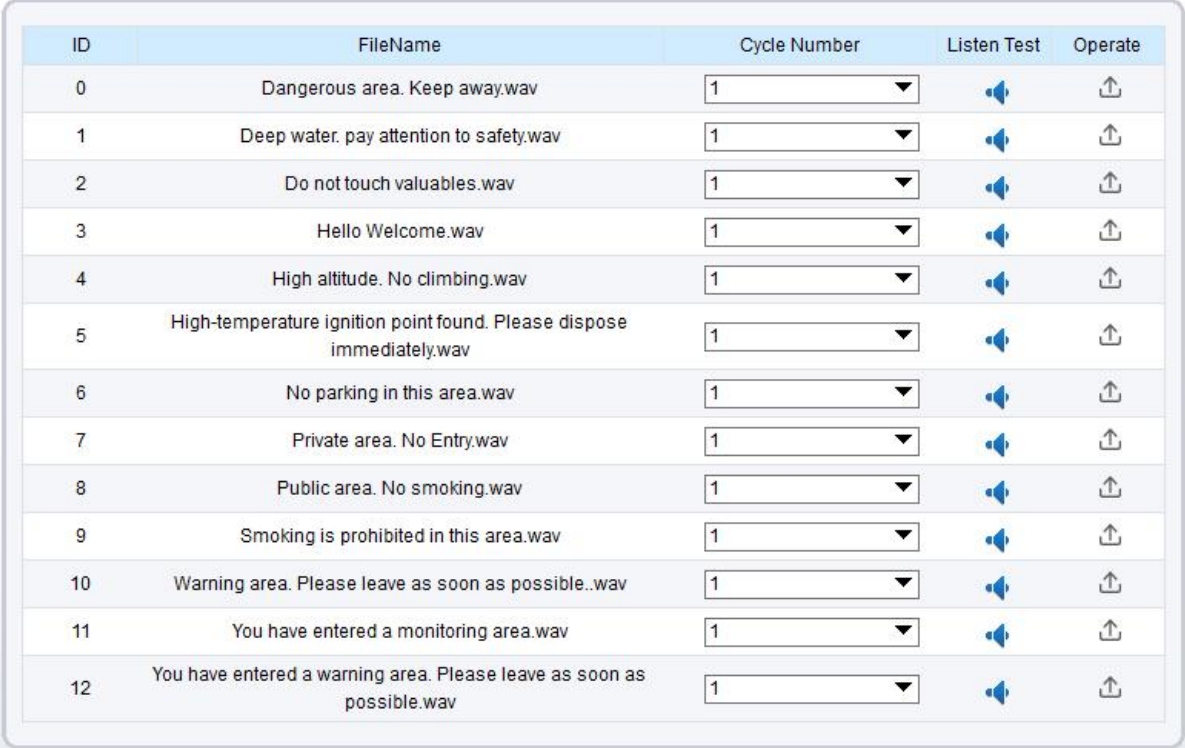

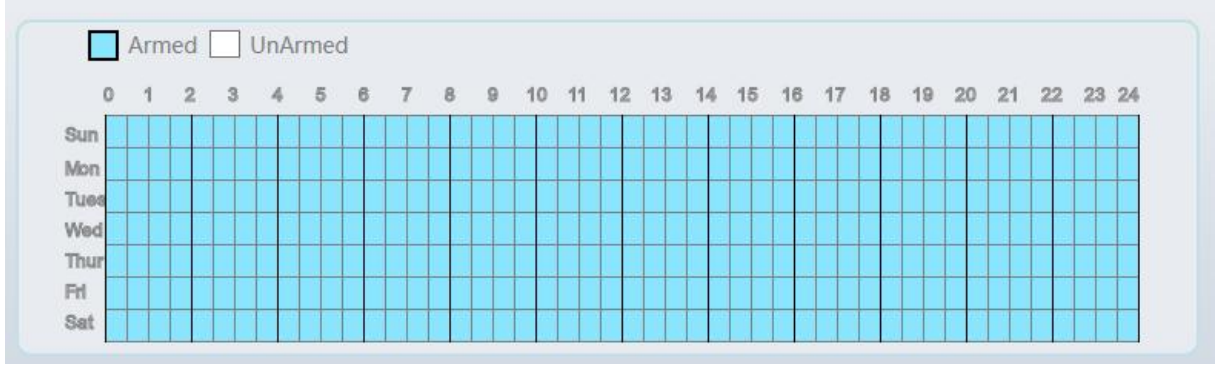

Il y a 13 fichiers par défaut, les utilisateurs peuvent définir le numéro de cycle, cliquer  $\blacksquare$  pour tester l'écoute.

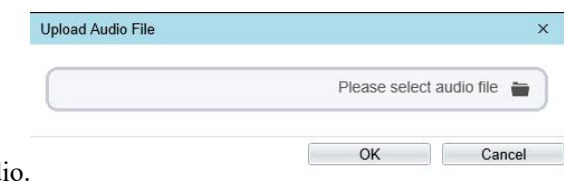

Cliquez <sup></sup>pour télécharger un nouvel aud

Le type doit être WAV, la taille doit être inférieure à 250 Ko, le débit binaire doit être de 128 kbps.

Cliquez sur "Appliquer" pour enregistrer les paramètres.

**----Fin**

# 8.9 **Détection de son anormal (uniquement pour certains modèles)**

### **Description**

La caméra dispose d'un micro ou prend en charge l'entrée de ligne. Sur la page **Audio Abnormal Detection** , vous pouvez effectuer les opérations suivantes :

Activez la fonction de détection d'anomalies audio.

Définissez l'heure d'alarme de la détection d'anomalies audio .

Configurez le canal de sortie de détection d'anomalie audio.

Lorsque la fonction de sortie d'alarme est activée et que la caméra détecte un son anormal ( montée soudaine ou baisse soudaine) dans le délai imparti, la caméra génère une alarme et déclenche la sortie d'alarme de liaison.

#### **Procédure**

Step 1 Choisissez **Configuration > Alarme > Détection d' anomalie audio .**

La page **Audio Abnormal Detection** s'affiche, comme indiqué dans Image 9-11 .

#### Figure 8-11 audio anormale

#### 皇 Abnormal Sound Detection

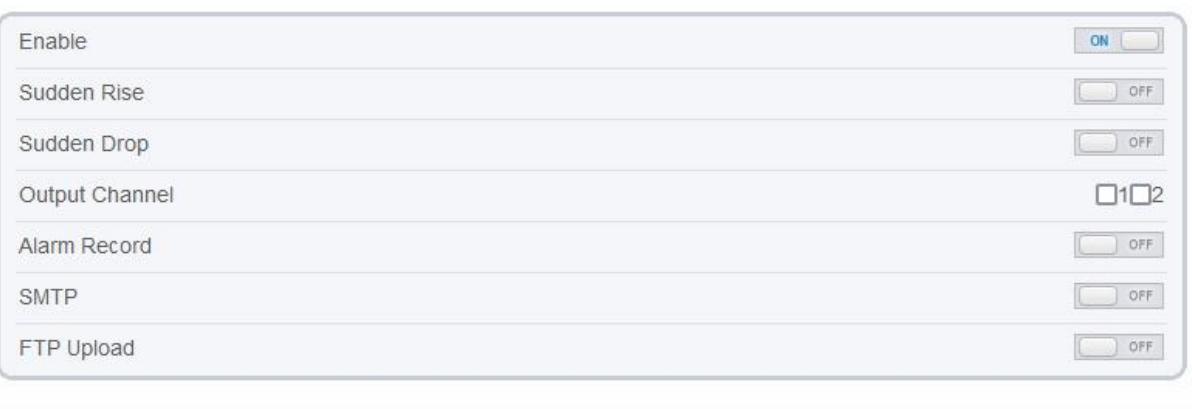

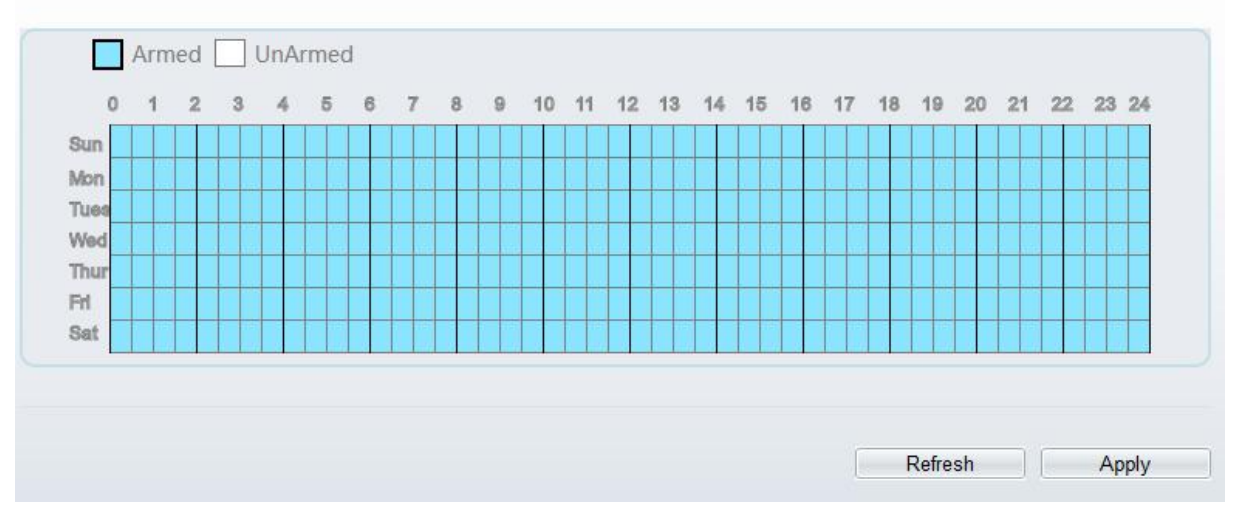

- Step 2 Cliquez sur le bouton pour activer la détection audio anormale .
- Step 3 Activez Sudden Rise et Sudden Drop.
- Step 4 Sélectionnez **le canal de sortie** .
- Step 5 Cliquez sur le bouton pour activer **Enregistrement d'alarme** .
- Step 6 Cliquez sur le bouton pour activer **SMTP** .
- Step 7 Cliquez sur le bouton pour activer **Téléchargement FTP** .
- Step 8 Configurez le réglage de l'heure du programme .
	- de détails sur la configuration **de la programmation** , voir 9.5 Étape 6 .

# 8.10 **Sortie d'alarme de la lumière blanche (uniquement pour certains modèles)**

Le mode Jour/Nuit est choisi en mode Nuit, et la lumière est une LED IR ou AUCUNE, ce qui est la condition préalable pour que cette action de liaison soit valide.

Activer l'alarme de lumière blanche lorsqu'elle déclenche l'alarme, la lumière blanche s'allume.

**<sup>----</sup>Fin**

Dans l'interface Configuration > Alarm > Whitelight Alarm Output, définissez la durée de l'alarme, comme illustré à la Figure 9-13.

Figure 8-12 Interface d'alarme de lumière blanche

### **로** Whitelight Alarm Output

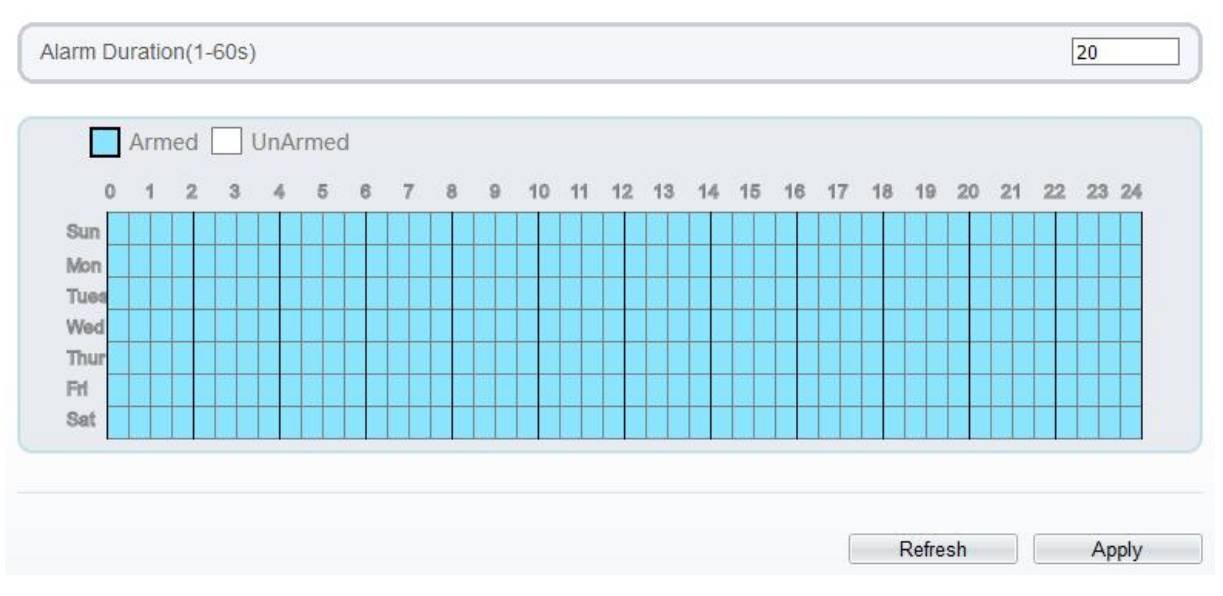

**Régler la durée de l'alarme, qui détermine la durée d'allumage de la lumière blanche.**

**Configurez l'heure de programmation.**

**Cliquez sur "Appliquer" pour enregistrer les paramètres.**

**----Fin**

# **9 AI Multiobjet**

# 9.1 **AI Configuration**

Choisissez **Configuration > AI Multiobject** pour définir les paramètres du visage détecté et de la plaque du véhicule.

Figure 9-1 Interface multi-objets IA

#### \$ Al Multiobject

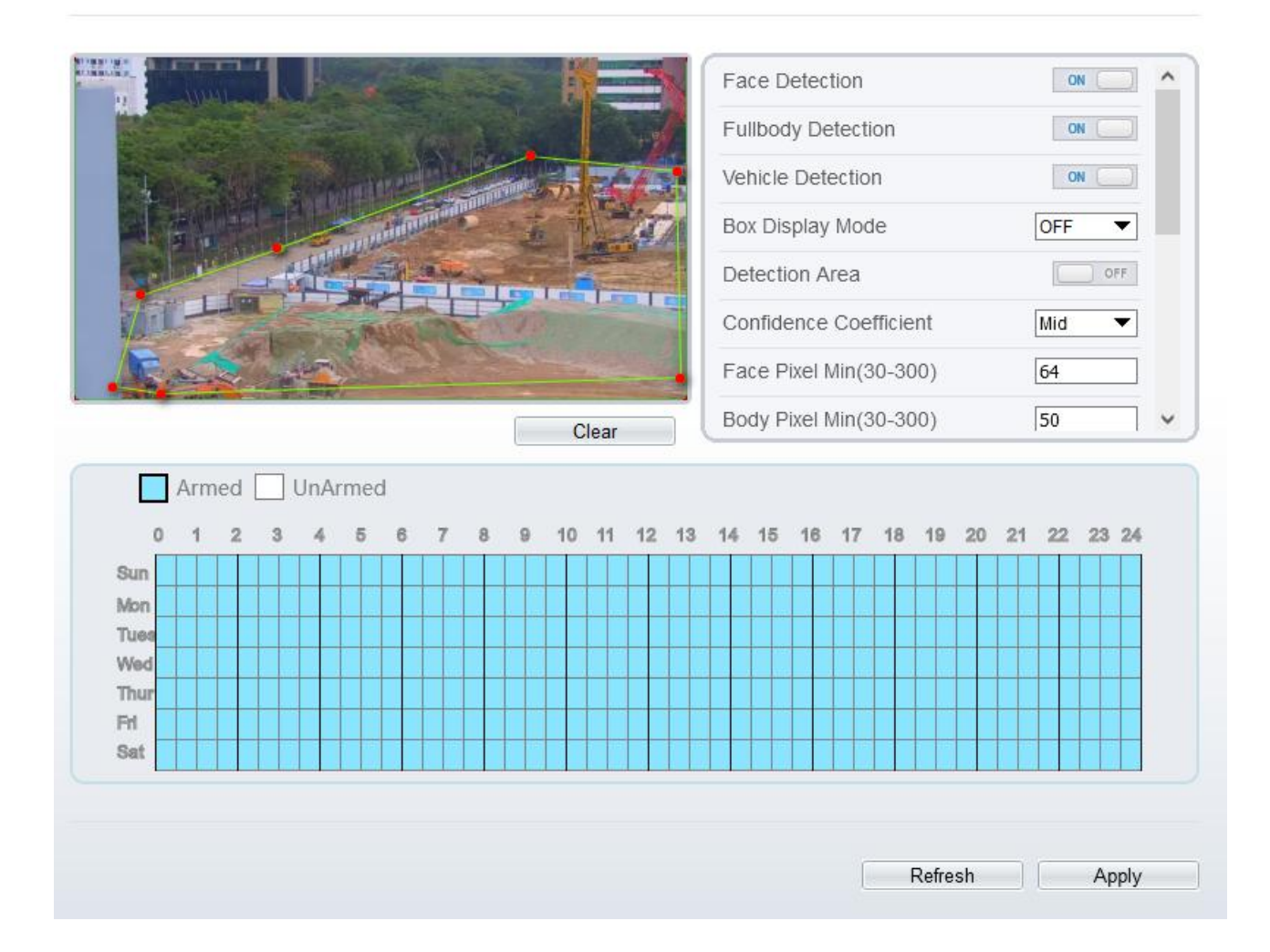

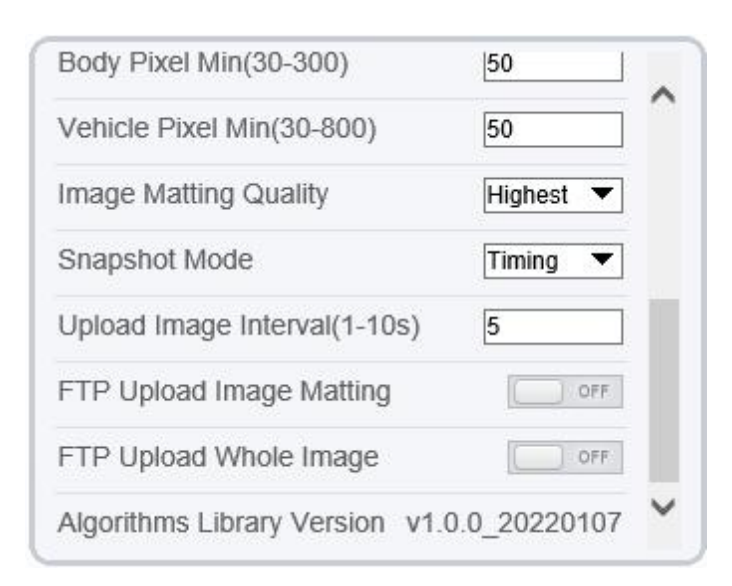

Le tableau 10-1 répertorie les paramètres multiobjets AI .

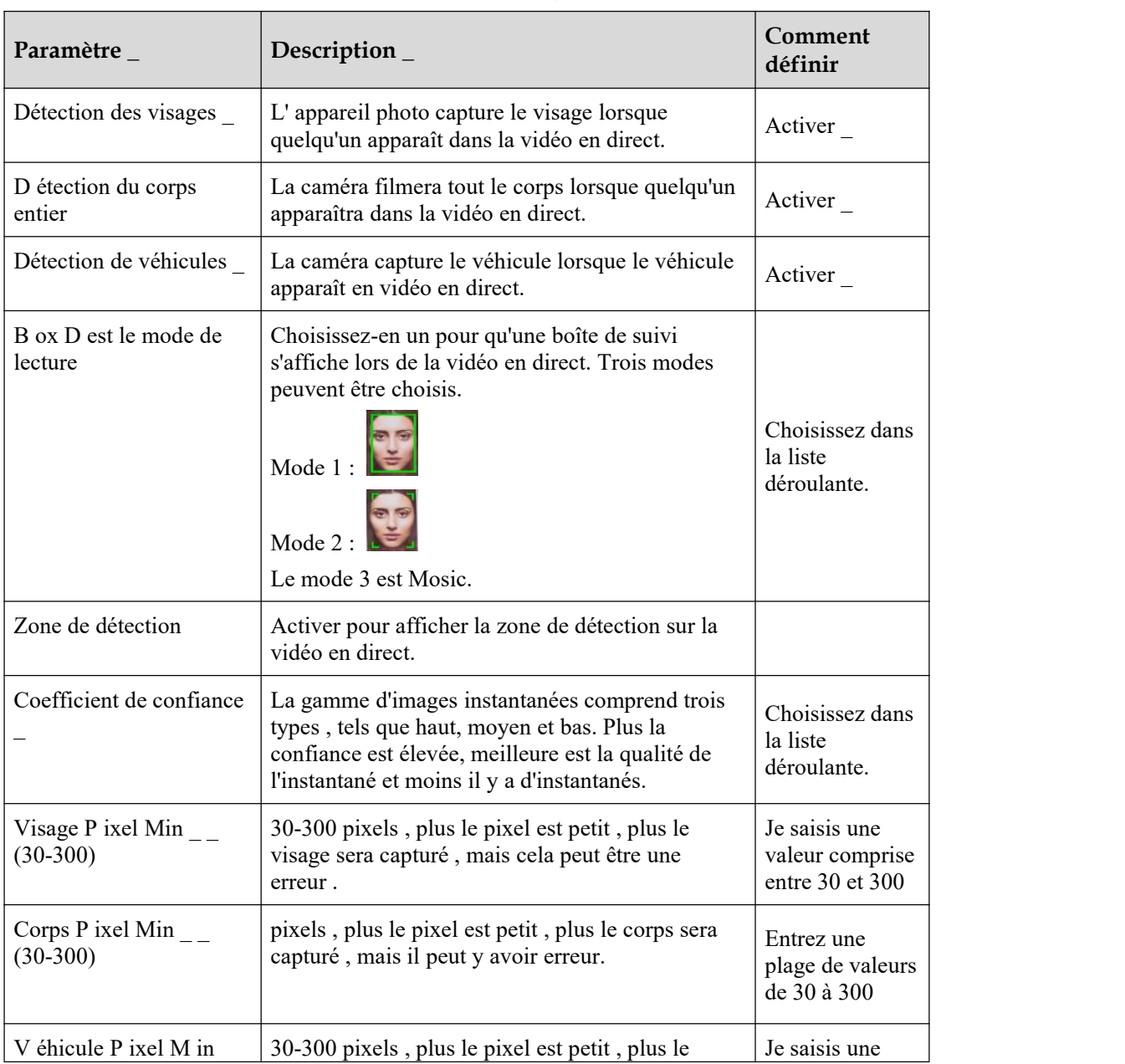

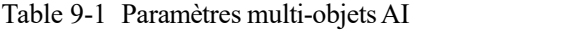

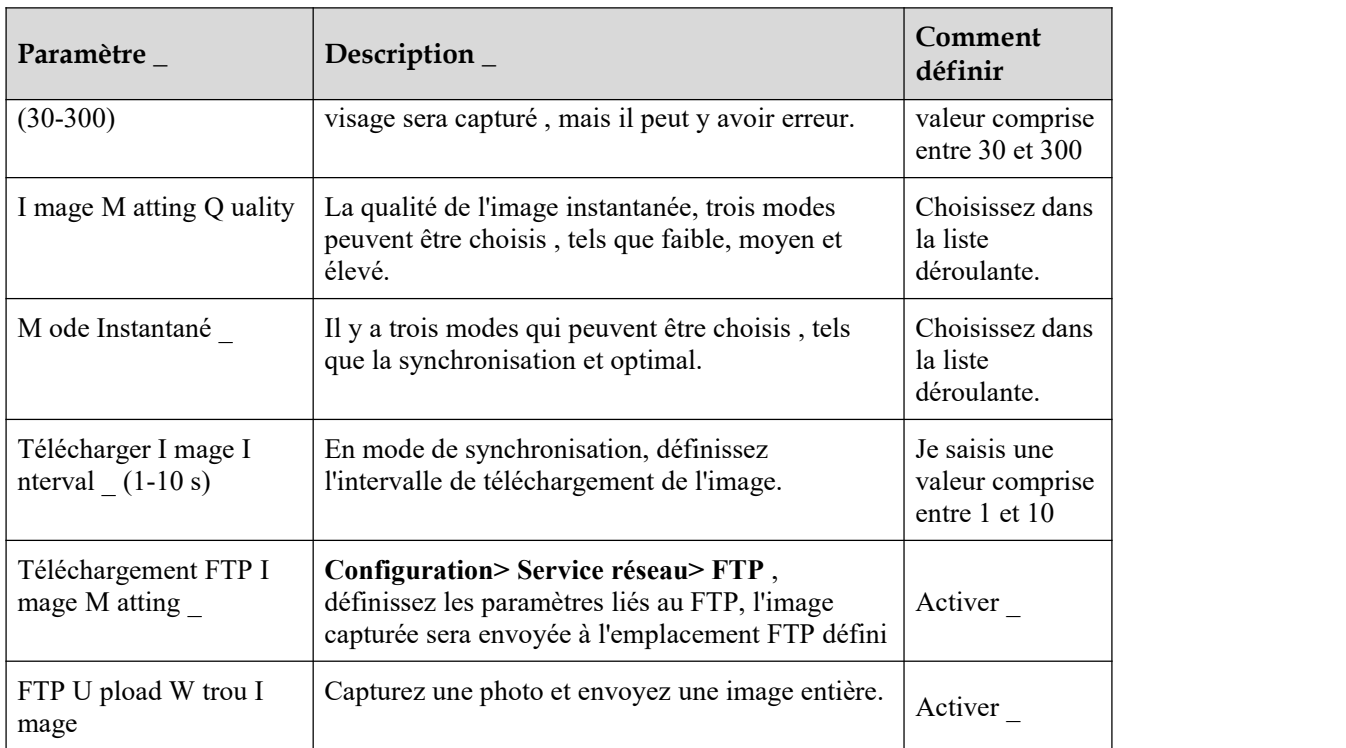

# **10 Configurer la fonction d'enregistrement**

#### $\square$  note

Certains modèles peuvent ne pas prendre en charge la carte SD et la fonction d'enregistrement est désactivée, veuillez vous référer au produit réel.

# 10.1 **Politique d'enregistrement**

Vous pouvez configurer la fonction d'enregistrement programmé, la fonction d'enregistrement d'alarme, la qualité d'enregistrement et les règles d'enregistrement.

### **Procédure**

#### Step 1 Choisissez **Configuration > Enregistrement de périphérique > Politique d'enregistrement** .

La page **Politique d'enregistrement** s'affiche, comme illustré à la Figure 11-1 .

Figure 10-1 Page de politique d'enregistrement

0 **Record Policy** 

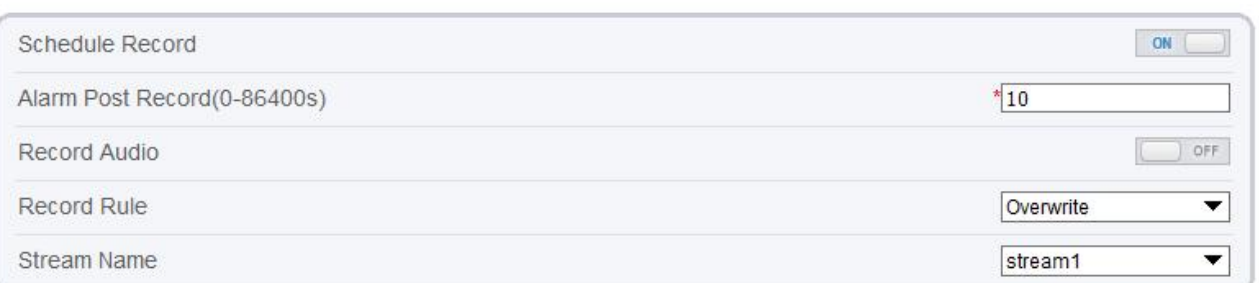

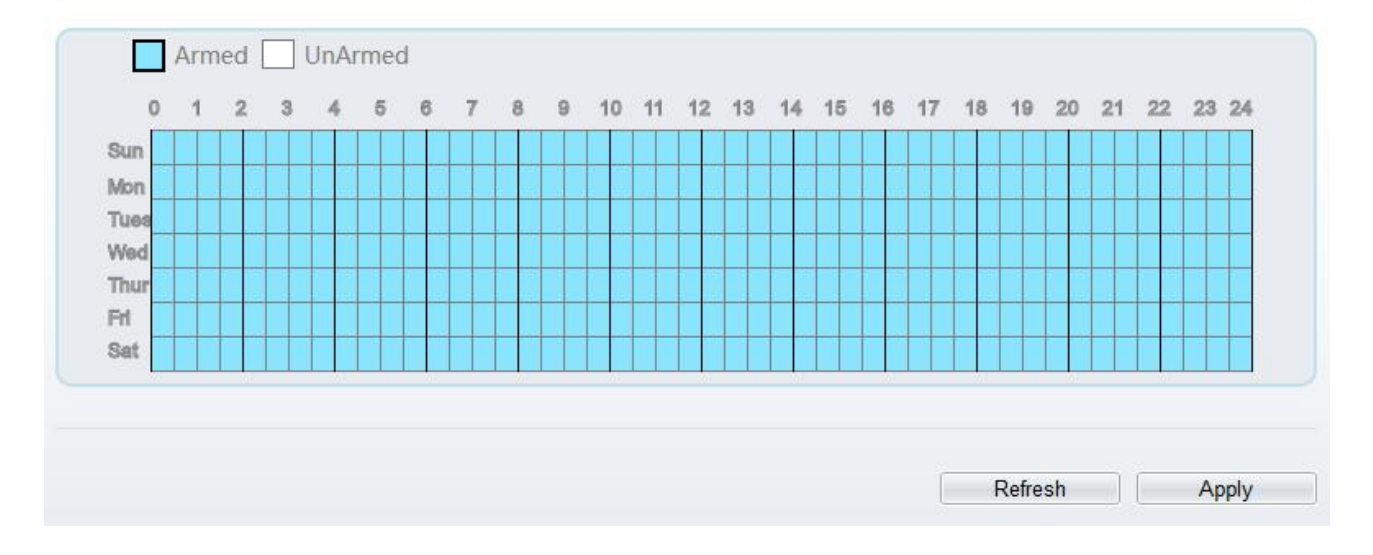

#### Step 2 Définissez les paramètres conformément au Tableau 11-1 .

| Paramètre                                        | Description                                                                                                    | Paramètre                                                                                                    |
|--------------------------------------------------|----------------------------------------------------------------------------------------------------|----------------------------------------------------------------------------------------------------|
| Horaire<br>d'enregistrement                      | Active l'enregistrement de<br>planification que vous pouvez<br>configurer la politique de temps.                                                                                                    | [Méthode de réglage]<br>Cliquez sur le bouton pour<br>activer l'enregistrement du<br>calendrier.<br>[Valeur par défaut]<br><b>DÉSACTIVÉ</b> |
| Enregistrement<br>de post-alarme<br>$(0-86400s)$ | la génération d'une alarme.                                                                                                    | [Méthode de réglage]<br>Entrez une valeur<br>manuellement.                                                                                  |
| Enregistrement<br>audio                          | Indique s'il faut enregistrer des<br>fichiers audio avec des vidéos.                                                                                                    | [Méthode de réglage]<br>Cliquez sur le bouton pour<br>activer l'enregistrement audio.                                                       |
| Règle<br>d'enregistrement                        | Règle de sauvegarde des<br>enregistrements. Les options sont les<br>suivantes :<br>Cycle Store : sauvegarde les<br>enregistrements en cycles.<br>Save Days : Durée (en jours)<br>de sauvegarde d'un<br>enregistrement. La durée peut être<br>au maximum de 99999 jours.<br><b>NOTE</b><br>La valeur 0 indique que les<br>enregistrements ne sont pas écrasés. | [Méthode de réglage]<br>Sélectionnez une valeur dans la<br>zone de liste déroulante.                                                        |
| Nom du flux                                      | Nom du flux.                                                                                                    | [Méthode de réglage]<br>Sélectionnez une valeur dans la<br>zone de liste déroulante.                                                        |

Table 10-1 Paramètres de politique d'enregistrement

Step 3 Configurez un plan d'enregistrement.

Vous pouvez configurer le système pour enregistrer des vidéos 24 heures sur 24 ou selon un horaire. de détails sur la configuration **de la programmation** , voir 9.5 Étape 6 .

Step 4 Cliquez sur Appliquer .

Si le message "Apply success!" s'affiche, le système enregistre les paramètres. Si d'autres informations s'affichent, réglez correctement les paramètres .

**-----Fin**

# 10.2 **Répertoire des enregistrements**

### **Description**

Les enregistrements peuvent être stockés sur une carte SD, FTP ou NSA .

### **Procédure**

Step 1 Choisissez **Configuration > Enregistrement de périphérique > Répertoire d'enregistrement** .

La page **Record Directory** s'affiche, cliquez ici Il existe trois types de disque d'action, tels que la carte SD, le FTP et le NAS, comme illustré à la Figure 11-2 ..

Figure 10-2 Page Répertoire des enregistrements

## **皇** Record Directory

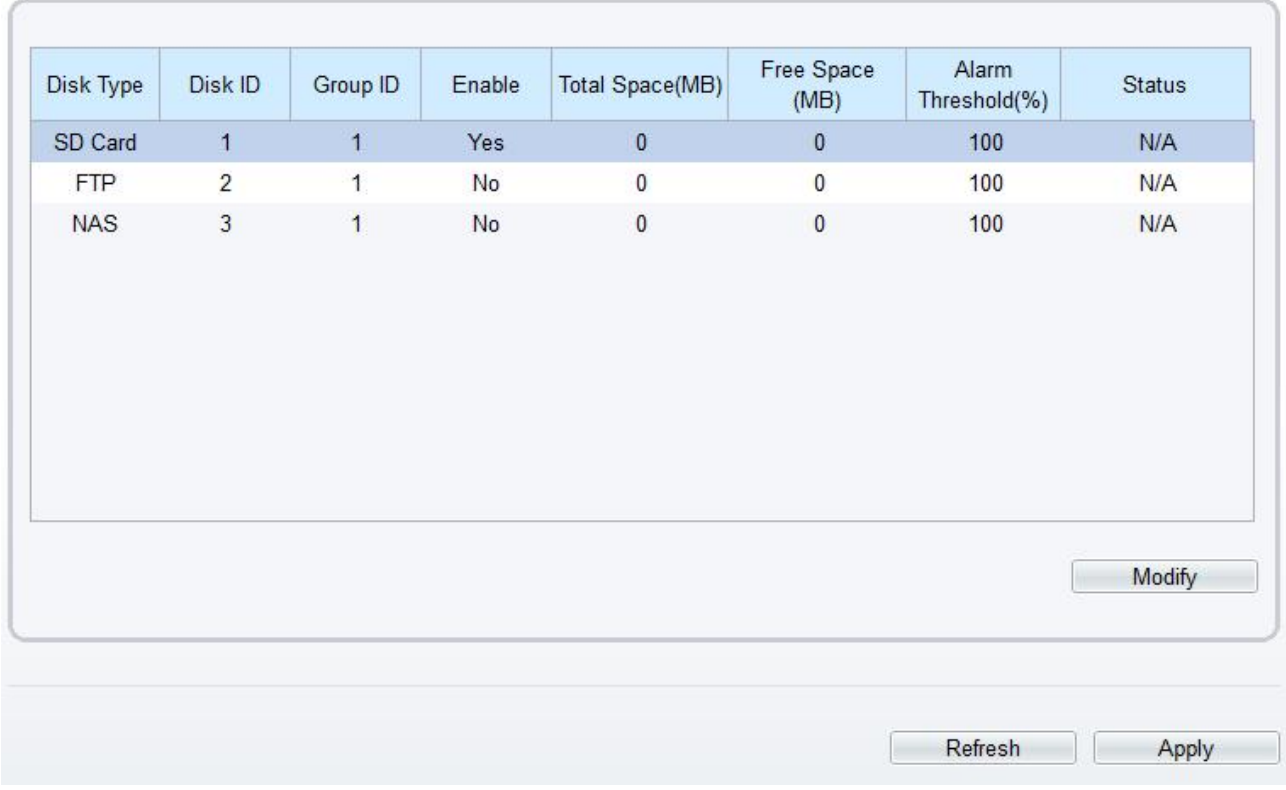

Step 2 Définissez les paramètres conformément au Tableau 11-2 .

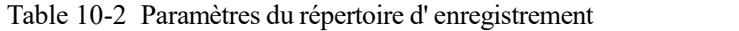

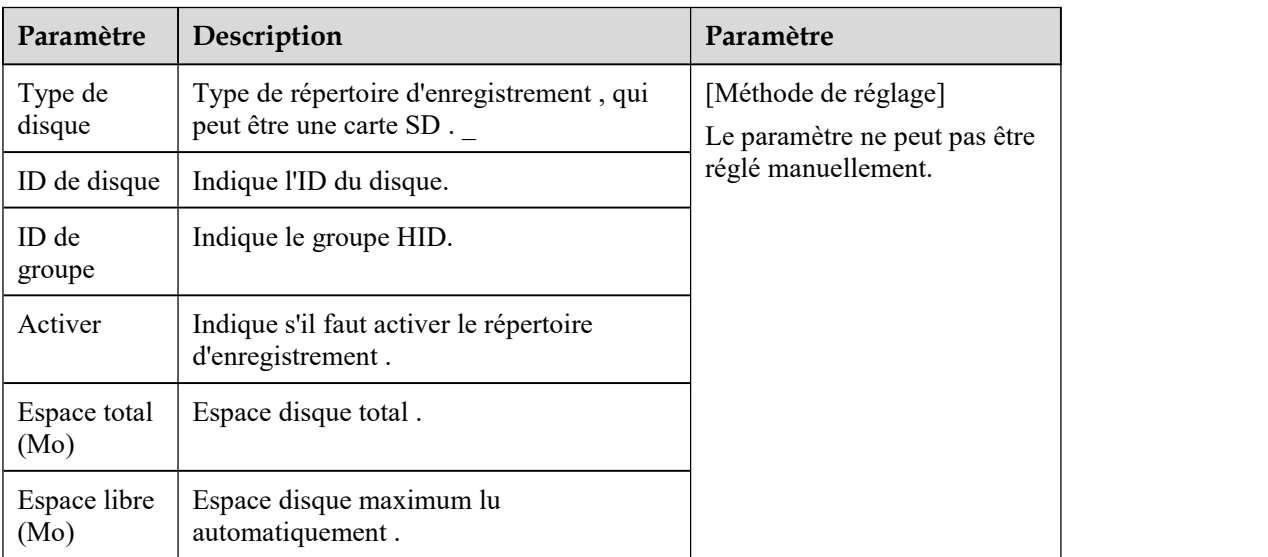

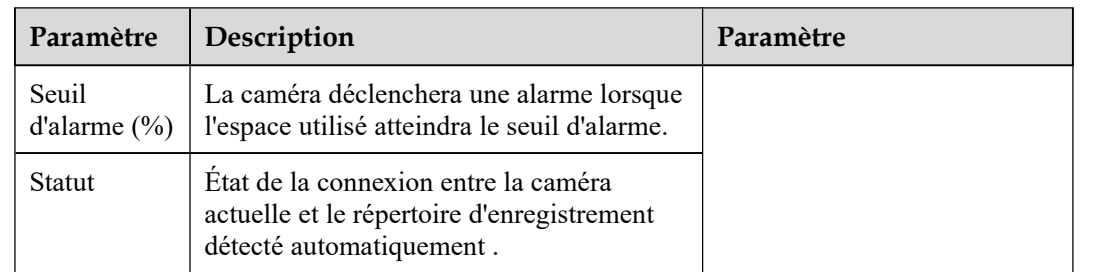

Step 3 Cliquez sur **Modifier** pour modifier les paramètres du chemin d'enregistrement .

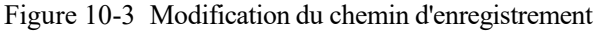

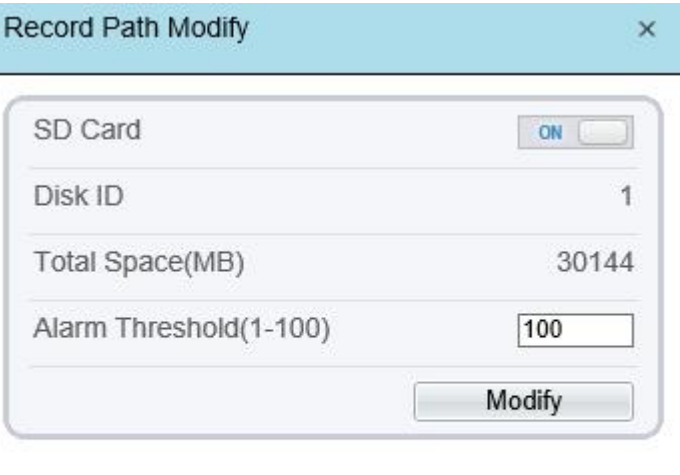

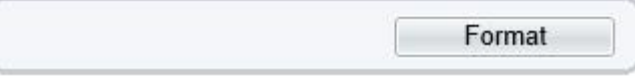

**----Fin**

# **10.2.1 Configurer la carte SD**

### **Procédure**

Step 1 Choisissez **Configuration > Enregistrement de périphérique > Répertoire d'enregistrement** .

Step 2 Choisissez Carte SD, cliquez sur **Modifier** .

**de modification du chemin d'enregistrement** de la carte SD s'affiche, comme illustré à la Figure 11-4 .

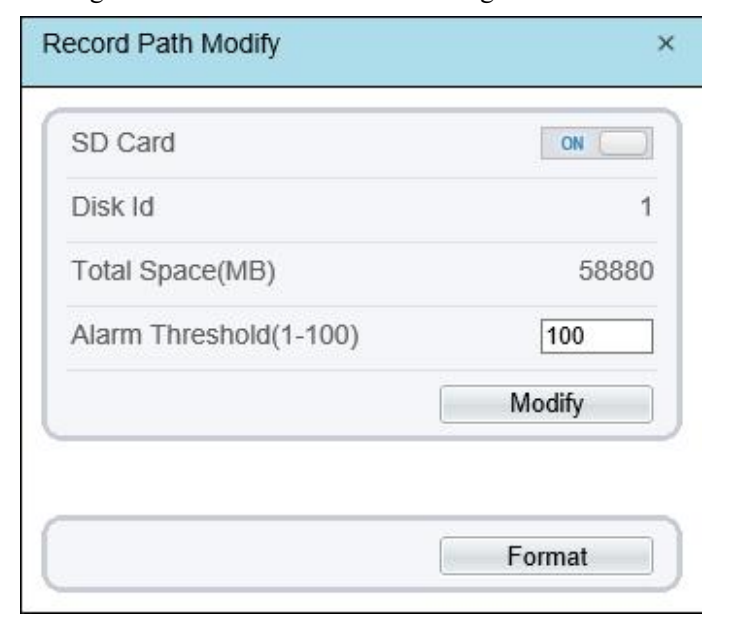

Figure 10-4 Page de modification du chemin d'enregistrement de la carte SD

Step 3 Définissez les paramètres conformément au Tableau 11-3 .

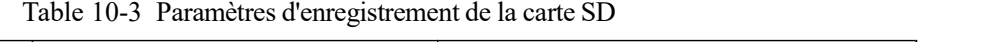

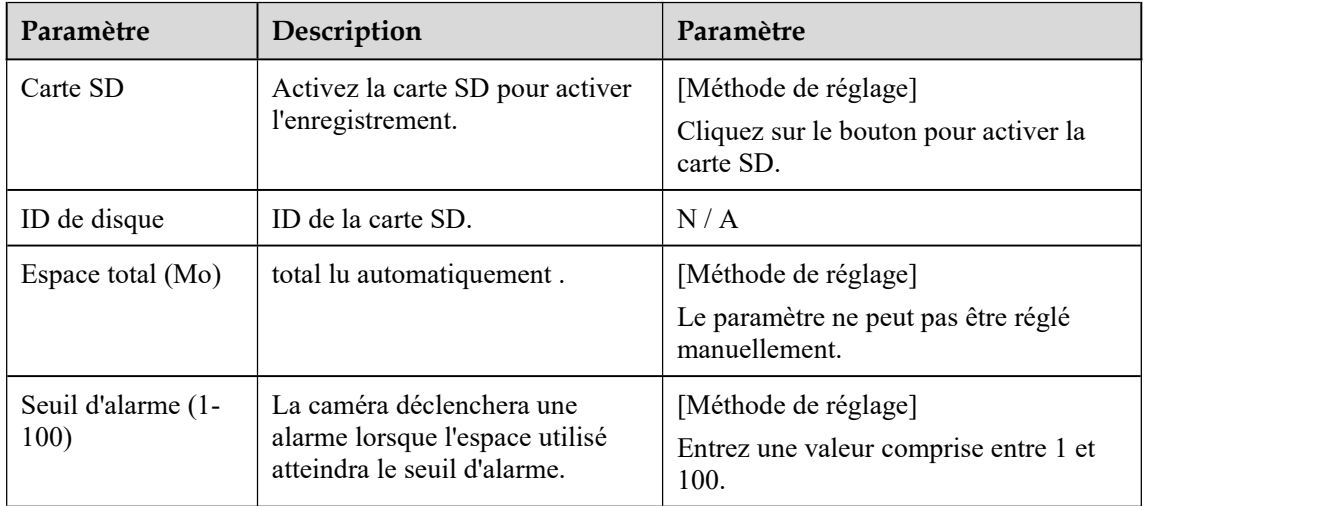

Step 4 Cliquez sur **Appliquer** .

Le message "Appliquez le succès !" s'affiche et le système enregistre les paramètres.

**-----Fin**

# **10.2.2 Configurer le FTP**

#### **Procédure**

Step 1 Choisissez **Configuration > Enregistrement de périphérique > Répertoire d'enregistrement** .

Step 2 Choisissez FTP, cliquez sur **Modifier** .

**Modification du chemin d'enregistrement** FTP s'affiche, comme illustré à la Figure 11-5 .

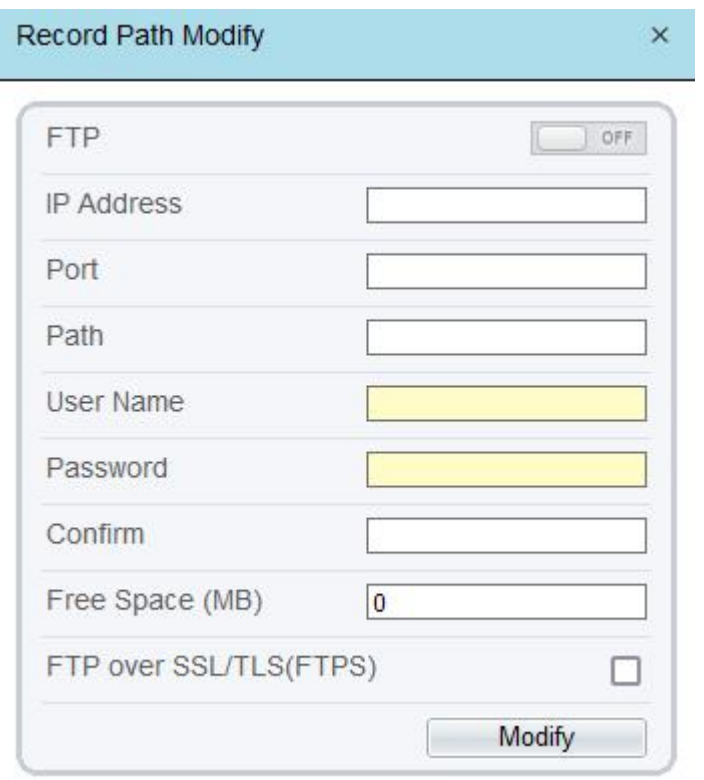

Figure 10-5 Page de modification du chemin d'enregistrement FTP

Step 3 Définissez les paramètres conformément au Tableau 11-4 .

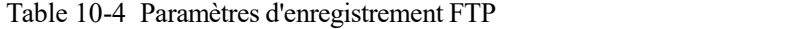

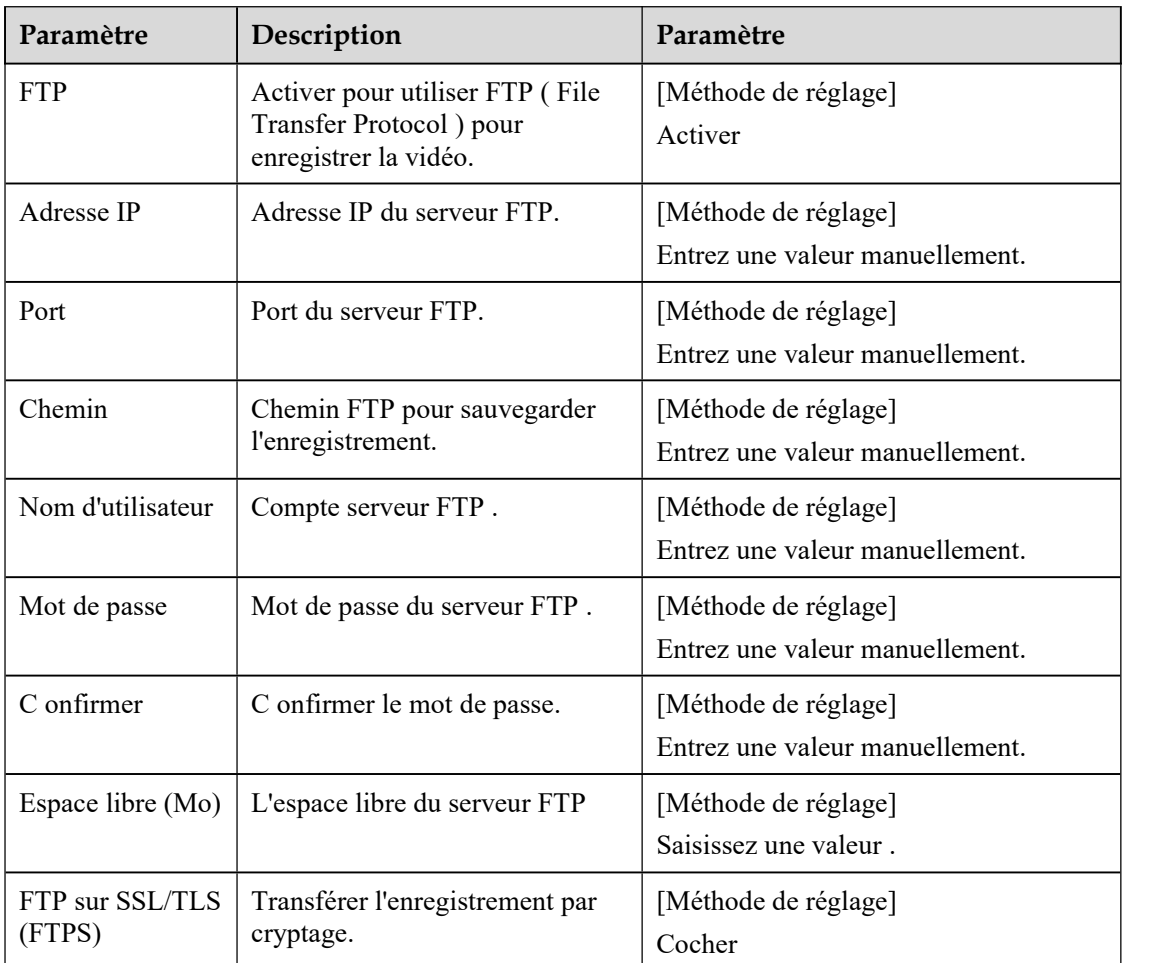

Step 4 Cliquez sur **Appliquer** .

Le message "Appliquez le succès !" s'affiche et le système enregistre les paramètres.

**-----Fin**

## **10.2.3 Configurer le NAS**

#### **Procédure**

- Step 1 Choisissez **Configuration > Enregistrement de périphérique > Répertoire d'enregistrement** .
- Step 2 Choisit e NAS, cliquez sur **Modifier** .

La page NAS **Record Path Modify** s'affiche, comme illustré à la Figure 11-6 .

Figure 10-6 Page de modification du chemin d'enregistrement NAS

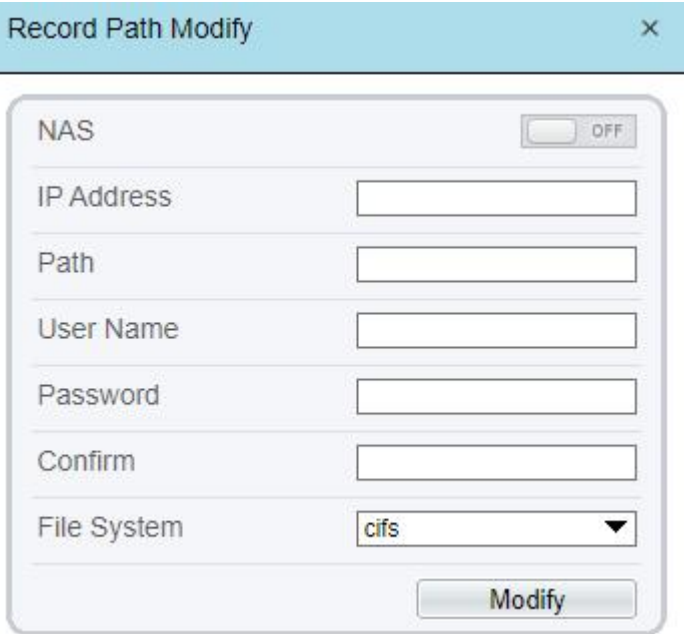

Step 3 Définissez les paramètres conformément au Tableau 11-5 .

Table 10-5 Paramètres d'enregistrement NAS

| Paramètre         | Description                                                                           | Paramètre                                               |
|-------------------|---------------------------------------------------------------------------------------|---------------------------------------------------------|
| NAS.              | Activer pour utiliser NAS<br>(Network Attached Storage)<br>pour enregistrer la vidéo. | [Méthode de réglage]<br>Activer                         |
| Adresse IP        | Adresse IP du serveur NAS.                                                            | [Méthode de réglage]<br>Entrez une valeur manuellement. |
| Chemin            | Adresse IP du NAS appareil.                                                           | [Méthode de réglage]<br>Entrez une valeur manuellement. |
| Nom d'utilisateur | NAS appareil un compte.                                                               | [Méthode de réglage]<br>Entrez une valeur manuellement. |
| Mot de passe      | NAS appareil Mot de passe.                                                            | [Méthode de réglage]<br>Entrez une valeur manuellement. |

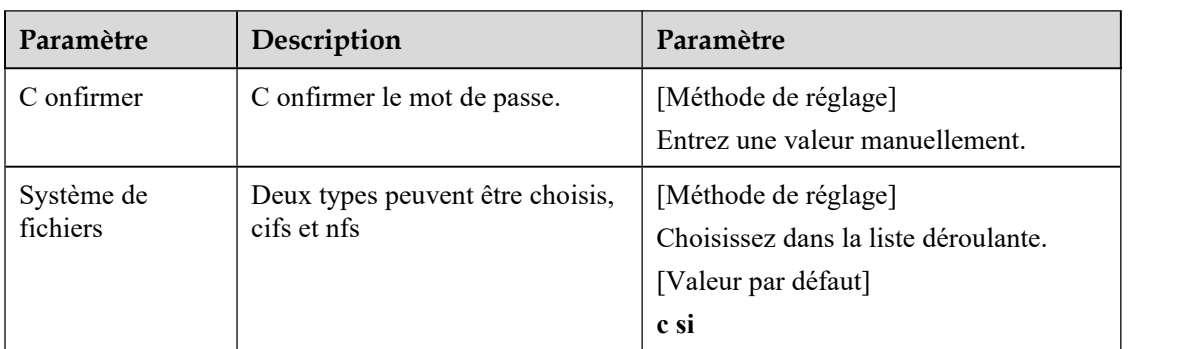

Step 4 Cliquez sur **Appliquer** .

Le message "Appliquez le succès !" s'affiche et le système enregistre les paramètres.

**-----Fin**

# **11 Configurer la fonction de masque de confidentialité**

### **Procédure**

Step 1 Choisissez Configuration > Masquage de confidentialité.

La page **Masquage de confidentialité** s'affiche, comme illustré à la Figure 12-1 .

Figure 11-1 Page de masquage de confidentialité

¢ **Privacy Masking** 

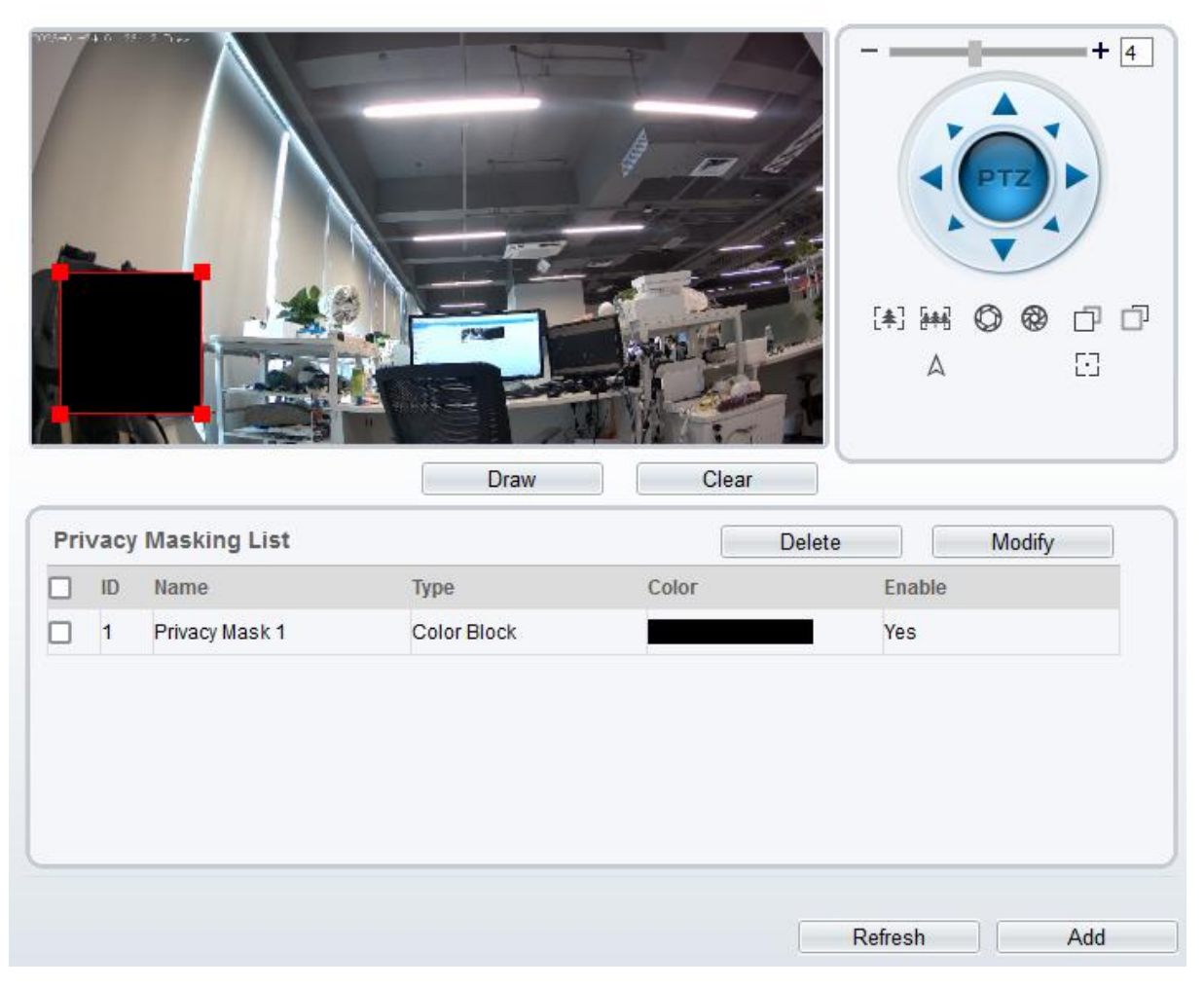

- Step 2 C liquez **Dessinez** pourafficher le cadre rouge, faites glisser les quatre coins du rectangle pour ajuster la position **.**
- Step 3 Cliquez sur **Effacer** pour supprimer le cadre choisi.
	- $\square$  NOTE

Le pourcentage maximum d'une image pouvant être masquée dépend du modèle de l'appareil. Lisez le conseil affiché sur la page.

Un maximum de quatre zones peuvent être masquées.

Cochez l'ID de la zone de masque et cliquez sur Supprimer pour supprimer le masquage .

Step 4 Réglez les paramètres selon Tableau 12-1 .

| Paramètre              | Description                                                 | Paramètre                                                                                                    |
|------------------------|-------------------------------------------------------------|----------------------------------------------------------------------------------------------------|
| <b>IDENTIFIA</b><br>NT | ID du masquage de<br>confidentialité.                       | N/A                                                                                                    |
| Nom                    | Nom du masquage de<br>confidentialité.                      | [Méthode de réglage]<br>Cliquez sur le nom et saisissez une<br>valeur manuellement.<br>[Valeur par défaut]<br><b>Vide</b>                                                                                                    |
| Taper                  | Type de demande de<br>confidentialité.                      | [Méthode de réglage]<br>Sélectionnez une valeur dans la zone de<br>liste déroulante.<br>[Valeur par défaut]<br><b>Bloc</b> de couleur                                                                                                    |
| Couleur                | Couleur de vie privée m<br>demandant.                       | [Méthode de réglage]<br>Sélectionnez une valeur dans la zone de<br>liste déroulante.<br>[Valeur par défaut ]<br><b>Noir</b>                                                                                                    |
| Activer                | Indique s'il faut activer la<br>demande de confidentialité. | [Méthode de réglage]<br>Sélectionnez une valeur dans la zone de<br>liste déroulante.<br>[Valeur par défaut]<br>Oui                                                                                                    |
| Supprimer              | Supprimer une demande de<br>confidentialité.                | [Méthode de réglage]<br>1. Sélectionnez une demande de<br>confidentialité dans la liste de<br>masquage de confidentialité.<br>2. Cliquez sur Supprimer, la<br>demande de confidentialité est<br>supprimée avec succès                                                 |
| Modifier               | Modifier une demande de<br>confidentialité.                 | [Méthode de réglage]<br>3. Sélectionnez une demande de<br>confidentialité dans la liste de<br>masquage de confidentialité.<br>4. Cliquez sur un paramètre et<br>modifiez-le.<br>5. Cliquez sur Modifier, la demande<br>de confidentialité est modifiée avec<br>succès |

Table 11-1 Paramètres de masquage de confidentialité

Step 5 Cliquez sur **Ajouter** pourajouter un masquage de confidentialité **.**

**----Fin**

# **12 Configurer le service réseau**

Refresh

Apply

# 12.1 **802.1x**

### **Préparation**

802.1x authentification doit être configuré sur le port d'accès, qui contrôle l'accès aux ressources réseau pour les appareils des utilisateurs connectés sur le port.

### **Procédure**

Step 1 Choisissez **Configurer > Service réseau > 802.1x .**

La page **802.1x** s'affiche, comme illustré à la Figure 13-1 .

Figure 12-1 page 802.1x

### <sup>章</sup> 802.1x

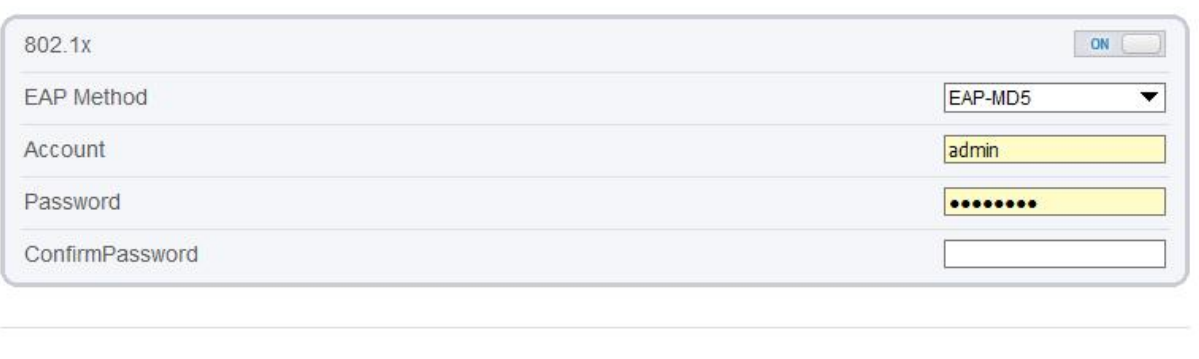

- Step 2 Cliquez sur le bouton pour activer **802.1x** .
- Step 3 Choisissez \_ le **M éthode PAE** ( Protocole d'authentification extensible ) dans la liste déroulante. **EAP-MD5** et **EAP-TLS** peuvent être choisis.
- Step 4 Saisissez le nom du compte.
- Step 5 Entrez le mot de passe et confirmez le mot de passe. .
- Step 6 Cliquez sur **Appliquer** .

Le message "Appliquez le succès !" s'affiche et le système enregistre le réglage s.

**----Fin**

# 12.2 **DDNS**

### **Préparation**

Connectez la caméra spécifiée à Internet et obtenez le nom d'utilisateur et le mot de passe pour vous connecter au serveur DDNS (Dynamic Domain Name System).

### **Procédure**

Г

Step 1 Choisissez **Configurer > Service réseau > DDNS** .

La page **DDNS** s'affiche, comme illustré à la Figure 13-2 .

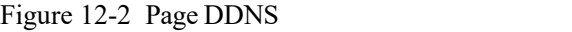

#### <sup>皇</sup> DDNS

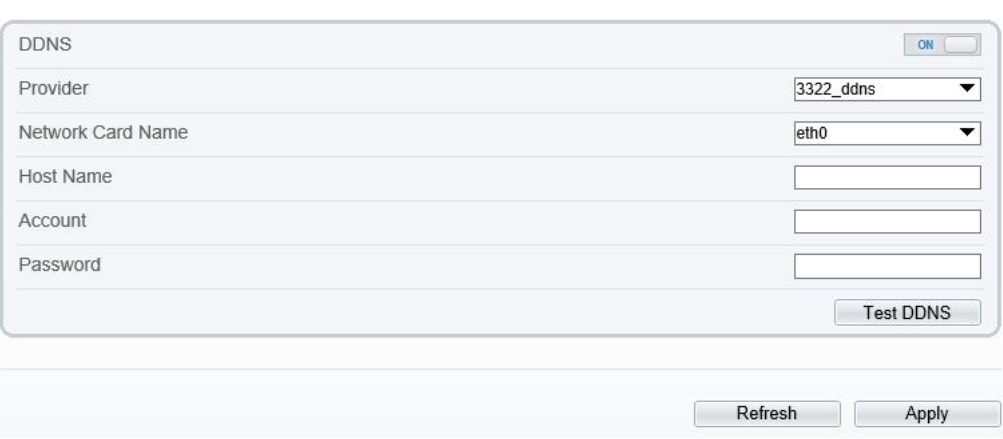

Step 2 Cliquez sur le bouton pour activez le **DDNS** .

Step 3 Définissez les paramètres conformément au Tableau 13-1 .

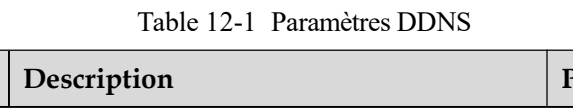

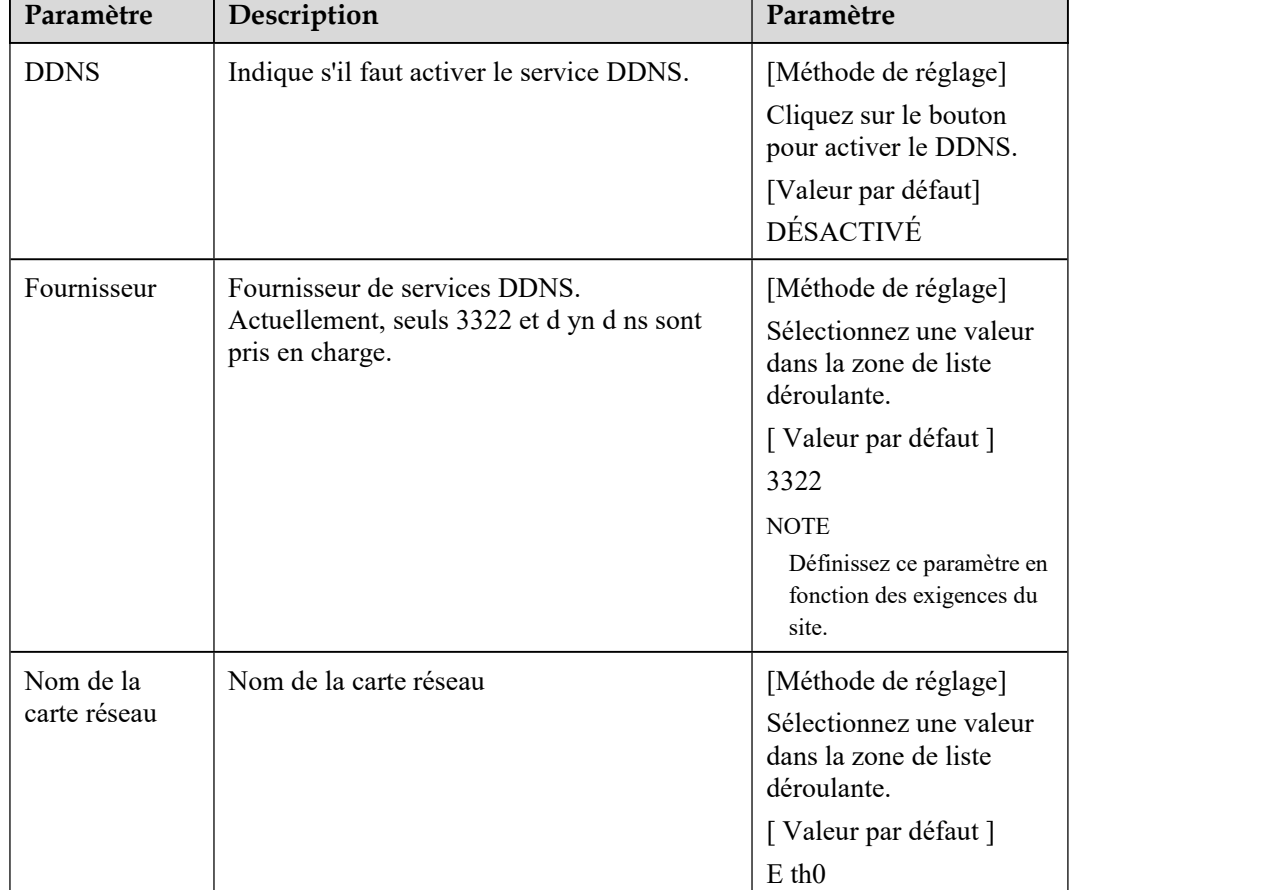

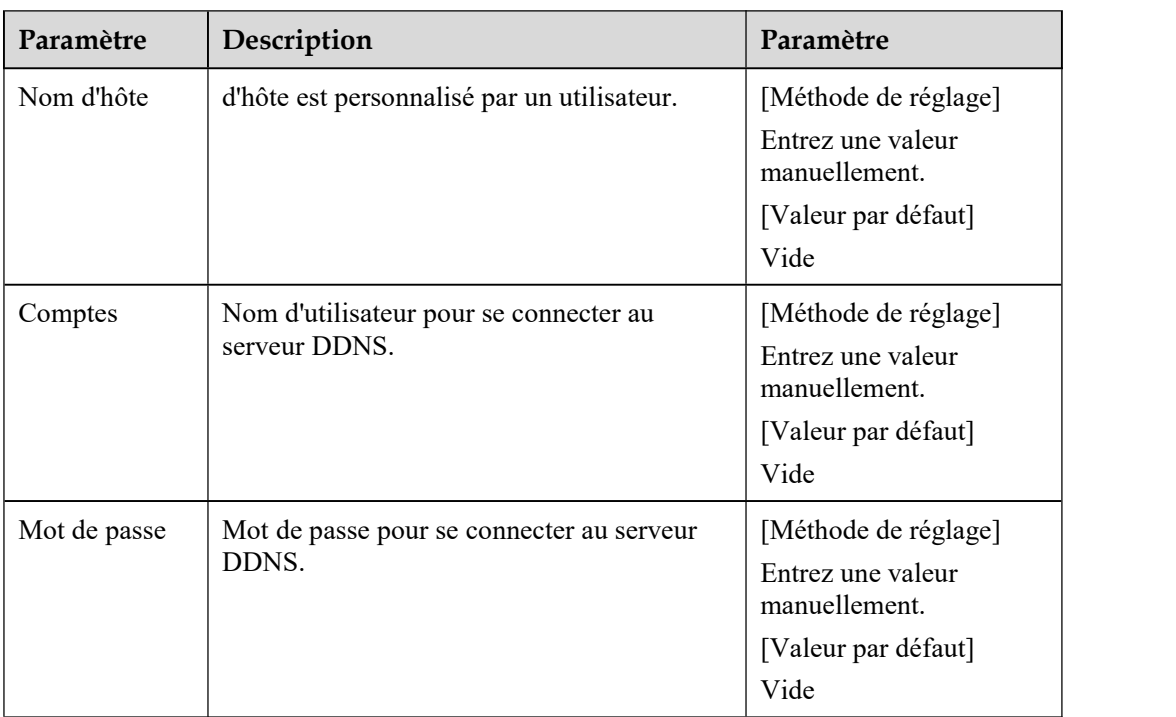

#### Step 4 Cliquez sur **Appliquer** .

Si le message "Apply success!" s'affiche et le système enregistre les paramètres.

Si d'autres informations sont affichées, réglez les paramètres correctement.

**----Fin**

# 12.3 **PPPoE**

### **Préparation**

Obtenez le nom d'utilisateur et le mot de passe PPPoE auprès de l' opérateur réseau .

### **Description**

Si une connexion PPPoE est utilisée, vous devez entrer le nom d'utilisateur et le mot de passe sur la page **PPPoE** . Après le redémarrage de l'appareil, les paramètres PPPoE prennent effet et l'appareil obtient une adresse IP publique.

### **Procédure**

Step 1 Choisissez **Configurer > Service réseau > PPPoE** .

La page **PPPoE** s'affiche, comme illustré à la Figure 13-3 .

#### Figure 12-3 Page PPPoE

<sup>章</sup> PPP<sub>OE</sub>

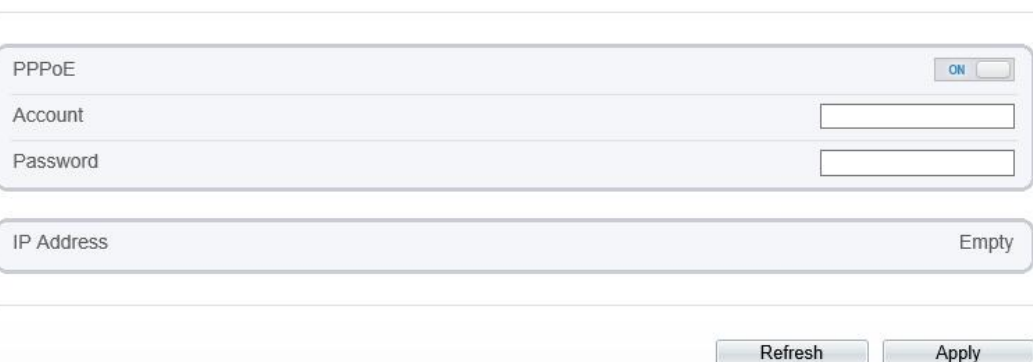

Step 2 Cliquez sur le bouton pour activez **PPPoE** . \_

Step 3 Définissez les paramètres conformément au Tableau 13-2 .

| Paramètre               | Description                                                  | Paramètre                                                                                        |
|-------------------------|--------------------------------------------------------------|--------------------------------------------------------------------------------------------------|
| <b>PPP<sub>o</sub>E</b> | Cliquez pour activer la numérotation<br>$PPPoE$ .            | [Méthode de réglage]<br>Cliquez sur le bouton<br>sur.<br>[Valeur par défaut]<br><b>DÉSACTIVÉ</b> |
| Comptes                 | Nom d'utilisateur de PPPoE fourni par<br>l'opérateur réseau. | [Méthode de réglage]<br>Entrez une valeur<br>manuellement.                                       |
| Mot de passe            | Mot de passe PPPoE fourni par<br>l'opérateur réseau.         | [Méthode de réglage]<br>Entrez une valeur<br>manuellement.                                       |

Table 12-2 Paramètres PPPoE

#### Step 4 Cliquez sur **Appliquer** .

Si le message « Appliquer avec succès ! » s'affiche et le système enregistre les paramètres. Si d'autres informations sont affichées, réglez les paramètres correctement.

**----Fin**

# 12.4 **Cartographie des ports**

#### **Description**

Le mappage de port permet d'établir une relation de mappage entre le réseau privé et le réseau externe. Le mappage des ports permet aux ordinateurs externes d'accéder aux périphériques intranet afin que le réseau fonctionne efficacement.

### **Procédure**

Step 1 Choisissez **Configurer > Service réseau > [Mappage](javascript:objMenuTree.urlAction() des ports** .

La page **[PortMapping](javascript:objMenuTree.urlAction()** s'affiche, comme indiqué dans Illustration 13-4 .

Figure 12-4 Page [Mappage](javascript:objMenuTree.urlAction() des ports

<sup>全</sup> Port Mapping

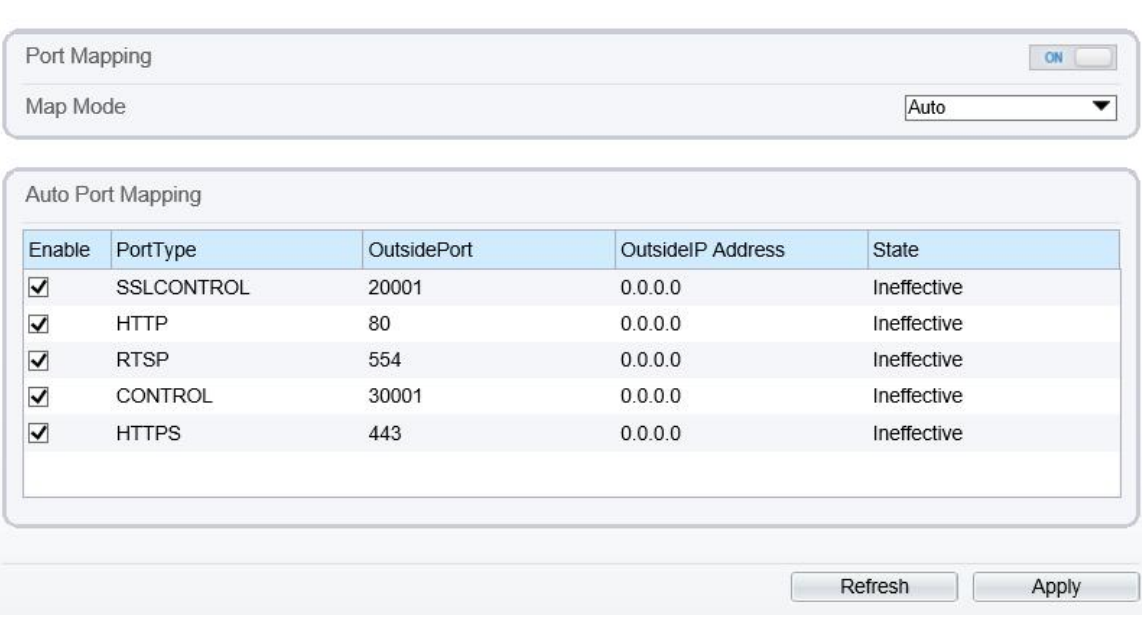

Step 2 Cliquez sur le bouton pour activez le **[mappage](javascript:objMenuTree.urlAction() des ports** .

Step 3 Définissez les paramètres conformément au Tableau 13-3 .

Table 12-3 Paramètres de mappage de port

| Paramètre                 | Description                                                               | Paramètre                                                                                                    |
|---------------------------|---------------------------------------------------------------------------|----------------------------------------------------------------------------------------------------|
| Cartographie des<br>ports | Indique s'il faut activer le Service de<br>cartographie des ports.        | [Méthode de réglage]<br>Cliquez sur le bouton<br>sur.<br>[Valeur par défaut]<br><b>DÉSACTIVÉ</b>                        |
| Mode carte                | Mode de mappage des ports, inclut<br>automatique et manuel.               | [Méthode de réglage]<br>Sélectionnez une valeur<br>dans la zone de liste<br>déroulante.<br>[Valeur par défaut ]<br>Auto |
| Type de ports             | Le type de port comprend :<br>SSLCONTROL HTTP, RTSP, Control<br>et HTTPS. | N/A                                                                                                    |
| Port extérieur            | Port du réseau extérieur.                                                 | [Méthode de réglage]<br>Entrez une valeur<br>manuellement en mode<br>carte.                                             |
| Adresse IP                | Adresse IP du réseau extérieur.                                           | N/A                                                                                                    |

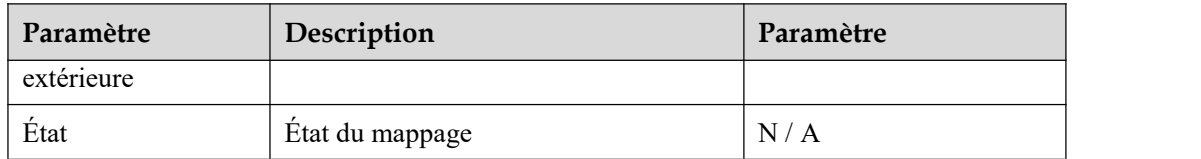

#### Step 4 Cliquez sur **Appliquer** .

Si le message « Appliquer avec succès ! » s'affiche et le système enregistre les paramètres.

Si d'autres informations sont affichées, réglez les paramètres correctement.

**----Fin**

# 12.5 **SMTP**

### **Description**

Si la fonction SMTP (Simple Mail Transfer Protocol) est activée, l'appareil envoie automatiquement des images JPG et des informations d'alarme aux adresses e-mail spécifiées lorsqu'une alarme est générée.

#### **Procédure**

Step 1 Choisissez **Configurer > Service réseau > SMTP** .

La page **SM T P** s'affiche, comme indiqué dans Illustration 13-5 .

Figure 12-5 Page SMTP

<sup>宁</sup> SMTP

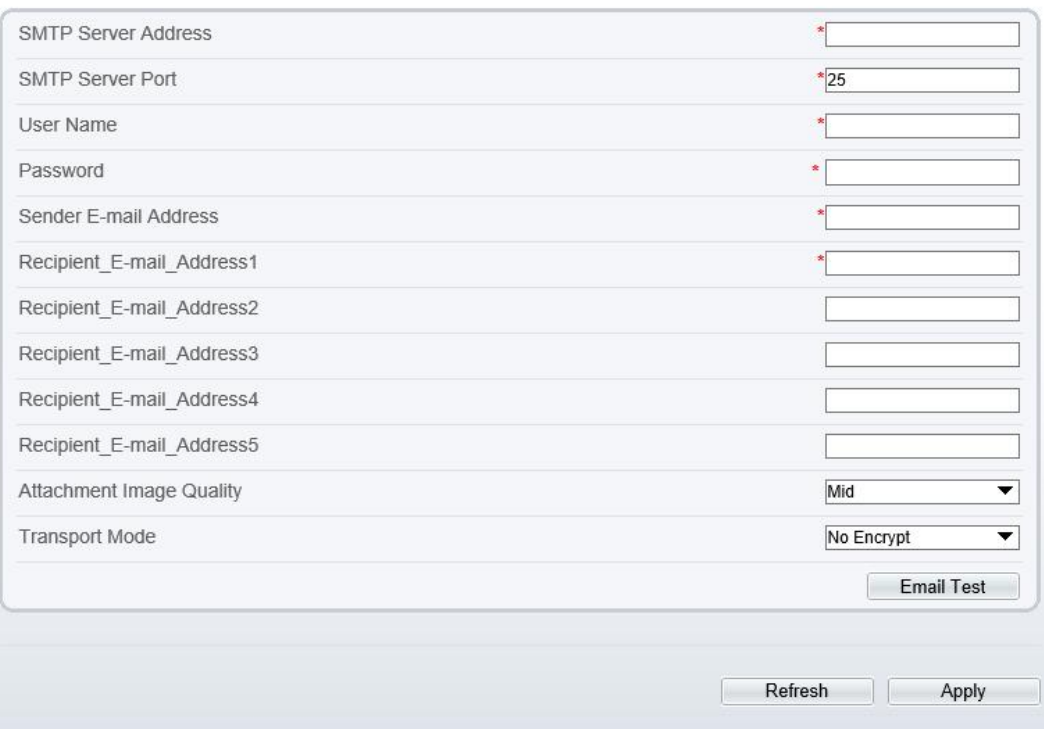

Step 2 Définissez les paramètres conformément au Tableau 13-4 .

### $\Box$  note

Paramètres marqués d'un  $\overline{\mathbb{R}}$  sont obligatoires.

Table 12-4 Paramètres SMTP

| Paramètre                                | Description                                                                                                    | Paramètre                                                                                                    |
|------------------------------------------|----------------------------------------------------------------------------------------------------|----------------------------------------------------------------------------------------------------|
| Adresse du<br>serveur SMTP               | Adresse IP du serveur SMTP.                                                                                                    | [Méthode de réglage]<br>Entrez une valeur manuellement.                                                                   |
| Port du serveur<br><b>SMTP</b>           | Numéro de port du serveur<br>SMTP.                                                                                                    | [Méthode de réglage]<br>Entrez une valeur manuellement.<br>[Valeur par défaut]<br>25                                      |
| Nom<br>d'utilisateur                     | Nom d'utilisateur de la boîte<br>aux lettres pour l'envoi des e-<br>mails.                                                                | [Méthode de réglage]<br>Entrez une valeur manuellement.                                                                   |
| Mot de passe                             | Mot de passe de la boîte aux<br>lettres pour l'envoi des e-<br>mails.                                                                     | [Méthode de réglage]<br>Entrez une valeur manuellement.                                                                   |
| Adresse e-mail<br>de l'expéditeur        | Boîte aux lettres pour envoyer<br>des e-mails.                                                                                            | [Méthode de réglage]<br>Entrez une valeur manuellement.                                                                   |
| Recipient E-<br>mail Address 1           | (Obligatoire) Adresse e-mail<br>du destinataire 1.                                                                                        | [Méthode de réglage]<br>Entrez une valeur manuellement.                                                                   |
| Destinataire E-<br>mail Adresse 2        | (Facultatif) Adresse e-mail du<br>destinataire 2.                                                                                         |                                                                                                    |
| Destinataire E-<br>mail Adresse 3        | (Facultatif) Adresse e-mail du<br>destinataire 3.                                                                                         |                                                                                                    |
| Destinataire E-<br>mail Adresse 4        | (Facultatif) Adresse e-mail du<br>destinataire 4.                                                                                         |                                                                                                    |
| Destinataire E-<br>mail Adresse 5        | (Facultatif) Adresse e-mail du<br>destinataire 5.                                                                                         |                                                                                                    |
| Qualité d'image<br>des pièces<br>jointes | Une image de meilleure<br>qualité signifie plus d'espace<br>de stockage. Définissez ce<br>paramètre en fonction des<br>exigences du site. | N/A                                                                                                    |
| Mode de<br>transport                     | Mode de cryptage des e-mails.<br>Définissez ce paramètre en<br>fonction des modes de<br>cryptage pris en charge par le<br>serveur SMTP.   | [Méthode de réglage]<br>Sélectionnez une valeur dans la zone de<br>liste déroulante.<br>[Valeur par défaut]<br>Non crypté |

Step 3 Cliquez sur **Appliquer** .

Si le message "Apply success!" s'affiche et le système enregistre les paramètres.

Si d'autres informations sont affichées, réglez les paramètres correctement.

**----Fin**

# 12.6 **FTP**

### **Description**

Si le bouton File Transfer Protocol ( F TP) est activé, l'appareil envoie automatiquement les images JPG d'alarme cassées au serveur FTP spécifié .

### **Procédure**

Step 1 Choisissez **Configurer > Service réseau > FTP** .

La page **FT P** s'affiche, comme indiqué dans Illustration 13-6 .

Figure 12-6 Page F TP

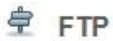

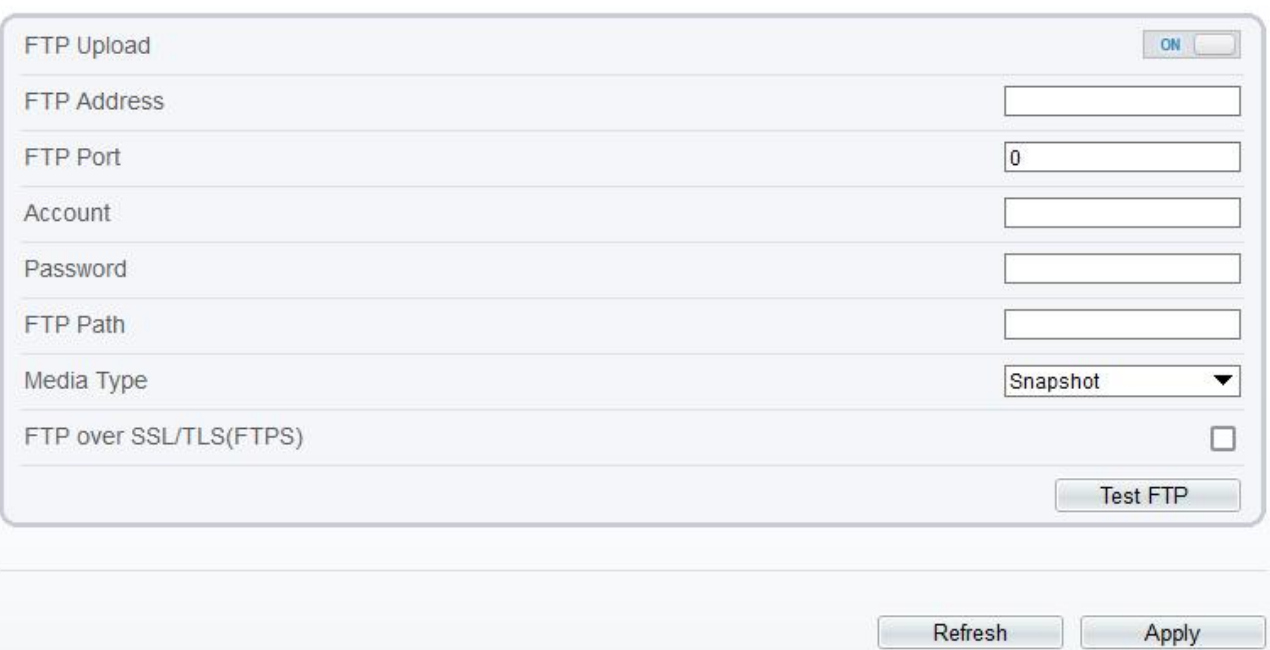

Step 2 Cliquez sur le bouton pour activez **FTP** . \_

Step 3 Réglez les paramètres selon Tableau 13-5 .

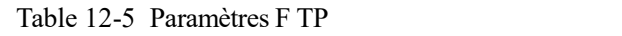

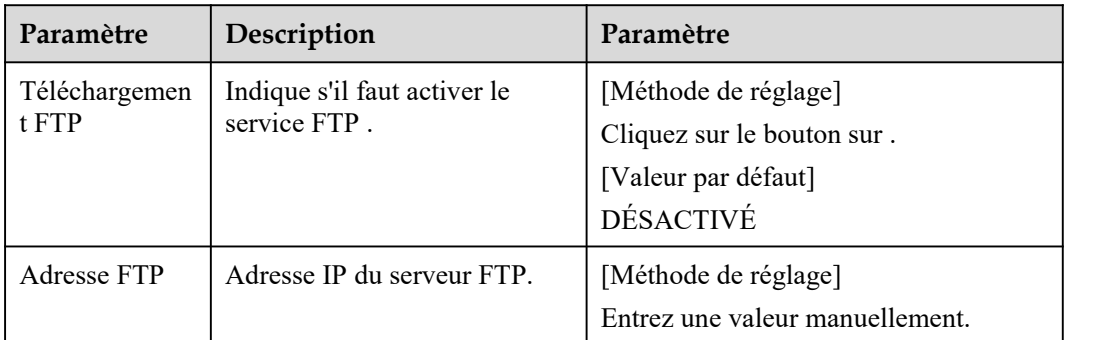
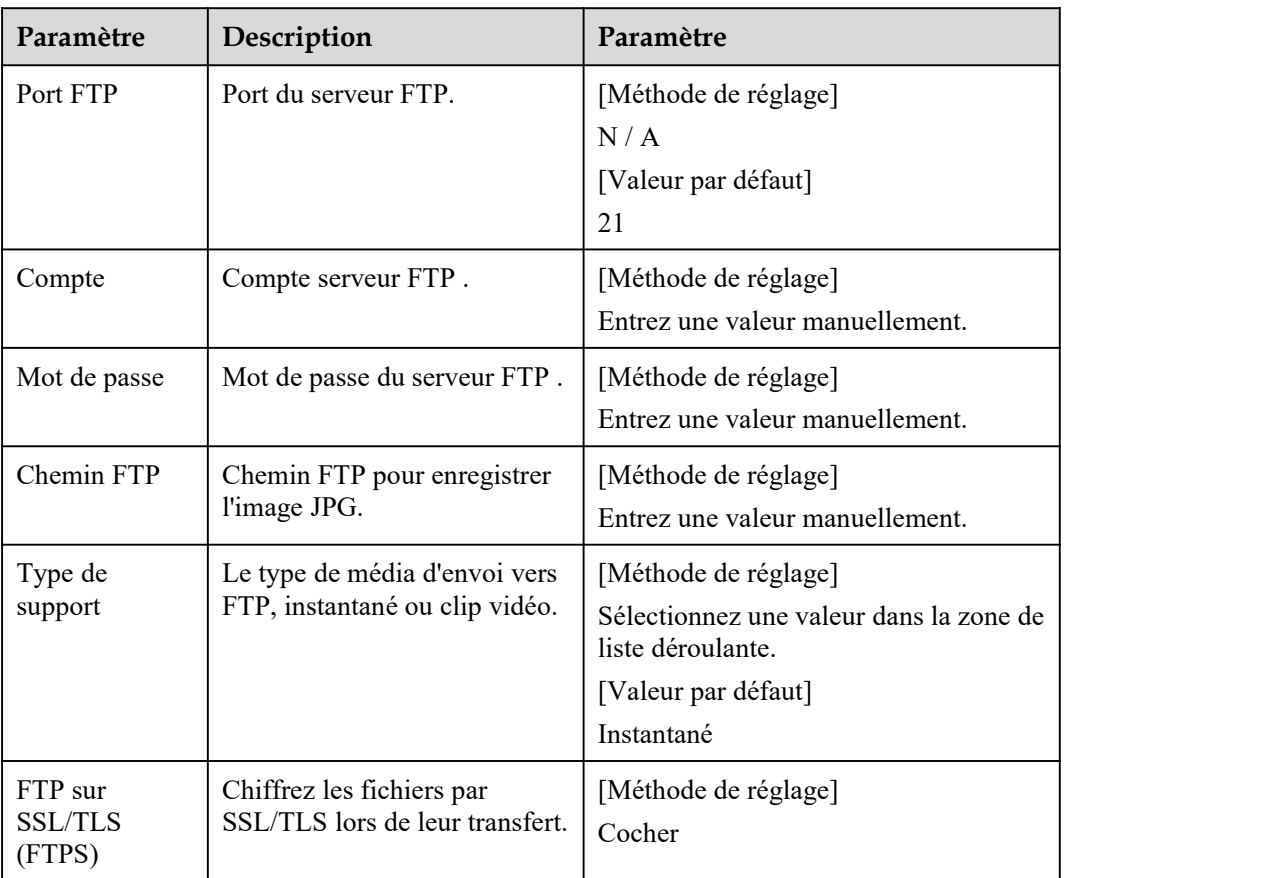

Step 4 Cliquez sur Test FTP pour vérifier le paramètre, affiche « Test réussi », les paramètres sont corrects. S'il affiche "Echec du test", vous devez modifier les informations correctement.

Step 5 Cliquez sur **Appliquer** .

Si le message "Apply success!" s'affiche et le système enregistre les paramètres.

Si d'autres informations sont affichées, réglez les paramètres correctement.

**----Fin**

## 12.7 **IP Filtre**

### **Description**

Définissez l'adresse IP dans le [segment](javascript:void(0);) de réseau spécifié pourautoriser ou interdire [l'accès](javascript:void(0);) .

#### **Procédure**

Step 1 Choisissez **Configurer > Service réseau** > **Filtre IP .**

La **page Filtre IP s'affiche** , comme indiqué dans Illustration 13-7 .

#### Figure 12-7 Page Filtre I P

### <sup>全</sup> IP Filter

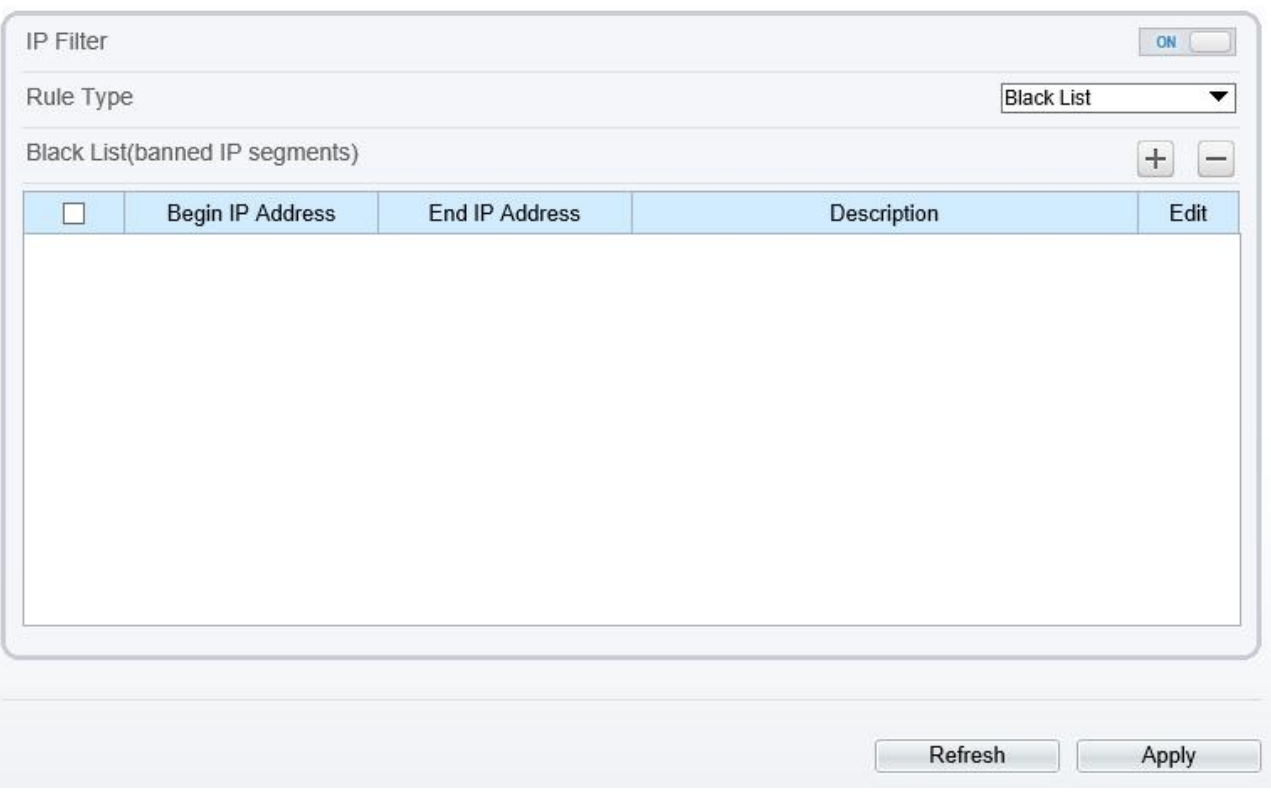

Step 2 Cliquez sur le bouton pour c'est possible **Filtre I P** .

Step 3 Définissez les paramètres conformément au tableau 13-6

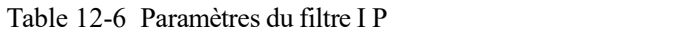

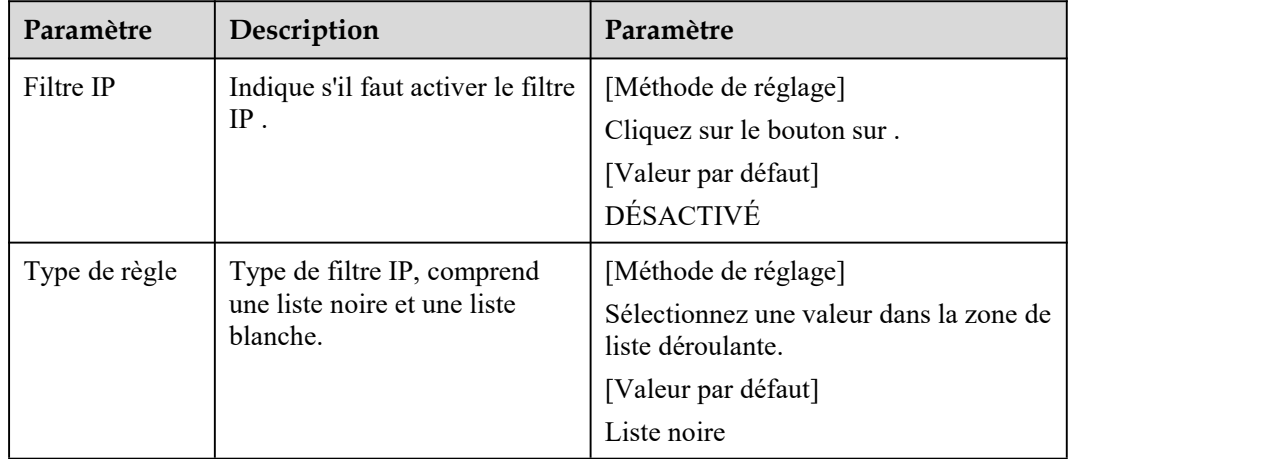

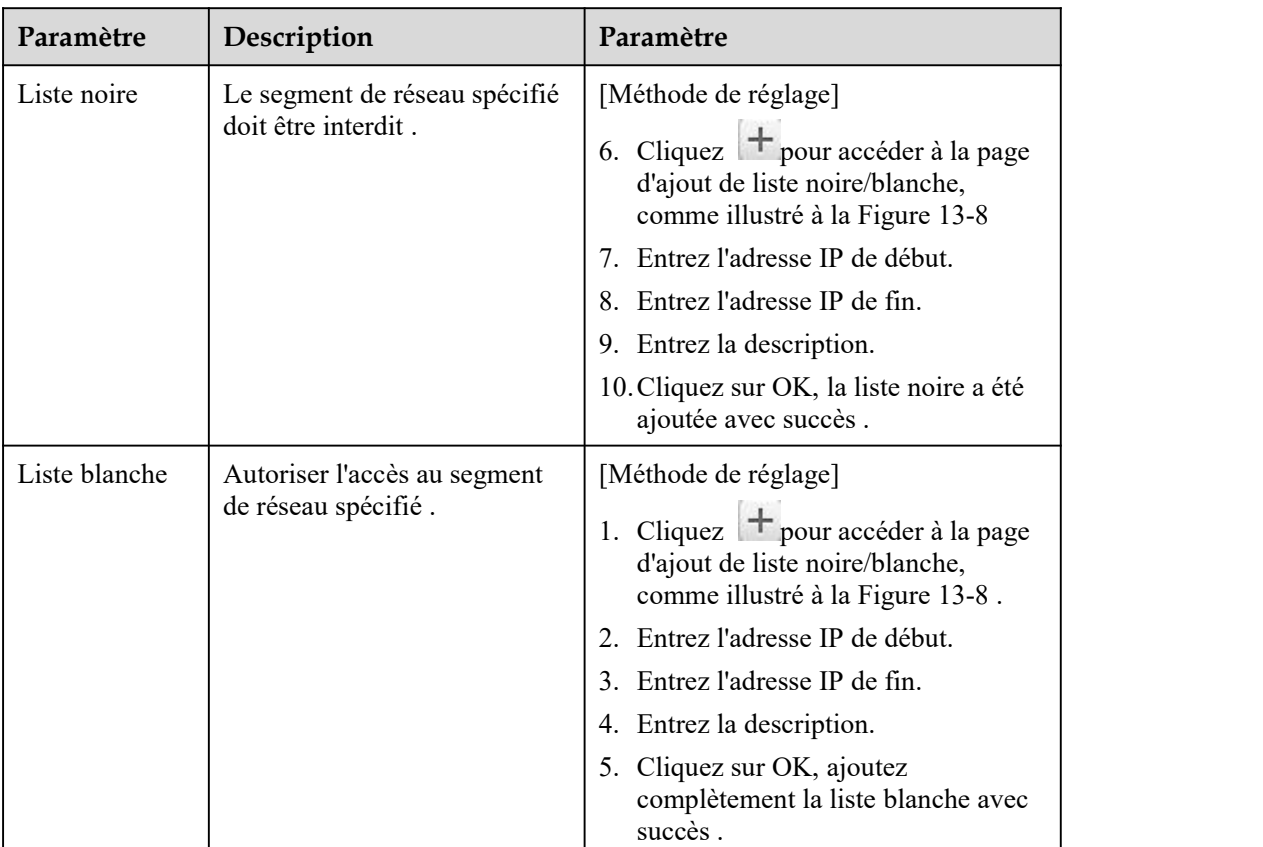

#### Figure 12-8 Page Ajouter un filtre IP

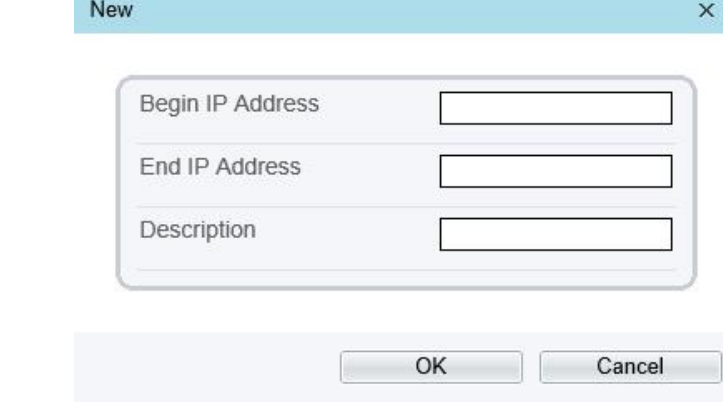

### $\square$  note

Cliquez  $\gg$  pour modifier les paramètres de réglage de la liste noire ou blanche.

Cliquez pour supprimer le paramètre liste noire ou blanche.

#### Step 4 Cliquez sur **Appliquer** .

Le message "Appliquez le succès !" s'affiche et le système enregistre le réglage s.

# 12.8 **Centre de service [d'alarme](javascript:objMenuTree.urlAction() CGI**

#### **Description**

L'appareil poussera le message d'alarme par CGI avec l'URL de début et l'URL de fin, et envoyer les données au serveur CGI via le protocole HTTP. Le message d'alarme CGI est le chef de l'agent utilisateur de HTTP . Utilisez le protocole HTTP pour obtenir et envoyer au serveur CGI. Lorsqu'il est nécessaire d'intégrer le message d'alarme CGI, besoin de résoudre le HTTP Head "User-Agent" pour obtenir les données du message d'alarme CGI.

### **Procédure**

Step 1 Choisissez **Configurer > Service réseau > Centre de service [d'alarme](javascript:objMenuTree.urlAction() CGI** .

La page **CGI Alarm [Service](javascript:objMenuTree.urlAction() Center** s'affiche, comme illustré à la Figure 13-9 .

Figure 12-9 Page du centre de service [d'alarme](javascript:objMenuTree.urlAction() CGI

### **로 CGI Alarm Service Center**

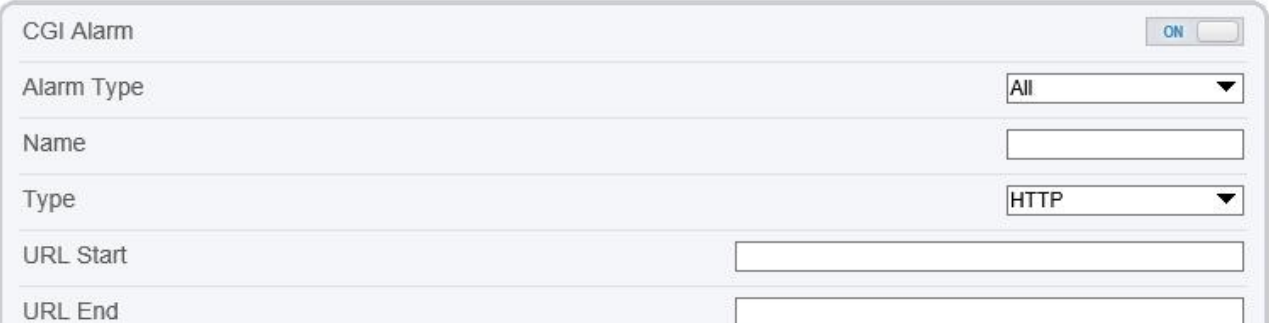

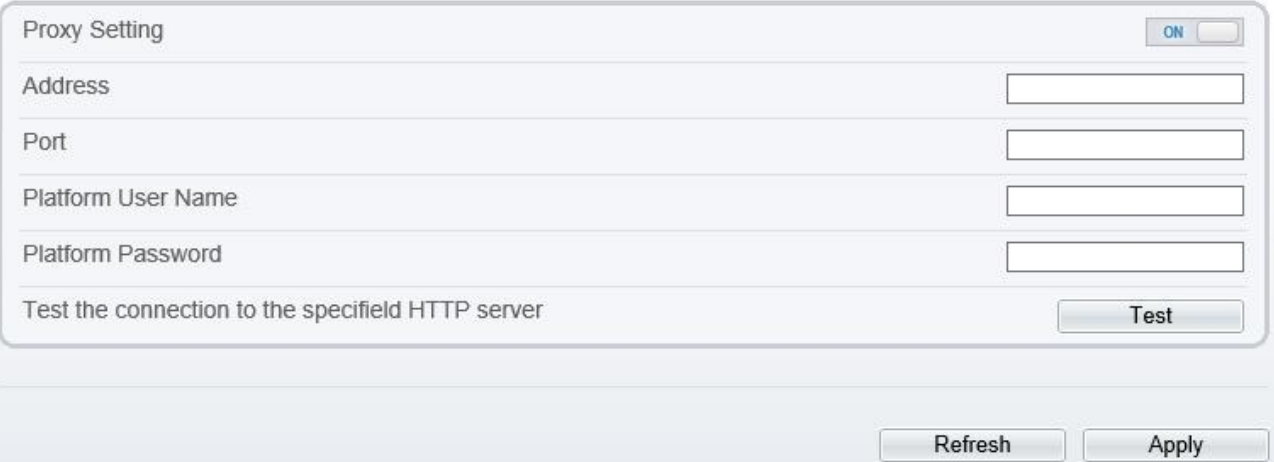

Step 2 Cliquez sur le bouton pour c'est possible **[Alarme](javascript:objMenuTree.urlAction() CGI** .

Step 3 Définissez les paramètres conformément au Tableau 13-7 .

| Paramètre                              | Description                                                                                                    | Paramètre                                                                                                    |  |
|----------------------------------------|----------------------------------------------------------------------------------------------------|----------------------------------------------------------------------------------------------------|--|
| Image de synthèse<br>Alarme            | Indique s'il faut activer le CGI<br>Alarme.                                                                                       | [Méthode de réglage]<br>Cliquez sur le bouton sur.<br>[Valeur par défaut]<br><b>DÉSACTIVÉ</b>                                                                                                  |  |
| Type d'alarme                          | T ous les types d'alarmes<br>peuvent être choisis, les<br>utilisateurs peuvent en choisir<br>un pour l'alarme ou tout<br>choisir. | [Méthode de réglage]<br>Sélectionnez une valeur dans la zone de liste<br>déroulante.<br>[Valeur par défaut]<br>Tout $\overline{\phantom{a}}$                                                   |  |
| Nom                                    | Nom de CGI Alarme.                                                                                                    | [Méthode de réglage]<br>Entrez une valeur manuellement.                                                                                                    |  |
| Taper                                  | Type de CGI Alarme.                                                                                                    | [Méthode de réglage]<br>Sélectionnez une valeur dans la zone de liste<br>déroulante.<br>[Valeur par défaut]<br><b>HTTP</b>                                                                     |  |
| Début de l'URL                         | Poussez le message d'alarme<br>par CGI avec l'URL de<br>démarrage                                                                 | [Méthode de réglage]<br>Entrez une valeur manuellement.<br>Par exemple : http://192.168.35.74 :80<br>/MajorAlarmType&MinorAlarmType&Sourc<br>eName&DeviceID&DeviceIP&AlarmTime&<br>Description |  |
| Fin de l'URL                           | Poussez le message d'alarme<br>par CGI avec l'URL de fin                                                                          | [Méthode de réglage]<br>Entrez une valeur manuellement.<br>Par exemple : http://192.168.35.74 :80<br>/MajorAlarmType&MinorAlarmType&Sourc<br>eName&DeviceID&DeviceIP&AlarmTime&<br>Description |  |
| Paramètre proxy                        | Indique s'il faut activer le<br>Proxy.<br>Serveur de transfert d'alarme<br>CGI pour transférer l'alarme<br>CGI.                   | [Méthode de réglage]<br>Cliquez sur le bouton sur.<br>[Valeur par défaut]<br><b>DÉSACTIVÉ</b>                                                                                                  |  |
| Adresse                                | Adresse IP du serveur<br>Forwarder.                                                                                               | [Méthode de réglage]<br>Entrez une valeur manuellement.                                                                                                    |  |
| Port                                   | Port du serveur de transitaire.                                                                                                   | [Méthode de réglage]<br>Entrez une valeur manuellement.                                                                                                    |  |
| Nom d'utilisateur de la<br>plate-forme | Nom d'utilisateur du serveur<br>de transfert.                                                                                     | [Méthode de réglage]<br>Entrez une valeur manuellement.                                                                                                    |  |
| Plate-forme Mot de<br>passe            | Mot de passe du serveur de<br>transfert.                                                                                          | [Méthode de réglage]<br>Entrez une valeur manuellement.                                                                                                    |  |

Table 12-7 [Paramètres](javascript:objMenuTree.urlAction() du centre de service d'alarme CGI

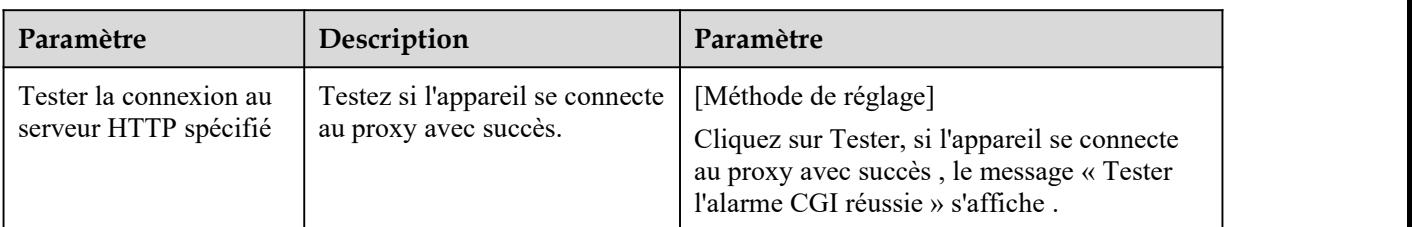

Step 4 Cliquez sur **Appliquer** .

Le message "Appliquez le succès !" s'affiche et le système enregistre le réglage s. Si le message est "Le paramètre n'est pas valide", vous devez vérifier si les paramètres sont corrects.

**----Fin**

### 12.9 **[SNMP](javascript:objMenuTree.urlAction()**

#### **Description**

Le protocole de gestion de réseau simple ( SNMP ) est un [protocole](https://en.wikipedia.org/wiki/Internet_Standard) Internet standard , prend en charge les protocoles réseau SNMP v1, SNMPv2c et SNMPv3 . Choisissez la version de protocole SNMP appropriée et définissez le paramètre de protocole SNMP pour collecter et organiser les informations sur les périphériques gérés sur les réseaux [IP](https://en.wikipedia.org/wiki/Internet_Protocol) .

#### **Procédure**

Step 1 Choisissez **Configurer > Service réseau > [SNMP](javascript:objMenuTree.urlAction()** .

La page **[SNMP](javascript:objMenuTree.urlAction()** s'affiche, comme illustré à la Figure 13-10 .

#### Figure 12-10 [PageSNMP](javascript:objMenuTree.urlAction() \_

<sup>空</sup> SNMP

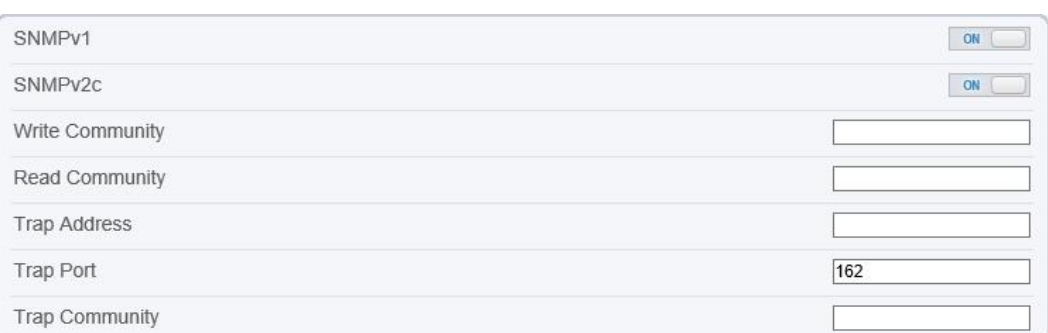

| SNMPv3              |         | ON    |
|---------------------|---------|-------|
| Read Security Name  |         |       |
| Security Level      |         | ▼     |
| Auth Algorithm      |         | ▼     |
| Auth Password       |         |       |
| Encry Algorithm     |         | ▼     |
| Encry Password      |         |       |
| Write Security Name |         |       |
| Security Level      |         | ▼     |
| Auth Algorithm      |         | ▼     |
| Auth Password       |         |       |
| Encry Algorithm     |         | ▼     |
| Encry Password      |         |       |
| SNMP Port           | 161     |       |
|                     |         |       |
|                     | Refresh | Apply |

Step 2 Cliquez sur le bouton pour c'est possible **[SNMPv1](javascript:objMenuTree.urlAction()** , **SNMPv2C** et **SNMPv3** .

Définissez les paramètres conformément au Tableau 13-8 .

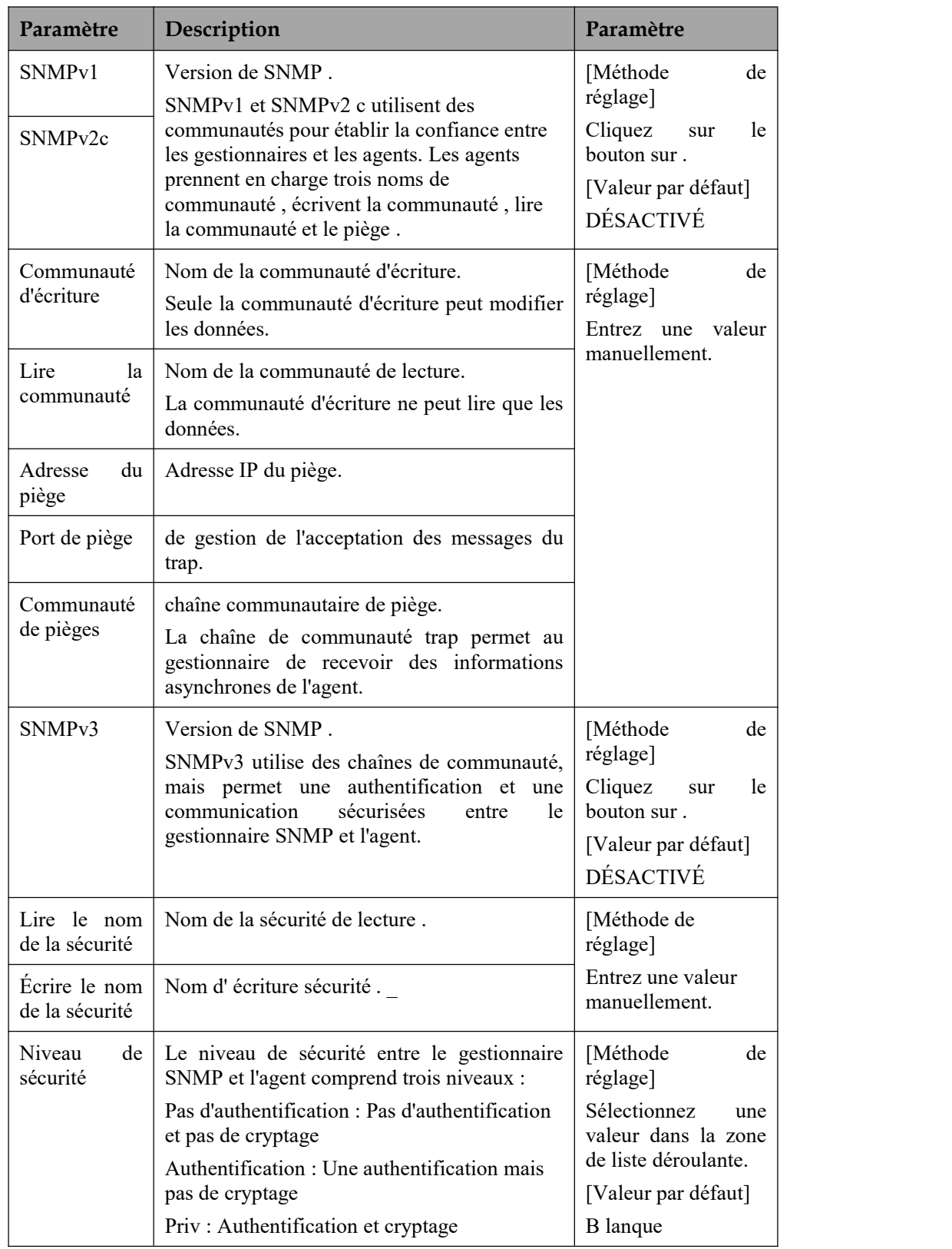

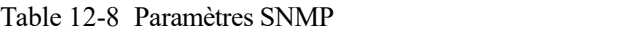

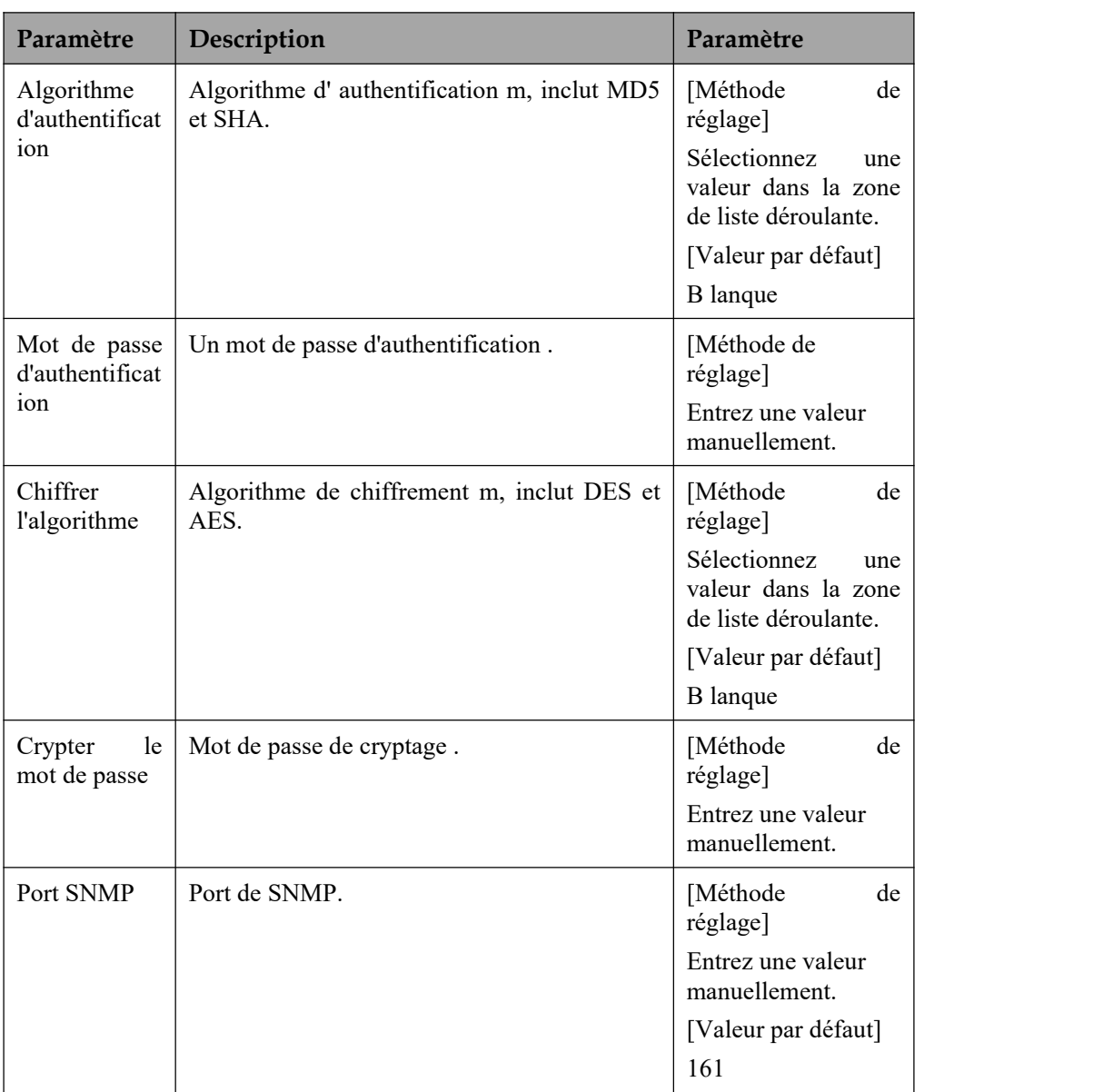

#### Step 3 Cliquez sur **Appliquer** .

Le message "Appliquez le succès !" s'affiche et le système enregistre les paramètres.

**----Fin**

# 12.10 **Qualité de service**

### **Description**

Si l'appareil est connecté à un routeur ou un commutateur avec une fonction QOS, et que la règle de priorité de la marque correspondante est configurée sur l'appareil réseau, l'appareil réseau transmettra préférentiellement le paquet de données de la marque correspondante.

### **Procédure**

Step 1 Choisissez **Configurer > Service réseau > [QS](javascript:objMenuTree.urlAction()** .

La **[qualité](javascript:objMenuTree.urlAction() de service** La page s'affiche, comme indiqué dans Illustration 13-11 .

#### Figure 12-11 Page QS

ė

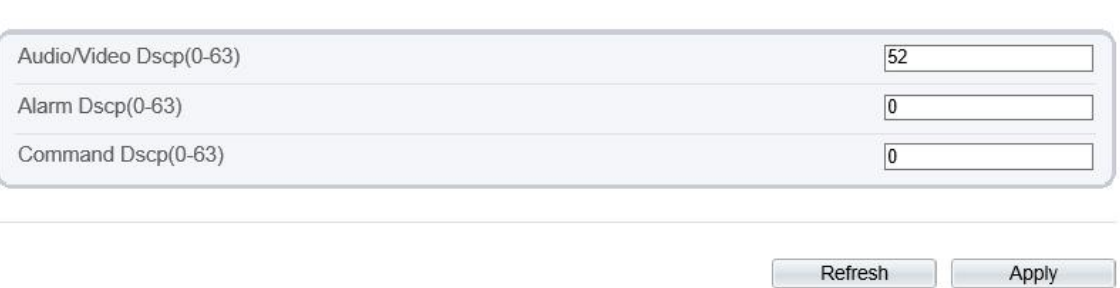

Step 2 Saisir la plage de valeurs de 0 à 63 (dscp audio/vidéo, dscp d'alarme et dscp de commande) .

#### Step 3 Cliquez sur **Appliquer** .

Le message "Appliquez le succès !" s'affiche et le système enregistre les paramètres.

**----Fin**

### 12.11 **Accès à la plateforme**

#### **Description**

Si l'appareil et le système de plate-forme ne se trouvent pas sur le même réseau local, vous pouvez connecter l'appareil et le système de plate-forme au serveur externe. Vous devez créer un serveur pour la plate-forme à l'avance , l'IP/port distant de la plate-forme et la caméra IP mappent le port au réseau externe.

#### **Procédure**

Step 1 Choisissez **Configurer > Service réseau > Accès à la [plate-forme](javascript:objMenuTree.urlAction()** .

L' **accès à la [plateforme](javascript:objMenuTree.urlAction()** La page s'affiche, comme illustré à la Figure 13-12

Figure 12-12 Page d'accès à la plateforme

<sup>宁</sup> Platform Access

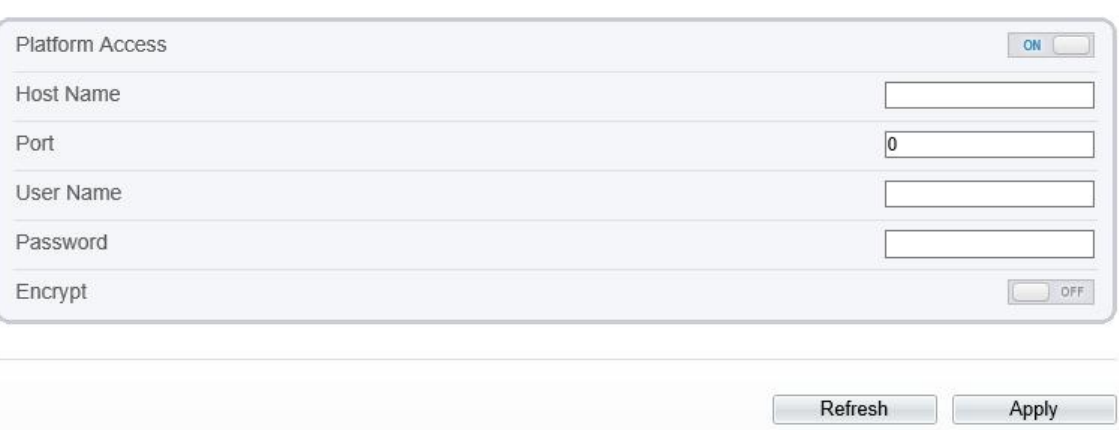

Step 2 Saisissez les paramètres. Le nom d'hôte et le port sont identiques à ceux de la plate-forme, comme indiqué sur la figure. je t est la propriété intellectuelle ou domaine de externe réseau serveur. Le nom d'utilisateur et le mot de passe sont identiques à la connexion à la plate-forme.

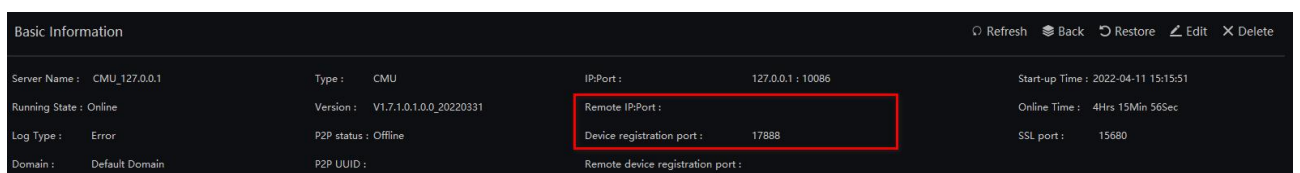

Step 3 Ajoutez l'IPC à la plate-forme, vous devez saisir les informations suivantes

- 1 : IP/ID/Nom de domaine est l'ID de périphérique de l'IPC.
- 2 : Le mode de connexion doit être choisi **Enregistrement actif de l'appareil** .

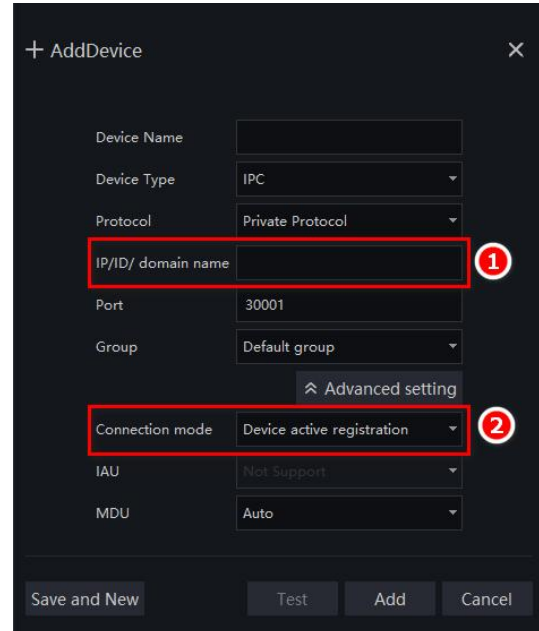

#### **皇** Device Info

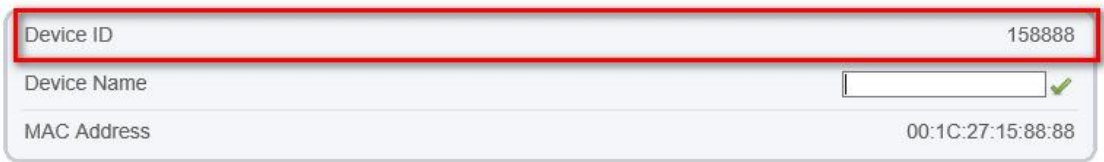

Step 4 Si vous souhaitez chiffrer l'accès, vous pouvez activer le chiffrement.

Step 5 Cliquez sur **Appliquer** .

Le message "Appliquez le succès !" s'affiche et le système enregistre les paramètres.

**----Fin**

.

# 13.1 **Configurer un utilisateur**

### **Description**

Vous pouvez ajouter, modifier et supprimer un utilisateur dans la page du gestionnaire de privilèges.

### **Procédure**

#### Step 1 Choisissez **Configurer > Gestionnaire de privilèges > Utilisateur** .

La page **Utilisateur** s'affiche, comme indiqué dans Illustration 14-1 . Tableau 14-1 décrit les paramètres.

Figure 13-1 Page utilisateur

<sup>宁</sup> User

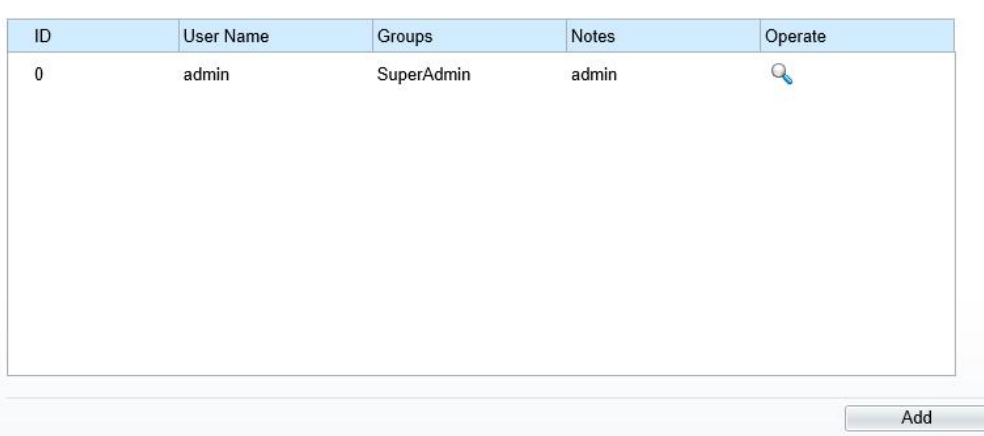

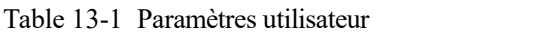

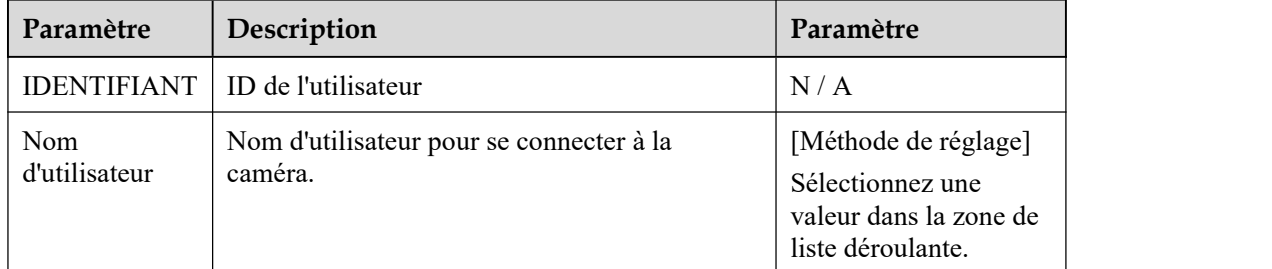

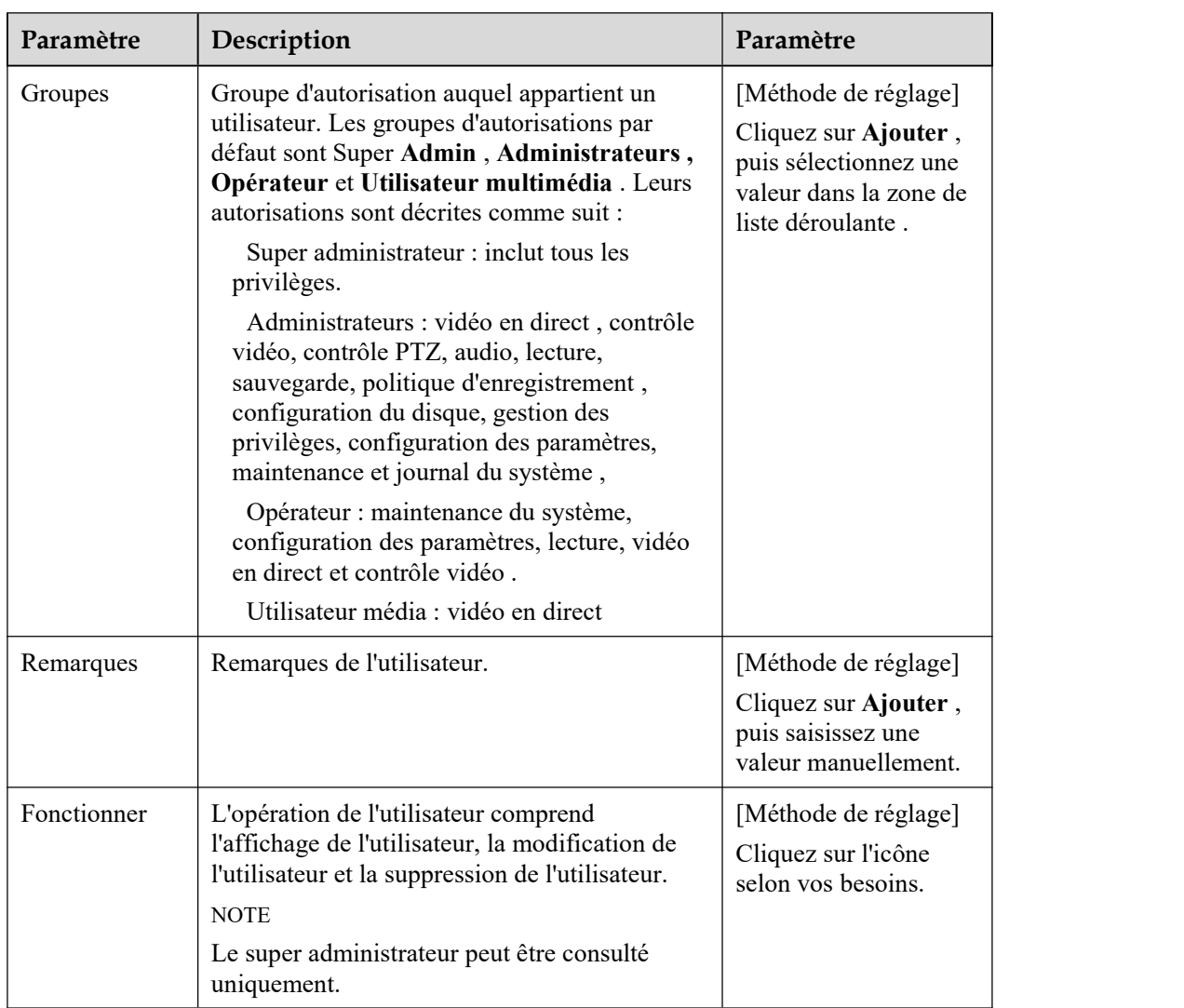

Step 2 Ajoutez, modifiez ou supprimez un utilisateur selon vos besoins.

Tableau 14-2 sont opérations spécifiques .

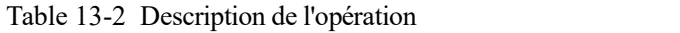

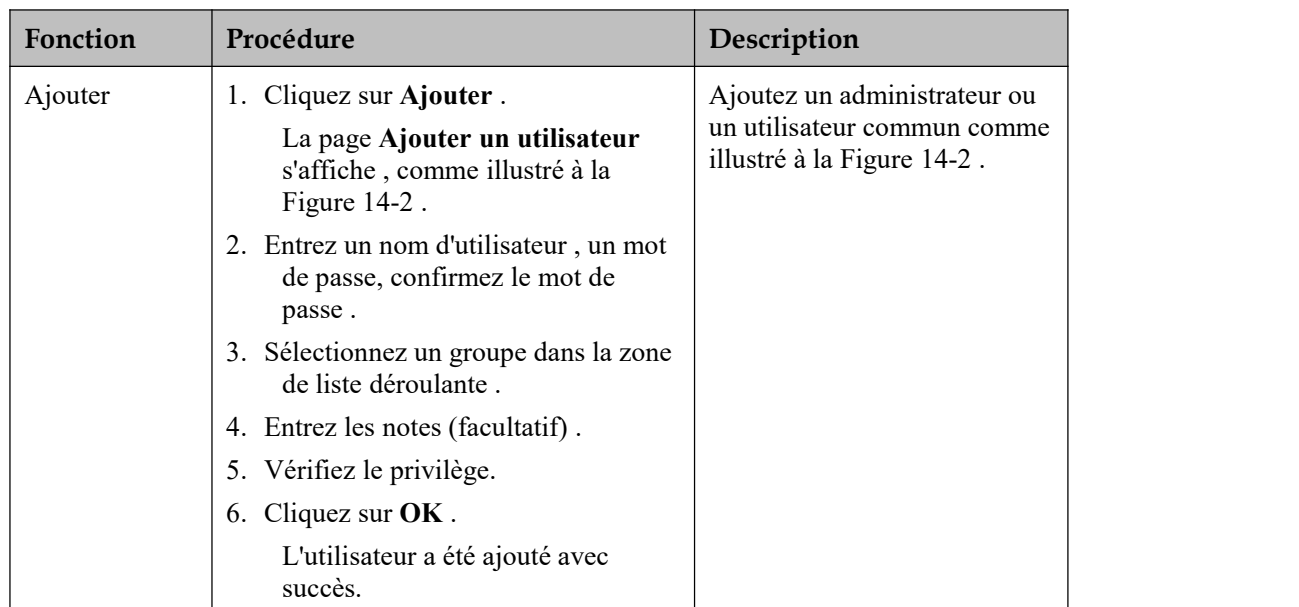

| Fonction  | Procédure                                                                                                    | Description                                                                      |  |
|-----------|----------------------------------------------------------------------------------------------------|----------------------------------------------------------------------------------|--|
| Modifier  | 1. Cliquez sur $\cdot$ .<br>La page Modifier l'utilisateur<br>s'affiche.                                                                                                    | Modifiez le nom d'utilisateur,<br>le mot de passe, le groupe ou<br>le privilège. |  |
|           | 2. Modifiez le nom d'utilisateur, le mot<br>de passe, le groupe ou le privilège.                                                                                                    |                                                                                  |  |
|           | 3. Cliquez sur $OK$ .                                                                                                    |                                                                                  |  |
|           | L'utilisateur a été modifié avec<br>succès. La page Utilisateur<br>s'affiche.                                                                                                    |                                                                                  |  |
| Supprimer | Sélectionnez l'utilisateur dans la liste<br>Utilisateur. Cliquez sur<br>le<br>Confirmer<br>message<br>$\left\langle \left\langle \right\rangle \right\rangle$<br>pour<br>supprimer ? " s'affiche, cliquez sur $OK$ ,<br>puis le groupe est supprimé avec succès. | Supprimer un utilisateur.                                                        |  |

Figure 13-2 Ajouter une page d'utilisateur

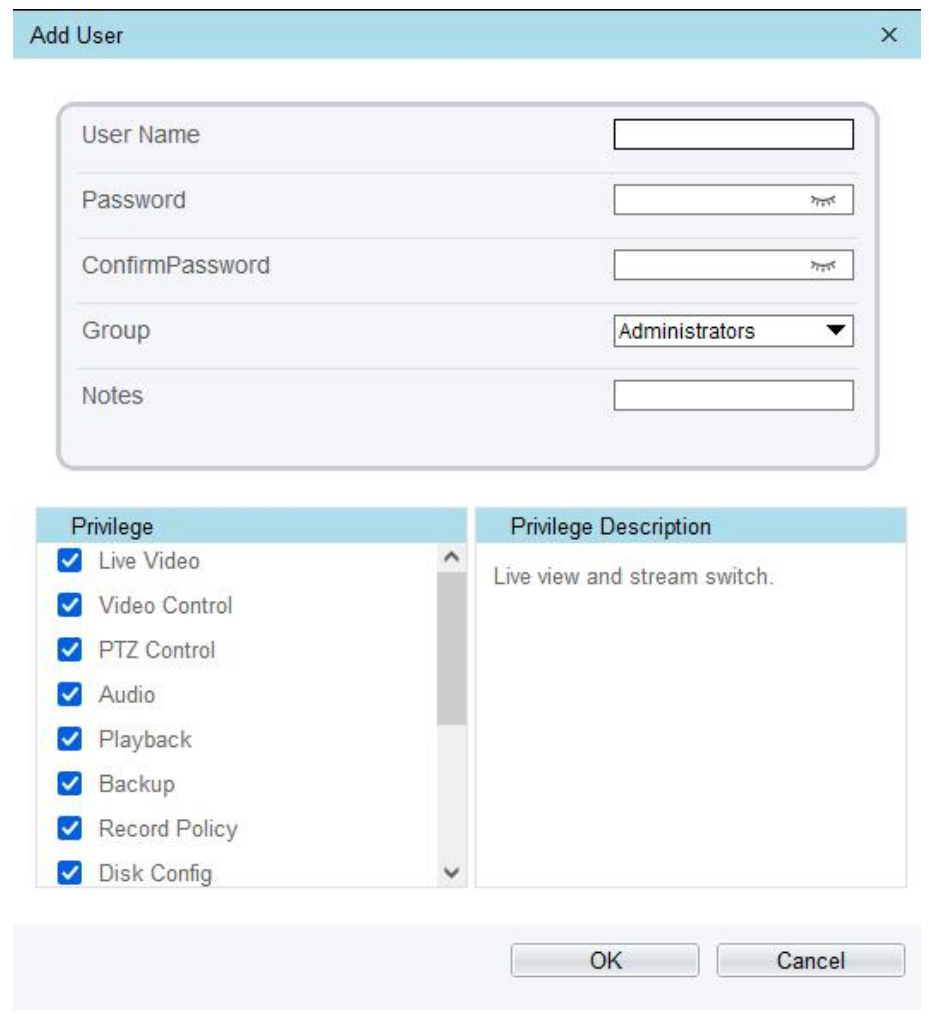

### $\square$  note

Cliquez sur le privilège pourafficher la description détaillée de la fonction.

# 14 **Configurer le [protocole](javascript:objMenuTree.urlAction() Paramètres \_**

# 14.1 **Informations sur le protocole**

### **Description**

Vous pouvez afficher le nom du protocole existant et le numéro de version de l'appareil actuel sur **Configuration** > **Protocole** > Page **d'informations sur le protocole** , comme indiqué dans Illustration 15-1 . Tableau 15-1 décrit les paramètres liés au protocole.

Figure 14-1 Page d'informations sur le protocole

**로 Protocol Info** 

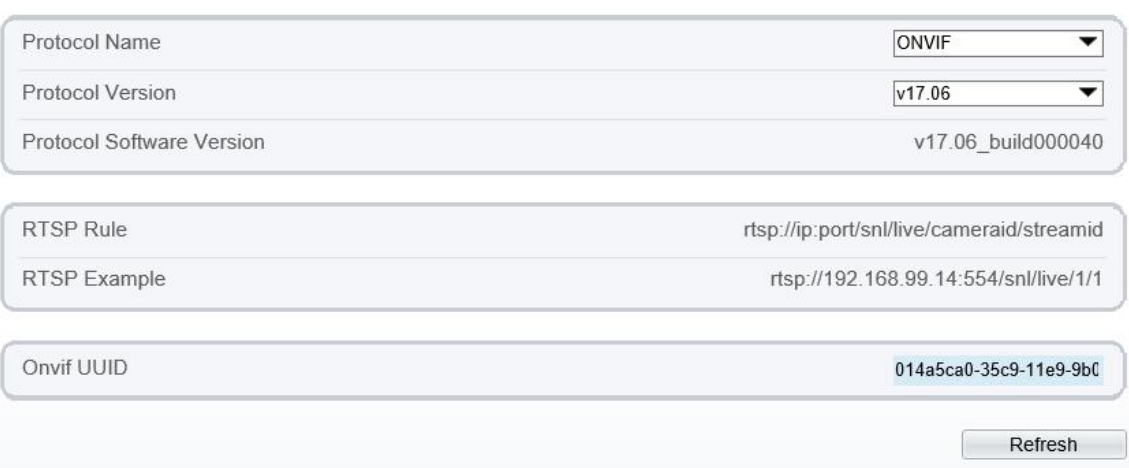

| Paramètre                                                | Description                                            |
|----------------------------------------------------------|--------------------------------------------------------|
| Nom du protocole                                         | Type de protocole d'accès.                             |
| Version du protocole                                     | Numéro de version du protocole d'accès.                |
| Version du logiciel du<br>protocole                      | Numéro de version logicielle du protocole d'accès.     |
| <b>Format RTSP</b>                                       | Règle d'URL du protocole de diffusion en temps réel.   |
| Exemple de RTSP                                          | Exemple d'URL du protocole de diffusion en temps réel. |
| <b>UUID</b> Onvif<br>Identifiant universellement unique. |                                                        |

Table 14-1 Paramètres liés au protocole

# 14.2 **Authentification de sécurité**

### **Description**

Lorsqu'un appareil compatible ONVIF se connecte à la plate-forme, vous devez authentifier le nom d'utilisateur et le mot de passe pour garantir la sécurité de la connexion.

#### **Procédure**

Step 1 Choisissez **Configurer > Protocole > Sécurité.**

La page **Sécurité** s'affiche comme indiqué dans Illustration 15-2 . Tableau 15-2 décrit les paramètres de la page **Sécurité** .

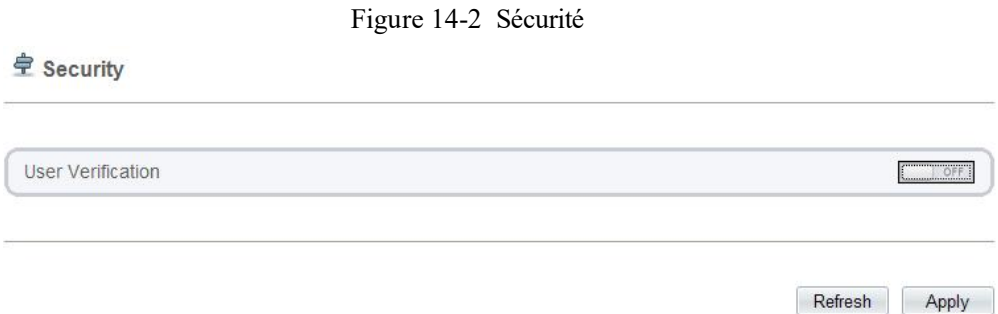

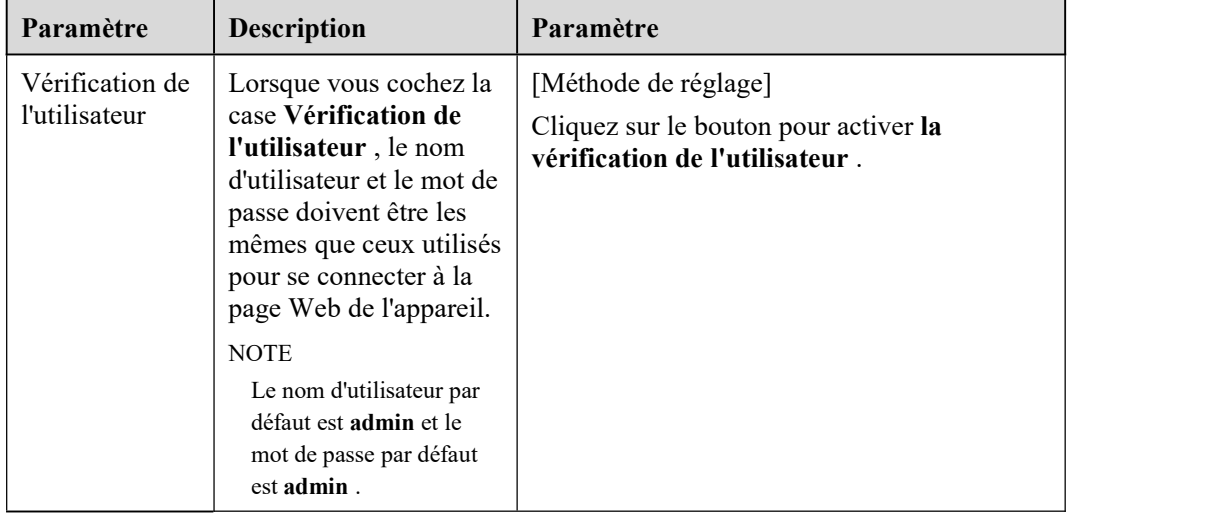

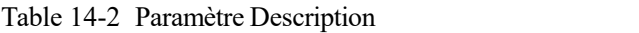

Step 2 Cliquez sur **Appliquer** .

Une boîte de dialogue s'affiche, indiquant la réussite de la configuration des paramètres. Pour que la configuration prenne effet, cliquez sur **Confirmer** pour redémarrer l'appareil.

**----Fin**

# 14.3 **Configuration Onvif**

#### **Description**

Vous pouvez afficher le nom du protocole existant et le numéro de version de l'appareil actuel sur **Configuration** > **Protocole** > Page **de configuration Onvif** , comme indiqué dans Illustration 15-3 . Le Tableau 15-3 décrit les paramètres liés au protocole.

### Figure 14-3 Page de configuration Onvif

### **章 Onvif Configuration**

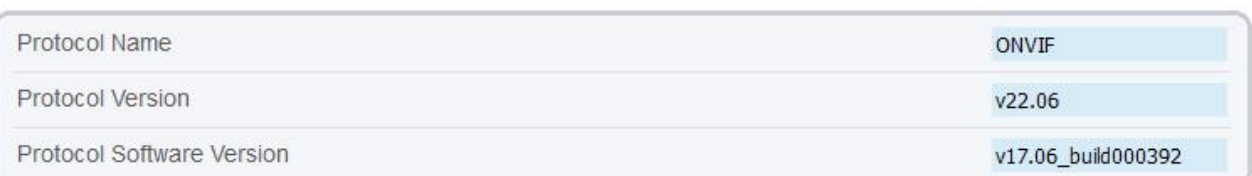

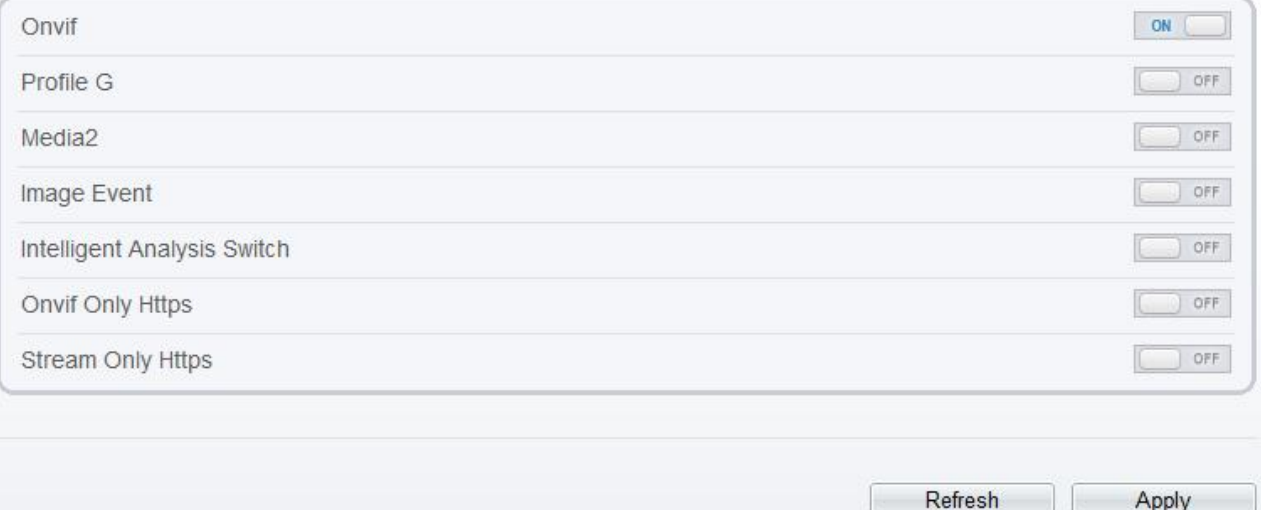

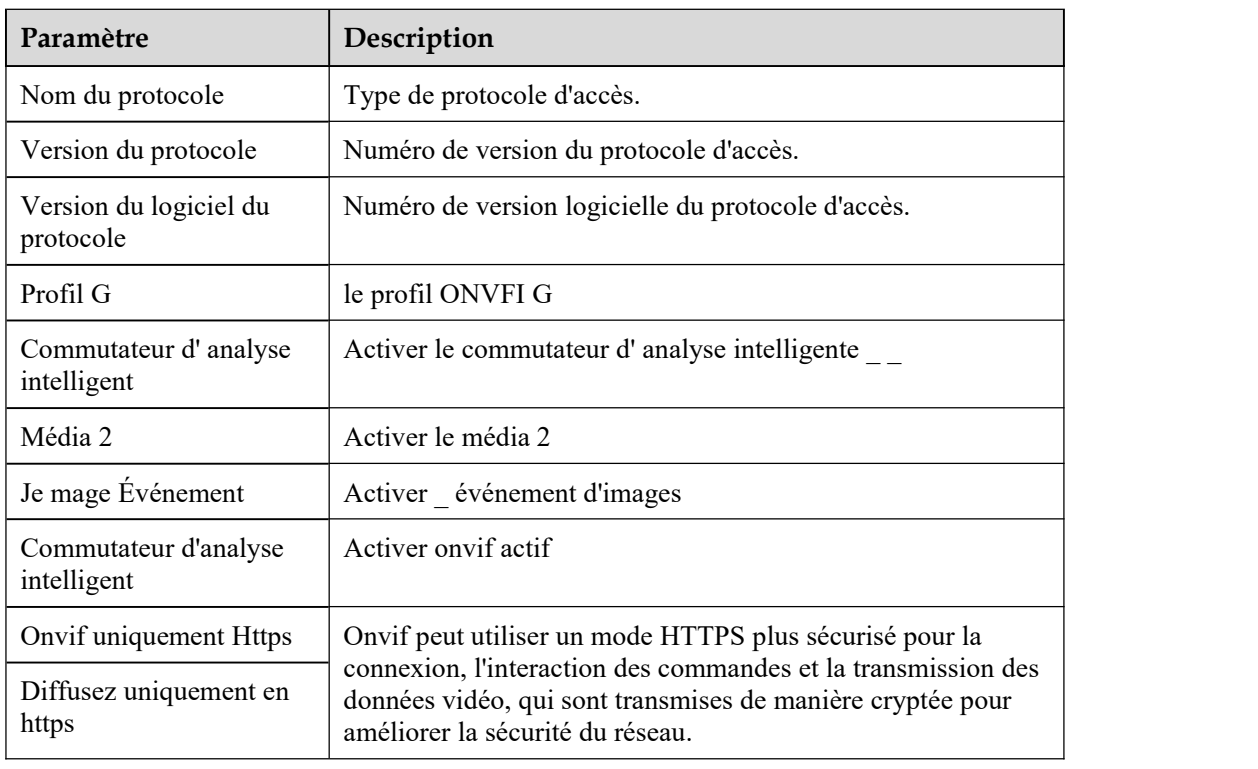

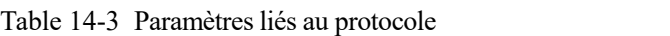

# 14.4 **Paramètres de multidiffusion**

### **Description**

Vous pouvez définir l'IP de multidiffusion, le port vidéo, le port audio et le port source dans la page de paramètres de multidiffusion .

### **Procédure**

Step 1 Choisissez **Configurer > Protocole > Param [multidiffusion](javascript:objMenuTree.urlAction()** .

La page **[Multicast](javascript:objMenuTree.urlAction() Param** s'affiche comme indiqué dans Illustration 15-4 . Tableau 15-4 décrit les paramètres de la page **[Multicast](javascript:objMenuTree.urlAction() Param** .

Figure 14-4 Page Paramètres de [multidiffusion](javascript:objMenuTree.urlAction()

#### **亨 Multicast Param**

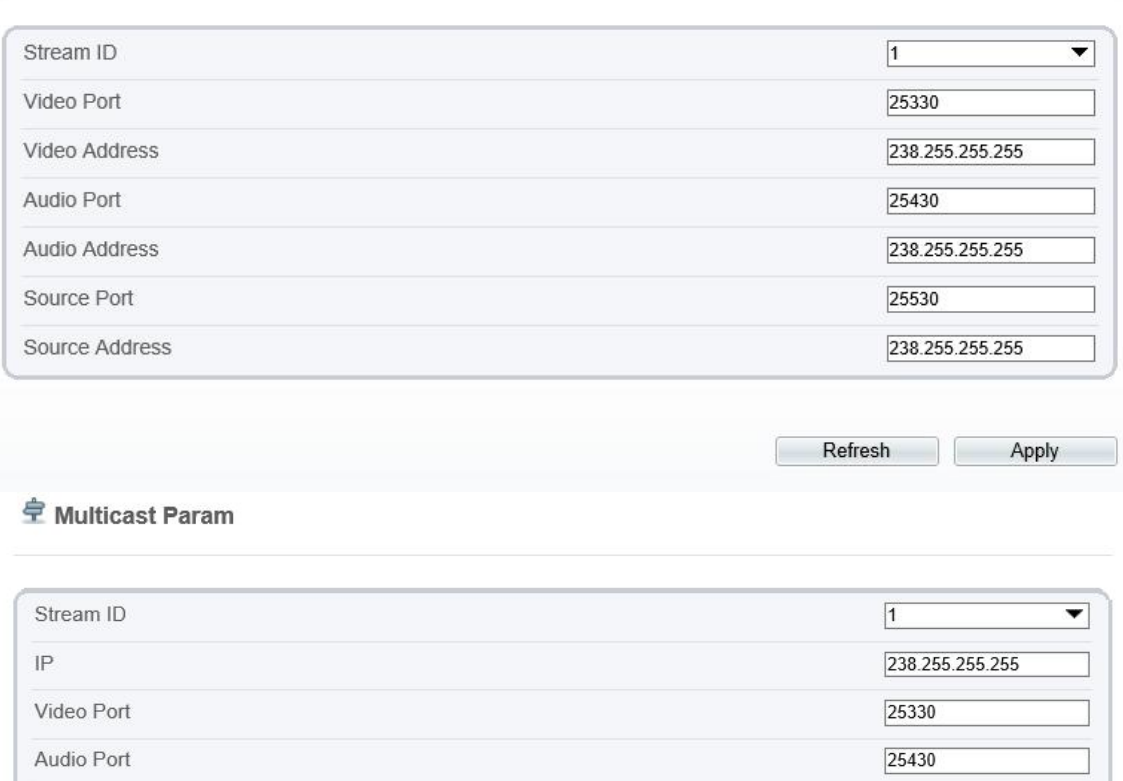

Refresh Apply

25530

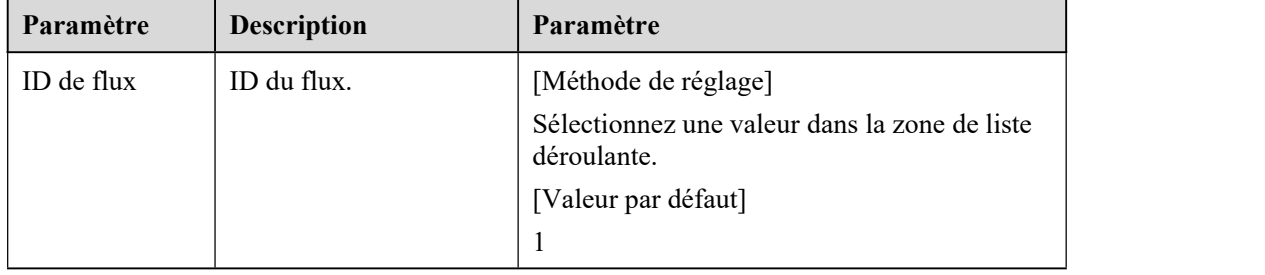

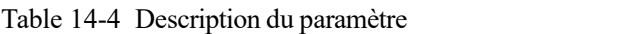

Source Port

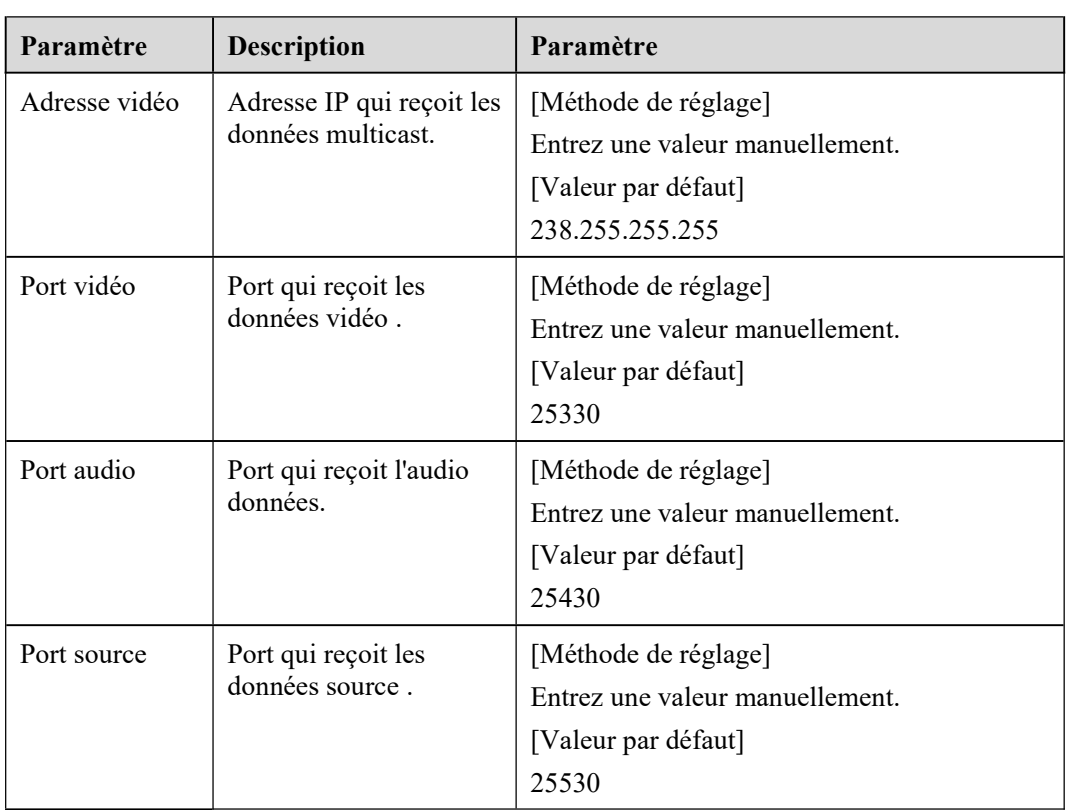

Step 2 Cliquez sur **Appliquer** .

Il montre que les paramètres sont définis avec succès et prennent effet après le redémarrage. , le système enregistrera le réglage s.

# **15 Interroger les journaux des appareils**

# 15.1 **Interroger les journaux d'opérations**

### **Description**

Les journaux d'opération enregistrent les opérations de l'utilisateur et les commandes de tâches planifiées pendant le fonctionnement de l'appareil. Les journaux d'opération peuvent être classés dans les types suivants : gestion des autorisations, maintenance du système, configuration de l'appareil, opération d'enregistrement, contrôle vidéo et vidéo en temps réel.

#### **Procédure**

Step 1 Choisissez Configurer > Journal de l'appareil > Journal des opérations.

La page **Journal des opérations** s'affiche, comme illustré à la Figure 16-1 .

Figure 15-1 Page Journal des opérations

**皇** Operation Log

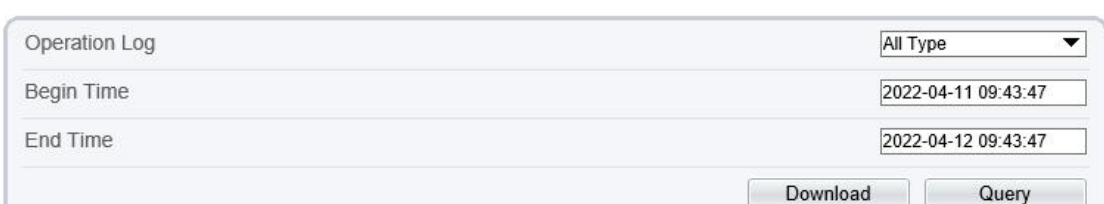

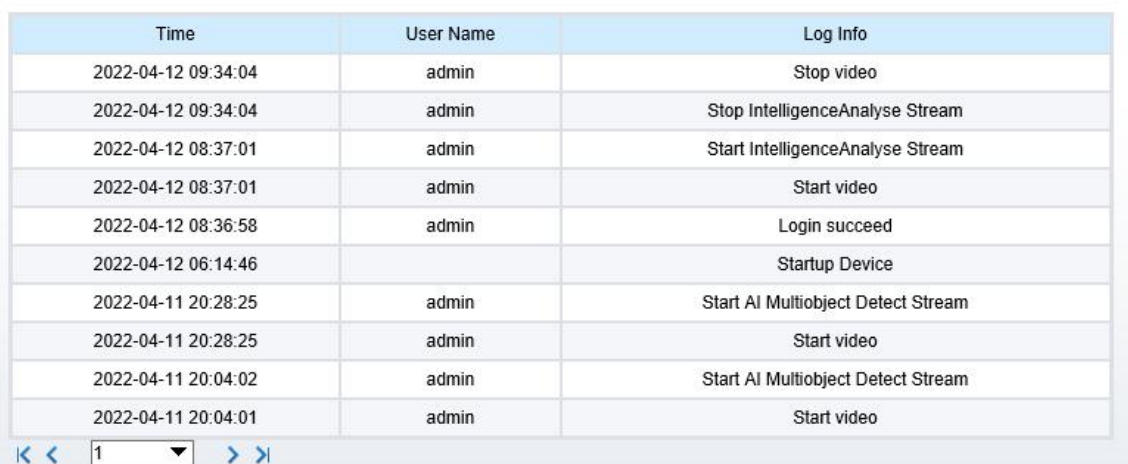

Step 2 Définissez les critères de recherche .

- 1. Sélectionnez le type de journaux d'opérations à interroger à partir du **système** Zone de liste déroulante **Journal .**
- 2. Cliquez respectivement sur les zones de texte **Heure de début** et **Heure de fin .** Une commande de réglage de l'heure s'affiche.
- 3. Réglez l'heure de début et l'heure de fin selon vos besoins.

4. Entrez le nom d'utilisateur correspondant qui est enregistré avec le périphérique dans la zone de liste déroulante **Nom d'utilisateur .**

Step 3 Cliquez sur **Requête** .

Les journaux d'opération liés aux utilisateurs spécifiés sont affichés.

Step 4 Téléchargez les journaux d'opération.

- 1. Définissez l'heure de début, l'heure de fin et le type de journal.
- 

2. Cliquez sur **Télécharger** à droite de la page .<br>Le lien du journal et le message "Veuillez télécharger le journal en ' enregistrant sous ' dans la bonne clé" s'affichent .<br>3. Cliquez avec le bouton droit sur le lien et enregistrez les journaux.

#### $\square$  note

Un journal des opérations est nommé Journal**des opérations** par défaut et au format suivant : Utilisateur *du temps de fonctionnement ( nom d'utilisateur* ) *Informations sur le fonctionnement* Par exemple:

2012-06-20 13:40:39 utilisateur() Démarrer En haut Appareil

2012-06-20 13:42:46 utilisateur (admin) Configurer Appareil Nom

2012-06-20 13:43:16 utilisateur (admin) Configurer Alarme Dans

**----Fin**

# 15.2 **Interroger les journaux d'alarmes**

#### **Description**

des alarmes enregistre des informations sur une alarme générée sur un périphérique, y compris les alarmes de sécurité, de disque et d'enregistrement .

#### **Procédure**

Step 1 Choisissez **Configurer > Journal de l'appareil > Journal des alarmes** .

La page **Journal des alarmes** s'affiche, comme indiqué dans Illustration 16-2 .

#### Figure 15-2 Page Journal des alarmes

<sup>宁</sup> Alarm Log

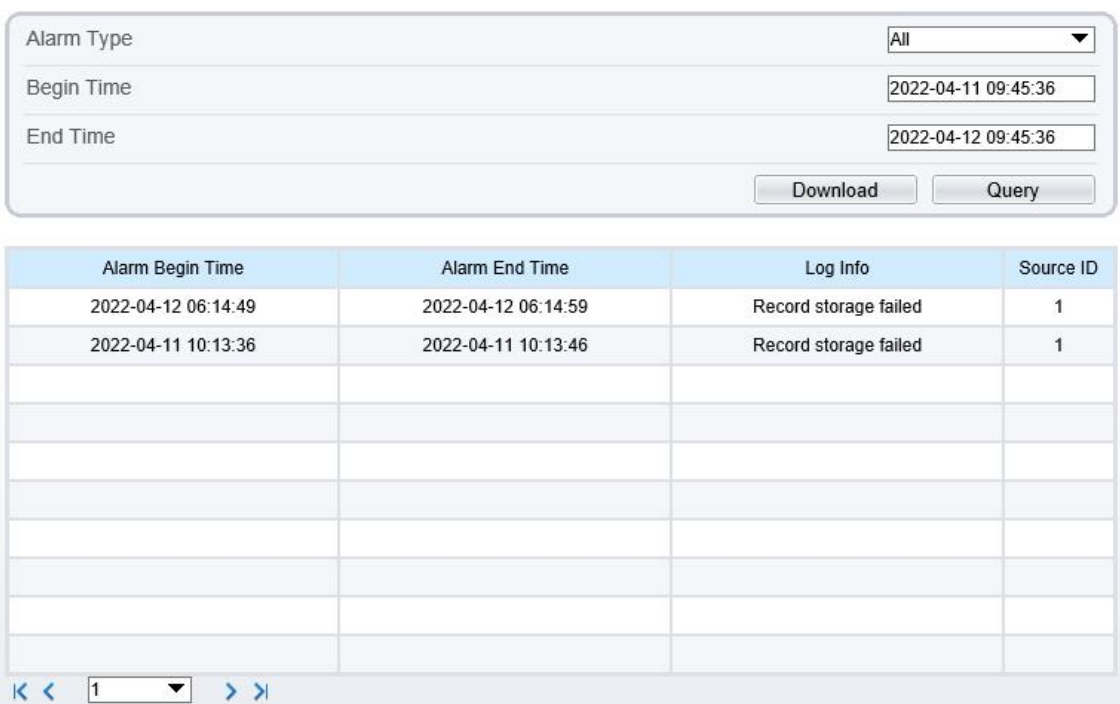

Step 2 Définissez les critères de recherche .

- 1. Cliquez respectivement sur les zones de texte **Heure de début** et **Heure de fin .** Une commande de réglage de l'heure s'affiche.
- 2. Réglez l'heure de début et l'heure de fin selon vos besoins.
- 3. Sélectionnez le type de journaux d'alarmes à interroger dans la liste déroulante **Type d'alarme .**
- Step 3 Cliquez sur **Requête** .

Les journaux d'alarmes du type spécifié sont affichés.

- Step 4 Télécharger les journaux d'alarmes.
	- 1. Réglez l'heure de début et l'heure de fin.
	- 2. Sélectionnez un type de journal.
	-

3. Cliquez sur **Télécharger** <sup>à</sup> droite de la page .Le lien du journal et le message "Veuillez télécharger le journalen ' enregistrant sous ' dans la bonne clé "s'affichent .<br>4. Cliquez avec le bouton droit sur le lien et enregistrez les journaux.

#### $\square$  note

Un journal des alarmes est nommé Alarm Info par défaut et au format suivant :

*Heure de début de l'alarme* -> *Heure de fin de l'alarme Informations d'alarme Source IDENTIFIANT* Par exemple:

2012-03-17 16:31:17 -> 2012-03-17 16:32:29 seproduit une alarme de détection de mouvement Source Identifiant(1:1)

2012-03-17 16:35:31 -> 2012-03-17 16:35:41 seproduit une alarme de détection de mouvement Source Identifiant(1:1)

```
----Fin
```
# 15.3 **Collecter tous les journaux**

### **Description**

Vous pouvez collecter des journaux sur un appareil, ce qui vous aide à analyser et à résoudre les éventuels problèmes survenant sur l'appareil. Les journaux incluent des informations générales, des paramètres clés, des journaux d'opérations, des journaux d'alarmes, des journaux de mise à niveau et des journaux de débogage.

### **Procédure**

Step 1 Choisissez **Configurer > Journal de l'appareil > Collecter tous les journaux** .

La page **Collecter tous les journaux** s'affiche, comme indiqué dans Illustration 16-3 .

Figure 15-3 Page Collecter le journal

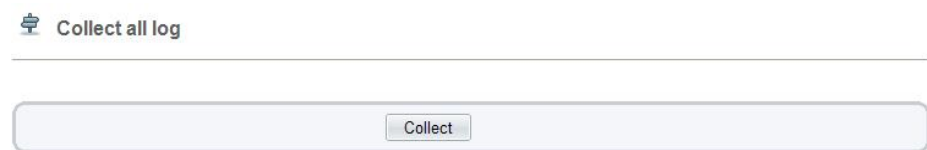

Step 2 Collectez les journaux en un clic.

- 1. Cliquez sur **Collecter** , la page de téléchargement s'affiche.
- 2. Sélectionnez le chemin pour enregistrer les journaux.

# **16 Entretenir l' appareil**

## 16.1 **Redémarrer un appareil**

### **Description**

Redémarrez un appareil, y compris, mais sans s'y limiter, dans les situations suivantes :

Les paramètres de l'appareil sont mal définis et l'appareil ne peut pas fonctionner correctement. Un utilisateur doit réinitialiser les paramètres de l'appareil et le faire prendre effet. Un appareil doit être redémarré à distance.

### **Procédure**

Step 1 Choisissez **Configurer > Entretien** .

La **caméra La page de maintenance** est comme indiqué dans Illustration 17-1 .

Figure 16-1 Page de redémarrage de la caméra

#### **章 Camera Maintenance**

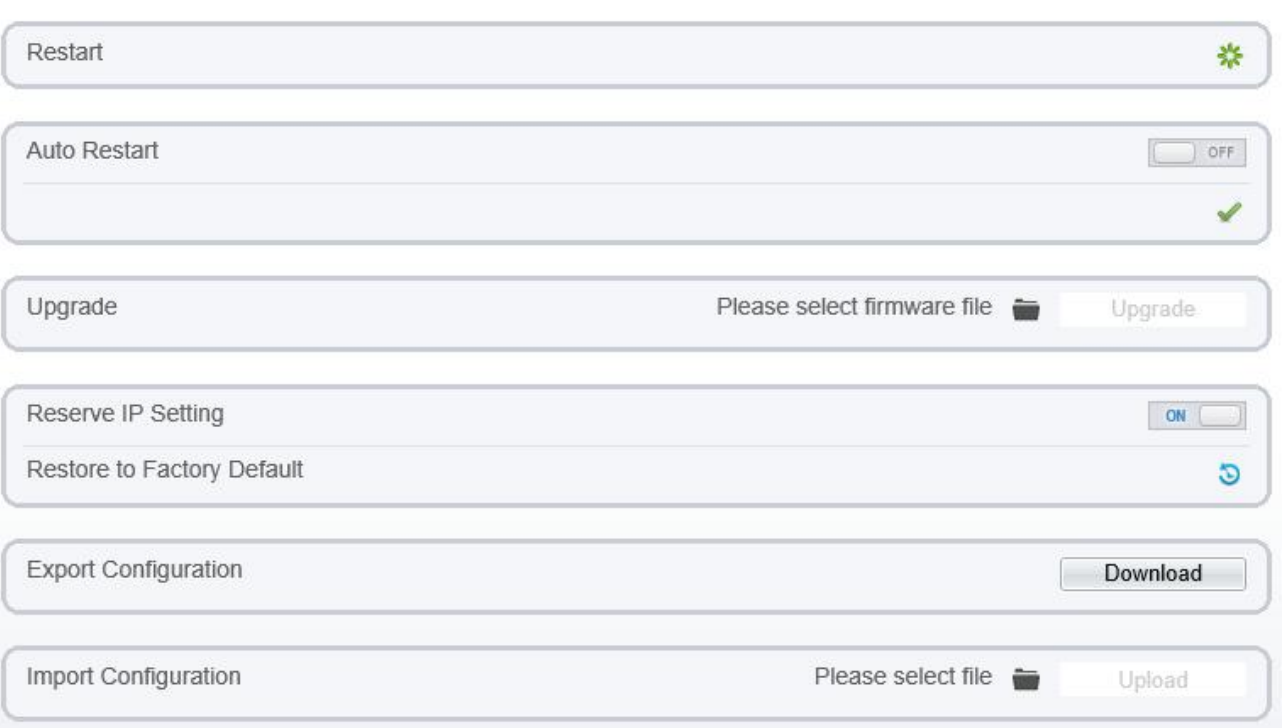

Step 2 Cliquez sur

Le message "Êtes-vous sûr de redémarrer ?" est affiché.

Step 3 Cliquez sur **OK** .

L'appareil est redémarré avec succès cinq minutes plus tard.

## 16.2 **Redémarrage automatique**

Step 1 Choisissez **Configurer > Entretien** .

La **caméra La page de maintenance** s'affiche, comme indiqué dans Illustration 17-1 .

Step 2 Activez le redémarrage automatique, choisissez l'intervalle de redémarrage dans la liste déroulante.

Il y a trois options , chaque jour/chaque semaine/chaque mois.

Figure 16-2 Caméra redémarrage automatique t

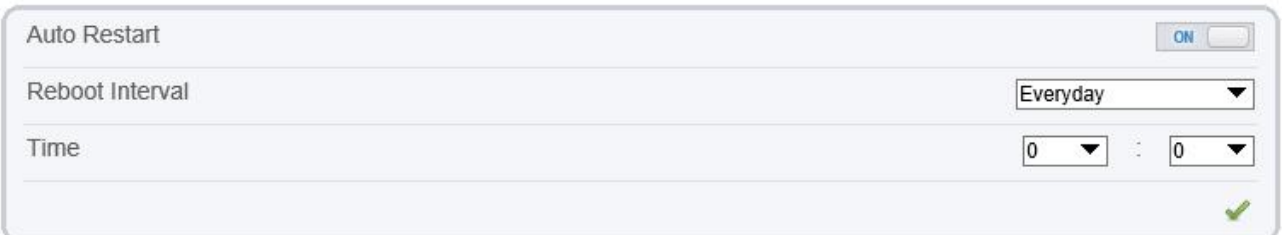

Step 3 Cliquez sur **OK** .

L'appareil est redémarré avec succès cinq minutes plus tard.

**----Fin**

# 16.3 **Mettre à niveau le progiciel**

#### **Description**

Vous pouvez mettre à niveau le progiciel à partir du Web.

#### **Procédure**

La page **Maintenance de l'appareil** s'affiche.

Step 2 Cliquez pour sélectionner le fichier de mise à niveau.

Step 3 Cliquez sur **Mettre à jour** .

Si le message « Mise à jour réussie ! L'appareil redémarre, veuillez vous connecter plus tard r ! s'affiche, la mise à jour du programme a réussi et l'appareil est redémarré.

Si d'autres informations s'affichent, sélectionnez correctement le package de mise à niveau.

# $\sqrt{!}$  CAUTION

Ne perdez pas de puissance pendant la mise à niveau, si l'alimentation est coupée, la caméra peut mal fonctionner.

Step 1 Choisissez **Configurer > Entretien** .

# 16.4 **Restaurer l' appareil aux paramètres d'usine**

#### **Description**

Vous pouvez restaurer un appareil aux paramètres d'usine, y compris, mais sans s'y limiter, les situations suivantes :

Les paramètres de l'appareil sont mal définis et l'appareil ne peut pas fonctionner correctement.

Un utilisateur doit réinitialiser les paramètres de l'appareil.

Tous les paramètres doivent être restaurés aux réglages d'usine.

# **CAUTION**

Après avoir cliqué  $\bullet$ , tous les paramètres (vous pouvez choisir de réserver ou non l'adresse IP) seront restaurés aux réglages d'usine. Utilisez cette fonction avec précaution.

#### **Procédure**

Step 1 Choisissez Entretien.

La page **Maintenance de l'appareil** s'affiche.

Step 2 Cliquez sur  $\bullet$ .<br>Le message « Voulez-vous vraiment restaurer ? » s'affiche.

Step 3 Cliquez sur **OK** .

L'appareil est restauré aux paramètres d'usine.

**----Fin**

# 16.5 **E xport / I np ort Configuration**

#### **Description**

Vous pouvez exporter la configuration vers le disque dur local, lorsque vous configurez les mêmes modèles de caméras ou la caméra actuelle, importez directement le fichier de configuration (config.bin)

#### **Procédure**

Step 1 Choisissez Entretien.

La page **Maintenance de l'appareil** s'affiche.

Step 2 Cliquez sur **Télécharger** pour télécharger le fichier de configuration.

Enregistrez le fichier sur le disque dur local, suivez les instructions.

Export configuration Download Download Please download Config by save as in the right key

Step 3 Configuration d'importation : choisissez le fichier sur le disque dur local, cliquez sur **Télécharger** pour télécharger le fichier.

L'astuce s'affichera une fois le téléchargement du fichier de configuration terminé.

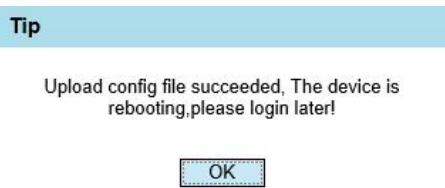

Step 4 Cliquez sur OK pour terminer.

# **17 Configuration locale**

### **Description**

Quand utilisateurs télécharger le dernier IPC LocalSever, vous pouvez définir un dossier pour enregistrer les instantanés et les enregistrements en local .Si les utilisateurs n'utilisent aucune version de plug-in, cette fonction n'est pas valide.

#### **Procédure**

Step 1 Choisissez **Configurer > [Configuration](javascript:objMenuTree.urlAction() locale** .

La page **de [configuration](javascript:objMenuTree.urlAction() locale** s'affiche, comme indiqué dans Illustration 18-1 .

Figure 17-1 Page de configuration locale

堂 Local Config

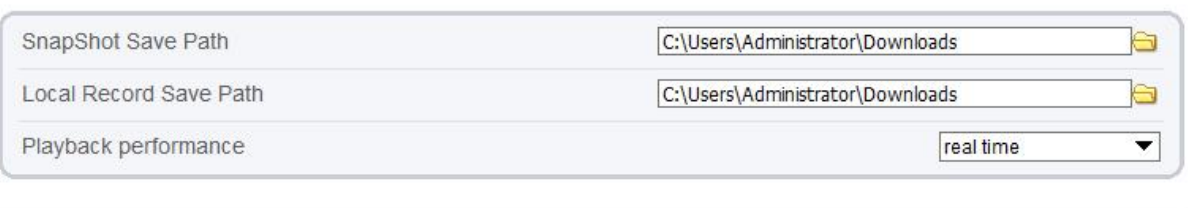

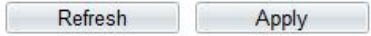

Step 2 Définissez le chemin d'enregistrement de l'instantané .

Step 3 Définir le chemin de sauvegarde des enregistrements locaux

Step 4 Choisissez les performances de lecture, temps réel ou fluide.

Step 5 Cliquez sur **Appliquer** . Le message "Appliquez le succès !" s'affiche et le système enregistre le réglage s.

# **18 Dépannage**

Tableau 19-1 décrit les défauts courants et les solutions .

| Défaut commun                                                                                                    | Cause probable                                                                            | Solution                                                                                                    |
|----------------------------------------------------------------------------------------------------|-------------------------------------------------------------------------------------------|----------------------------------------------------------------------------------------------------|
| Lorsque vous saisissez<br>l'adresse IP de<br>l'appareil dans la zone<br>d'adresse d'Internet<br>Explorer et que vous<br>appuyez sur Entrée,<br>le message « Il y a un<br>problème avec le<br>certificat de sécurité<br>de ce site Web. »<br>s'affiche. | Le certificat n'est pas<br>installé.                                                      | Cliquez sur Continuer vers ce site Web (non<br>recommandé).                                                                                                    |
| Le système de gestion<br>Web n'est pas<br>accessible.                                                                                                    | Le réseau est<br>déconnecté.                                                              | Connectez le PC directement à la caméra et<br>vérifiez que le système de gestion Web est<br>accessible.<br>Exécutez la commande ping pour vérifier que la<br>caméra est accessible. |
|                                                                                                    | L'adresse IP est utilisée<br>par un autre appareil.                                       | Connectez le PC directement à la caméra et<br>configurez l'adresse IP de la caméra.                                                                                                 |
|                                                                                                    | Les adresses IP du PC<br>et de la caméra IP se<br>trouvent sur des<br>réseaux différents. | Vérifiez les paramètres de l'adresse IP, du masque<br>de sous-réseau et de la passerelle sur la caméra IP<br>et modifiez les paramètres si nécessaire.                              |
| Le PTZ ou le dôme ne<br>peuvent pas être<br>contrôlés.                                                                                                    | Le protocole, le débit<br>en bauds ou l'adresse<br>est incorrect.                         | Modifiez le protocole, le débit en bauds et<br>l'adresse dans le système de gestion Web pour<br>ceux utilisés par le PTZ ou le dôme.                                                |
|                                                                                                    | Le câble de signal n'est<br>pas correctement<br>connecté.                                 | Vérifiez la force du signal et connectez<br>correctement le câble de signal.                                                                                                    |
| Une fois la caméra IP<br>mise à niveau, le<br>système de gestion<br>Web n'est plus<br>accessible.                                                                                                    | Le cache du navigateur<br>n'est pas supprimé.                                             | Pour supprimer le cache du navigateur, procédez<br>comme suit :                                                                                                    |
|                                                                                                    |                                                                                           | 1. Navigateur ouvert.<br>2. Appuyez sur $Ctrl + Maj + Suppr$ .                                                                                                    |
|                                                                                                    |                                                                                           | La boîte de dialogue Supprimer l'historique<br>de navigation s'affiche.                                                                                                    |
|                                                                                                    |                                                                                           | 3. Cochez toutes les cases.                                                                                                    |
|                                                                                                    |                                                                                           | 4. Cliquez sur Supprimer.                                                                                                    |
|                                                                                                    |                                                                                           | Connectez-vous à nouveau au système de<br>gestion Web.                                                                                                    |
| La caméra IP ne peut<br>pas être mise à niveau.                                                                                                    | Le réseau est<br>déconnecté.                                                              | Vérifiez que le réseau de mise à niveau est<br>connecté.                                                                                                    |
|                                                                                                    | Les paramètres réseau<br>sont incorrects.                                                 | Vérifiez les paramètres réseau.                                                                                                    |

Table 18-1 Défauts courants et solutions

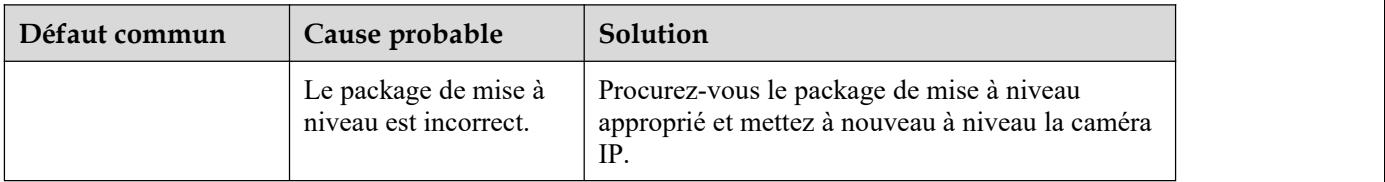

# **A Acronymes et abréviations**

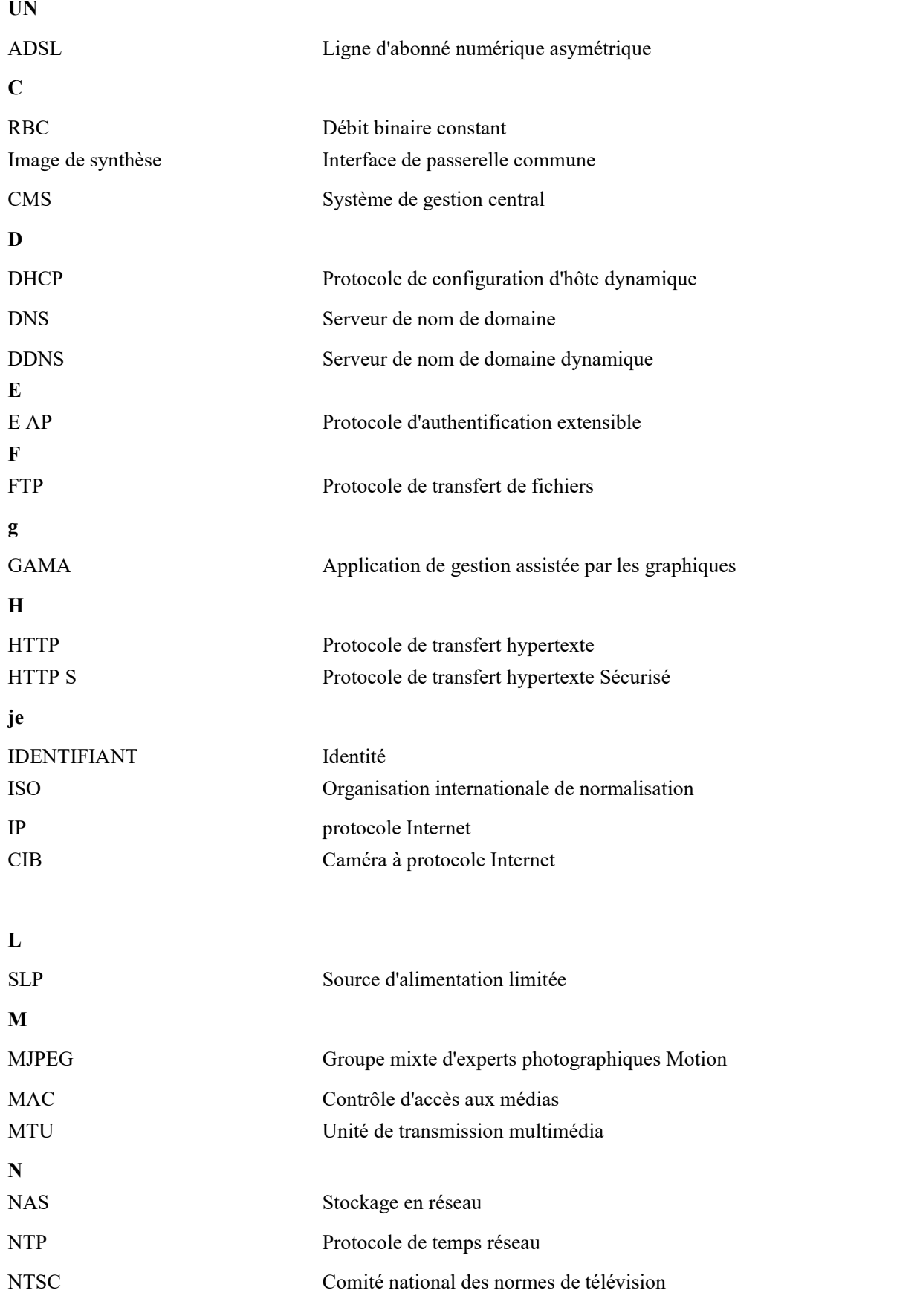

**O**

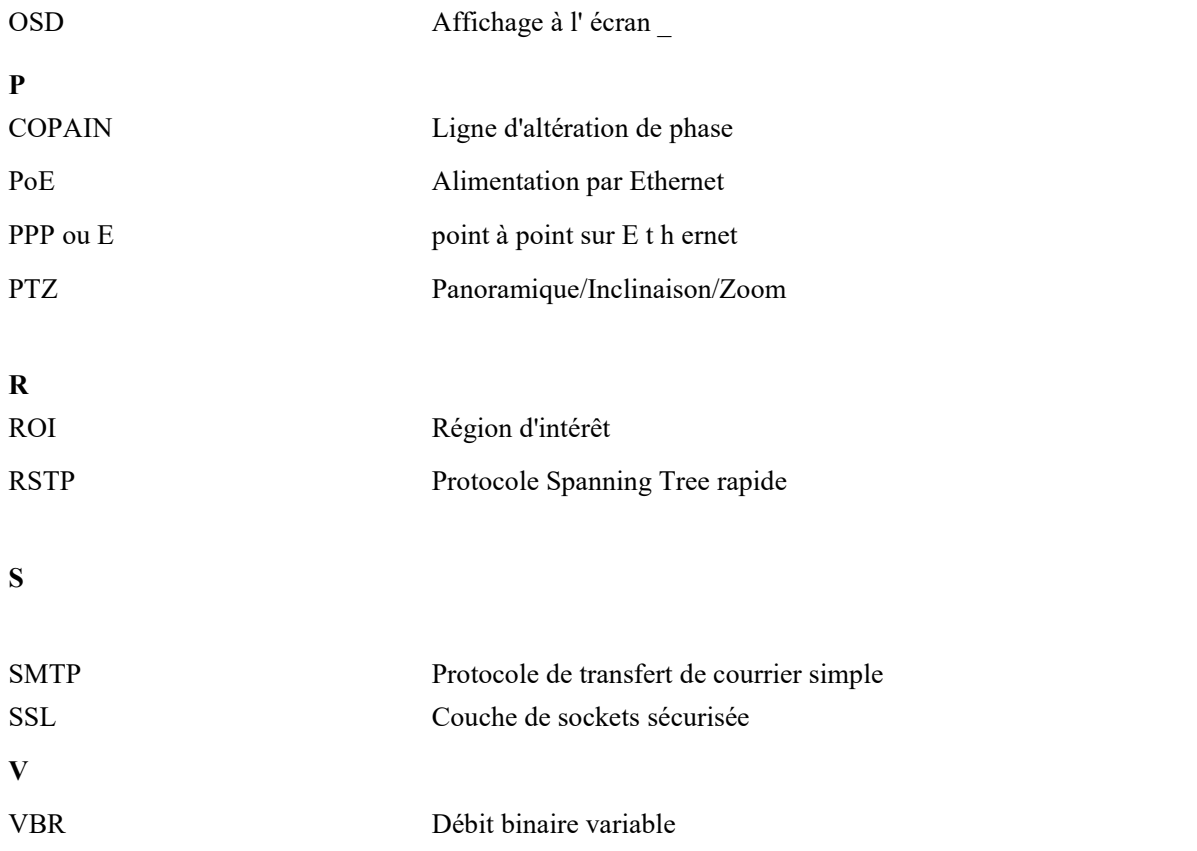